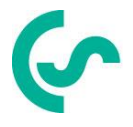

# **Installation and operating instructions**

# **Intelligent paperless recorder DS 500 mobile**

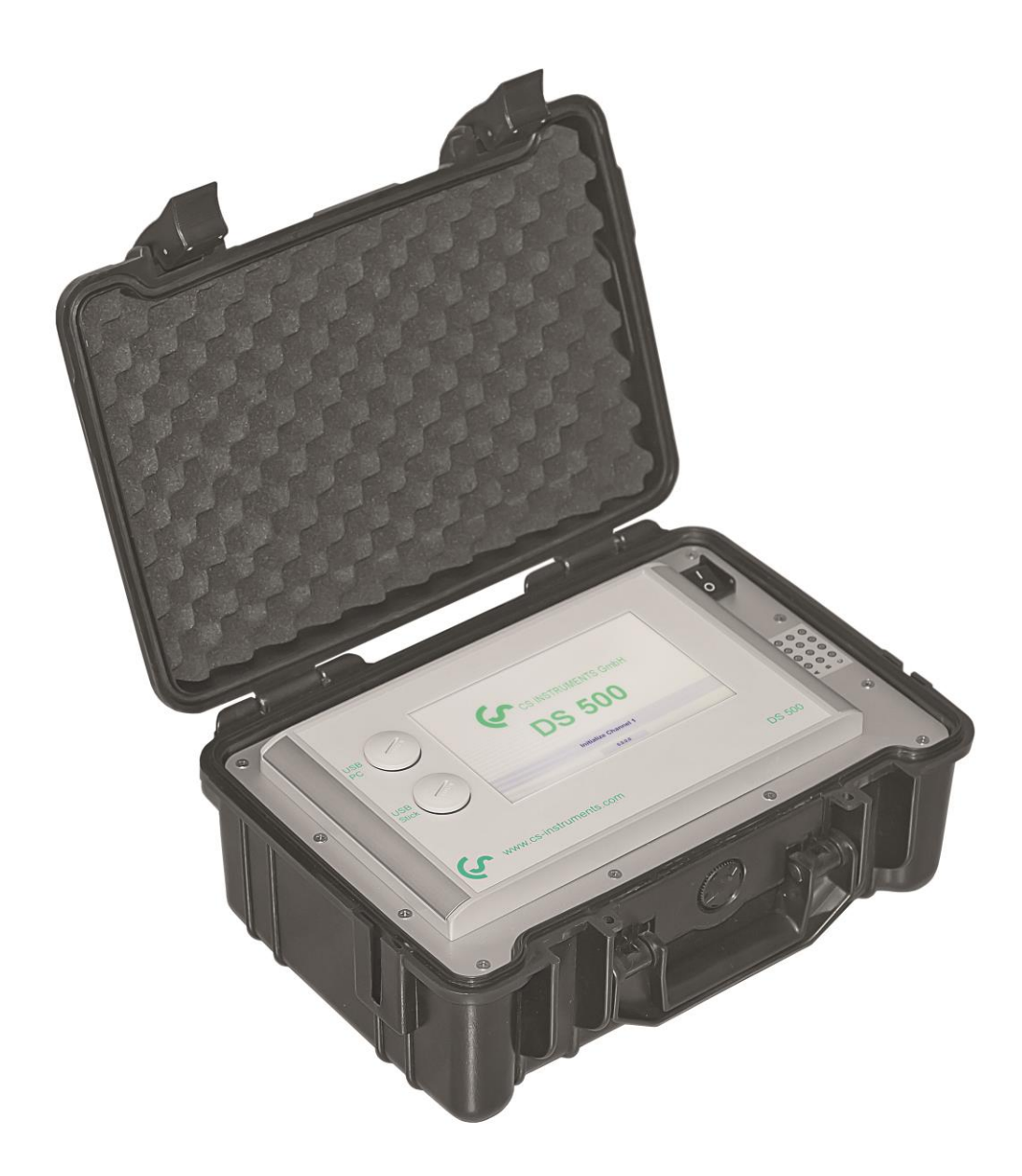

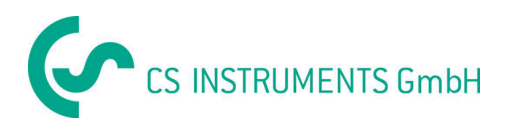

# <span id="page-1-0"></span>**I. Foreword**

Dear customer,

thank you very much for deciding in favour of the DS 500 mobile. Please read this installation and operation manual carefully before mounting and initiating the device and follow our advice. A riskless operation and a correct functioning of the DS 500 are only guaranteed in case of careful observation of the described instructions and notes.

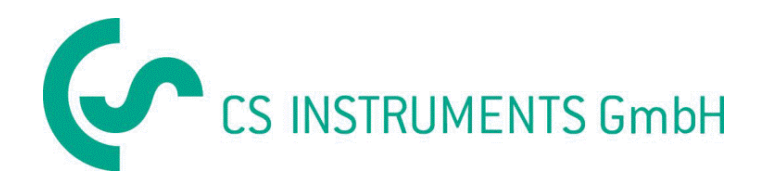

# **Sales Office South/Geschäftsstelle Süd**

Zindelsteiner Str. 15 D-78052 VS-Tannheim Tel.: +49 (0) 7705 978 99 0 Fax: +49 (0) 7705 978 99 20 Mail: info@cs-instruments.com Web: http://www.cs-instruments.com

# **Sales Office North/Geschäftsstelle Nord**

Am Oxer 28c D-24955 Harrislee Tel.: +49 (0) 461 700 20 25 Fax: +49 (0) 461 700 20 26 Mail: info@cs-instruments.com Web: http://www.cs-instruments.com

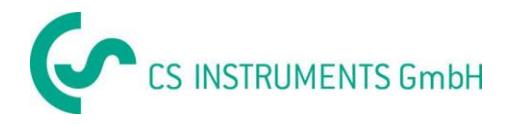

#### <span id="page-2-0"></span>**Table of contents**  $II.$

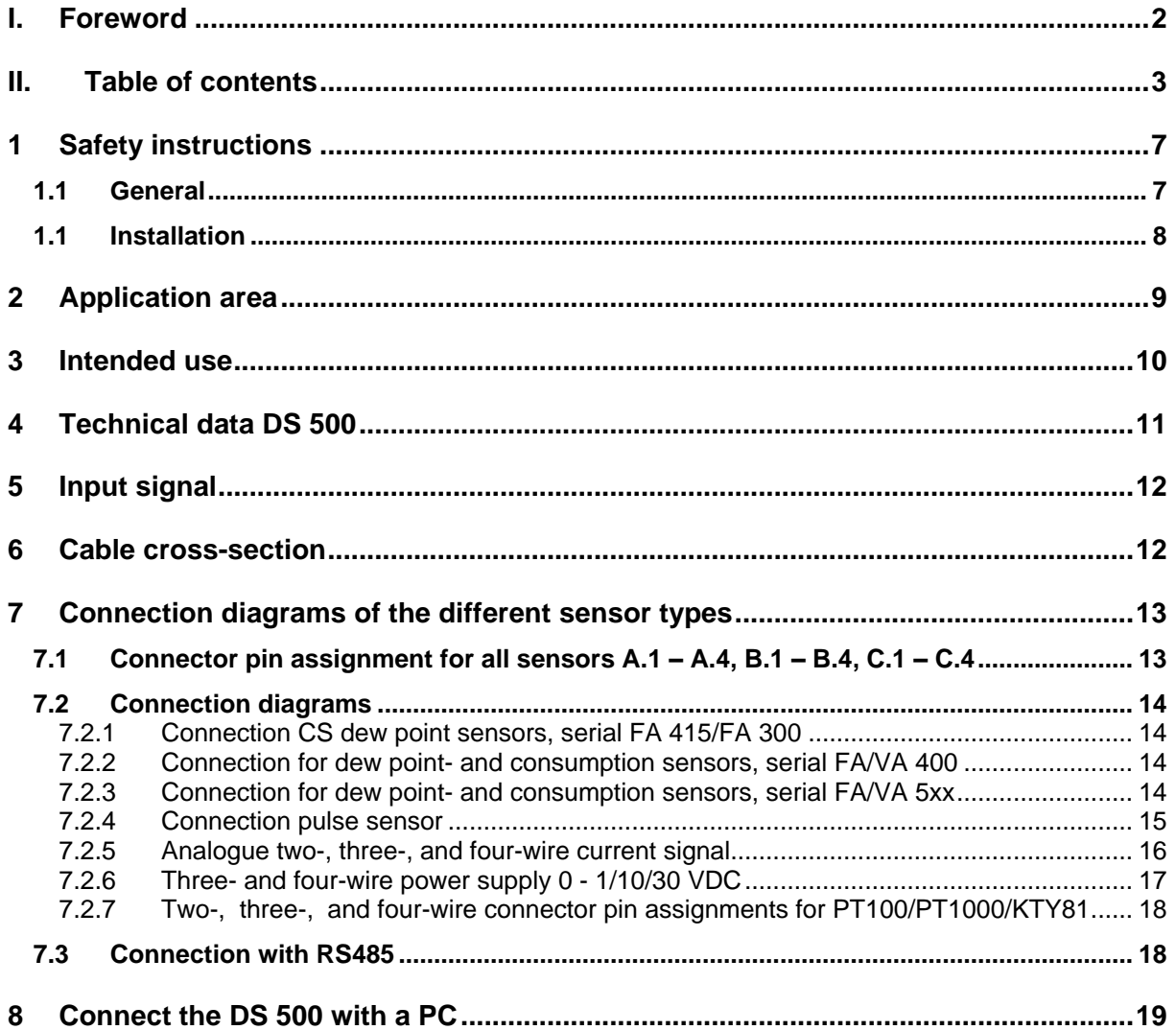

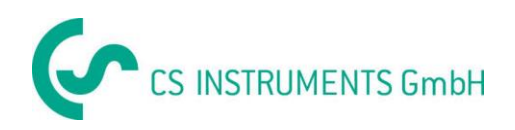

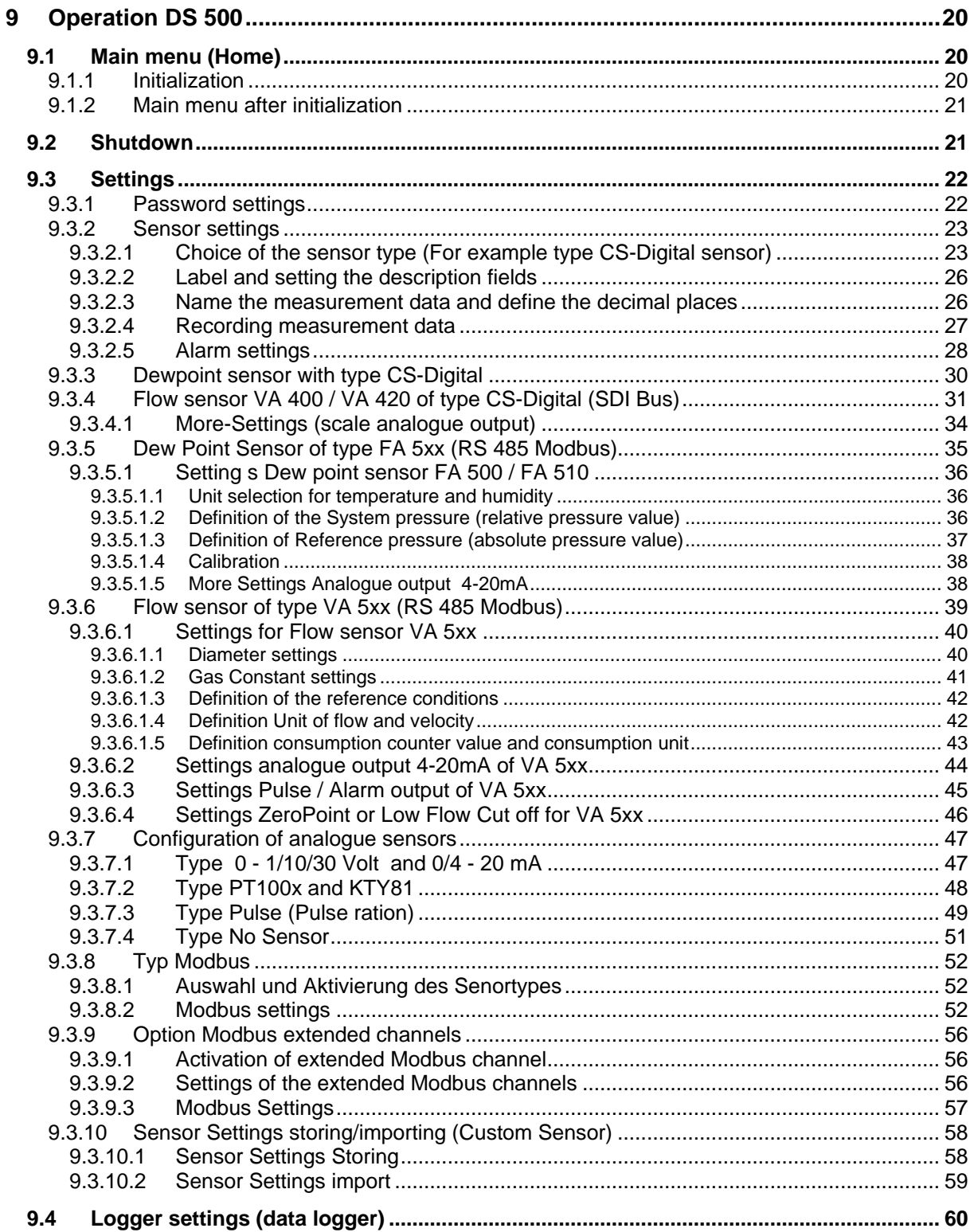

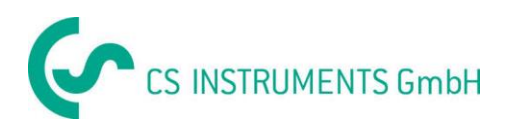

# **Table of contents**

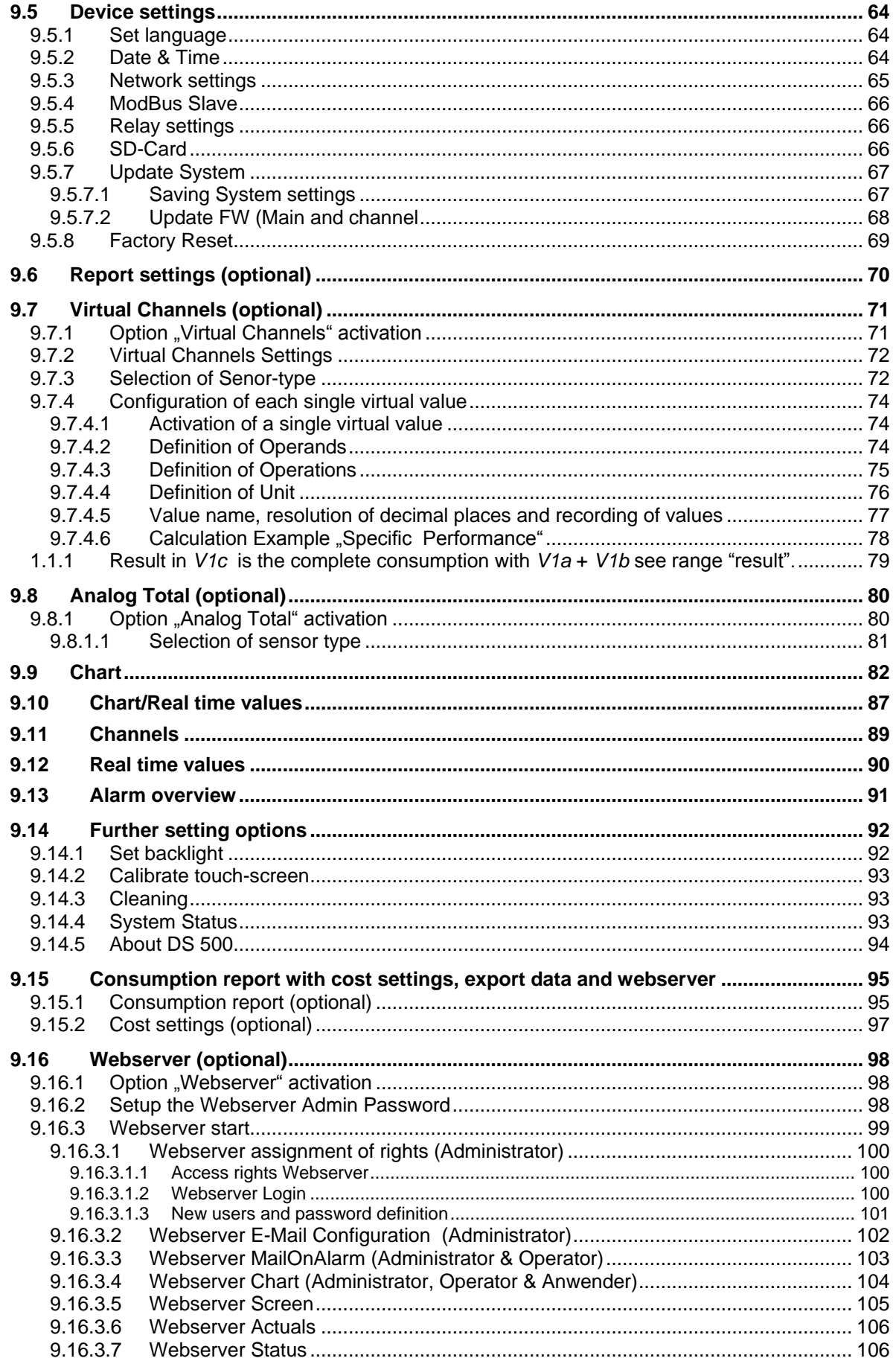

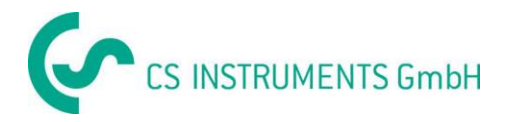

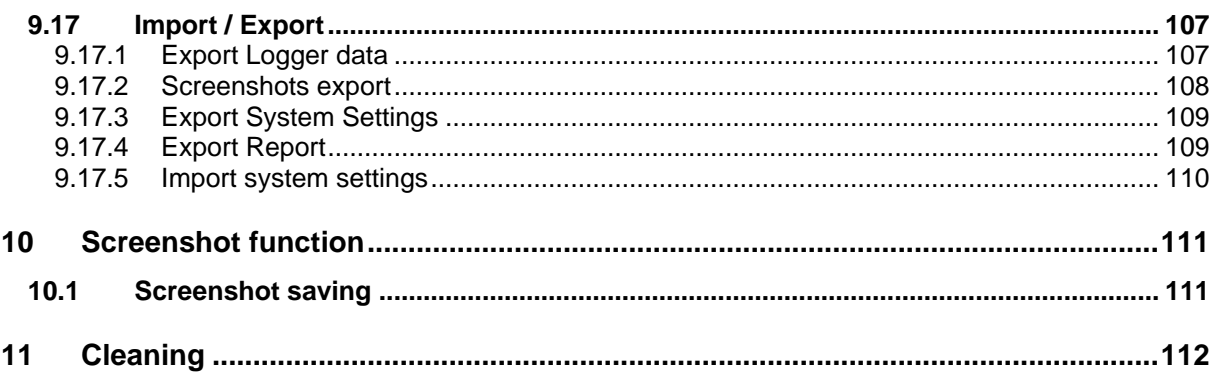

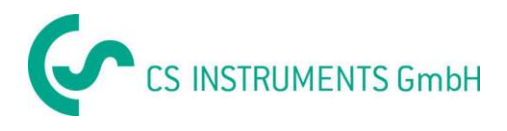

# <span id="page-6-0"></span>**1 Safety instructions**

#### <span id="page-6-1"></span>**1.1 General**

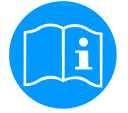

#### **Please check whether this manual corresponds with the device type.**

Please attend to all notes indicated in this instruction manual. It contains essential information which has to be followed during installation, operation and maintenance. Therefore this instruction manual has to be read categorically by the technician as well as by the responsible user/qualified personnel before installation, initiation and maintenance.

This instruction manual has to be available at any time at the operation site of the DS 500.

Regional and national regulations respectively, have to be observed in addition to this instruction manual if necessary.

In case of any obscurities or questions with regard to this manual or the instrument please contact CS Instruments GmbH.

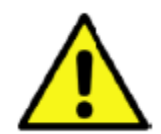

# **Warning!**

**Inadmissible operating parameters!**

**Undercutting and exceeding respectively of limit values may cause danger to persons and material and may lead to functional and operational disturbances.**

#### **Measures:**

- Make sure that the DS 500 is only operated within the admissible limit values indicated on the type label.
- Strict observance of the performance data of the DS 500 in connection with the application.
- Do not exceed the admissible storage and transportation temperature.

#### **Further safety instructions:**

- Attention should also be paid to the applicable national regulations and safety instructions during installation and operation.
- The DS 500 is not allowed to be used in explosive areas.

#### **Additional remarks:**

- Do not overheat the instrument!
- Change of battery or SD-Card are only allowed to be carried out by authorized qualified personnel. and in strainless state!

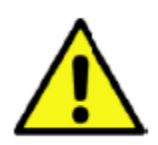

### **Attention!**

#### **Malfunctions at the DS 500!**

**Faulty installation and insufficient maintenance may lead to malfunctions of the DS 500 which may affect the measuring results and which may lead to misinterpretations.** 

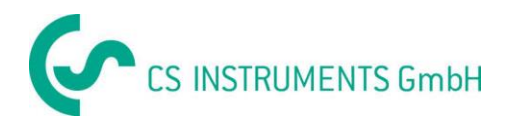

## <span id="page-7-0"></span>**1.1 Installation**

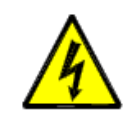

**Warning!**

**Supply voltage! Contact with supply voltage carrying non-insulated parts may cause an electric shock with injury and death.**

#### **Measures:**

- Note all applicable regulations for electrical installations (e.g. VDE 0100)!
- **Carry out maintenance only in strain less state!**
- All electric works are only allowed to be carried out by authorized qualified personnel.

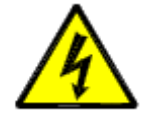

# **Danger! Missing earth connection!**

When the earth connection (protective earth) is missing, there is the risk in the event of malfunction, that contactable, conductive components may carry supply voltage. Touching of such parts leads to an electric shock with injuries and death. It is imperative to connect the plant to earth or to connect the protective conductor according to the regulations. Do not use plug adapters at the power plug. Have the power plug replaced by qualified skilled persons, if required.

The plug of the power supply cord is used as a separator. This separator must be clearly recognizable and easily accessible by the user. A plug connector with a CEE7/7 system is necessary.

All the electrical lines carrying supply voltage or another voltage that is dangerous in the case of con-tact (power supply cord, alarm and indicator relays), must additionally be equipped with double or reinforced insulation (EN 61010-1). This can be ensured by using plastic-sheathed cables, a second insulation (e.g. flexible insulating tubing), or correspondingly suitable lines with reinforced insulation.

The connecting cables can be equipped, for example, with flexible insulating tubing.

The additional flexible insulating tubing must withstand the electrical and mechanical stresses which can occur during the intended use (see EN 61010-1, Clause 6.7.2.2.1).

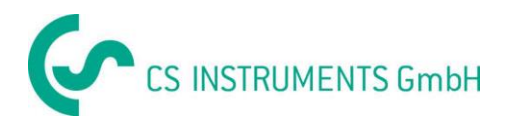

# <span id="page-8-0"></span>**2 Application area**

Our long-term hands-on experience in measurement and control technology was implemented in the new DS 500.

From recording of the measured data, automatic sensor identification, indication on a big colour screen, alerting, storage up to remote read-out via web server, all that is possible with DS 500. By means of the CS-Soft, software alarms can be sent via SMS or e-mail.

On the big 7' colour screen with touch panel all information is available at a glance. The operation is very easy. All measured values, measured curves and threshold exceedings are indicated. The progression of the curve, since the beginning of the measurement, can be viewed by an easy slide of the finger.

Daily, weekly and monthly reports, with costs in € and counter reading in  $m^3$ , for each consumption sensor are completing the sophisticated system concept.

The huge difference to ordinary paperless chart recorders reveals in the easy initiation as well as in the evaluation of the measured data. All sensors are identified directly and powered by DS 500. Everything is matched and tuned.

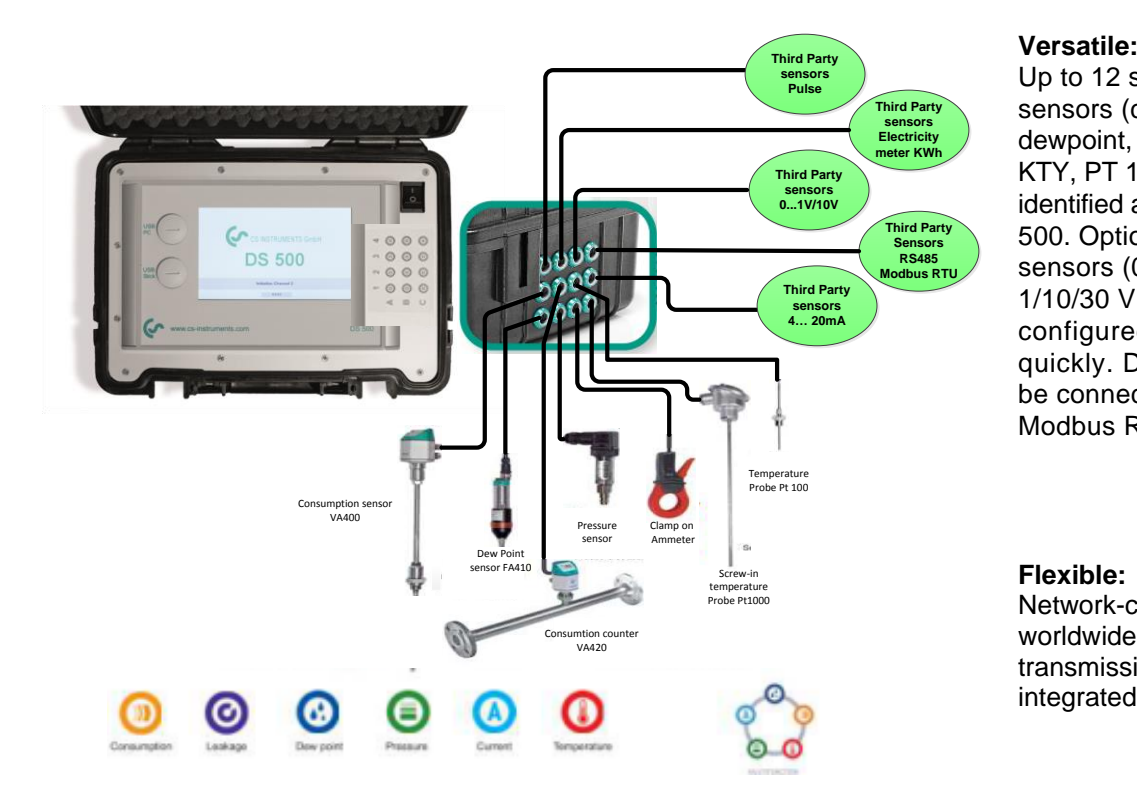

Up to 12 sensors, incl. all CS sensors (consumption, dewpoint, pressure, current, KTY, PT 100, PT 1000) are identified automatically by DS 500. Optional analogue sensors (0/4 - 20 mA, 0 - 1/10/30 V, pulse) can be configured easily and quickly. Digital sensors can be connected via RS 485, Modbus RTU and SDI.

#### **Flexible:**

Network-compatible and worldwide remote data transmission via Ethernet, integrated web server.

#### **Remark:**

**Alarm relays are not accessible at DS 500 mobile only at DS500 stationary.**

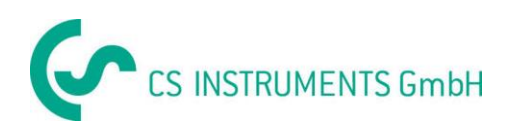

# <span id="page-9-0"></span>**3 Intended use**

The DS 500 data logger serves for the stationary measured data acquisition and storage of analogue and digital input signals.

The DS 500 data logger is exclusively designed and constructed for the proper application purpose that is described herein and must only be used correspondingly.

A check in order to ascertain whether or not the device is suitable for the chosen employment must be carried out by the user. It must be ensured that the medium is compatible with the components which come into contact with it. The technical data listed in the data sheet are binding.

Improper handling or operation outside the technical specifications is impermissible. Claims of any kind on the basis of improper use are excluded.

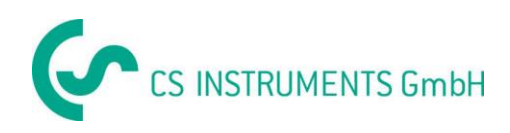

# <span id="page-10-0"></span>**4 Technical data DS 500**

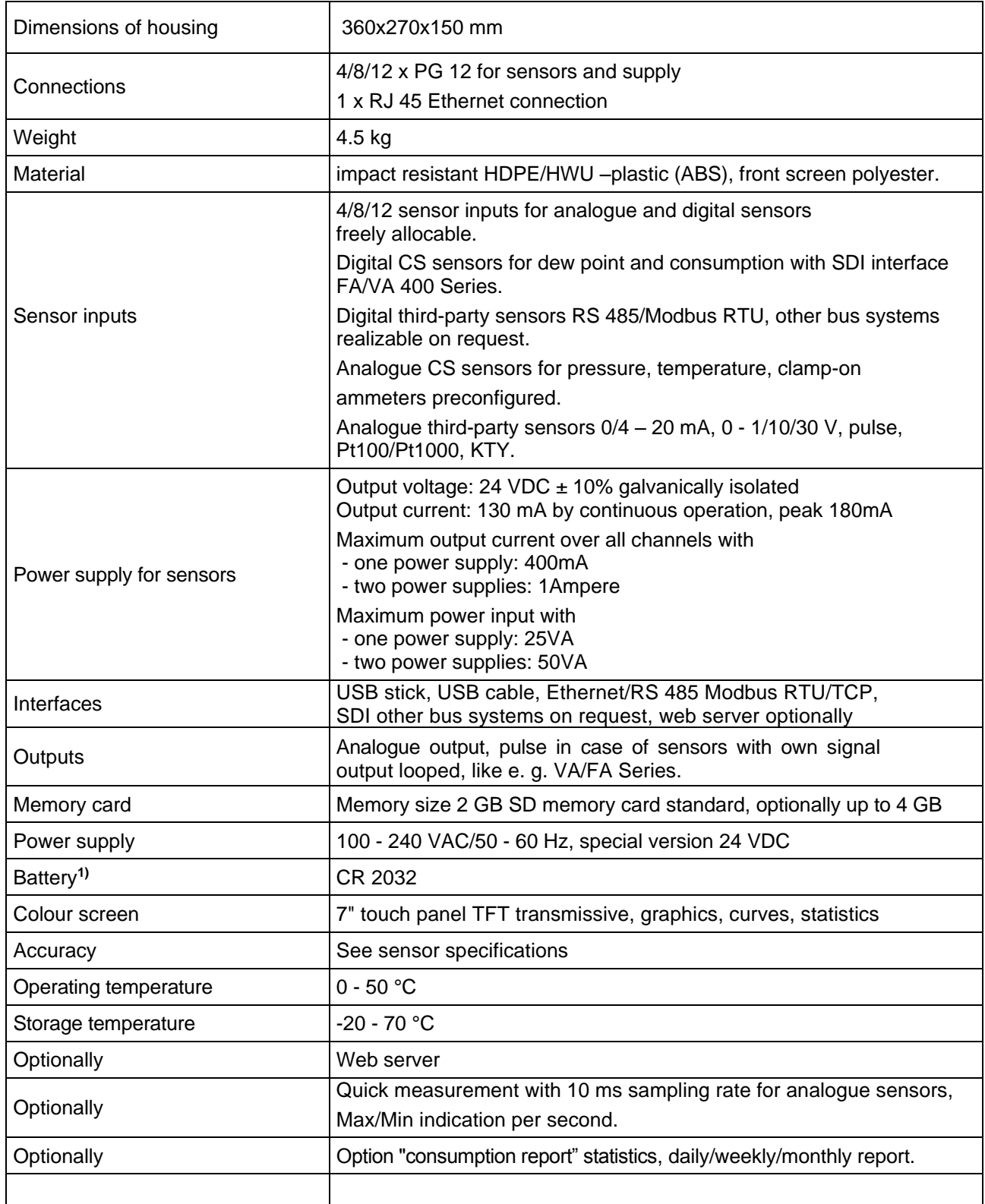

**1)** Lithium manganese dioxide Battery, Panasonic CR2032 / 3 V / 225 mAh

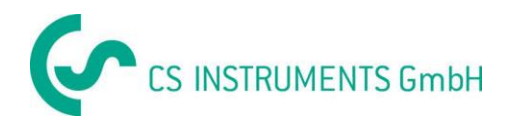

# <span id="page-11-0"></span>**5 Input signal**

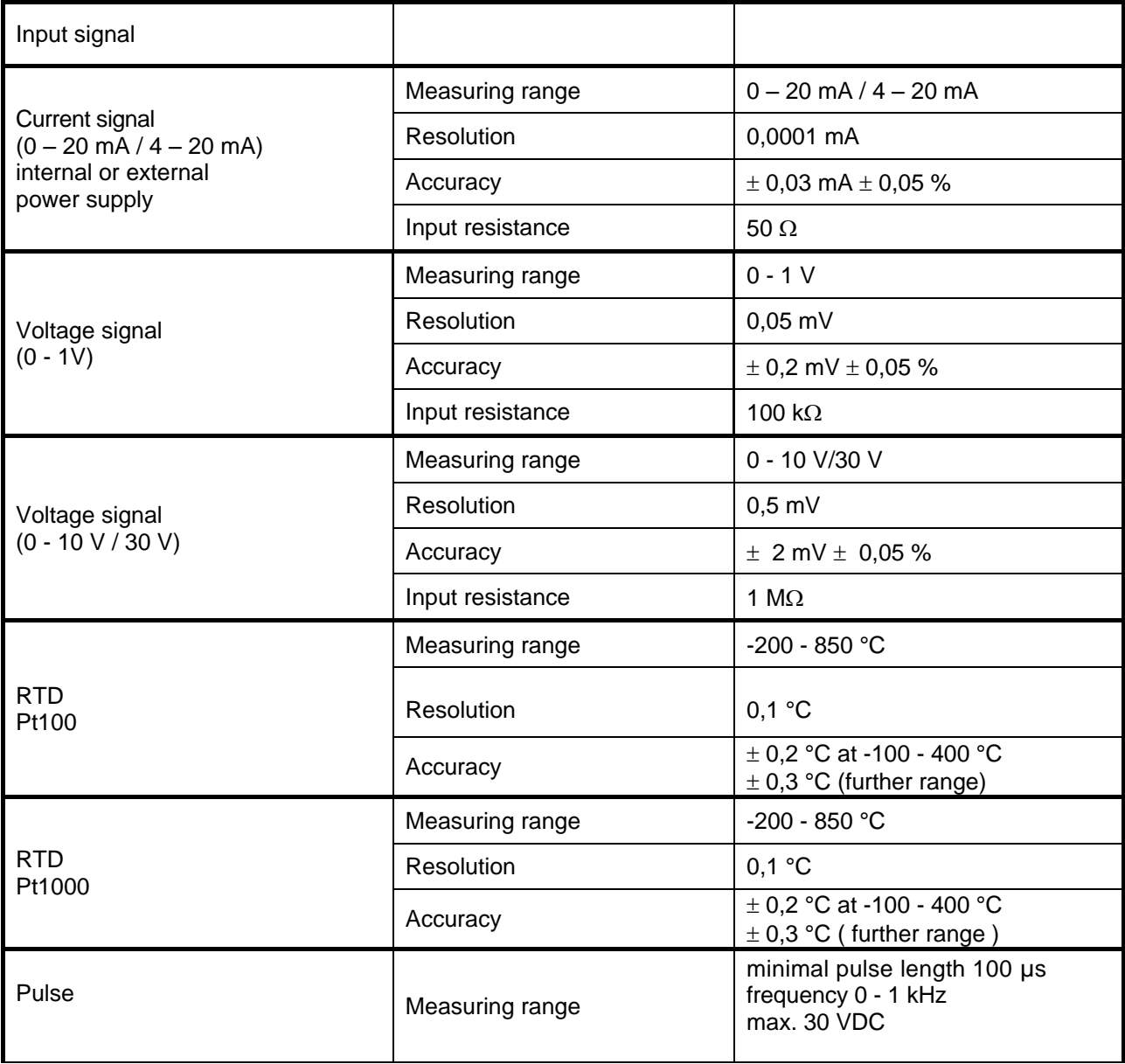

# <span id="page-11-1"></span>**6 Cable cross-section**

6.1 Power supply 100 - 240 VAC, 50 - 60 Hz, special version 24 VDC:

Cable cross section power supply: 0,75 mm²

- 6.2 Sensor circuit points/Output signal:
	- ODU Medi Snap 8 pin

AWG16 – AWG28, cable cross-sections: 0,14 - 1,5 mm<sup>2</sup>

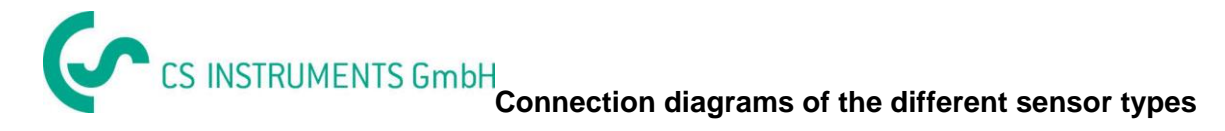

# <span id="page-12-0"></span>**7 Connection diagrams of the different sensor types**

# <span id="page-12-1"></span>**7.1 Connector pin assignment for all sensors A.1 – A.4, B.1 – B.4, C.1 – C.4**

The interface connector to be used is a ODU Medi Snap 8 pin – Reference: K11M07-P08LFD0-6550

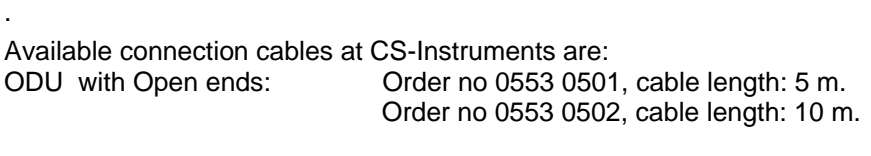

ODU with M12 Connector: Order no 0553 0503, cable length: 5 m.

Extention cable (ODU/ODU): Order no 0553 0504, cable length: 10 m.

#### **Connection scheme:**

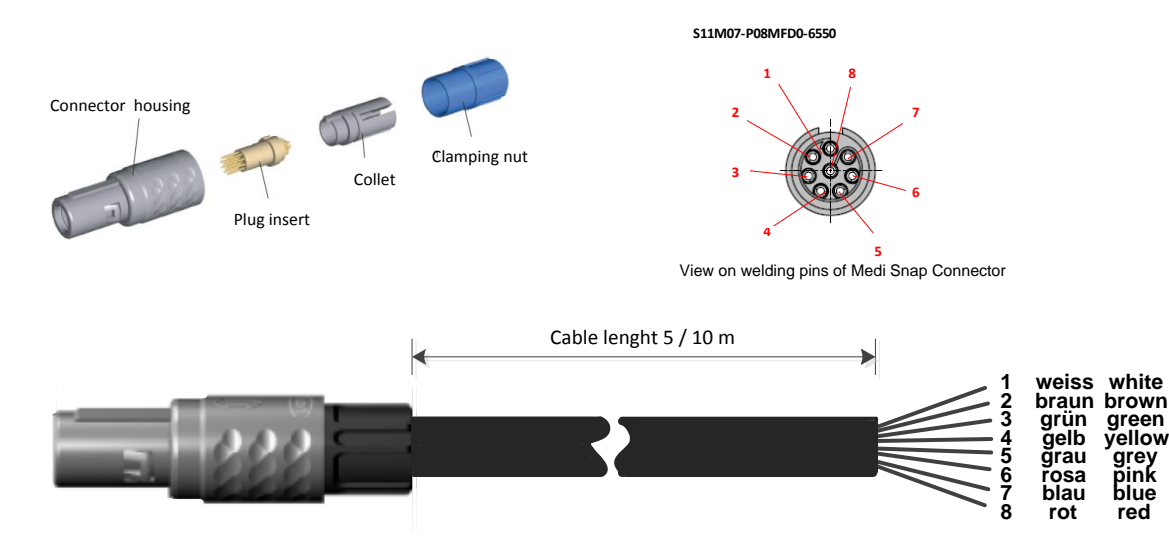

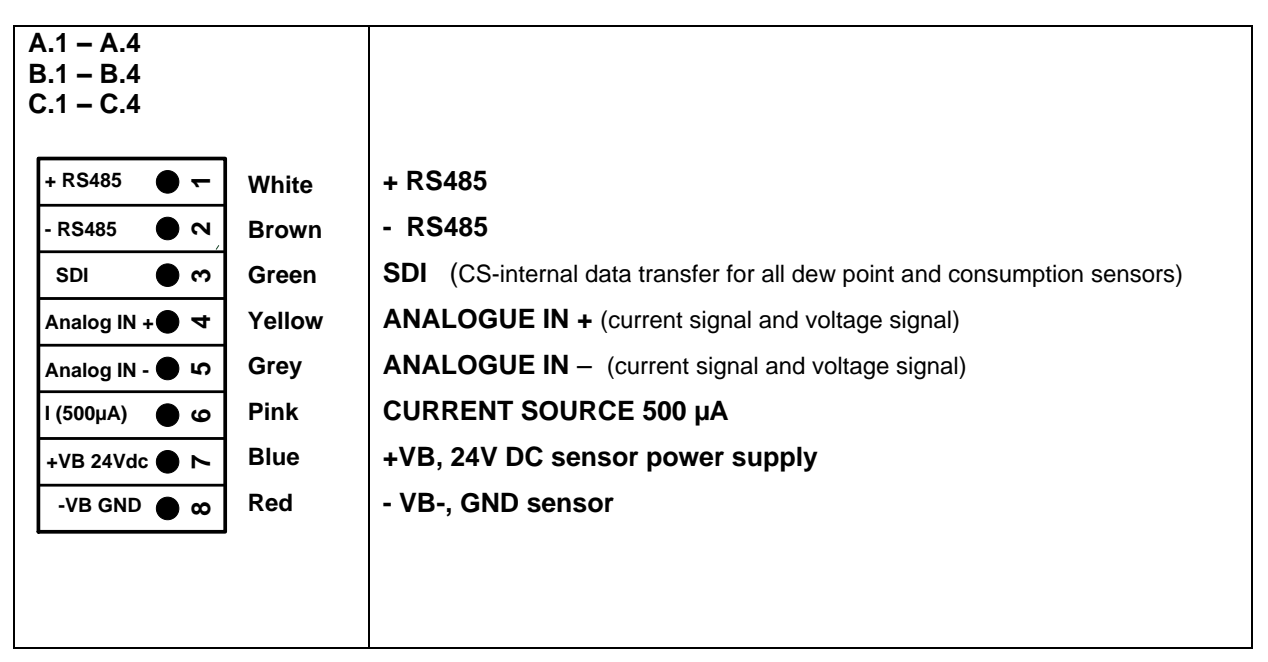

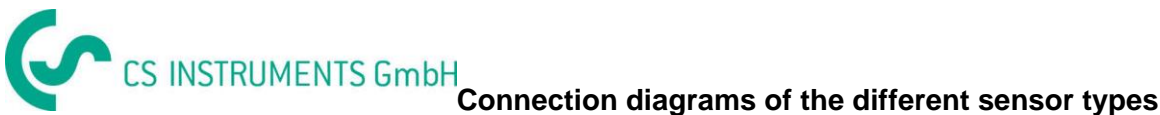

## <span id="page-13-0"></span>**7.2 Connection diagrams**

The following connection diagrams in Chapter 7 apply to A.1 to C.4!

#### **FA serial: dew point sensors from CS Instruments VA serial: consumption sensors from CS Instruments**

#### <span id="page-13-1"></span>**7.2.1 Connection CS dew point sensors, serial FA 415/FA 300**

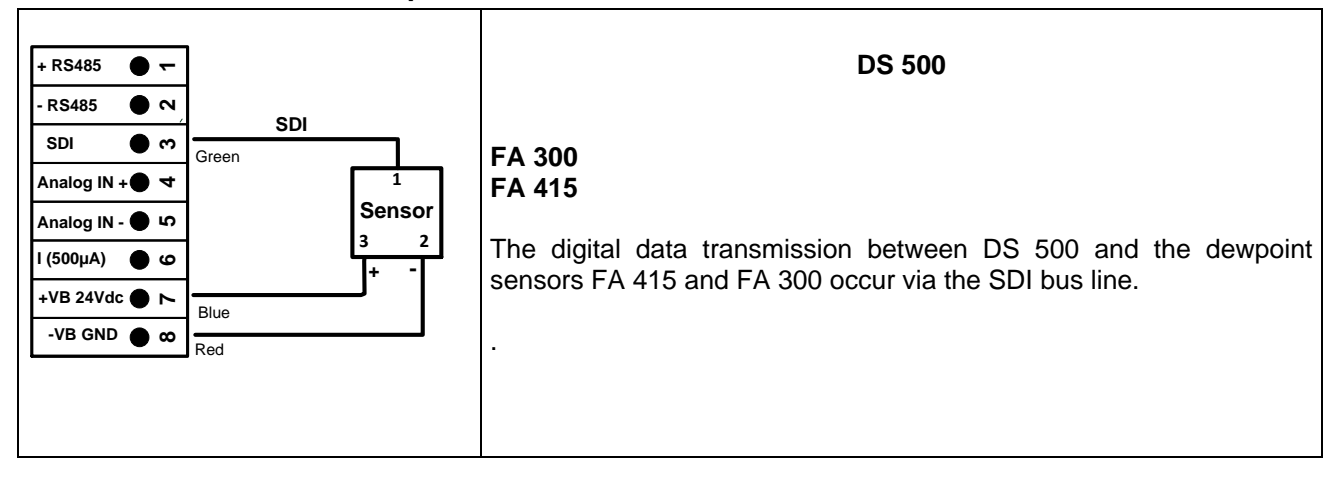

#### <span id="page-13-2"></span>**7.2.2 Connection for dew point- and consumption sensors, serial FA/VA 400**

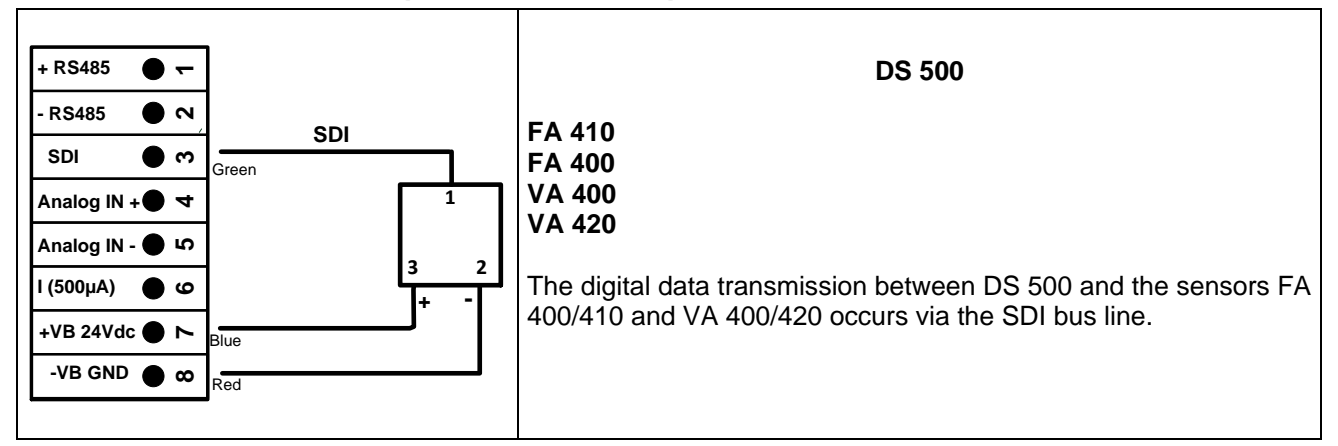

#### <span id="page-13-3"></span>**7.2.3 Connection for dew point- and consumption sensors, serial FA/VA 5xx**

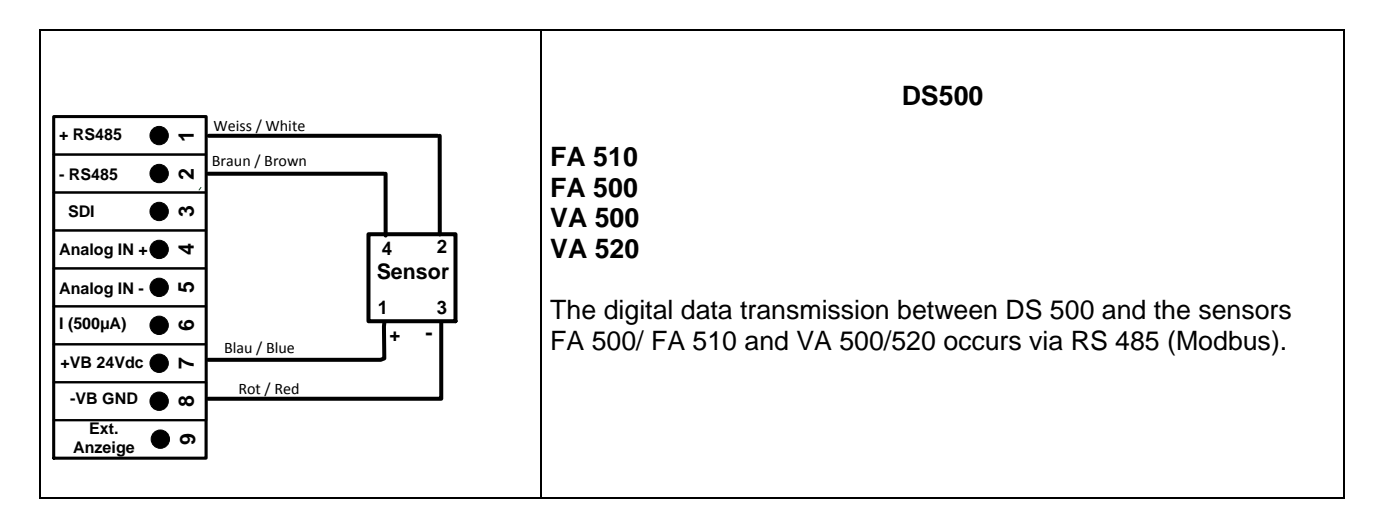

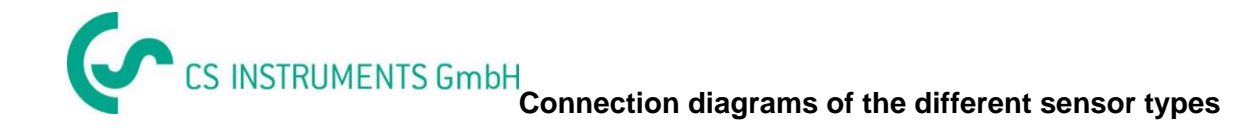

# <span id="page-14-0"></span>**7.2.4 Connection pulse sensor**

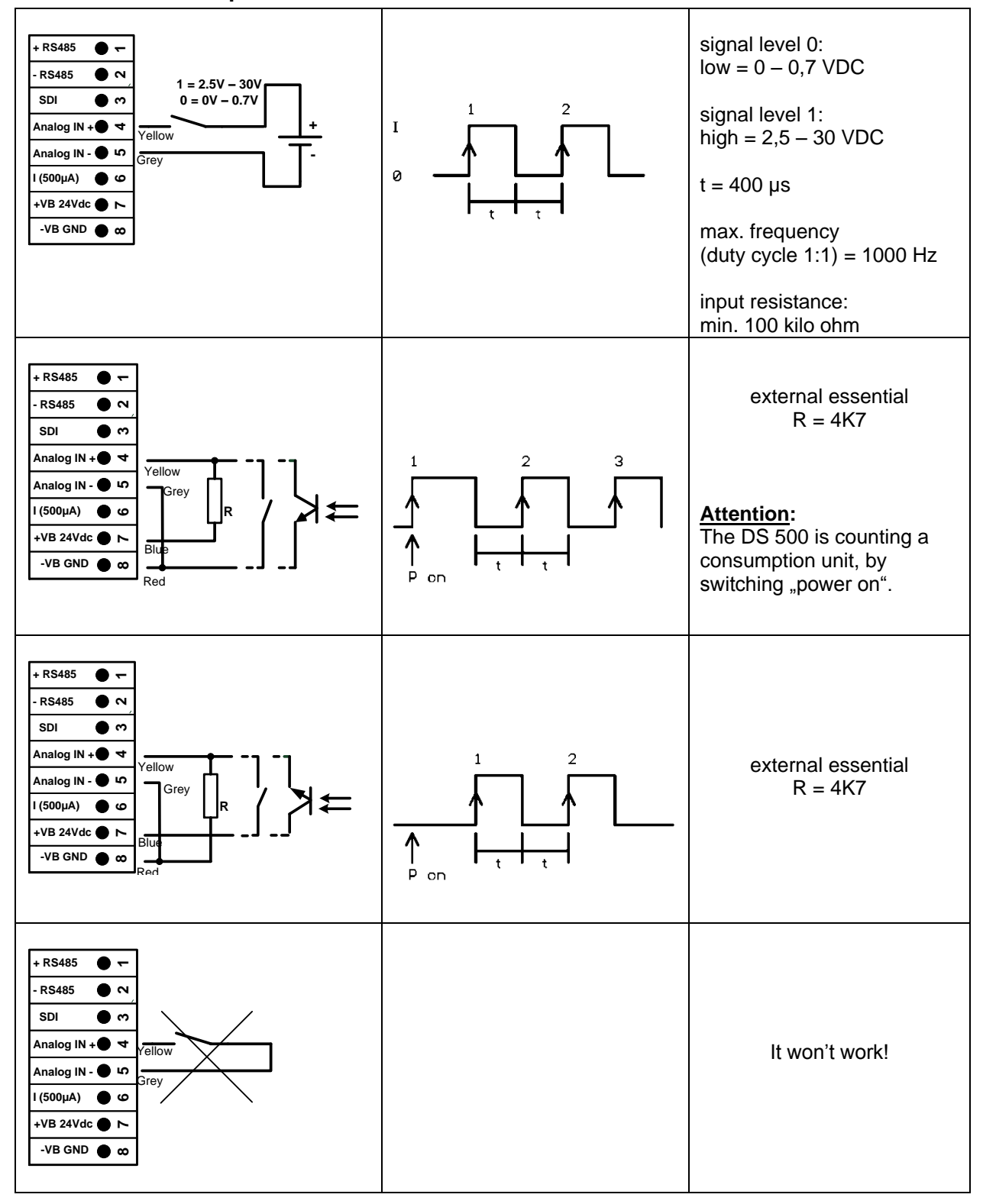

# <span id="page-15-0"></span>**7.2.5 Analogue two-, three-, and four-wire current signal**

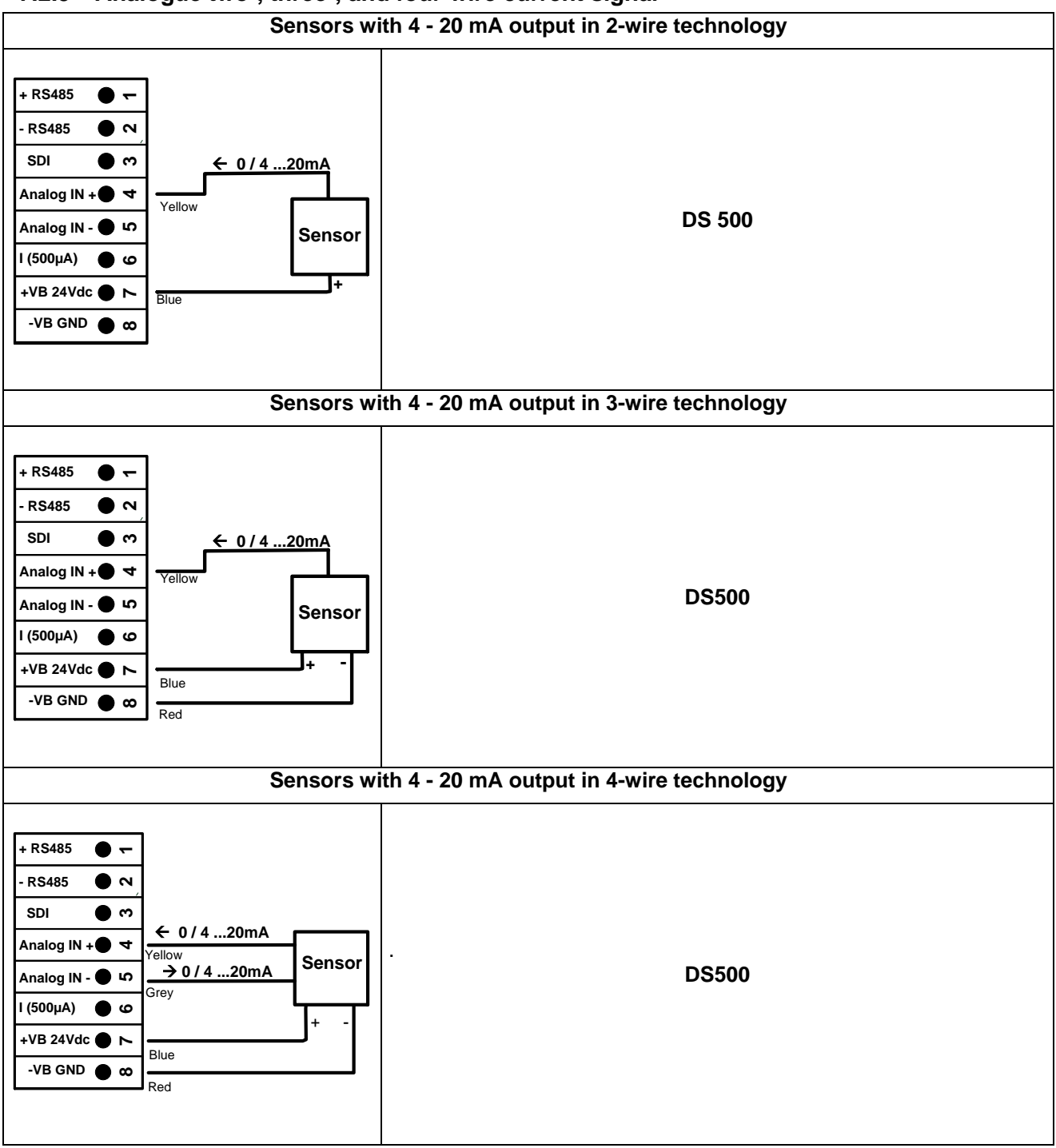

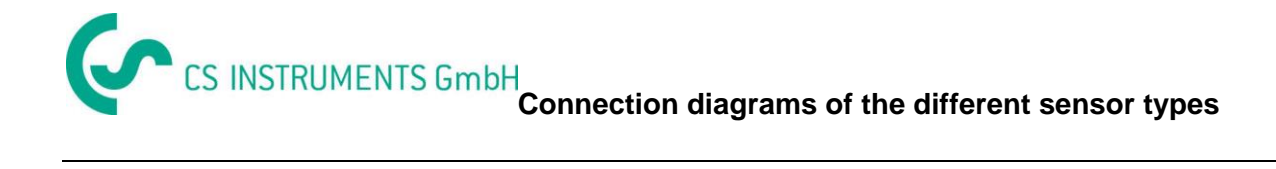

### <span id="page-16-0"></span>**7.2.6 Three- and four-wire power supply 0 - 1/10/30 VDC**

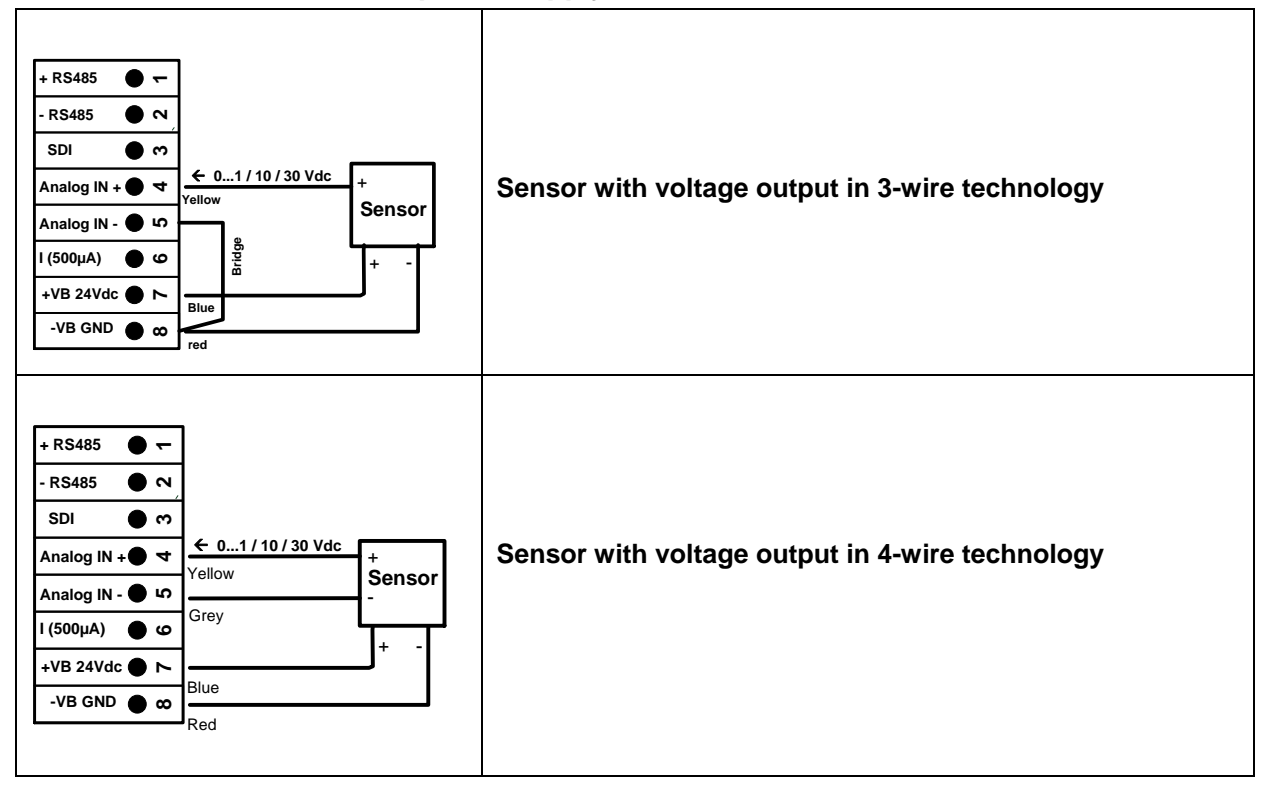

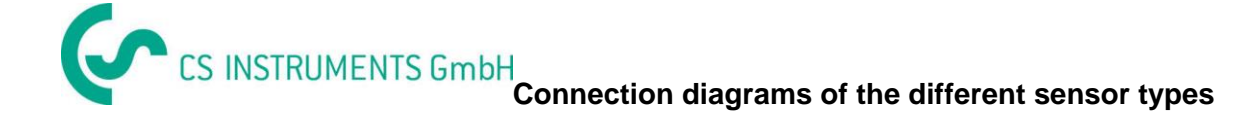

# <span id="page-17-0"></span>**7.2.7 Two-, three-, and four-wire connector pin assignments for PT100/PT1000/KTY81**

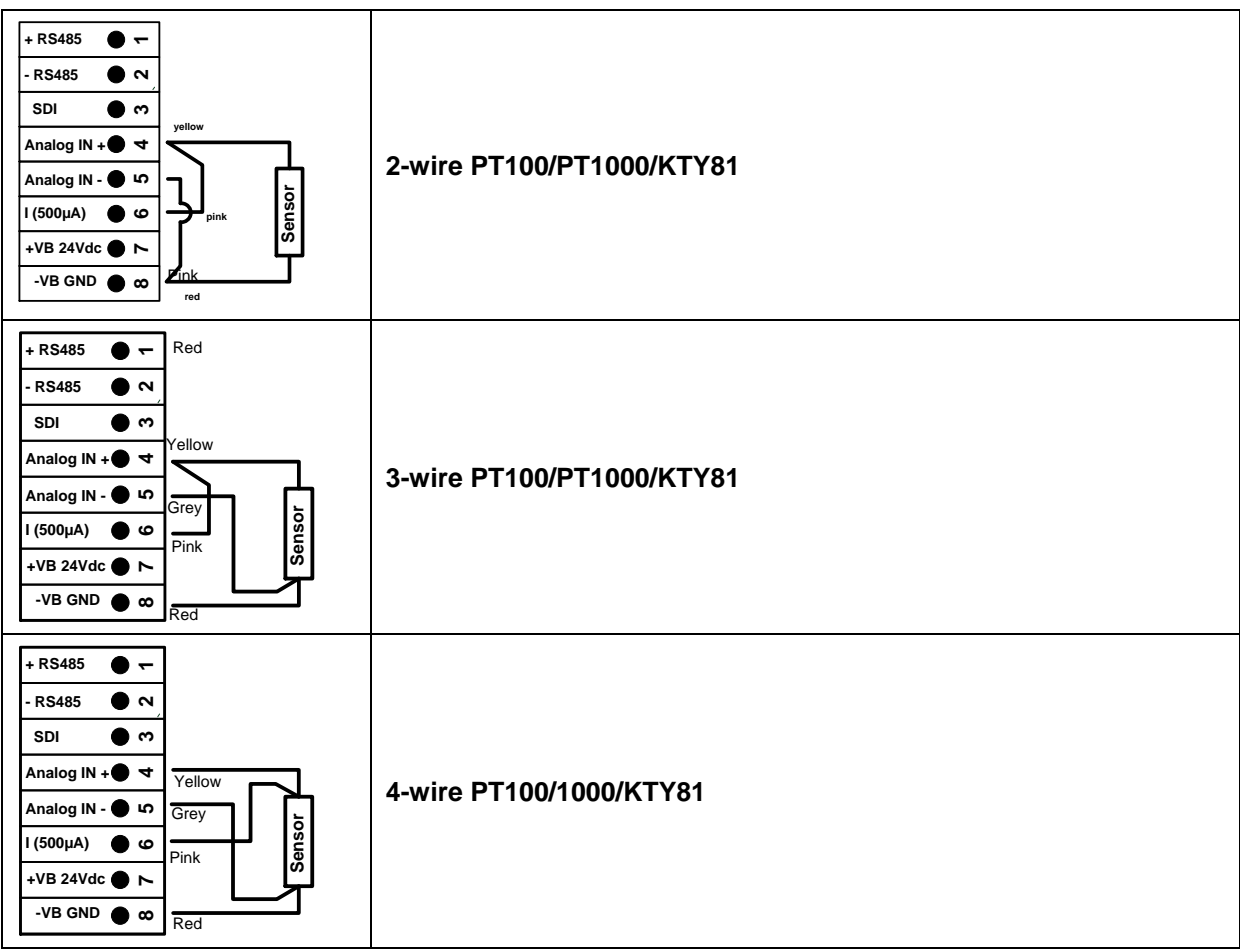

# <span id="page-17-1"></span>**7.3 Connection with RS485**

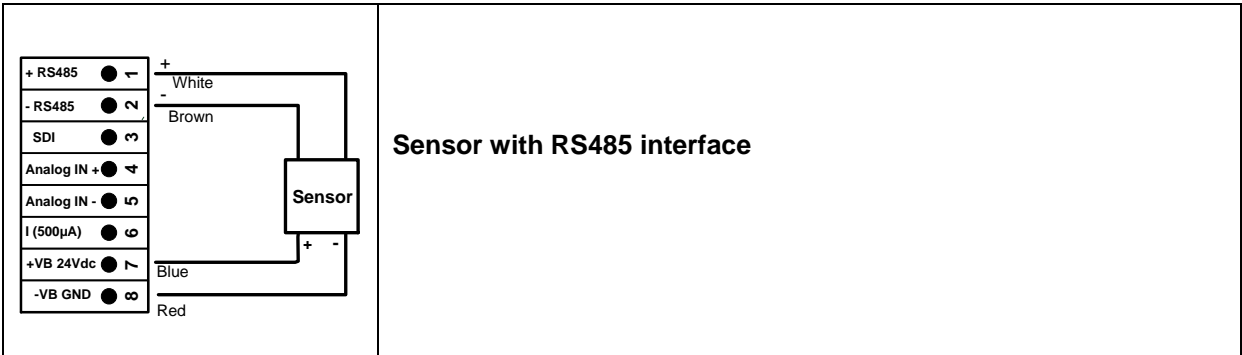

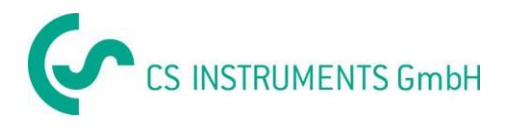

# <span id="page-18-0"></span>**8 Connect the DS 500 with a PC**

#### **Important:**

**The IP addresses of PC and DS 500 must be statically assigned (DHCP off) and have to be in the same network.**

**If the IP-address of the DS 500 has changed, you have to reboot!**

**Remark:**

**IP-address of the DS 500:** See chapter, 9.5.3 [Network settings](#page-64-0) **Reboot the DS 500:** See chapter, 9.5.7 Factory Reset

The DS 500 can be connected with the PC by a crossover cable, which has a RJ45 plug on each side, or an Ethernet cable with a crossover adapter.

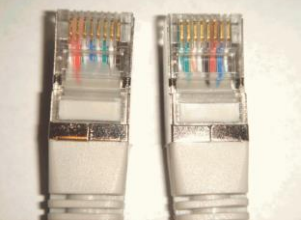

**Crossover cable with RJ45-plug**

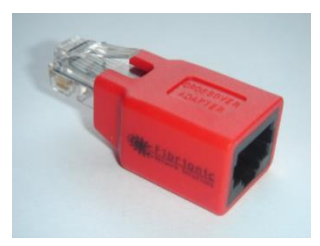

**Crossover-Adapter**

After connecting the DS 500 via a suitable cable to the PC, you can make graphical and tabular data evaluations with the CS Soft Basic software.

#### **Windows PC's, network settings:**

Windows 7:

Start  $\rightarrow$  Control Panel  $\rightarrow$  Network and Sharing Center  $\rightarrow$  adapter  $\rightarrow$  Networking  $\rightarrow$  Properties  $\rightarrow$ Internet Protocol Version 4 (TCP/IPv4)  $\rightarrow$  Use the Following IP address  $\rightarrow$  enter IP address and Subnet mask

After this: OK  $\rightarrow$  OK  $\rightarrow$  Close

Windows Vista:

Start → Control Panel → Network and Sharing Center → Network connection → Networking → Properties → Internet Protocol Version 4 (TCP/IPv4) → Use the Following IP address  $\rightarrow$  enter IP address and Subnet mask After this: OK  $\rightarrow$  OK  $\rightarrow$  Close

Windows XP:

Start  $\rightarrow$  Properties  $\rightarrow$  Control Panel  $\rightarrow$  Network connection  $\rightarrow$  Networking  $\rightarrow$  Properties  $\rightarrow$  Internet Protocol Version 4 (TCP/IPv4)  $\rightarrow$  Use the Following IP address  $\rightarrow$  enter IP address and Subnet mask After this: OK  $\rightarrow$  OK  $\rightarrow$  Close

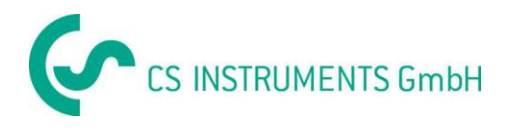

# <span id="page-19-0"></span>**9 Operation DS 500**

The operation is largely self-explanatory and menu-driven via the touch panel. The selection of the respective menu items occur via short "tapping" with the finger or a soft round pen.

#### **Attention: Please use no pens or other objects with sharp edges! The foil can be damaged!**

After sensors are connected, they also have to be configured.

Inputs or changes can be made with all white deposit fields. The measured values can be represented as a curve or values.

Words in green font refer mainly to the pictures in the section of the chapter, but also on important menu paths or menu items that are related to are in green font.

The menu navigation is generally in a green font!

The table of contents and chapter references in blue font contain links to the respective chapter title.

#### <span id="page-19-1"></span>**9.1 Main menu (Home)**

From the main menu, you can reach every available item.

#### <span id="page-19-2"></span>**9.1.1 Initialization**

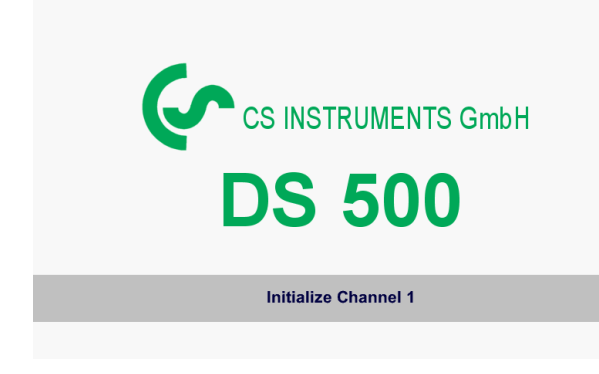

After switching on the DS 500 all channels are initialized and the main menu will appear.

**Attention**: For the first initiation, there may be no channels preset!

**Please see chapter 9.3.2 [Sensor settings,](#page-22-0) then select appropriate configurations and set!**

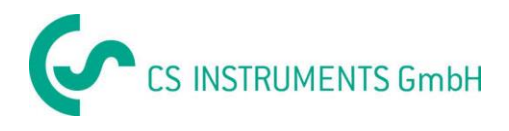

# <span id="page-20-0"></span>**9.1.2 Main menu after initialization**

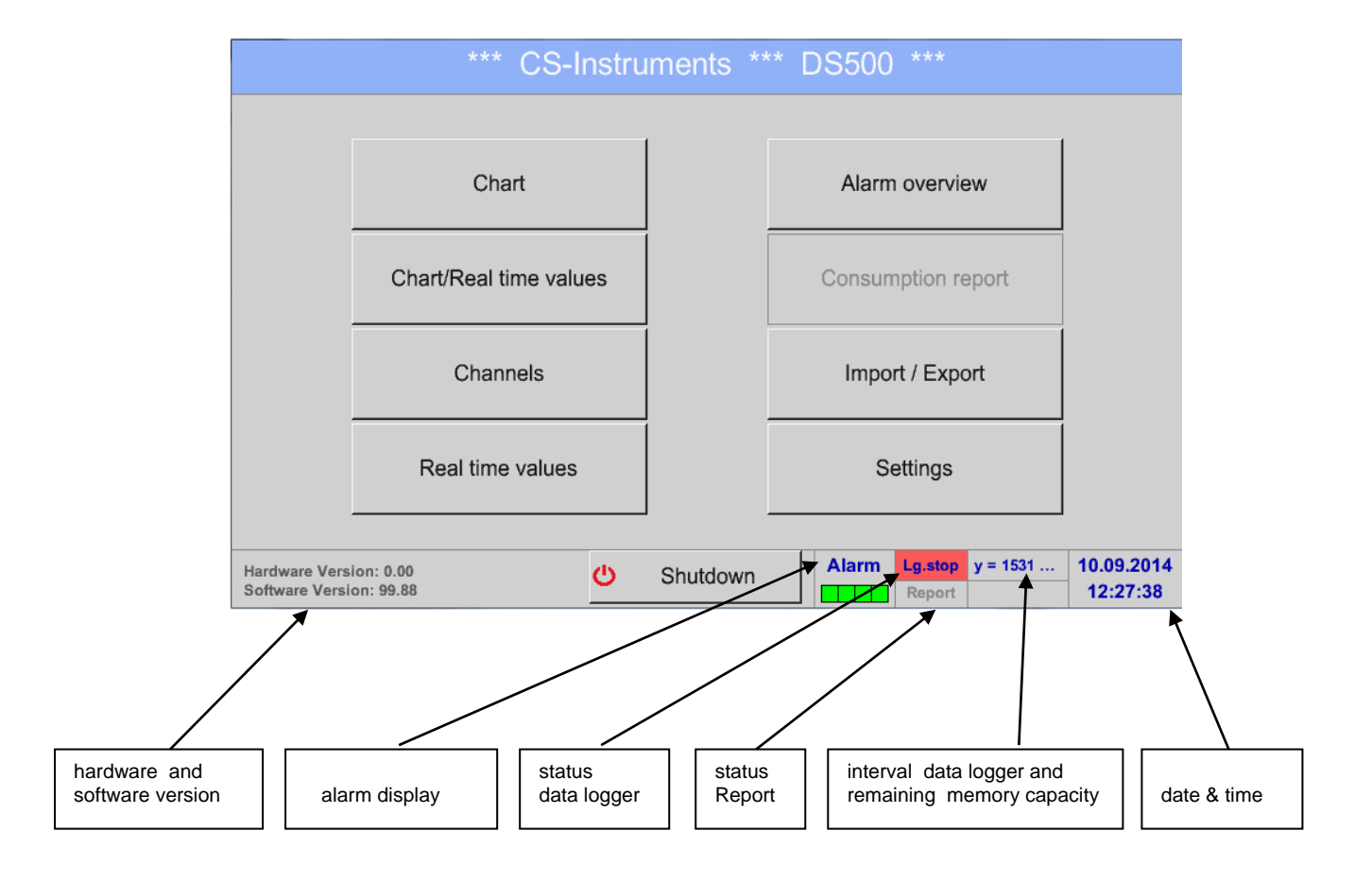

#### **Important:**

Before the first sensor setting is made, the language and time should be set!

#### **Remark:**

Chapter 9.5.1 [Set language](#page-63-1) (*Main menu Settings Device Settings Set Language*)

Chapter 9.5.2 [Date & Time](#page-63-2) (*Main menu Settings Device Settings Date & Time*)

#### <span id="page-20-1"></span>**9.2 Shutdown**

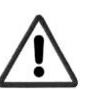

**Important: In case the DS500 has to be set into a strainless state, e.g. by turn off the main switch after finishing the measurements, it needs a defined termination / storage of the recorded data by a proper shutdown** 

#### Main menu > Shutdown

This process must always be confirmed by entering the password.

**DS 500 mobile V1.55 Page 21 of 113**

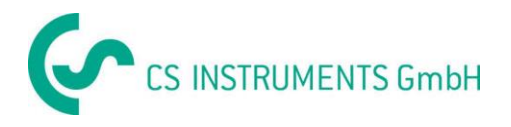

## <span id="page-21-0"></span>**9.3 Settings**

#### **The settings are all protected by a password! Settings or changes are generally confirmed with OK!**

#### **Remark:**

If you go back to main menu and then again one of the setting menus is called, you must enter the password again.

#### Main menu  $\rightarrow$  Settings

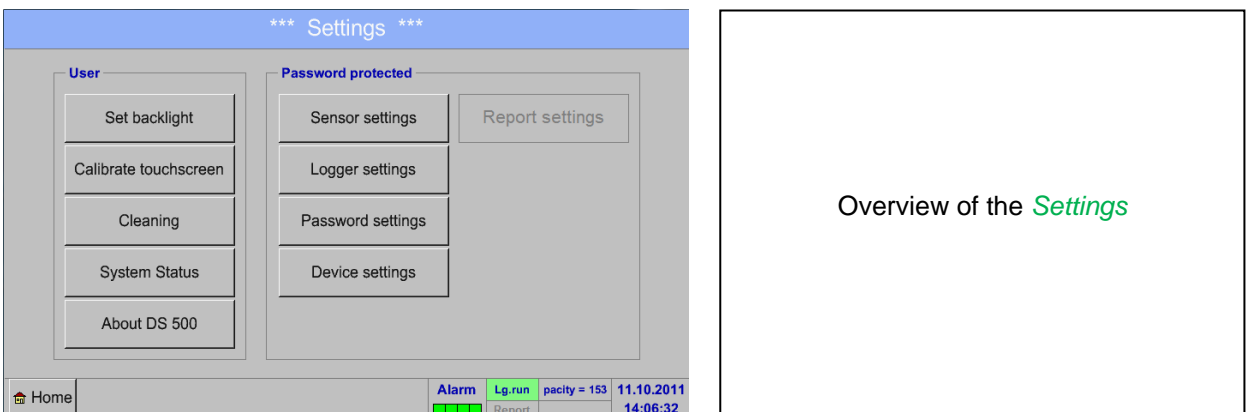

The optional *Report settings* and the appendant *Cost settings*, you will find in chapter 19.15 [Report](#page-69-0)  [settings \(optional\)](#page-69-0) and 9.15.2 [Cost Settings \(optional\).](#page-96-0) The out of it resultant summary table, you can see in the *Consumption report* in chapter 9.15.1 [Consumption report \(optional\).](#page-94-1)

#### <span id="page-21-1"></span>**9.3.1 Password settings**

#### Main menu → Settings → Password settings

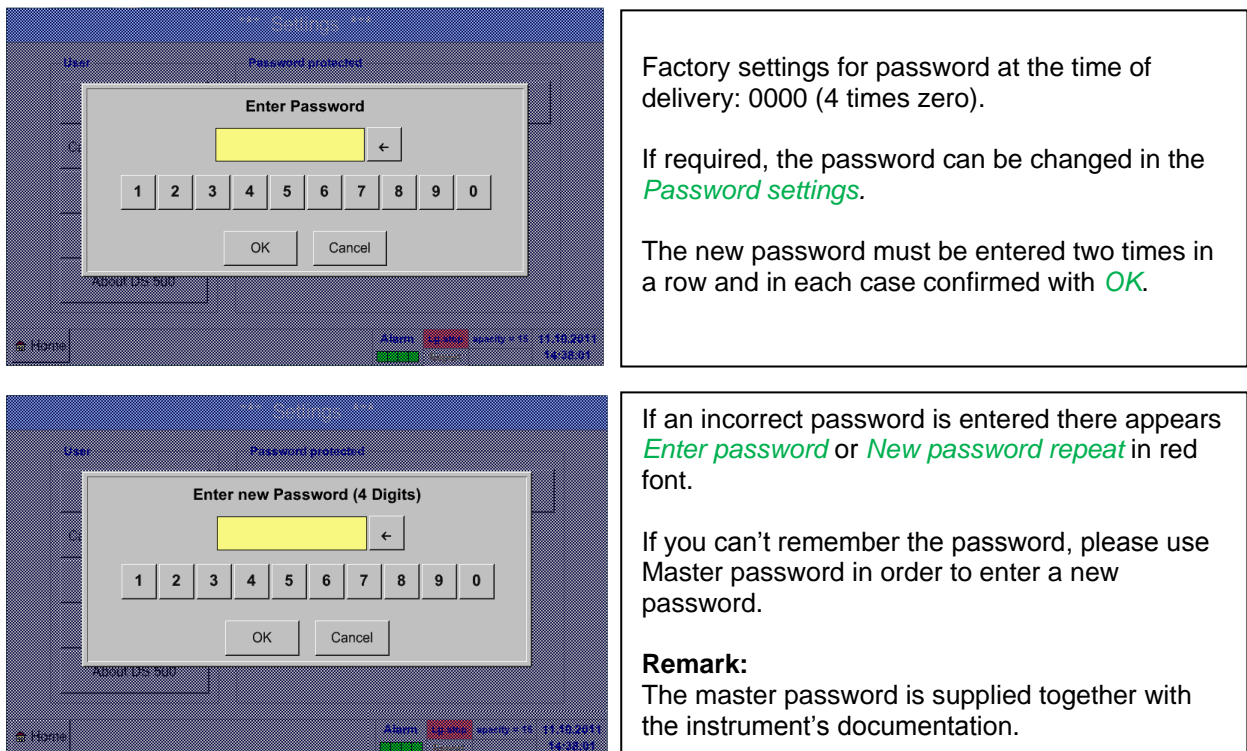

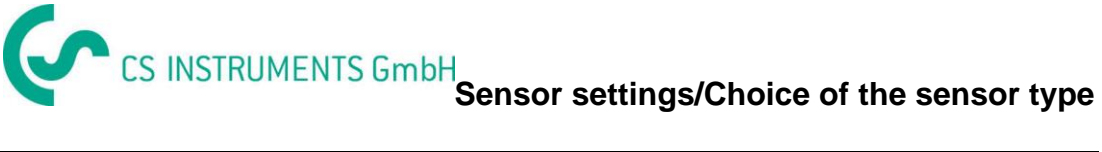

#### <span id="page-22-0"></span>**9.3.2 Sensor settings**

#### **Important:**

**Sensors from CS Instruments are generally pre-configured and can be connected directly to a free sensor channel!**

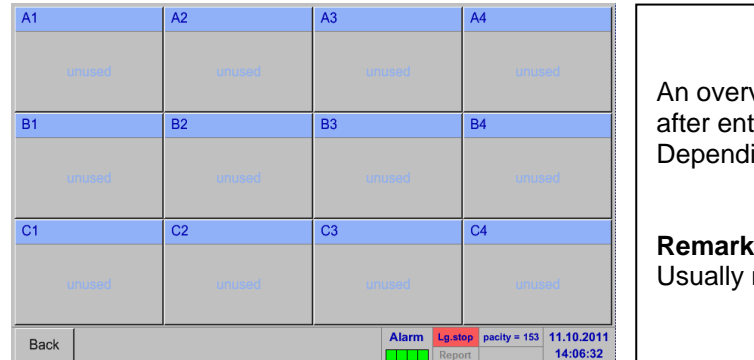

#### Main menu → Settings → Sensor settings

view of the available channels appears tering the password. ing on the version, 4, 8 or 12 channels. **Remark:** no channels preset!

#### **Remark:**

Depending on the DS 500: No extension board  $\rightarrow$  4 channels/setups

One extension board  $\rightarrow$  8 channels/setups

- 
- 
- Two extension boards  $\rightarrow$  12 channels/setups

#### <span id="page-22-1"></span>**9.3.2.1 Choice of the sensor type (For example type CS-Digital sensor)**

Main menu  $\rightarrow$  Settings  $\rightarrow$  Sensor settings  $\rightarrow$  A1

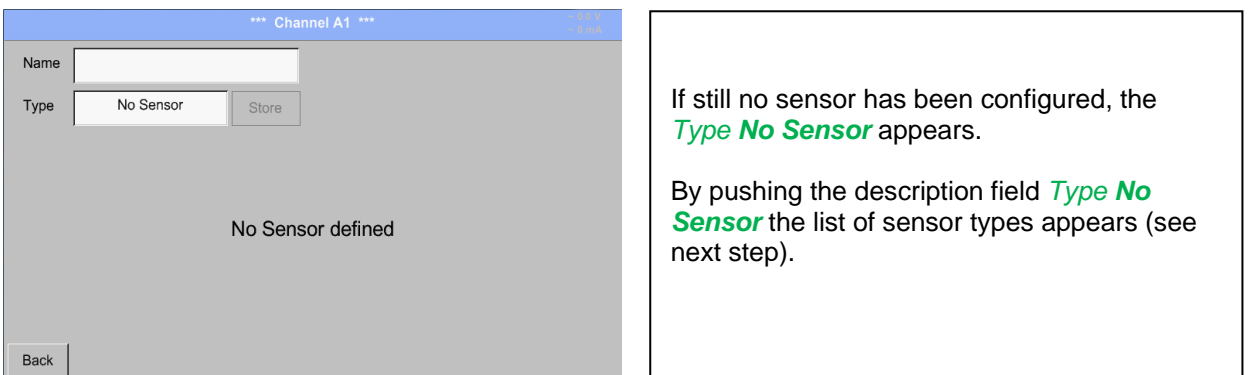

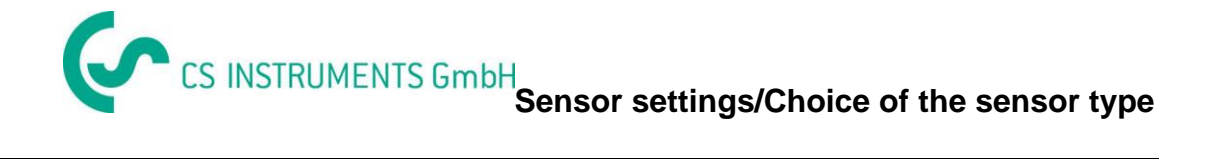

#### Main menu  $\rightarrow$  Settings  $\rightarrow$  Sensor settings  $\rightarrow$  A1  $\rightarrow$  Type description field  $\rightarrow$  CS-Digital

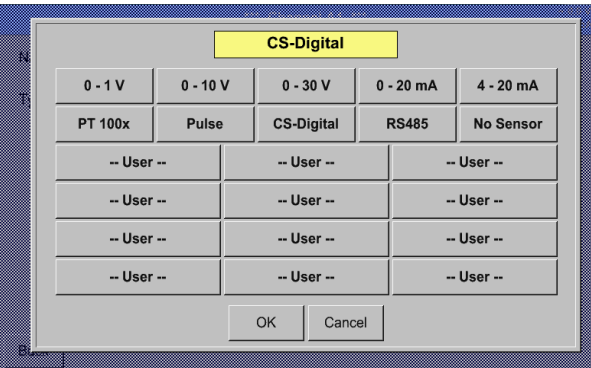

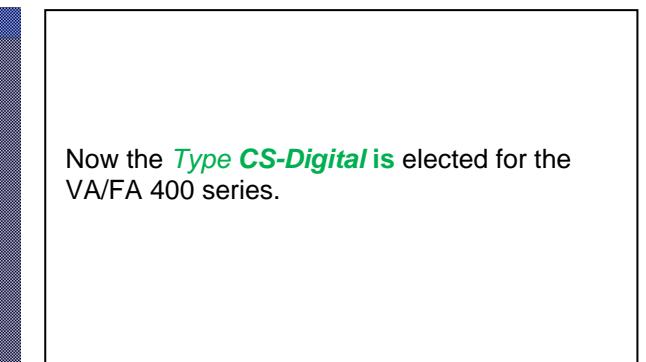

#### Main menu  $\rightarrow$  Settings  $\rightarrow$  Sensor settings  $\rightarrow$  A1  $\rightarrow$  diameter description field

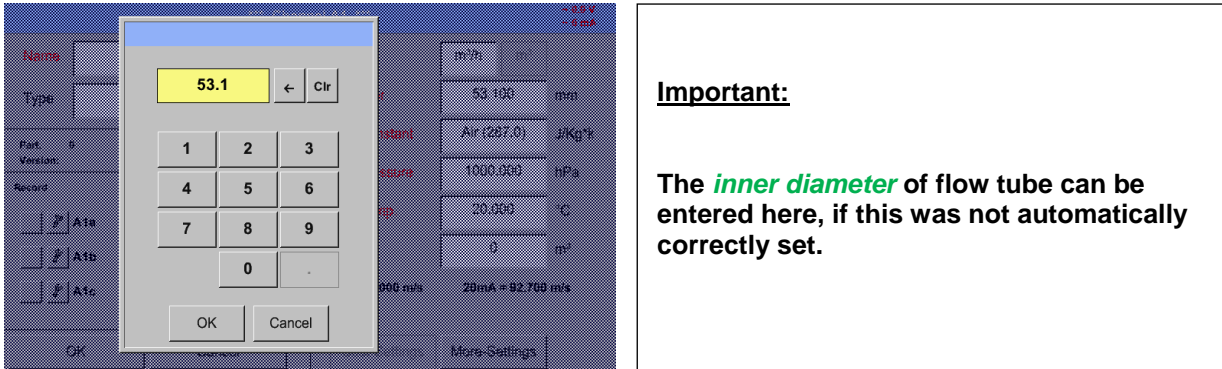

#### **Important:**

**The** *inner diameter* **should be entered as precisely as possible, because otherwise the measurement results are not correct!**

**There is no uniform standard for the tube inner diameter! (Please, inquire at the manufacturer or measure by your own !)**

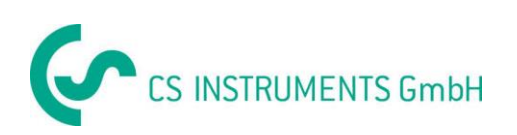

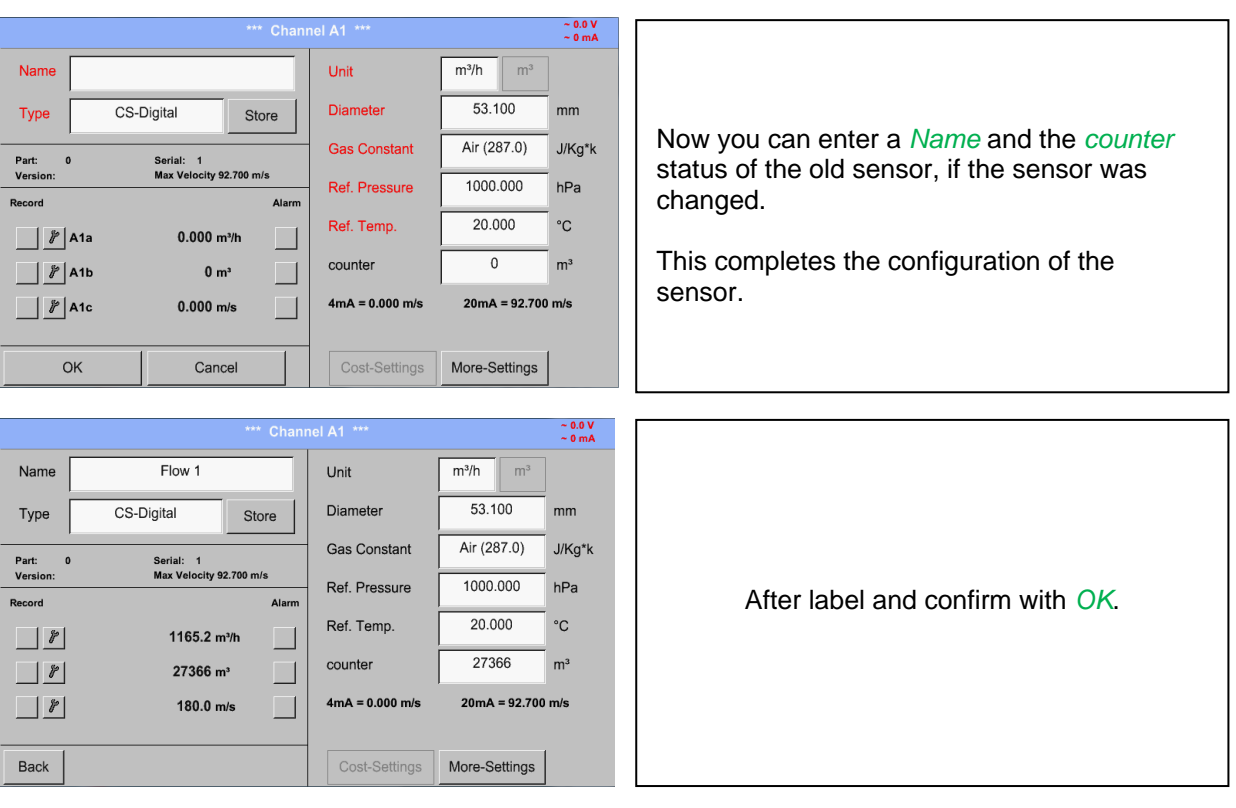

#### Main menu  $\rightarrow$  Settings  $\rightarrow$  Sensor settings  $\rightarrow$  A1

#### **Remark:**

After confirm with *OK*, the font is black again and the values and settings are accepted.

#### **Attention:**

<span id="page-24-0"></span>**Reference temperature and reference pressure (factory setting 20 °C, 1000 hPa):**  All volume flow values (m<sup>3</sup>/h) and consumption values indicated in the display are **related to 20 °C, 1000 hPa (according to ISO 1217 intake condition) 0 °C and 1013 hPa (= standard cubic meter) can also be entered as a reference. Do not enter the operation pressure or the operation temperature under reference conditions!**

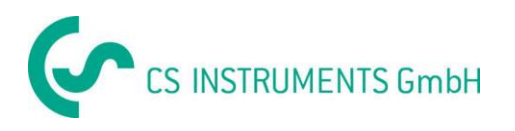

#### <span id="page-25-0"></span>**9.3.2.2 Label and setting the description fields**

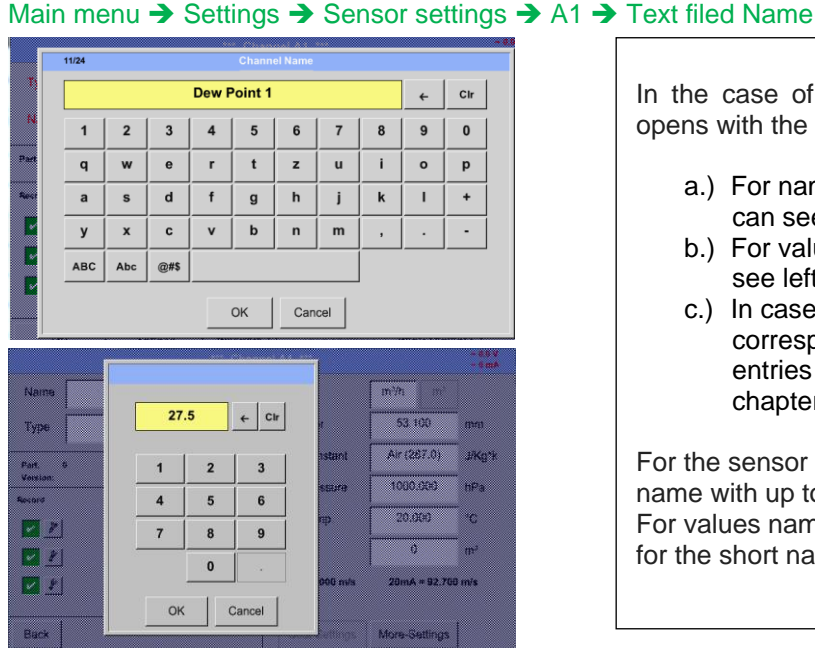

In the case of text description field, a menu opens with the corresponding selection a.) For name fields, a keyboard as you can see left side. b.) For value fields a keypad as you can see left c.) In case of a selection field a corresponding menu with possible entries will be displayed. See therefore chapter Sensor settings. For the sensor name it is possible to enter a name with up to 24 characters. For values names are max. 10 characters and for the short name max. 3 characters possible.

#### <span id="page-25-1"></span>**9.3.2.3 Name the measurement data and define the decimal places**

#### **Remark:**

The *Resolution* of the decimal places, the *Short Name* and *Value Name* are found under the **Tool button**!

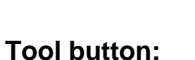

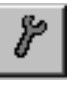

#### Main menu  $\rightarrow$  Settings  $\rightarrow$  Sensor settings  $\rightarrow$  A1  $\rightarrow$  Tool Button

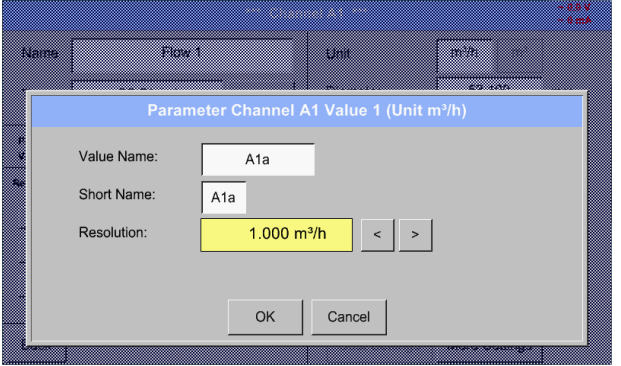

For the recorded *Value* there can be entered a *Name* with 10 characters and later in menu item *Graphics/Real time values* it is easier to identify it. Otherwise the *Name* is, for example, A1a. The channel name is *A1* and *a* is the first measurement data at the channel, the Second *b* and the Third *c*. The *Resolution* of the decimal places is simply adjustable by pushing right and left (0 to 5 decimal places).

See also chapter 9.3.2.2 [Label and setting the description fields](#page-31-0)

#### **Important:**

**In the menu items** *Main Settings Sensor settings* **and** *Main Real time values***, the** *Value Name* **displayed only by the DS 500 standard version with 4 channels! The** *Short Name* **is used only in these two menu items, by the DS 500 versions with one or two extension boards (8 or 12 channels).**

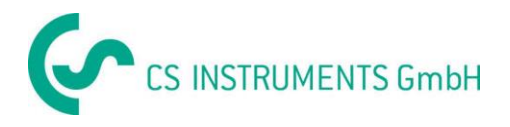

#### <span id="page-26-0"></span>**9.3.2.4 Recording measurement data**

#### Main menu  $\rightarrow$  Settings  $\rightarrow$  Sensor settings  $\rightarrow$  A1  $\rightarrow$  Record Button

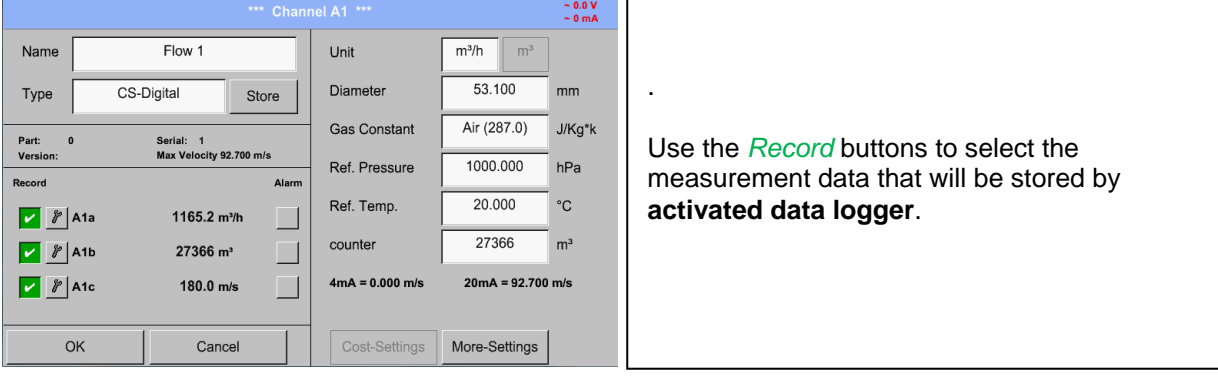

#### **Attention:**

**Before the selected measurement data are recorded, the data logger must be activated after the settings**(See chapter 9.4 [Logger settings \(data logger\)\)](#page-59-0)

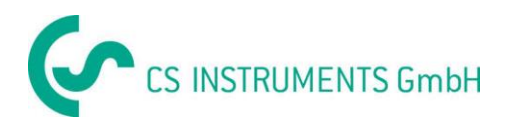

#### <span id="page-27-0"></span>**9.3.2.5 Alarm settings**

#### **Remark:**

For DS500 mobile only the alarm-warnings on the display are available, alarm-relays are not accessible.

#### Main menu  $\rightarrow$  Settings  $\rightarrow$  Sensor settings  $\rightarrow$  A1  $\rightarrow$  Alarm Button

#### **By pushing an alarm button, the following window appears:**

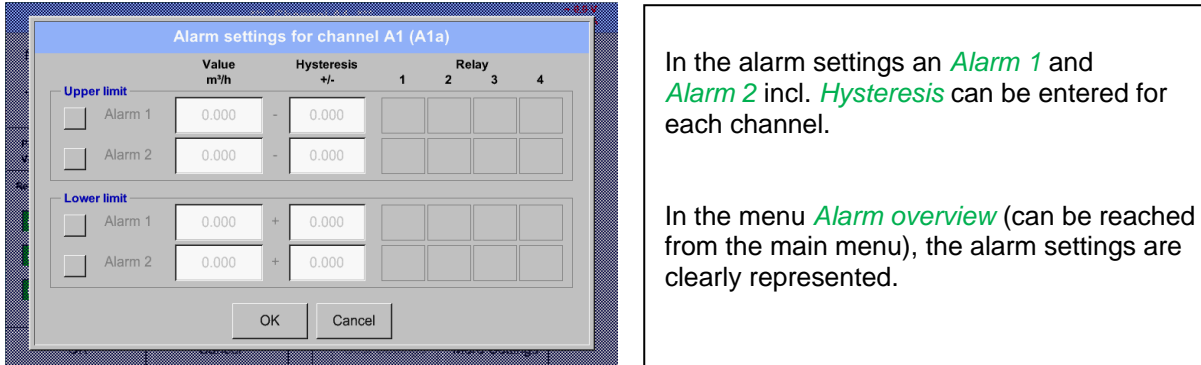

#### Main menu  $\rightarrow$  Settings  $\rightarrow$  Sensor settings  $\rightarrow$  A1  $\rightarrow$  Alarm Button  $\rightarrow$  Alarm 1 and 2 Buttons  $\rightarrow$  Relais **Buttons**

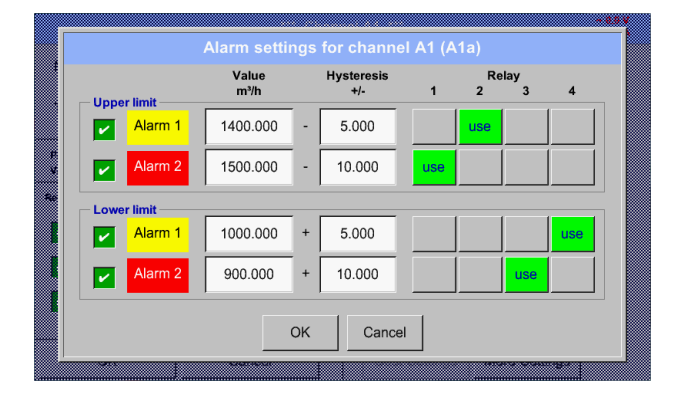

E.g. set the *Alarm 1* to relay 2 and relay 4 and the *Alarm 2* to relay 1 and relay 3.

**Remark:** It can be set one of any relay as *Alarm 1* or *Alarm 2* thirty-two times.

#### Main menu → Settings → Sensor settings → A1 → Alarm-Button → Relay-buttons

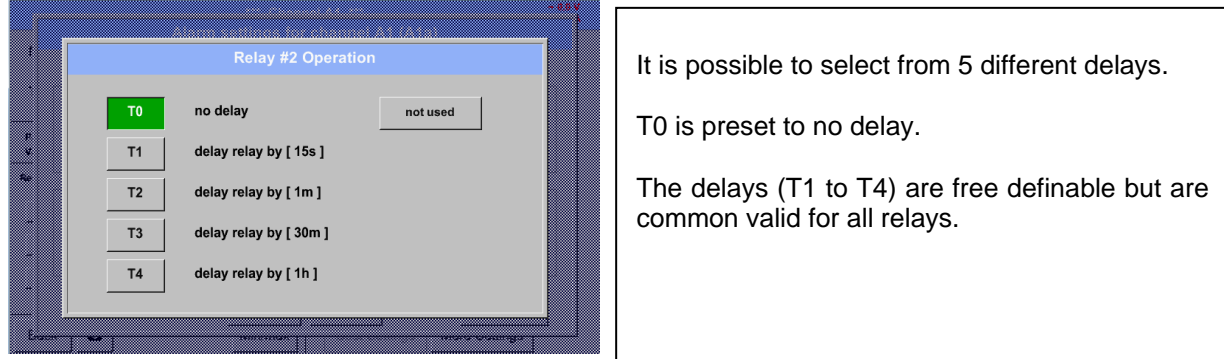

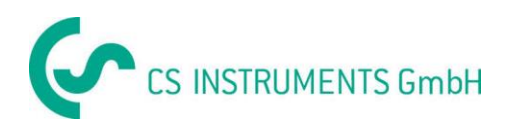

#### Main menu **→** Settings → Sensor settings → A1 → Alarm-Button → Setup Delay

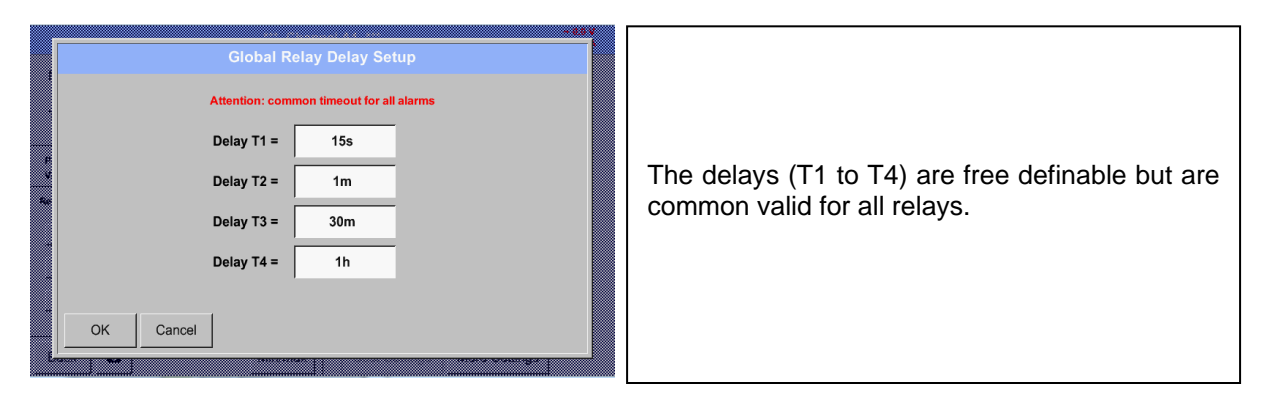

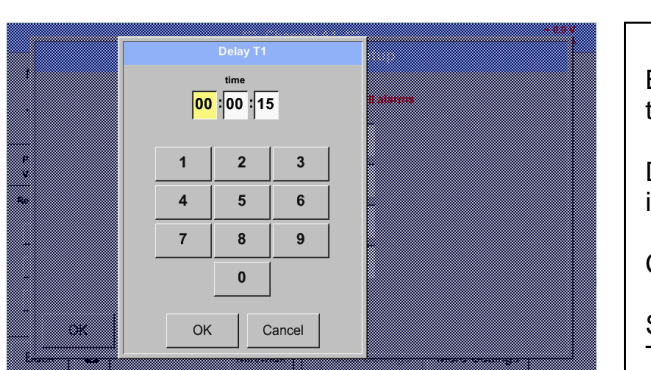

Main menu  $\rightarrow$  Settings  $\rightarrow$  Sensor settings  $\rightarrow$  A1  $\rightarrow$  Alarm-Button  $\rightarrow$  description field Delay T1

By changing the text field values the new delay time could be defined. Here for *Delay T1.*

Delay T0 is preset and can't be changed and it is an immediate alarm.

Confirmation by pressing the *OK* button.

Same procedure for the remaining delay times T2-T4 is to apply.

#### Main menu  $\rightarrow$  Settings  $\rightarrow$  Sensor settings  $\rightarrow$  A1

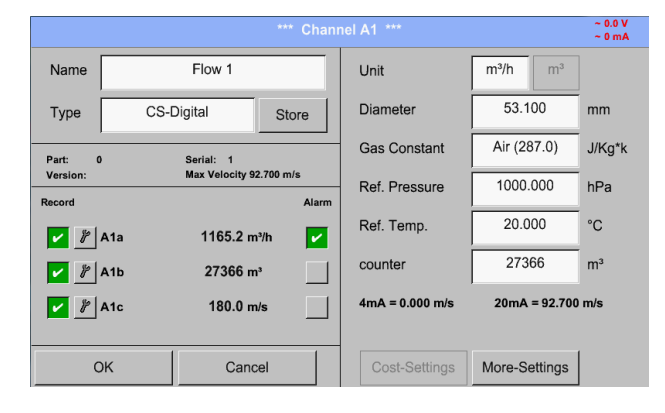

After the alarm activation at channel A1.

**The settings finished by pushing the OK button!**

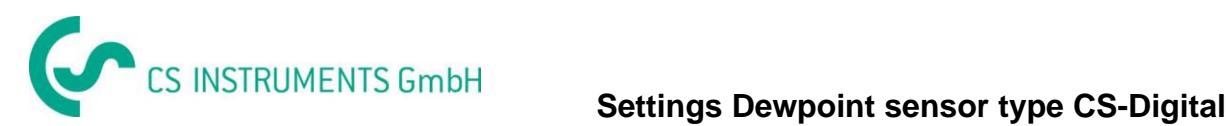

#### <span id="page-29-0"></span>**9.3.3 Dew point sensor with type CS-Digital**

**First step:** choose an unused sensor channel Main menu  $\rightarrow$  Settings  $\rightarrow$  Sensor settings  $\rightarrow$  A1

**Second step:** choose type CS-Digital

Main menu  $\rightarrow$  Settings  $\rightarrow$  Sensor settings  $\rightarrow$  A1  $\rightarrow$  Type description field  $\rightarrow$  CS-Digital

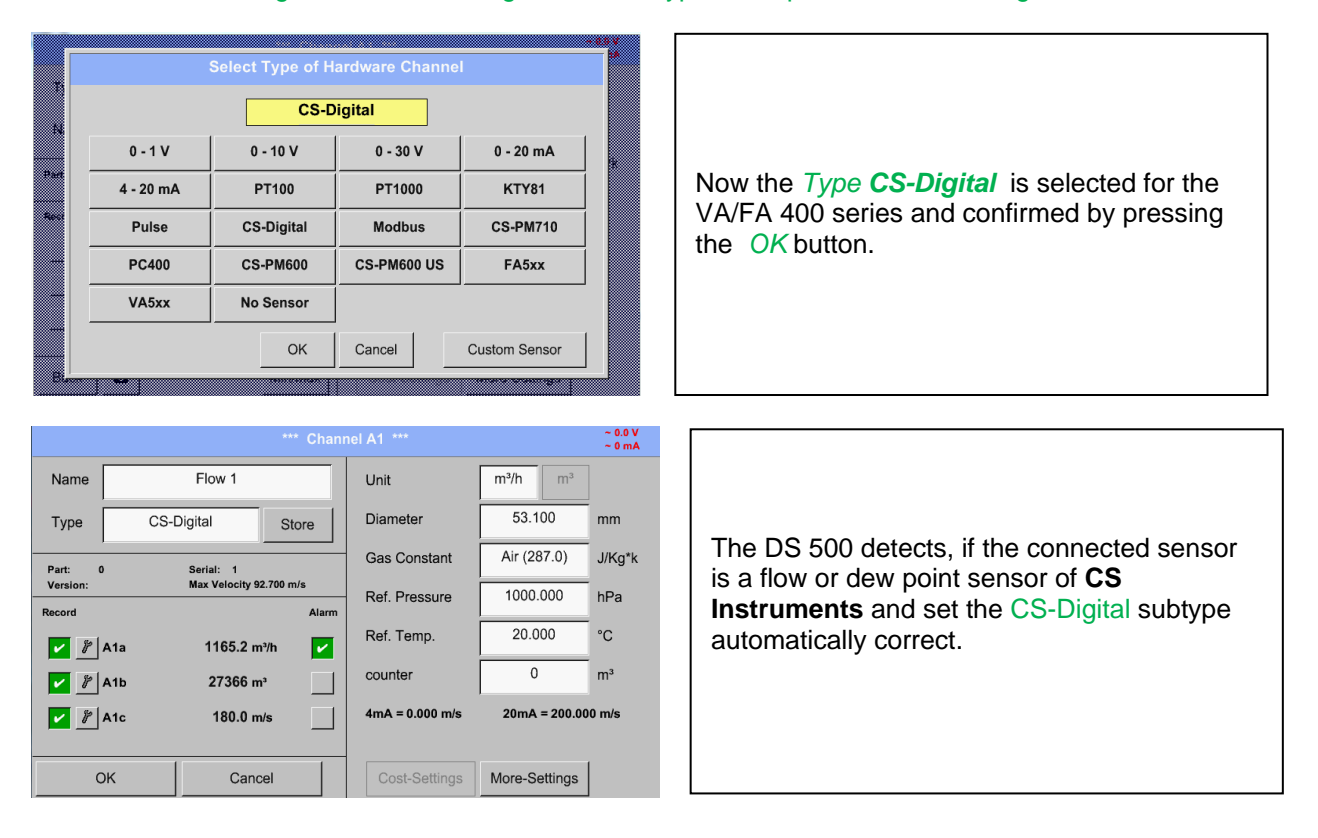

**Now, a** *Name (*See chapter 9.3.2.2 [Label and setting the description fields\)](#page-31-0)**, the alarm settings** (See chapter 9.3.2.5 [Alarm settings\)](#page-27-0) **and recording settings** (See chapter 9.3.2.4 [Recording measurement](#page-26-0)  [data\)](#page-26-0)**, and the** *Resolution* **of the decimal places** (See [chapter 9.3.2.3 Name measurement data and](#page-24-0)  [define the decimal places\)](#page-24-0) **can be determined.**

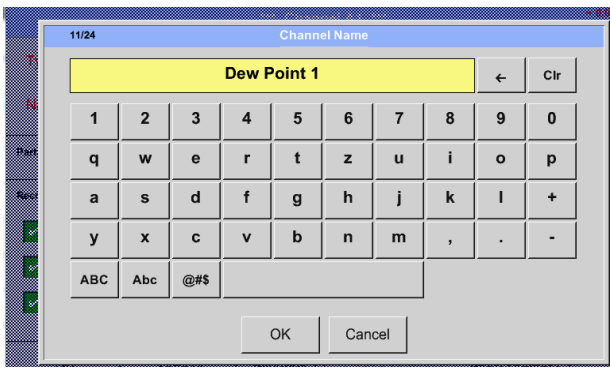

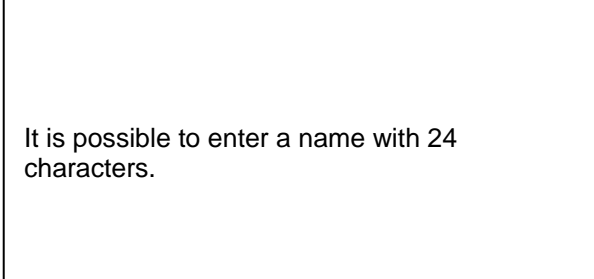

**Third step:** confirm with *OK* two times

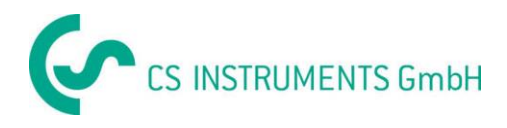

#### <span id="page-30-0"></span>**9.3.4 Flow sensor VA 400 / VA 420 of type CS-Digital (SDI Bus)**

**First step:** choose an unused sensor channel Main menu  $\rightarrow$  Settings  $\rightarrow$  Sensor settings  $\rightarrow$  A1

**Second step:** choose type CS-Digital

Main menu  $\rightarrow$  Settings  $\rightarrow$  Sensor settings  $\rightarrow$  A1  $\rightarrow$  Type description field  $\rightarrow$  CS-Digital

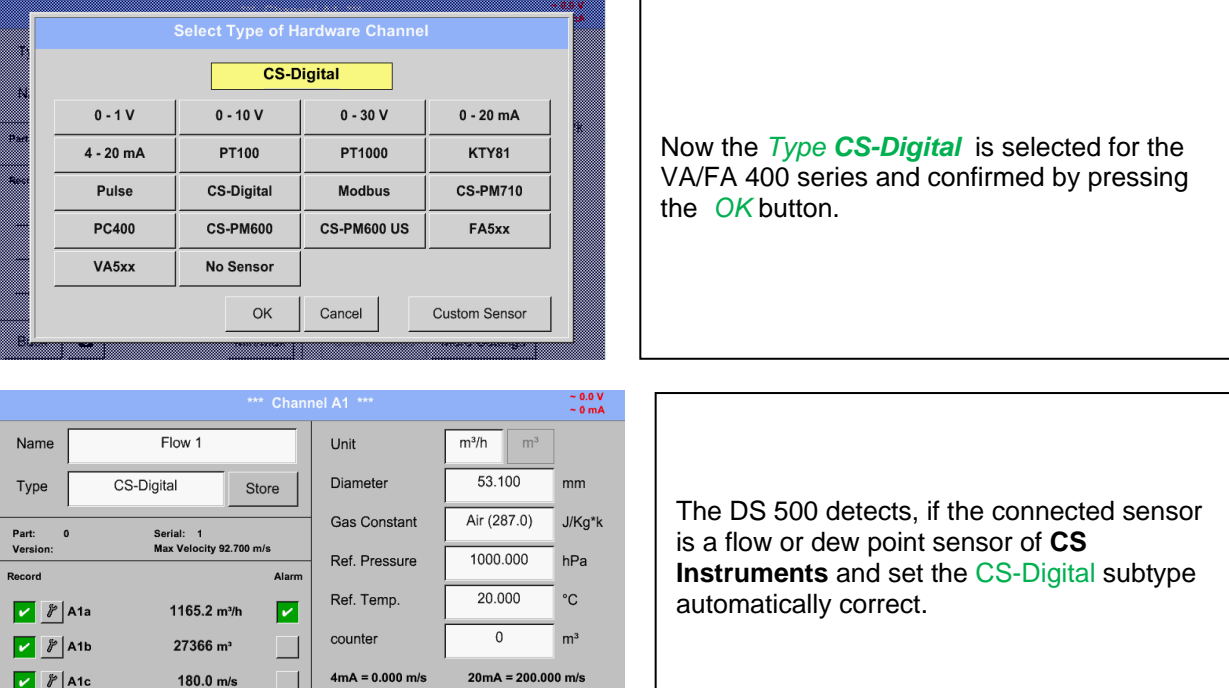

**Now, a** *Name (*See chapter 19.3.2.2 [Label and setting the description fields\)](#page-31-0)**, the alarm settings** (See chapter 9.3.2.5 [Alarm settings\)](#page-27-0) **and recording settings** (See chapter [9.3.2.4 Recording measurement](#page-26-0)  [data\)](#page-26-0)**, and the** *Resolution* **of the decimal places** (See [chapter 9.3.2.3 Name measurement data and](#page-24-0)  [define the decimal places\)](#page-24-0) **can be determined.**

Cost-Settings More-Settings

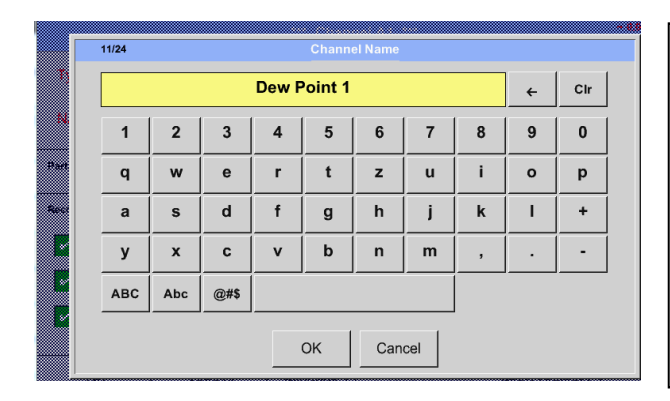

It is possible to enter a name with 24 characters.

**Third step:** confirm with *OK* two times

Cancel

OK

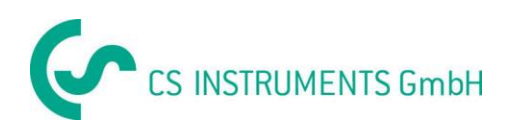

# **Settings Flow sensor type CS-Digital**

#### <span id="page-31-0"></span>Main menu  $\rightarrow$  Settings  $\rightarrow$  Sensor settings  $\rightarrow$  A1

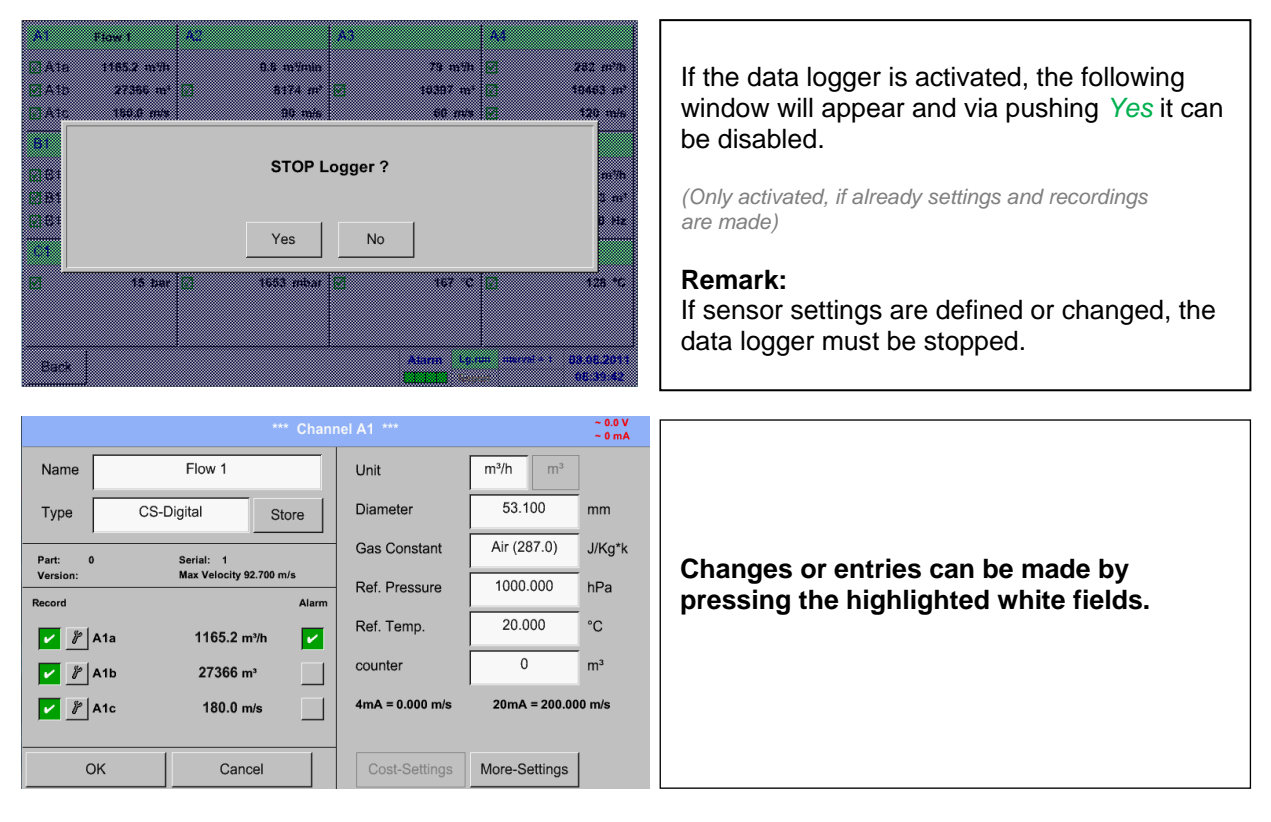

#### Main menu  $\rightarrow$  Settings  $\rightarrow$  Sensor settings  $\rightarrow$  A1  $\rightarrow$  description field of numerical value

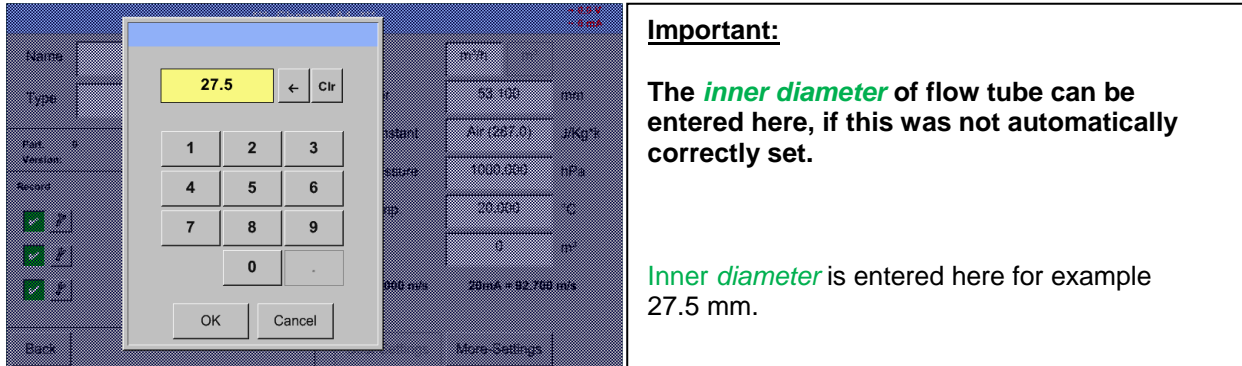

#### **Important:**

**The** *inner diameter* **should be entered as precisely as possible, because otherwise the measurement results are not correct!**

**There is no uniform standard for the tube inner diameter! (Please, inquire at the manufacturer or measure by your own!)**

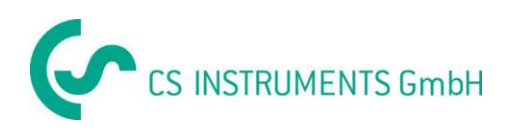

#### Main menu  $\rightarrow$  Settings  $\rightarrow$  Sensor settings  $\rightarrow$  A1  $\rightarrow$  Gas Constant description field

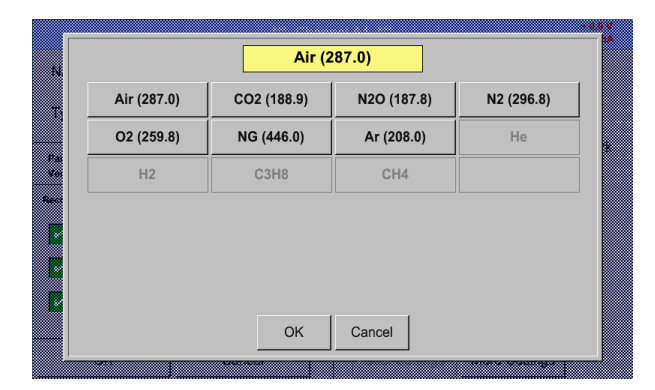

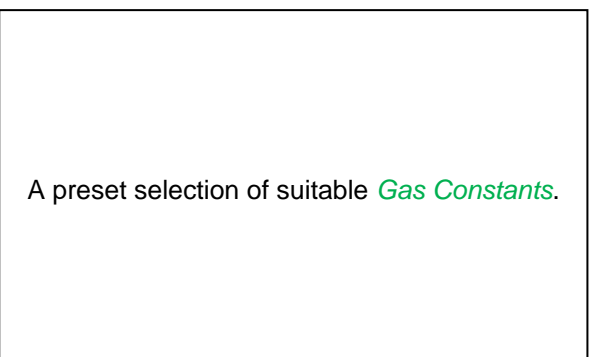

**In the same way as here in chapter 9.3.2.2 Label and set the description fields described, the remaining description fields can be labelled.**

#### ~ 0.0 V<br>~ 0 mA nel A1<sup>1</sup> **Name**  $Flow$ Linit  $m^3/h$  $\overline{m^3}$ CS-Digital Diameter 27,500  $_{mm}$ Type Store **Gas Constant** Air (287.0) J/Kg<sup>\*</sup>k Part: Version Max Velocity 92.700 m/ Ref. Pressure 1000,000 hPa **Record** Alar 20.000 Ref. Temp. °C 1165.20 m<sup>3</sup>/h |⊽  $\overline{\mathfrak{o}}$ counter  $m<sup>3</sup>$  $\boxed{\mathbf{v} \times \mathbf{v}}$ 27366 m<sup>3</sup>  $\bullet$ 180 m/s  $4mA = 0.000 m/s$  $20mA = 92.700 m/s$ More-Settings OK Cost-Settings Cancel

Main menu  $\rightarrow$  Settings  $\rightarrow$  Sensor settings  $\rightarrow$  A1

The red labeled description fields indicates that different values, such as the *Diameter* and the *Name,* have been changed or

added.

The three parameters of flow, consumption and velocity will be recorded (green hook) after the data logger has been activated.

See also chapter 9.3.2.1 [Choice of the sensor types \(For example type CS-Digital sensor\)](#page-22-1)

#### **Remark:**

After confirming with *OK*, the font is black again and the values and settings are accepted.

#### **Attention:**

**Reference temperature and reference pressure (factory setting 20 °C, 1000 hPa):**  All volume flow values (m<sup>3</sup>/h) and consumption values indicated in the display are **related to 20 °C, 1000 hPa (according to ISO 1217 intake condition) 0 °C and 1013 hPa (= standard cubic meter) can also be entered as a reference. Do not enter the operation pressure or the operation temperature under reference conditions!**

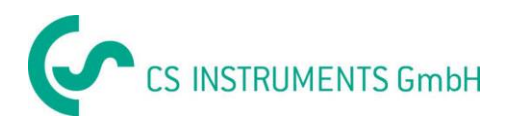

#### <span id="page-33-0"></span>**9.3.4.1 More-Settings (scale analogue output)**

#### Main menu  $\rightarrow$  Settings  $\rightarrow$  Sensor settings  $\rightarrow$  A1  $\rightarrow$  More-Settings

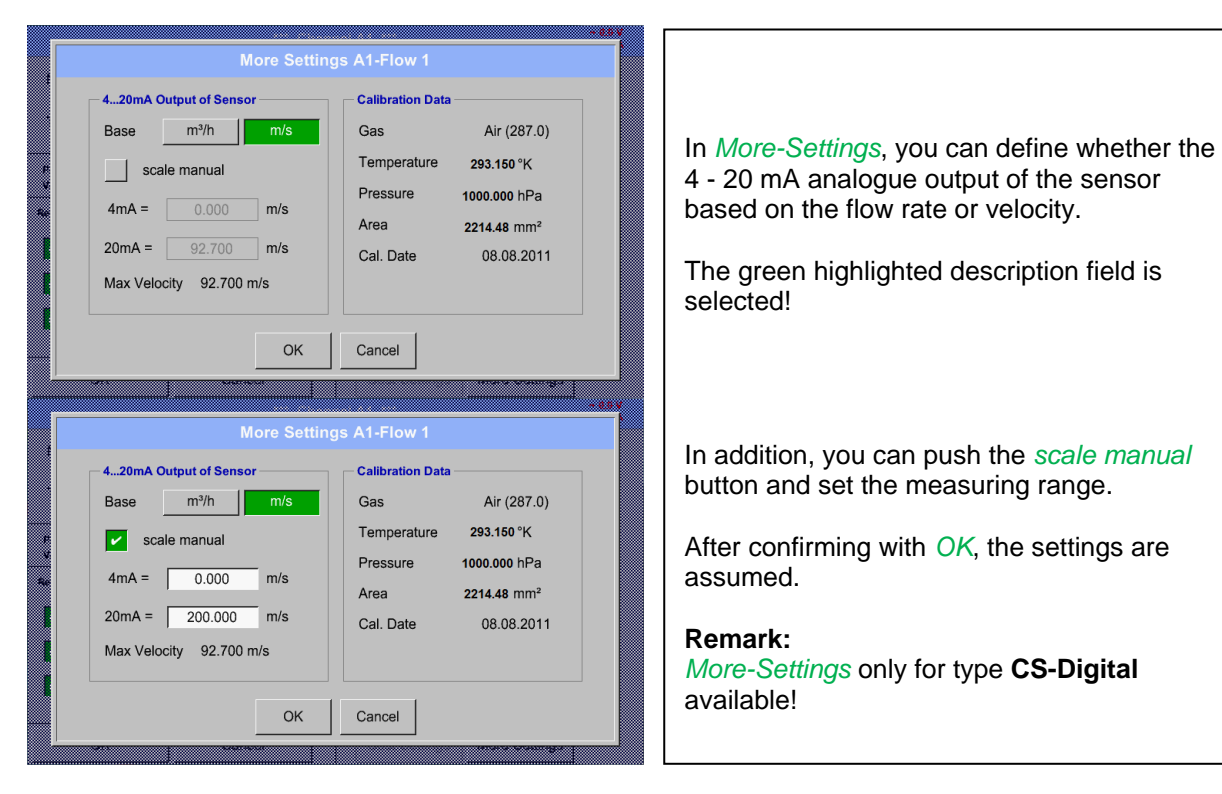

**By pressing the OK button the settings are ready!**

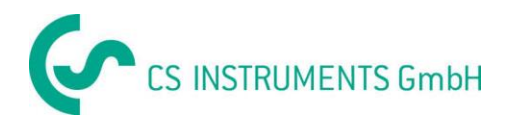

#### <span id="page-34-0"></span>**9.3.5 Dew Point Sensor of type FA 5xx (RS 485 Modbus)**

**First step:** choose an unused sensor digital channel Main menu  $\rightarrow$  Settings  $\rightarrow$  Sensor settings  $\rightarrow$  A1

**Second step:** choose type FA 5xx (inserted Digitalboard for A1/A2) Main menu  $\rightarrow$  Settings  $\rightarrow$  Sensor settings  $\rightarrow$  A1  $\rightarrow$  Type description field  $\rightarrow$  FA 5xx

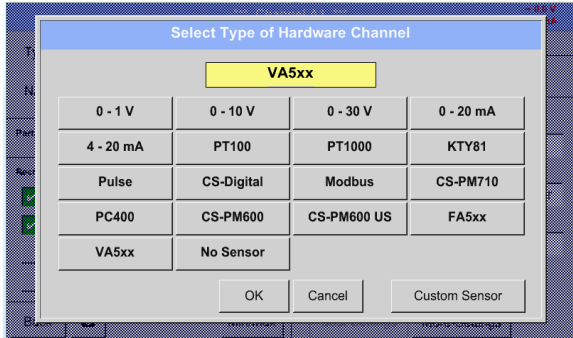

Now the *Type FA 5xx* is selected for the FA 5xx series and confirmed by pressing the *OK* button.

**Now, a** *Name (*See chapter 9.3.2.3 Label and setting the description fields)**, the alarm settings** (See chapter [9.3.2.5 Alarm settings\)](#page-27-0) **and recording settings** (See chapter [9.3.2.4 Recording](#page-26-0)  [measurement data\)](#page-26-0)**, and the** *Resolution* **of the decimal places** (See [chapter 9.3.2.3](#page-24-0) Name [measurement data and define the decimal places\)](#page-24-0) **can be determined.**

Main menu  $\rightarrow$  Settings  $\rightarrow$  Sensor settings  $\rightarrow$  A1  $\rightarrow$  Name description field

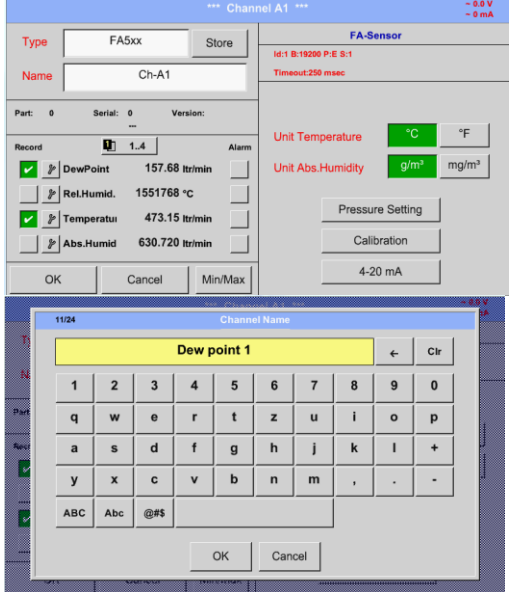

For input of a name, please enter the text field *"Name".*

It is possible to set a name with max. 24 characters.

Confirmation by pressing the *OK*-button.

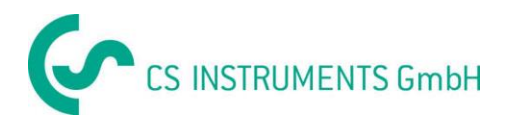

#### <span id="page-35-0"></span>**9.3.5.1 Setting s Dew point sensor FA 500 / FA 510**

#### <span id="page-35-1"></span>*9.3.5.1.1 Unit selection for temperature and humidity*

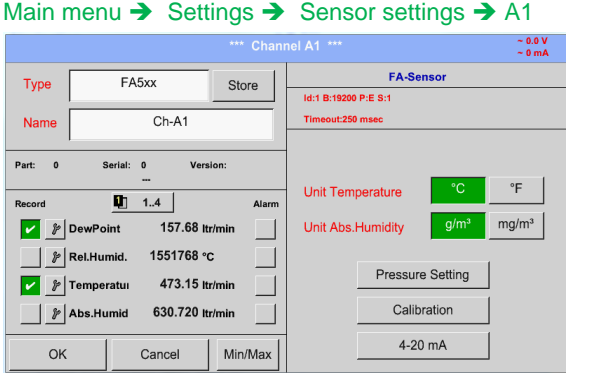

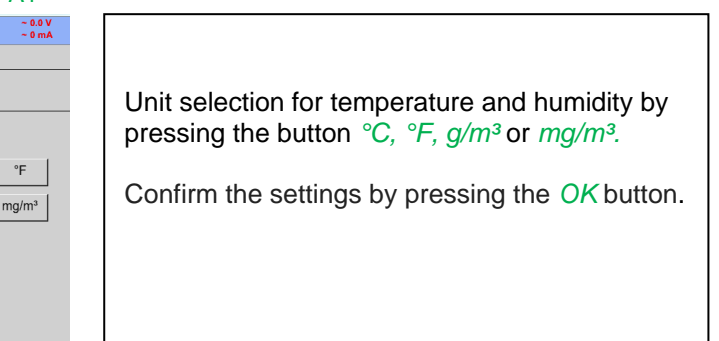

#### <span id="page-35-2"></span>*9.3.5.1.2 Definition of the System pressure (relative pressure value)*

Actual there are 2 possibilities to define system pressure (input as relative pressure value)

- System pressure as a fixed value
- System pressure taken over from an external pressure sensor

Main menu  $\rightarrow$  Settings  $\rightarrow$  Sensor settings  $\rightarrow$  A1 $\rightarrow$  Pressure Setting  $\rightarrow$  Fixed

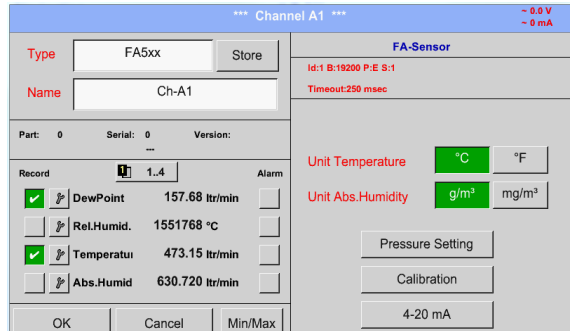

**MARIE** ma k w. 1013.00 mbar Ref.Pressure ▓ Mode Sensor **17. Albert** ▒ Sys.Pressure 5.000 bar <u>e anno 197</u>  $\alpha$ Back e an an A **Side State** I The definition of the fixed value system pressure value is done by activating the button *"fixed*", but this is only required in case a ext. pressure probe is connected.

The value is entered in the corresponding text field. The unit can be freely selected, selection menu is opened by pressing the corresponding unit-button.

Confirm the settings by pressing the *OK* button.

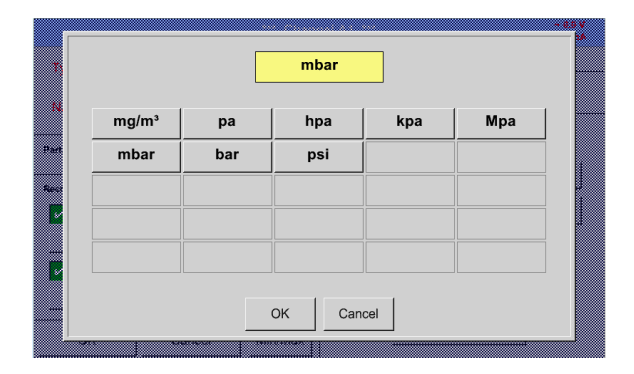
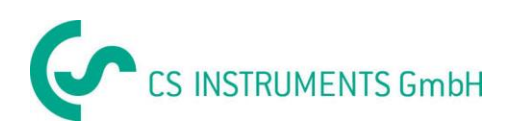

#### Main menu  $\rightarrow$  Settings  $\rightarrow$  Sensor settings  $\rightarrow$  A1  $\rightarrow$  Pressure Setting  $\rightarrow$  Sensor

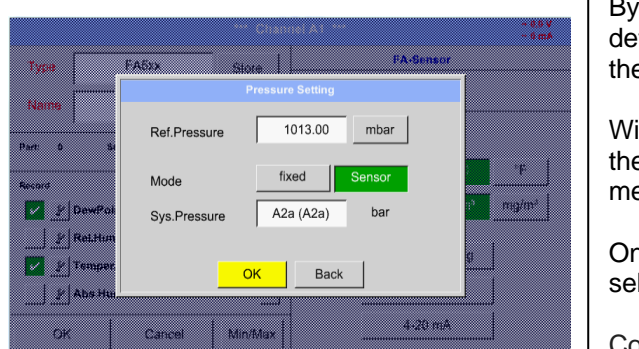

By using an ext. pressure sensor, which is detected automatically e.g. here at input B1, the button *Sensor* has to be activated.

With activation of the text field "Sys Pressure" the corresponding channel with the required measuring value could be selected

Only values with pressure units can be selected.

Confirm the settings by pressing the *OK* button.

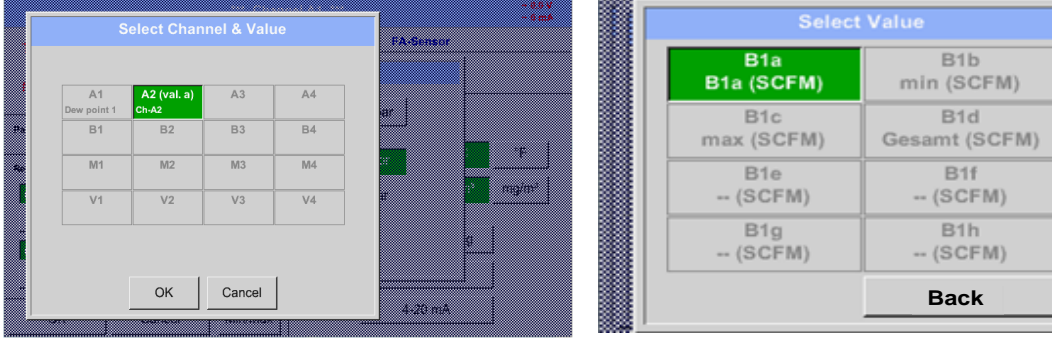

#### *9.3.5.1.3 Definition of Reference pressure (absolute pressure value)*

Main menu  $\rightarrow$  Settings  $\rightarrow$  Sensor settings  $\rightarrow$  A1  $\rightarrow$  arrow right (2.page)  $\rightarrow$  Pressure Setting  $\rightarrow$  Textfield Ref.Pressure

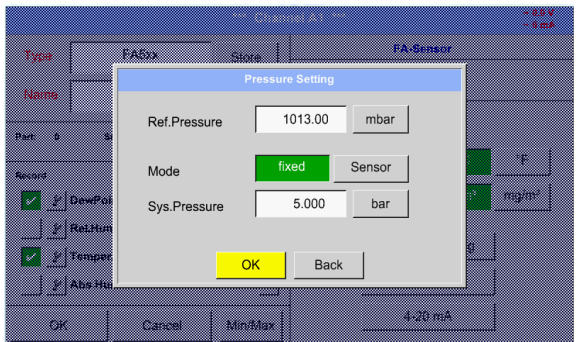

Reference pressure is the pressure for that the dew point in relaxation will be back-calculated.

Default- Value is 1013 mbar (Atm. Pressure).

Confirm the settings by pressing the *OK* button.

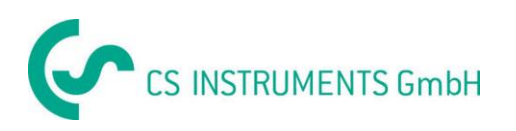

#### *9.3.5.1.4 Calibration*

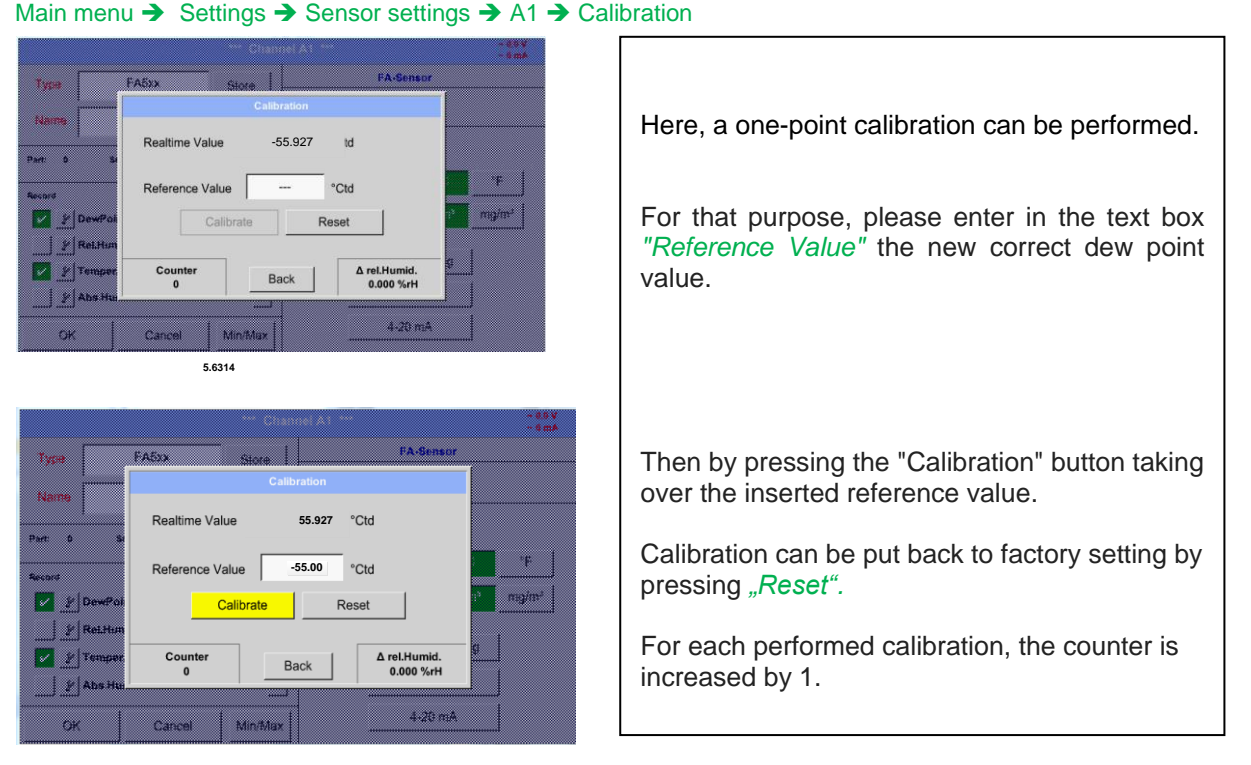

## *9.3.5.1.5 More Settings Analogue output 4-20mA*

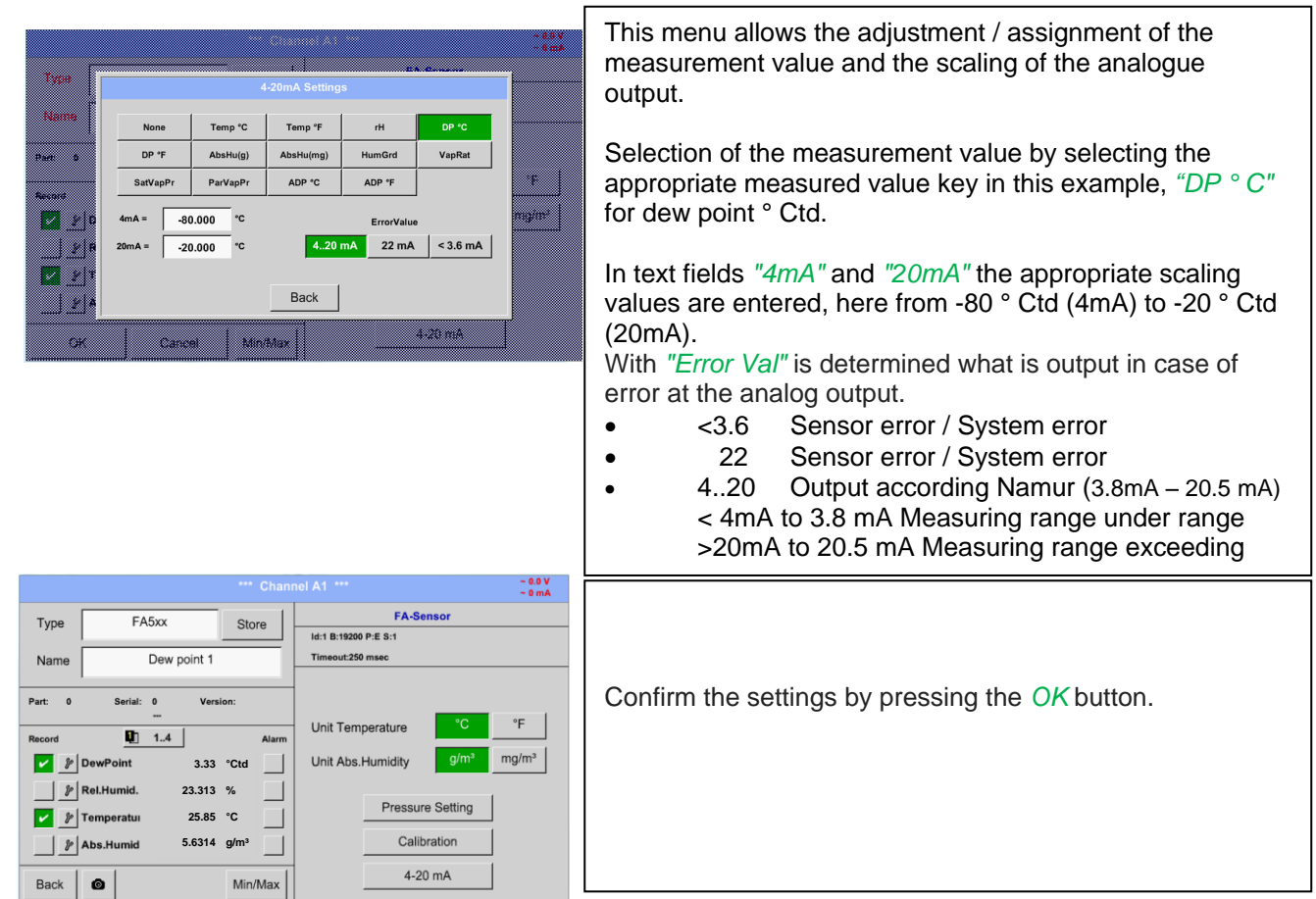

## **Main menu → Settings → Sensor settings → A1→ More-Settings → 4-20mA**

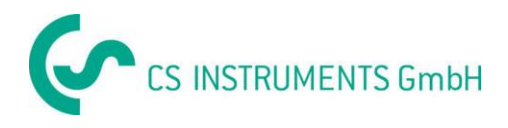

## **9.3.6 Flow sensor of type VA 5xx (RS 485 Modbus)**

First step: choose an unused sensor digital channel Main menu  $\rightarrow$  Settings  $\rightarrow$  Sensor settings  $\rightarrow$  A1

**Second step: choose type VA 5xx** 

Main menu  $\rightarrow$  Settings  $\rightarrow$  Sensor settings  $\rightarrow$  A1  $\rightarrow$  Type description field  $\rightarrow$  VA 5xx

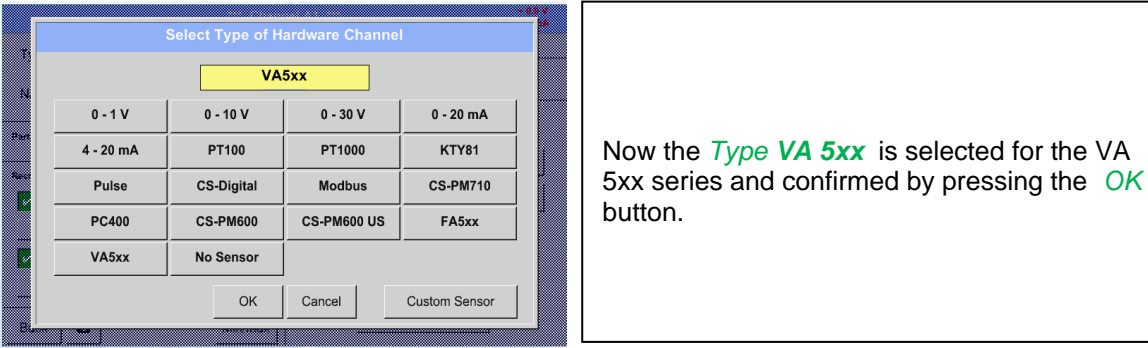

**Now, a** *Name (*See chapter 9.3.2.3 Label and setting the description fields)**, the alarm settings** (See chapter [9.3.2.5 Alarm settings\)](#page-27-0) **and recording settings** (See chapter [9.3.2.4 Recording](#page-26-0)  [measurement data\)](#page-26-0)**, and the** *Resolution* **of the decimal places** (See [chapter 9.3.2.3](#page-24-0) Name [measurement data and define the decimal places\)](#page-24-0) **can be determined.**

Main menu  $\rightarrow$  Settings  $\rightarrow$  Sensor settings  $\rightarrow$  A1  $\rightarrow$  Name description field

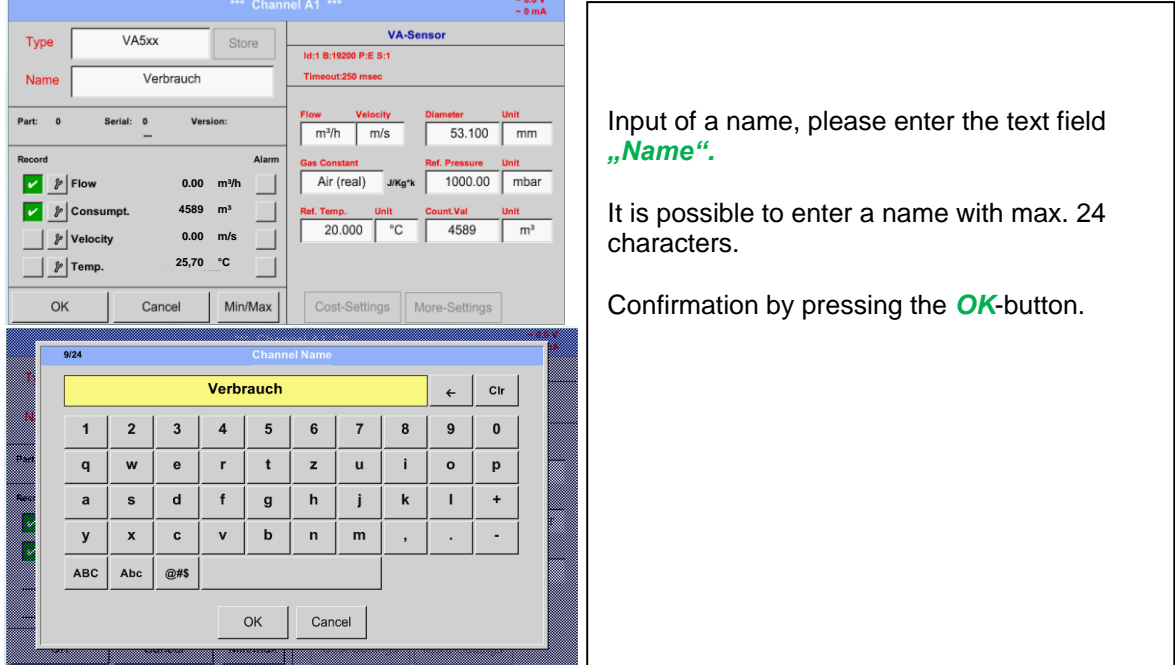

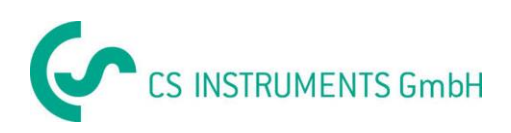

## **9.3.6.1 Settings for Flow sensor VA 5xx**

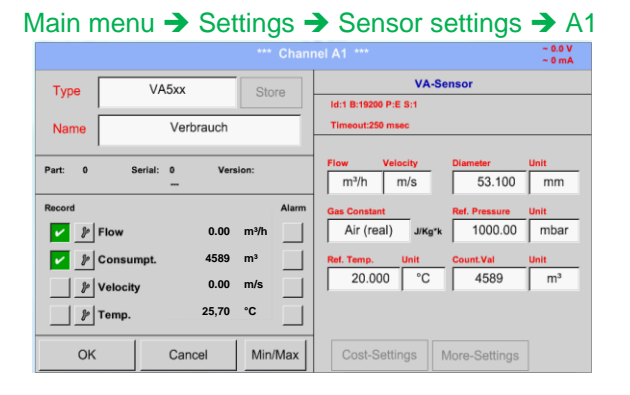

# *9.3.6.1.1 Diameter settings*

Main menu  $\rightarrow$  Settings  $\rightarrow$  Sensor settings  $\rightarrow$  A1  $\rightarrow$  diameter description field

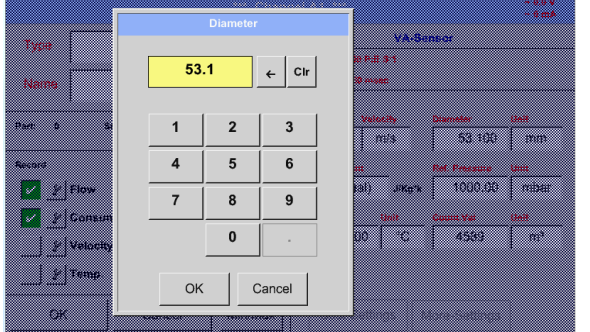

For each text field could be the either a value or a unit be set.

Settings by entering the text field and then input a value or select the unit for the appropriate field.

In case of VA 520 and VA 570 with integrated measuring section the diameter and diameter unit field are not access able.

Please confirm all changes /inputs by pressing the *OK* button

#### **Important:**

**The** *inner diameter* **of flow tube can be entered here, if this was not automatically correctly set.**

In

Please confirm by pressing the *OK* button.

#### **Important:**

**The** *inner diameter* **should be entered as precisely as possible, because otherwise the measurement results are not correct!**

**There is no uniform standard for the tube inner diameter! (Please, inquire at the manufacturer or measure by your own !)**

Main menu  $\rightarrow$  Settings  $\rightarrow$  Sensor settings  $\rightarrow$  A1  $\rightarrow$  diameter unit description field

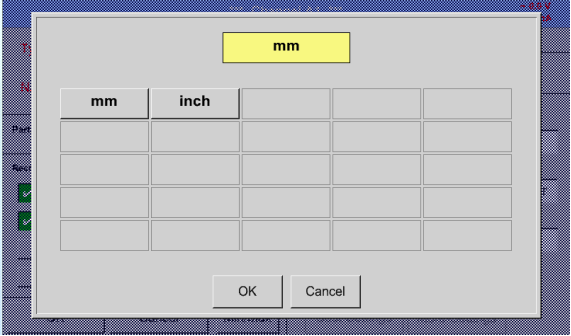

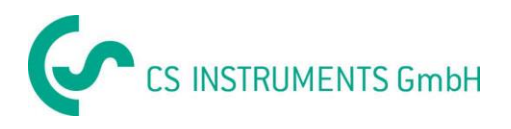

## *9.3.6.1.2 Gas Constant settings*

Main menu  $\rightarrow$  Settings  $\rightarrow$  Sensor settings  $\rightarrow$  A1  $\rightarrow$  Gas Constant description field

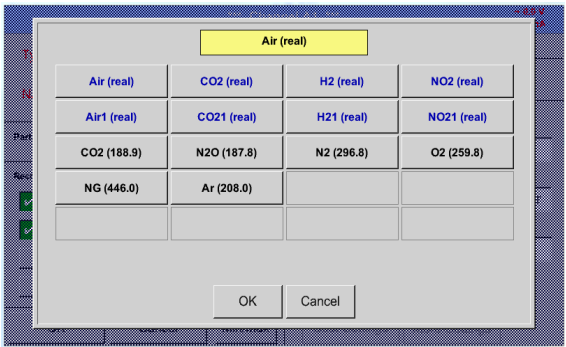

All gases marked in blue and with (real) have been a real gas calibration curve stored in the sensor.

Select the gas you require and confirm selection by pressing *OK* button.

#### **Attention:**

**Reference temperature and reference pressure (factory setting 20 °C, 1000 hPa):**  All volume flow values (m<sup>3</sup>/h) and consumption values indicated in the display are **related to 20 °C, 1000 hPa (according to ISO 1217 intake condition) 0 °C and 1013 hPa (= standard cubic meter) can also be entered as a reference. Do not enter the operation pressure or the operation temperature under reference conditions!**

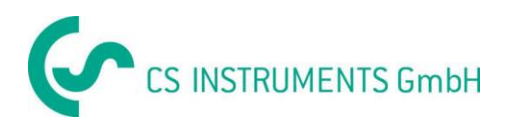

#### *9.3.6.1.3 Definition of the reference conditions*

Here, the desired measured media reference conditions for pressure and temperature can be defined

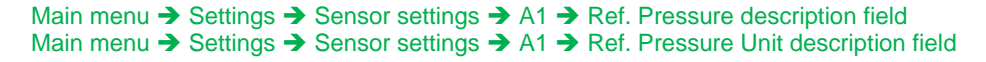

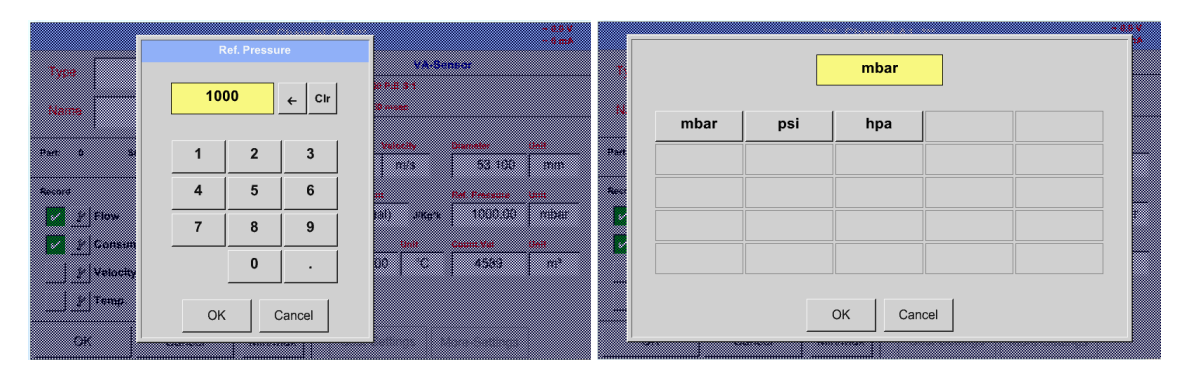

Main menu  $\rightarrow$  Settings  $\rightarrow$  Sensor settings  $\rightarrow$  A1  $\rightarrow$  Ref. Temp. description Field Main menu → Settings → Sensor settings → A1→ Ref. Temp. Unit description Field

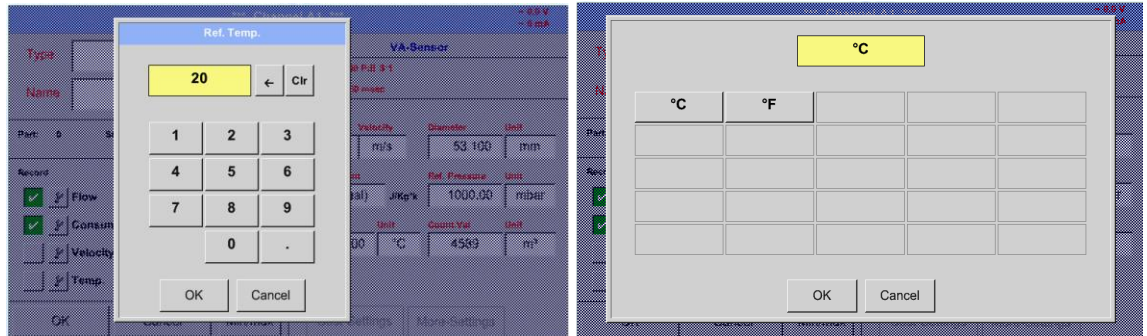

## *9.3.6.1.4 Definition Unit of flow and velocity*

Main menu  $\rightarrow$  Settings  $\rightarrow$  Sensor settings  $\rightarrow$  A1  $\rightarrow$  Flow description Field Main menu  $\rightarrow$  Settings  $\rightarrow$  Sensor settings  $\rightarrow$  A1  $\rightarrow$  Velocity description Field

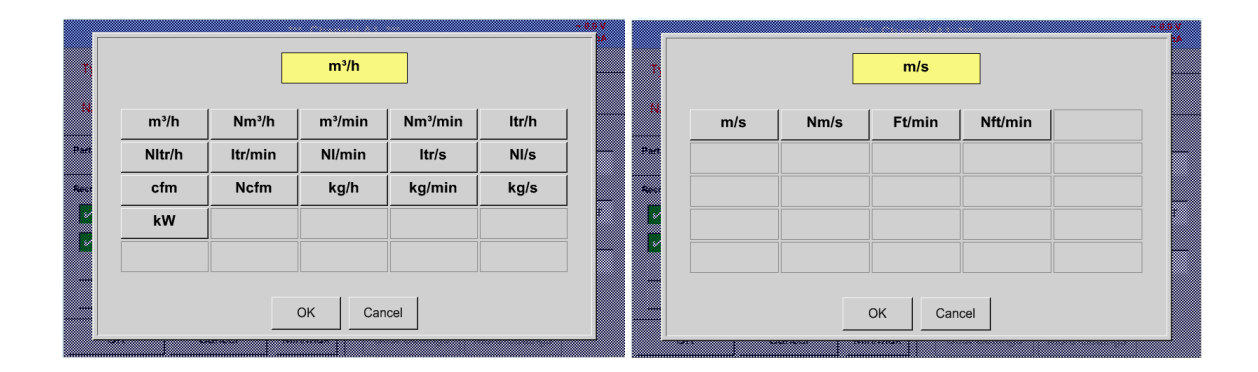

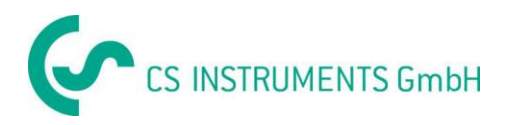

#### *9.3.6.1.5 Definition consumption counter value and consumption unit*

Main menu  $\rightarrow$  Settings  $\rightarrow$  Sensor settings  $\rightarrow$  A1 $\rightarrow$  Count Val. description Field Main menu → Settings → Sensor settings → A1 → Count Val. Unit description Field

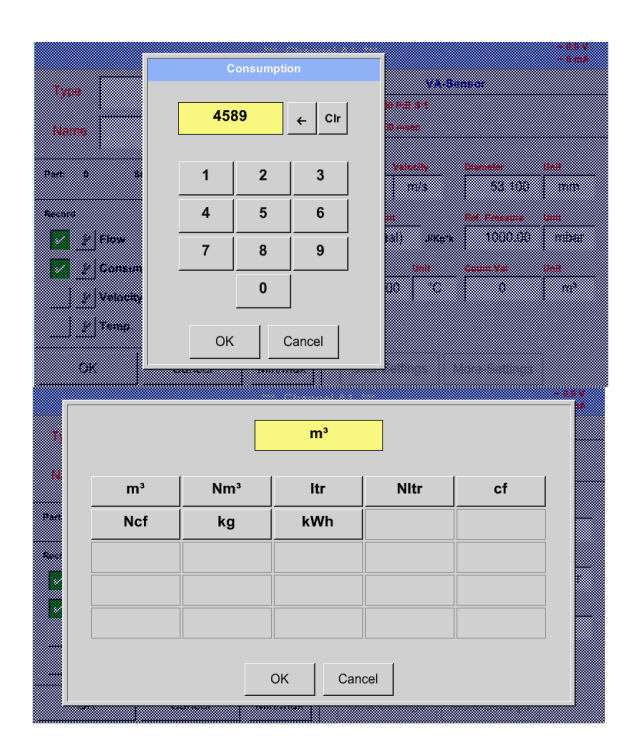

The sensor allows taking over a starting counter value. Inserting the value by entering the *"Count. Val."* text field.

In the Count. Val. Unit field different units could be used. Selection by activation of the *"Count. Val. Unit"* text field

In case the counter value unit will be changed only the consumption counter value will be recalculated to the appropriate unit.

Selection to confirm selection by pressing *OK* button.

**Important!** When the counter reach 100000000 m<sup>3</sup> the **counter will be reset to zero.**

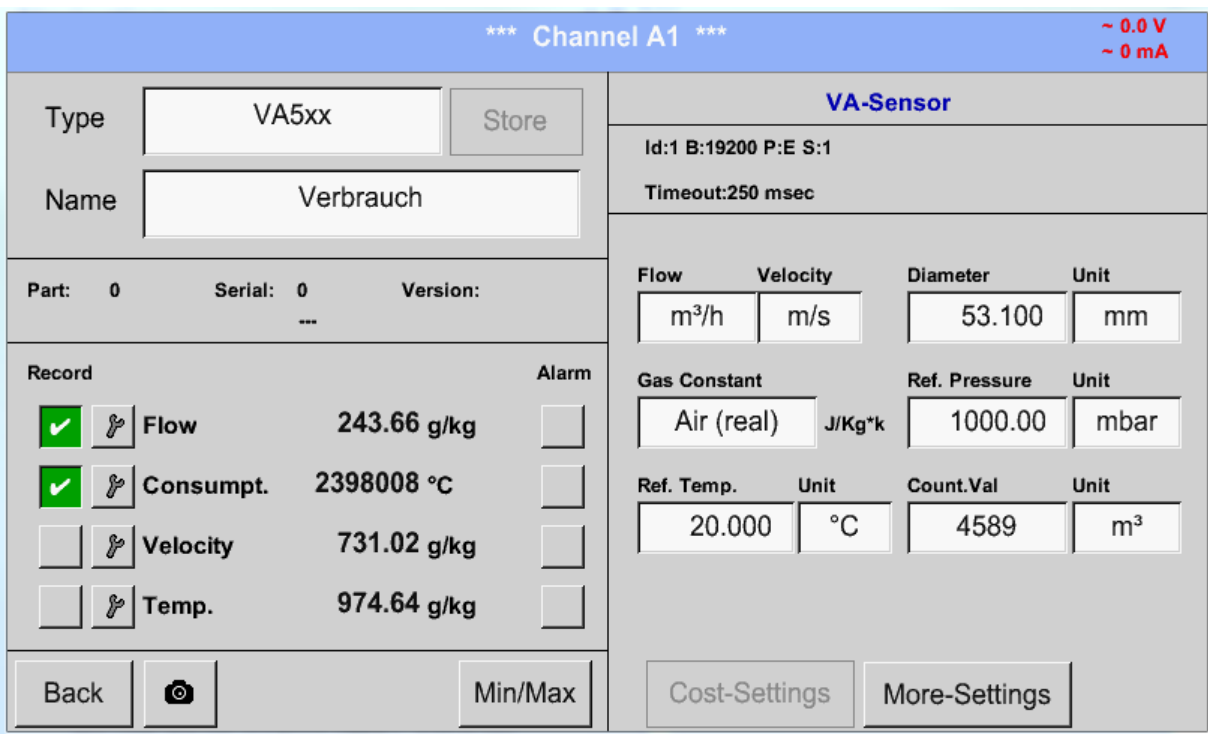

#### **Remark:**

After confirmation with *OK*, the font is black again and the values and settings are accepted

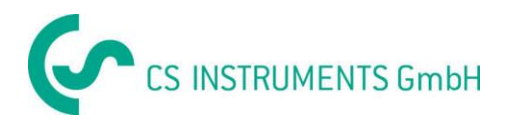

#### **9.3.6.2 Settings analogue output 4-20mA of VA 5xx**

Main menu  $\rightarrow$  Settings  $\rightarrow$  Sensor settings  $\rightarrow$  arrow right (2<sup>nd</sup> page)  $\rightarrow$  More-Settings  $\rightarrow$  4-20mA Ch1

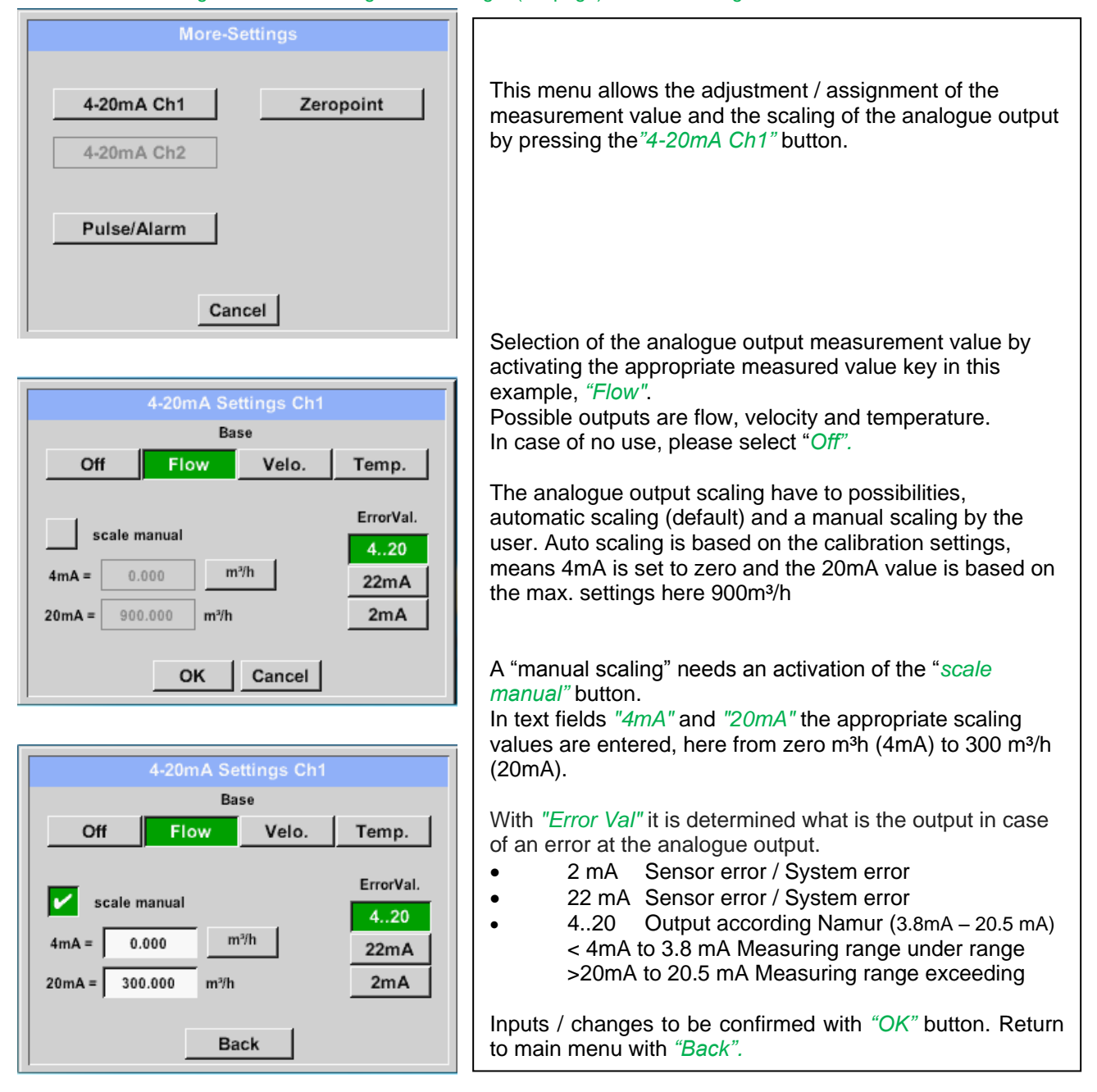

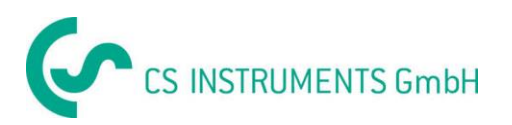

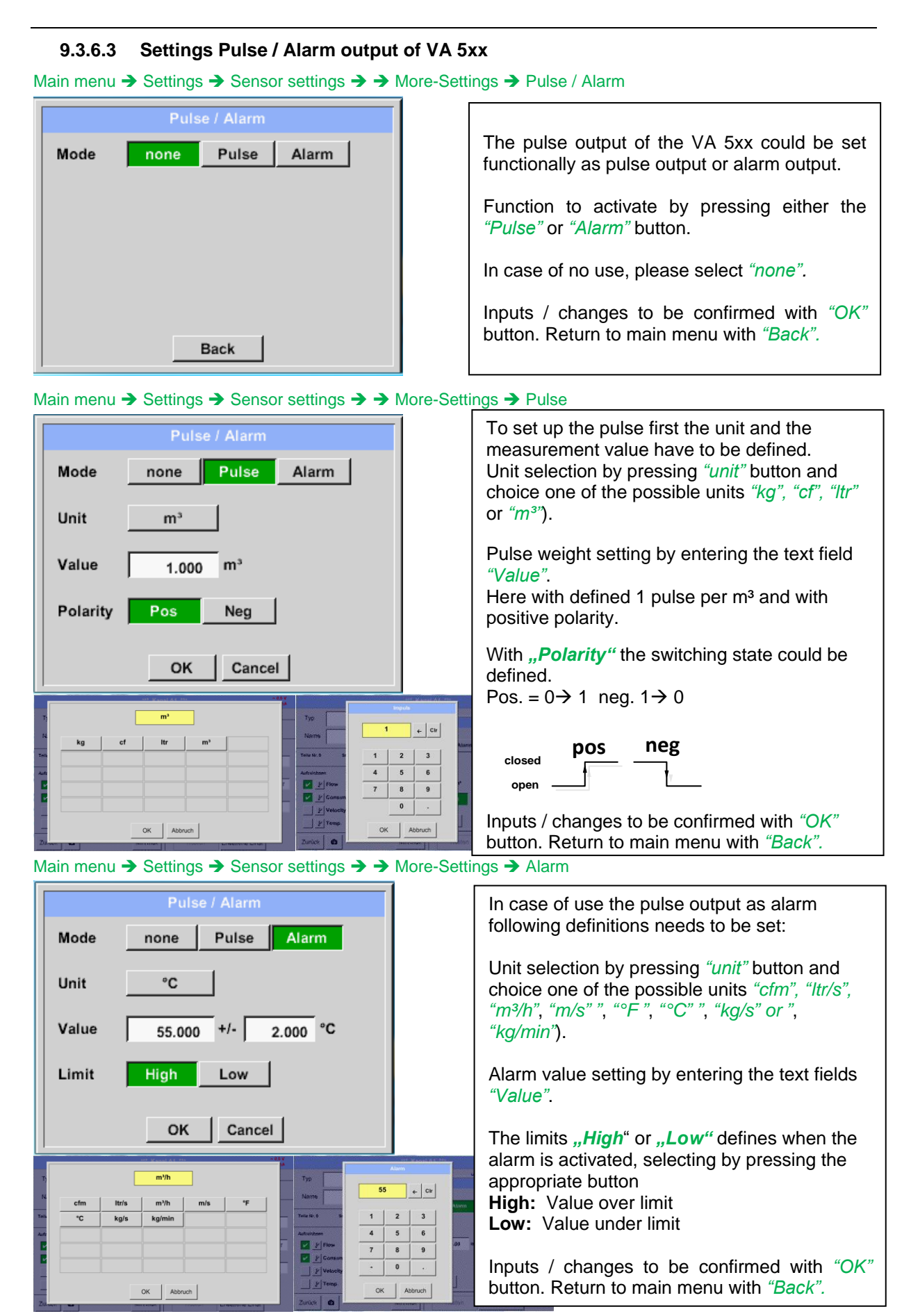

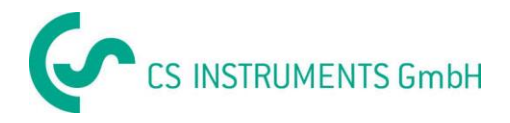

## **9.3.6.4 Settings ZeroPoint or Low Flow Cut off for VA 5xx**

### Main menu  $\rightarrow$  Settings  $\rightarrow$  Sensor settings  $\rightarrow$  More-Settings  $\rightarrow$  Zeropoint

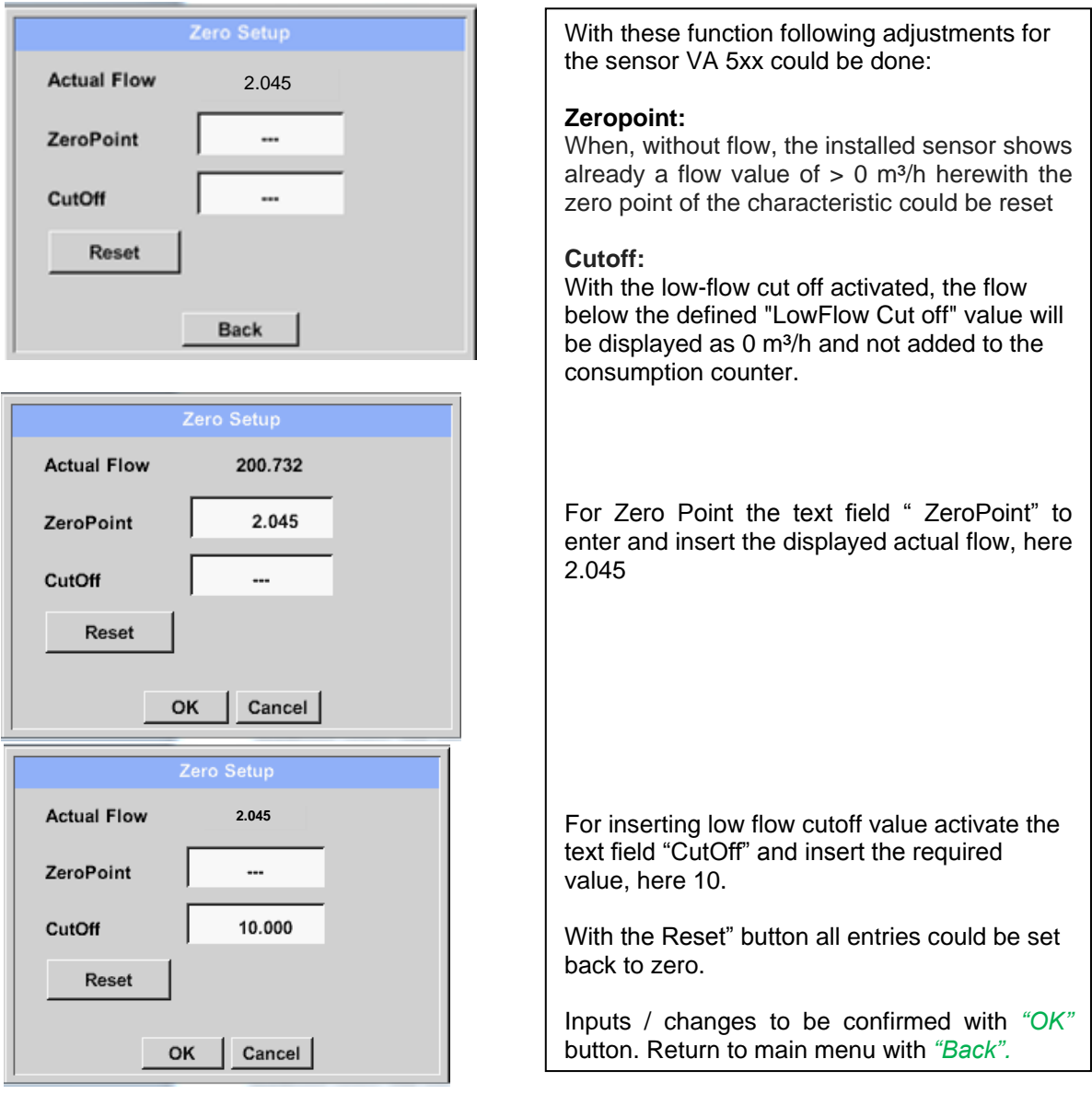

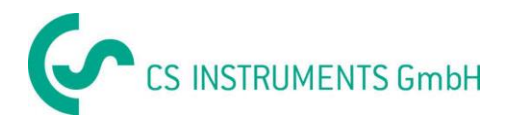

# **9.3.7 Configuration of analogue sensors**

A brief overview of the possible *Type* of settings with examples.

Except *CS-Digital*, see chapter 9.3.2.1 [Choice of the sensor types \(For example type CS-Digital](#page-22-0)  [sensor\)](#page-22-0) and [9.3.3 Dewpoint sensor with type CS-Digital.](#page-29-0)

**The** *Alarm* (See chapter 9.3.2.5 [Alarm settings\)](#page-27-0) **and** *Record* **buttons** (See chapter 9.3.2.4 [Recording](#page-26-0)  [measurement data\)](#page-26-0)**, the** *Resolution* **of the decimal places and** *Short Name* **or** *Value Name* (See chapter 9.3.2.3 [Name measurement data and define the decimal places\)](#page-24-0) **are all described in chapter 9.3.2 [Sensor settings.](#page-22-1)**

The caption of description fields, see chapter 9.3.2.2 [Label and setting the description fields.](#page-31-0)

#### <span id="page-46-0"></span>**9.3.7.1 Type 0 - 1/10/30 Volt and 0/4 - 20 mA**

#### Main menu  $\rightarrow$  Settings  $\rightarrow$  Sensor settings  $\rightarrow$  A1  $\rightarrow$  Type description field  $\rightarrow$  0 - 1/10/30 V

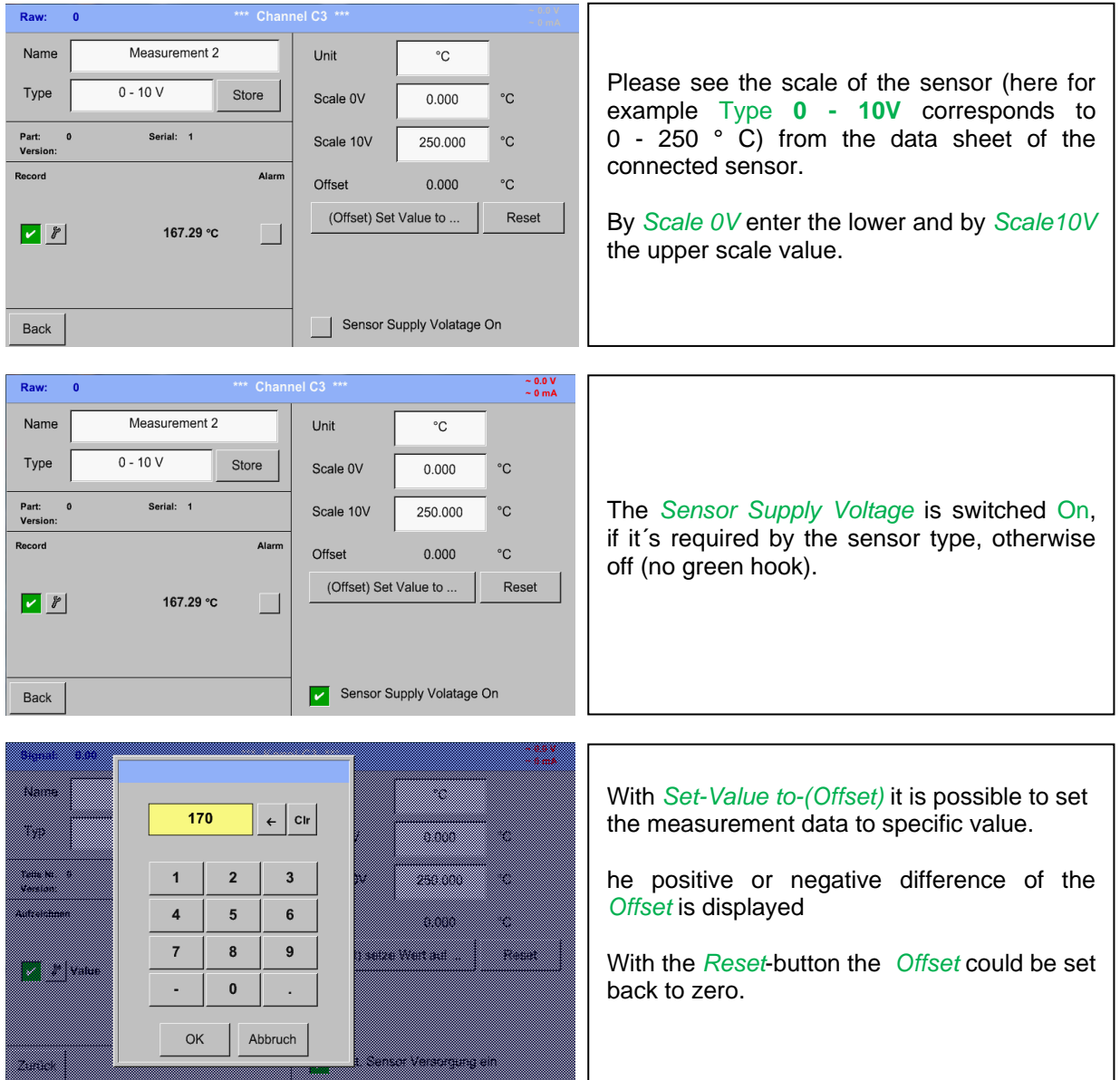

**DS 500 mobile V1.55 Page 47 of 113**

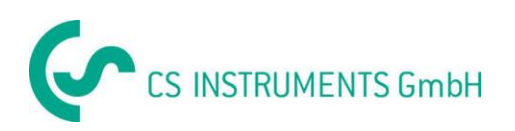

#### Main menu  $\rightarrow$  Settings  $\rightarrow$  Sensor settings  $\rightarrow$  A1  $\rightarrow$  Type description field  $\rightarrow$  0/4 - 20 mA

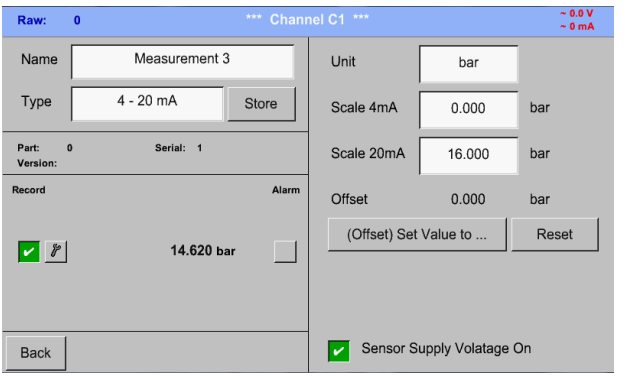

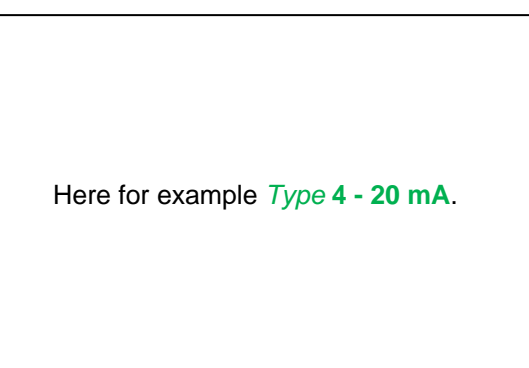

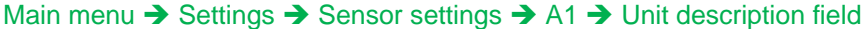

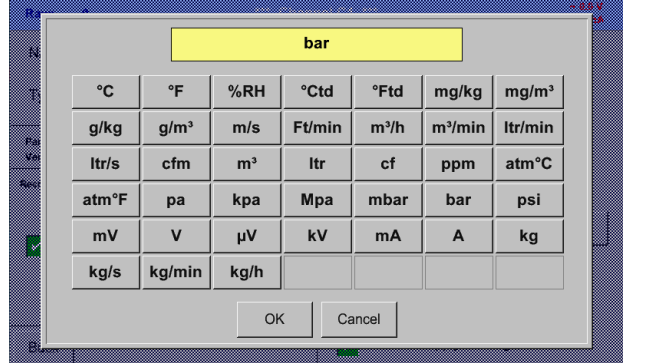

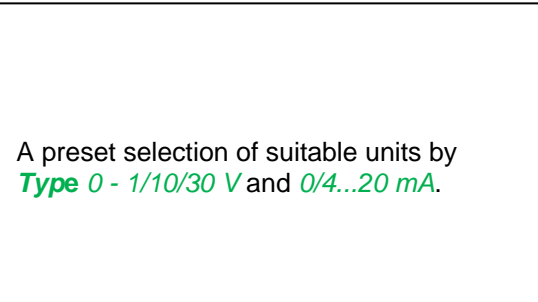

# **9.3.7.2 Type PT100x and KTY81**

Main menu  $\rightarrow$  Settings  $\rightarrow$  Sensor settings  $\rightarrow$  A1  $\rightarrow$  Type description field  $\rightarrow$  PT 100x

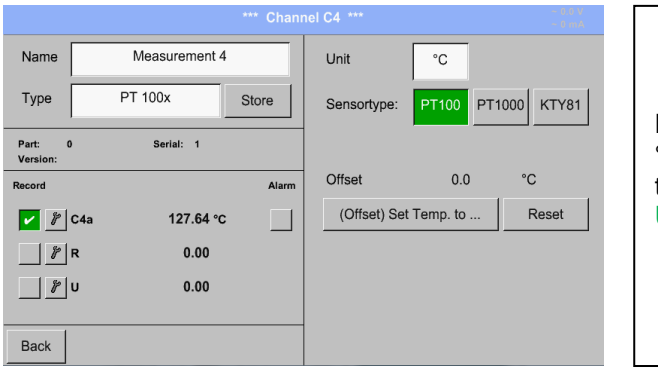

Here the sensor type *PT100* and the *Unit* in °C are chosen, alternatively the sensor types *PT1000* and *KTY81*, as well as the Unit °F can be selected.

More setting options, see chapter 9.3.7.1 Type 0 - [1/10/30 Volt and 0/4 -](#page-46-0) 20 mA!

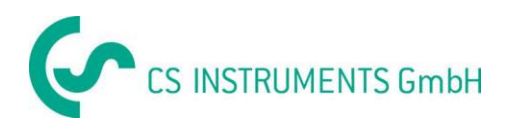

## **9.3.7.3 Type Pulse (Pulse ration)**

#### Main menu  $\rightarrow$  Settings  $\rightarrow$  Sensor settings  $\rightarrow$  B3  $\rightarrow$  Type description field  $\rightarrow$  Pulse

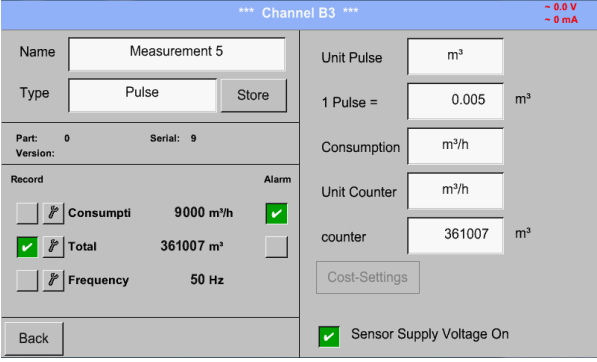

Typically the value with unit of **1 Pulse** is standing on the sensor and can directly entered to the *1 Pulse =* description field.

#### **Remark:**

Here, all description fields are already labeled or occupied.

#### Main menu  $\rightarrow$  Settings  $\rightarrow$  Sensor settings  $\rightarrow$  B3  $\rightarrow$  Unit Pulse

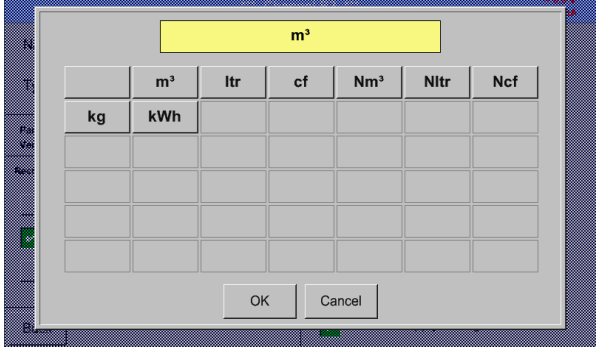

By *Unit Pulse* you can choose between a flow volume or a power consumption unit.

#### Main menu  $\rightarrow$  Settings  $\rightarrow$  Sensor settings  $\rightarrow$  B3  $\rightarrow$  Consumption

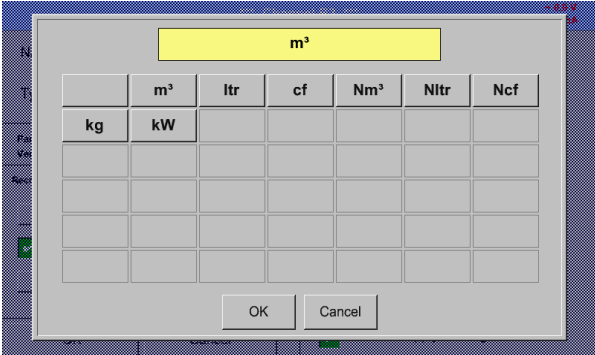

Unit of current *Consumption* by *Type* **Pulse Remark:** Example with the unit cubic meters.

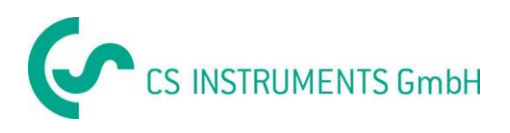

# Main menu  $\rightarrow$  Settings  $\rightarrow$  Sensor settings  $\rightarrow$  B3  $\rightarrow$  Consumption

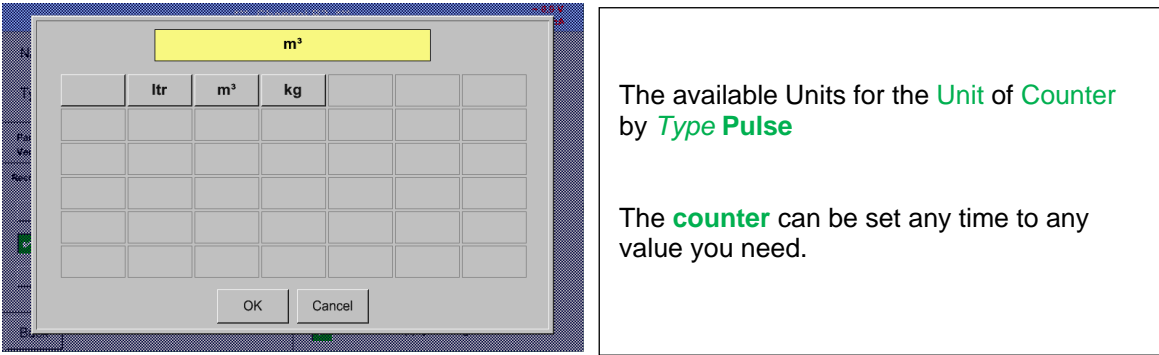

More setting options, see chapter 9.3.7.1 Type 0 - [1/10/30 Volt and 0/4 -](#page-46-0) 20 mA!

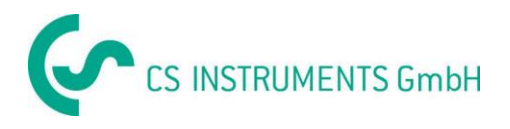

# **9.3.7.4 Type No Sensor**

# Main menu  $\rightarrow$  Settings  $\rightarrow$  Sensor settings  $\rightarrow$  A1-C4  $\rightarrow$  Type description field  $\rightarrow$  No Sensor

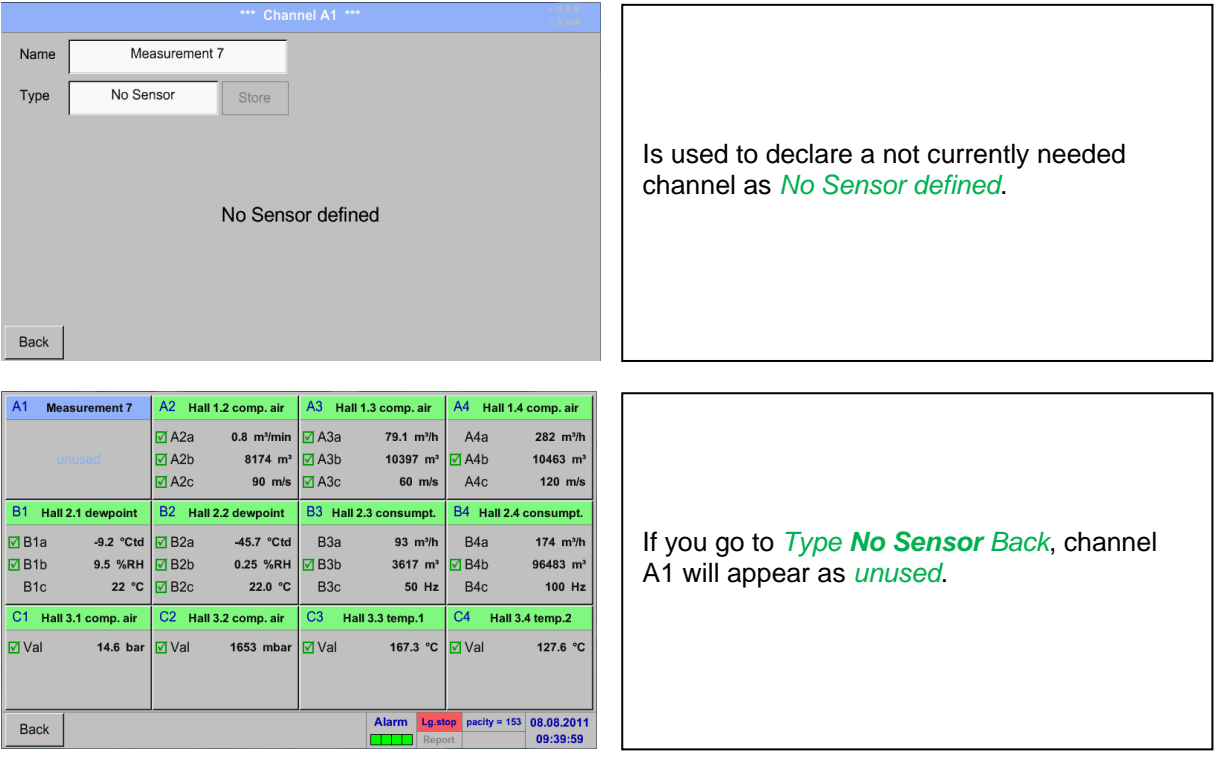

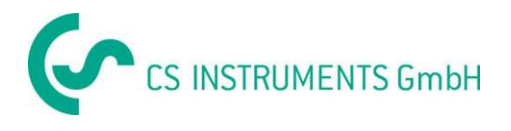

# **9.3.8 Typ Modbus**

#### **9.3.8.1 Auswahl und Aktivierung des Senortypes**

**First step:** choose an unused sensor channel Main menu  $\rightarrow$  Settings  $\rightarrow$  Sensor settings  $\rightarrow$  B3

**Second step:** choose type Modbus Main menu  $\rightarrow$  Settings  $\rightarrow$  Sensor settings  $\rightarrow$  B3  $\rightarrow$  Type description field  $\rightarrow$  Modbus

**Third step:** confirm with *OK* .

**Now, a** *Name (*See chapter 9.3.2.2 [Label and setting the description fields\)](#page-31-0)**,**) **can be determined.**

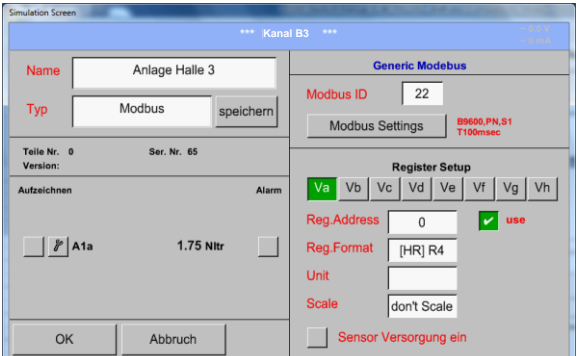

Main menu  $\rightarrow$  Settings  $\rightarrow$  Sensor settings  $\rightarrow$  B3  $\rightarrow$  Va  $\rightarrow$  use

Via Modbus it is possible to read out up to 8 Register-Values (from Input or Holding Register) of the sensor.

Selection by the Register Tabs *Va –Vh* and activation by pressing of the corresponding *Use* button.

## **9.3.8.2 Modbus settings**

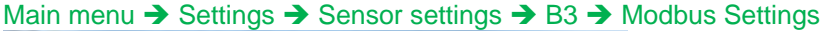

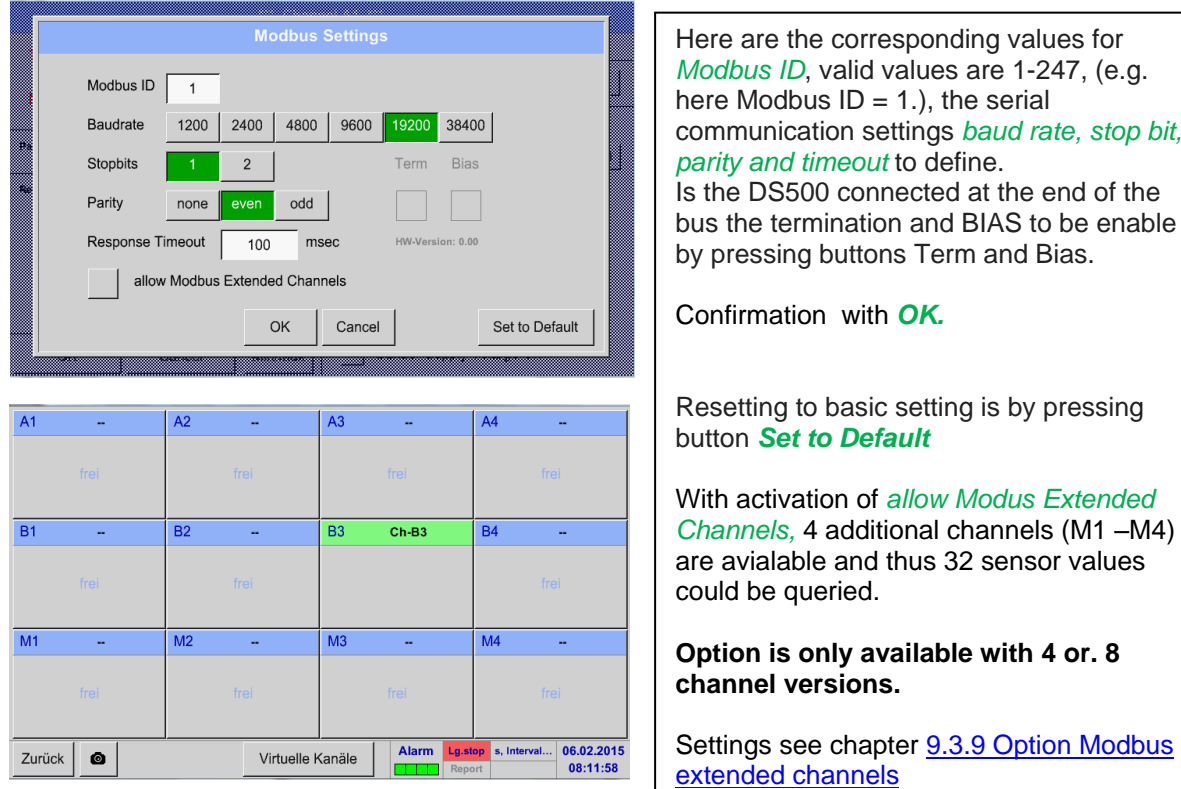

**DS 500 mobile V1.55 Page 52 of 113**

stop bit,

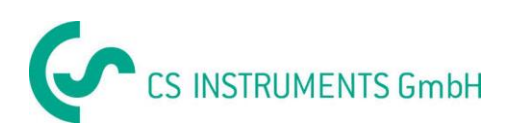

## Main menu  $\rightarrow$  Settings  $\rightarrow$  Sensor settings  $\rightarrow$  B3  $\rightarrow$  Modbus ID description field

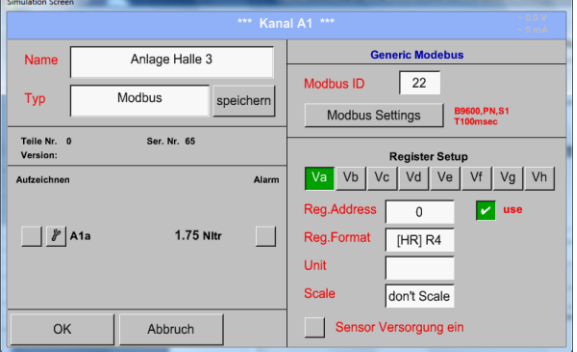

Please insert here the specified *Modbus ID* of the sensor, allowed values are *1 -247*, (e.g.. here *Modbus ID = 22)* For setting the Modbus ID on the sensor please see sensor-datasheet.

#### Main menu  $\rightarrow$  Settings  $\rightarrow$  Sensor settings  $\rightarrow$  B3  $\rightarrow$  Reg. Address description field

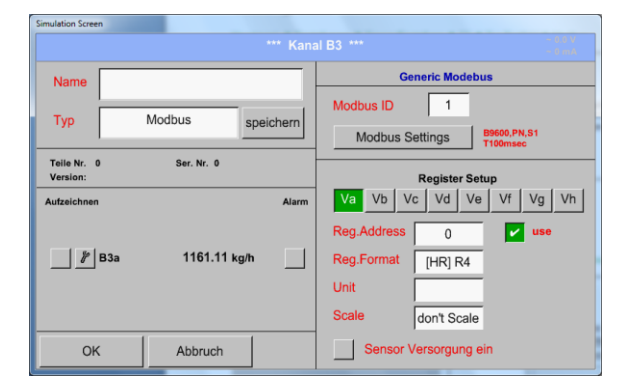

The measurement values are kept in the registers of the sensor and can be addressed via Modbus and read by the DS500.

This requires to set the desired register addresses in the DS500.

Entering the register / data address is here in decimal with 0-65535

#### **Important:**

**Required is the correct** *register-address***.**

**It should be noted that the register-number could be different to the register-address (Offset). For this please consult the sensor data sheet.**

#### Main menu  $\rightarrow$  Settings  $\rightarrow$  Sensor settings  $\rightarrow$  B3  $\rightarrow$  Reg. format description field

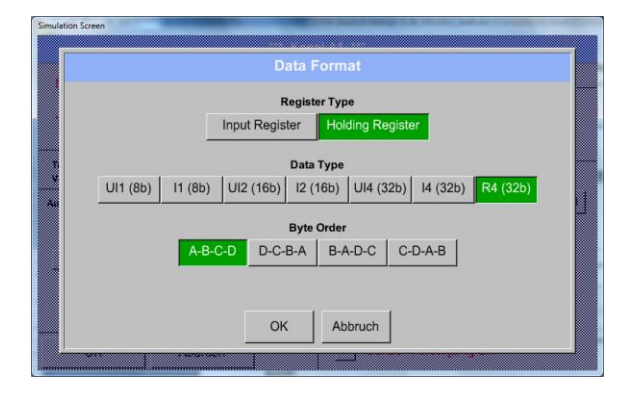

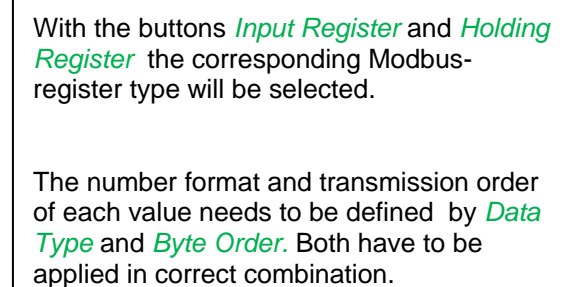

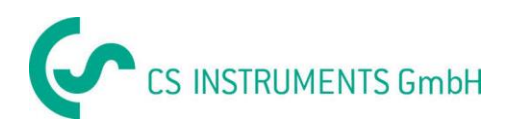

# **Supported Data types:**

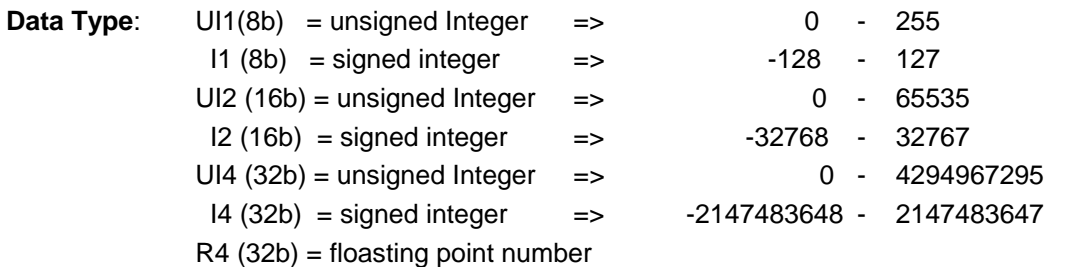

#### **Byte Order**:

The size of each Modbus-register is 2 Byte. For a 32 bit value two Modbusregister will beread out by the DS500. Accordingly for a 16bit Value only one register is read.

In the Modbus Specification the sequence of the transmitted bytes is not defined clearly. To cover all possible cases, the byte sequence in the DS500 is adjustable and must adapted to the respective sensor. Please consult here for the sensor datasheet.

e.g.: High byte before Low Byte, High Word before Low Word etc

Therefore the settings have to be made in accordance to the sensor data sheet.

## **Examples :**

Holding Register - UI1(8b) - value: 18

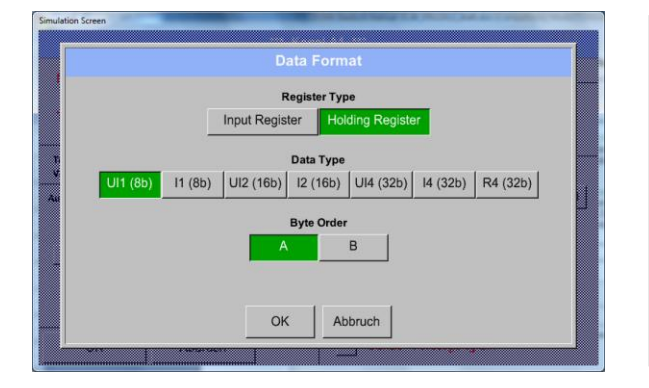

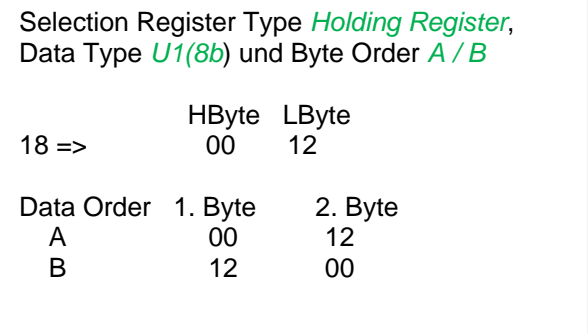

Holding Register – UI4(32) - Value: 29235175522  $\rightarrow$  AE41 5652

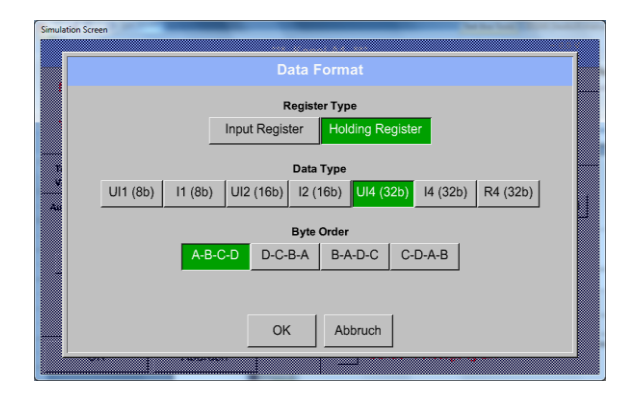

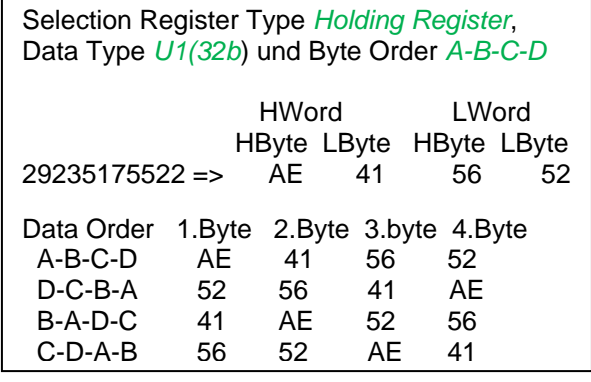

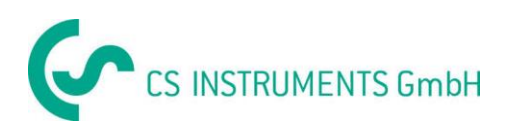

# **Modbus**

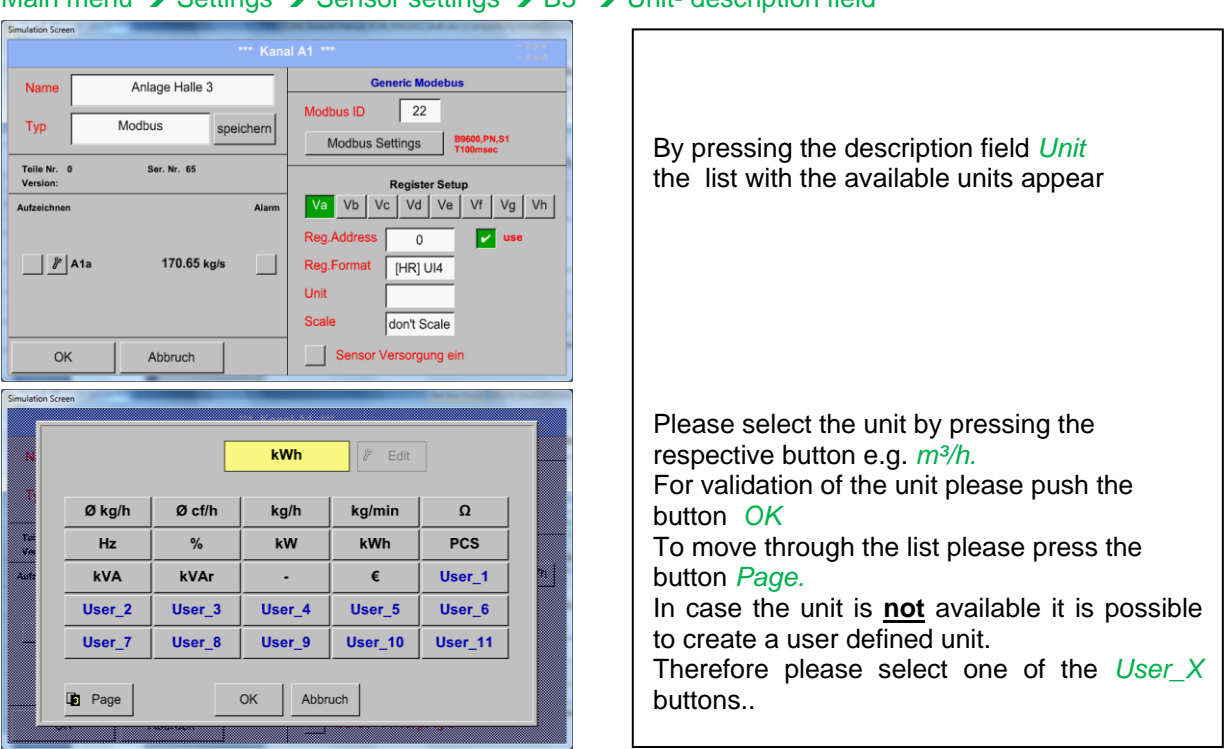

#### Main menu  $\rightarrow$  Settings  $\rightarrow$  Sensor settings  $\rightarrow$  B3  $\rightarrow$  Unit- description field

# Main menu  $\rightarrow$  Settings  $\rightarrow$  Sensor settings  $\rightarrow$  B3  $\rightarrow$  Scale- description field

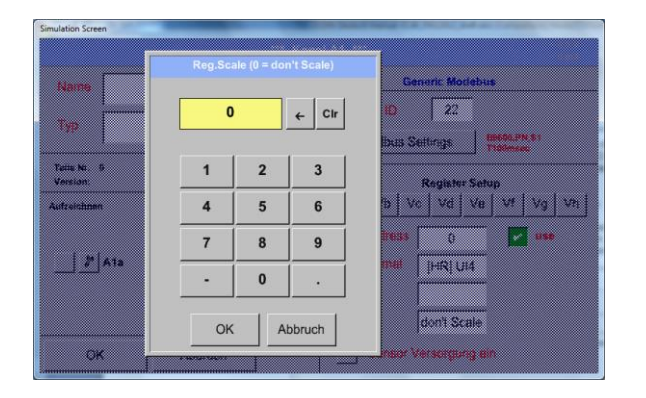

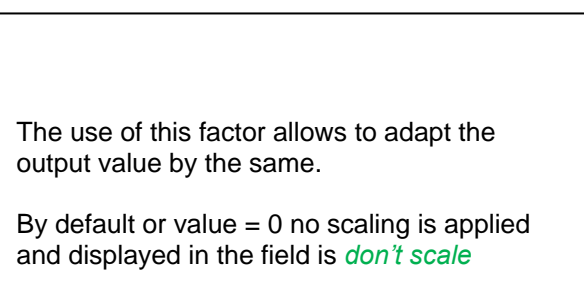

## Main menu  $\rightarrow$  Settings  $\rightarrow$  Sensor settings  $\rightarrow$  B3  $\rightarrow$  OK

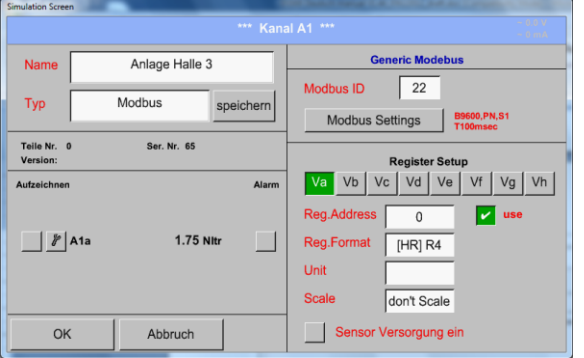

By pressing the *OK* button the inputs are confirmed and stored.

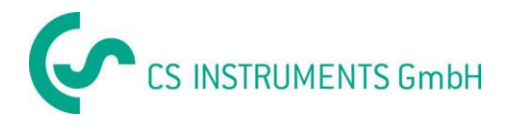

## **9.3.9 Option Modbus extended channels**

**This option is only available for DS 500 in Version 4- or 8 channels.**

#### **9.3.9.1 Activation of extended Modbus channel**

Main menu  $\rightarrow$  Settings  $\rightarrow$  Sensor settings  $\rightarrow$  B3  $\rightarrow$  Modbus Settings  $\rightarrow$  allow Modbus Extended **Channels** 

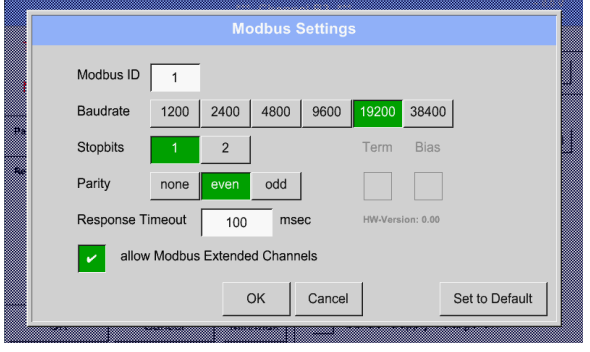

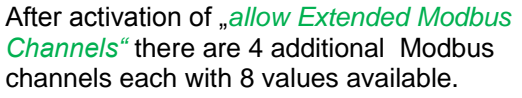

#### **9.3.9.2 Settings of the extended Modbus channels**

**1st step:** select a free Modbus channel Main menu  $\rightarrow$  Settings  $\rightarrow$  Sensor settings  $\rightarrow$  M1

#### **2nd step: select type** Modbus

Main menu  $\rightarrow$  Settings  $\rightarrow$  Sensor settings  $\rightarrow$  M1  $\rightarrow$  Typ-Textfield  $\rightarrow$  Modbus

**3rd step:** confirm it with OK

Now **a** *Name* (see chapter 9.3.2.2 [Label and Setting the desciption field\)](#page-31-0) can be determined.

Main menu  $\rightarrow$  Settings  $\rightarrow$  Sensor settings  $\rightarrow$  M1  $\rightarrow$  Va  $\rightarrow$  use

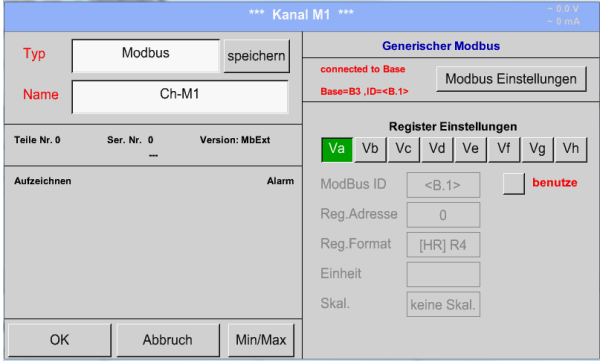

Via Modbus it is possible to read out up to 8 Register-Values (from Input or Holding Register) of the sensor.

Selection by the Register Tabs *Va –Vh* and activation by pressing of the corresponding *Use* button.

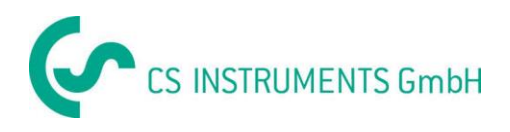

#### **9.3.9.3 Modbus Settings**

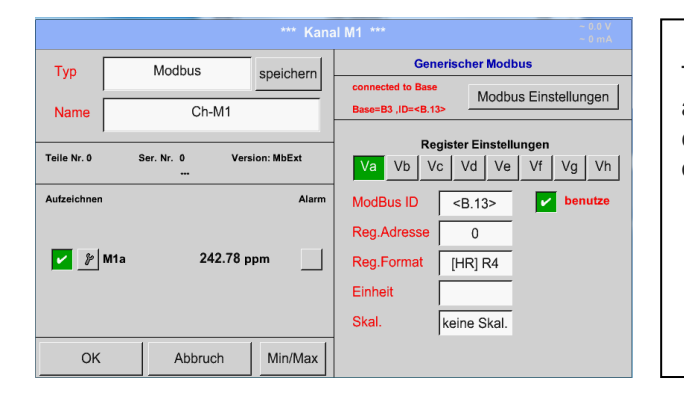

The *Modbus ID* is at initial activation taken over as a copy of the *Modbus settings* of the base channel (marking: value in <>), but it can be overridden.

#### Main menu  $\rightarrow$  Settings  $\rightarrow$  Sensor settings  $\rightarrow$  M1  $\rightarrow$  Modbus settings

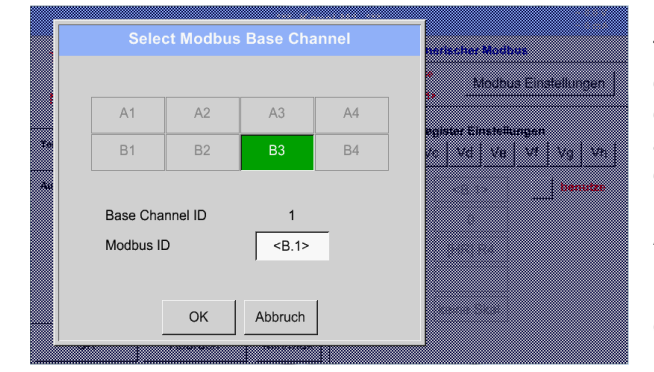

The *Modbus ID* can be taken from a base channel (inherited).This inheritance allows a change in the base channel simultaneous acquisition of change also for the extended channel.

Adoption is not mandatory can be overwritten.

Confirmation by pressing button *OK.*

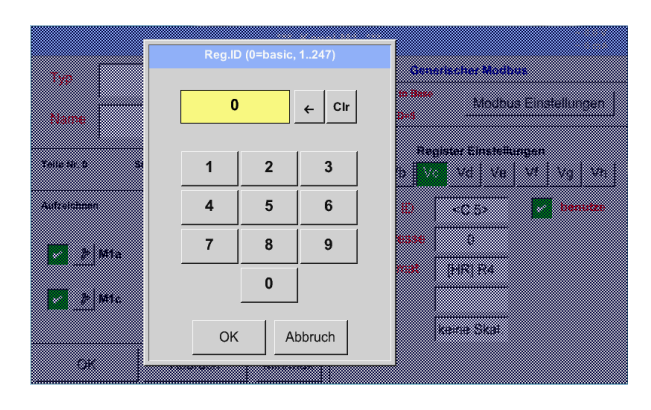

Main menu  $\rightarrow$  Settings  $\rightarrow$  Sensor settings  $\rightarrow$  M1  $\rightarrow$  Modbus ID

Nevertheless for each register to be read out a individually *Modbus ID* could be defined.

Confirmation by pressing button *OK.*

The other settings are carried out analogously Chapter 9.3.8.2 Modbus Settings

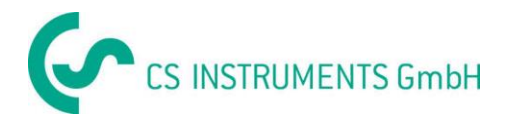

# **9.3.10 Sensor Settings storing/importing (Custom Sensor)**

Once defined sensor settings can be saved for reuse. Storage of the settings can be made on the internal SD-Cards or an external USB Stick. This also allows a multiple use on other DS500 devices.

#### **9.3.10.1 Sensor Settings Storing**

#### Main menu  $\rightarrow$  Settings  $\rightarrow$  Sensor settings  $\rightarrow$  B3  $\rightarrow$  store

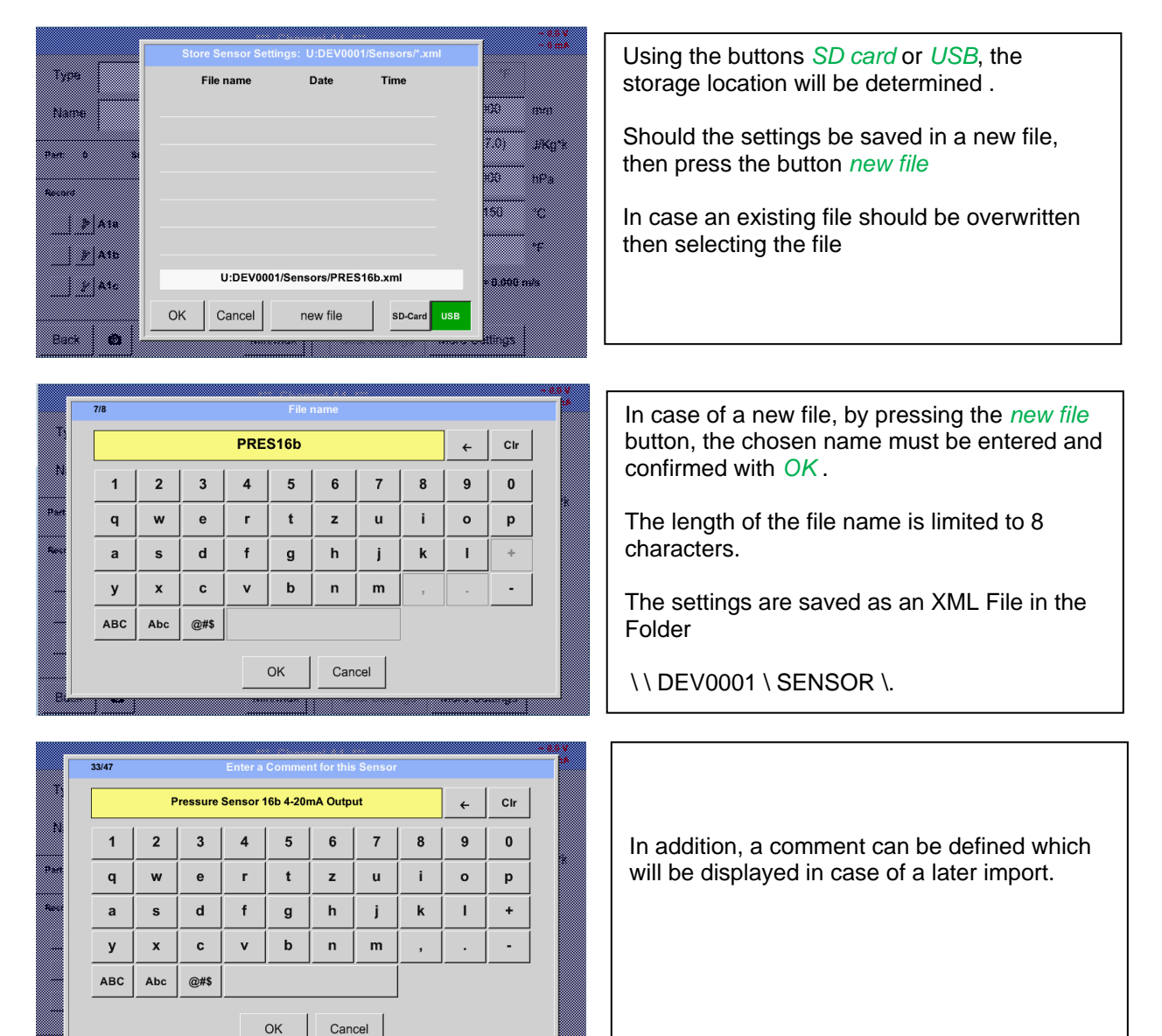

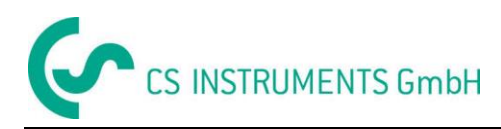

## **9.3.10.2 Sensor Settings import**

Main menu  $\rightarrow$  Settings  $\rightarrow$  Sensor settings  $\rightarrow$  A1-C4  $\rightarrow$  Type description field  $\rightarrow$  Custom Sensor

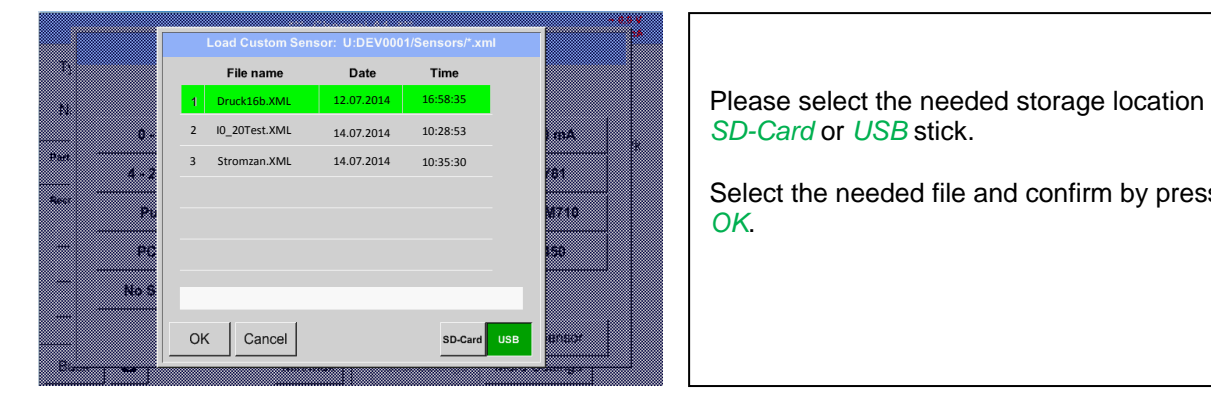

*SD-Card* or *USB* stick.

Select the needed file and confirm by pressing *OK*.

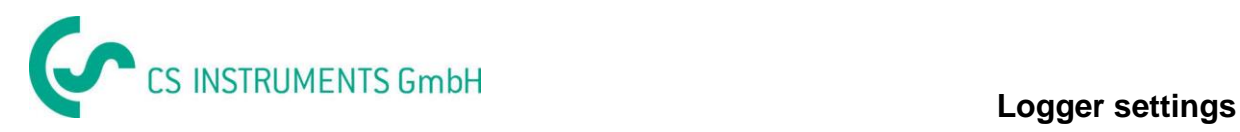

# **9.4 Logger settings (data logger)**

## Main menu  $\rightarrow$  Settings  $\rightarrow$  Logger settings

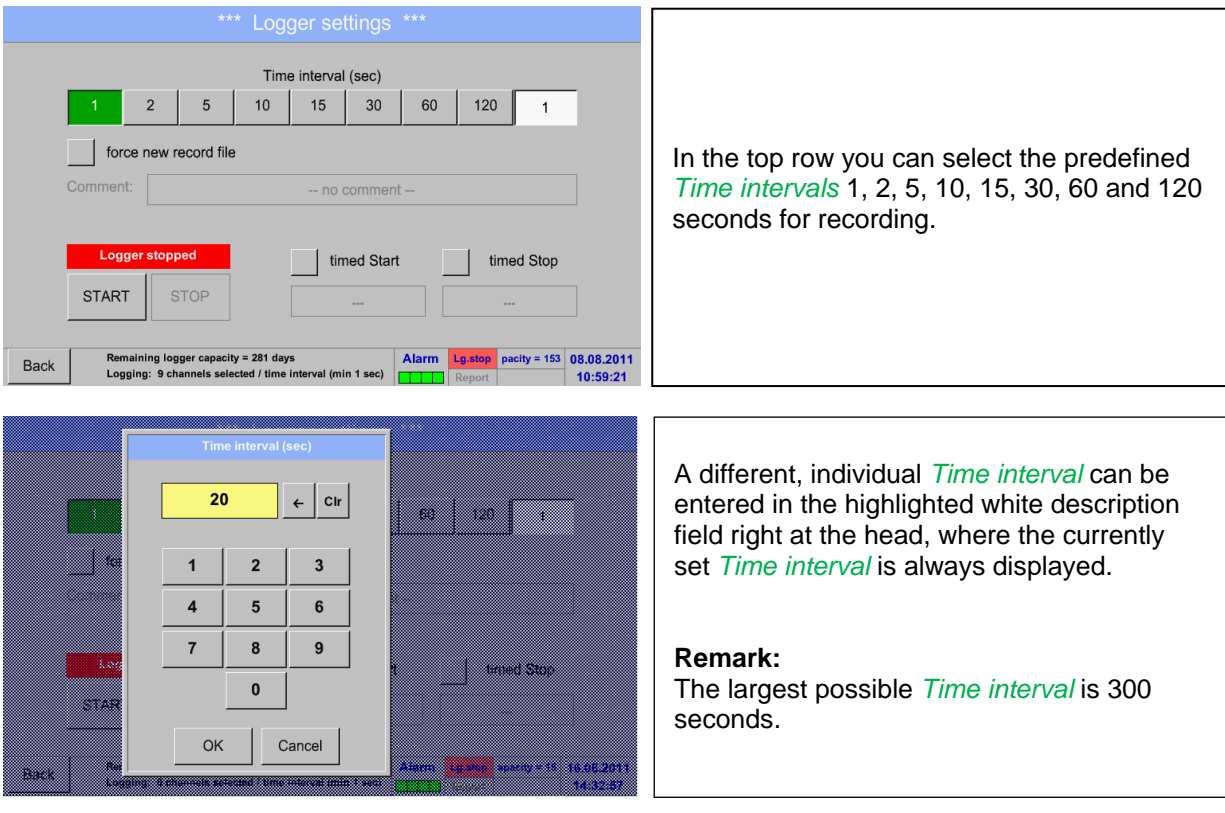

#### **Remark:**

**If more than 12 measurement data are recorded at the same time, the smallest possible time interval of the data logger is 2 seconds.**

**And if more than 25 measurement data are recorded at the same time, the smallest possible time interval of the data logger is 5 seconds.**

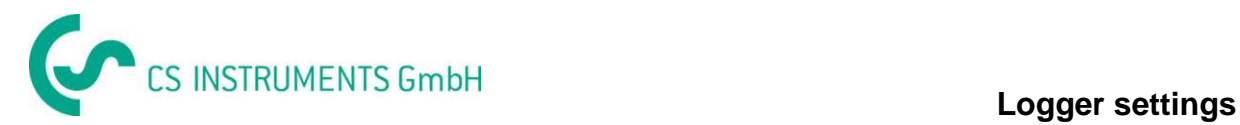

Main menu  $\rightarrow$  Settings  $\rightarrow$  Logger settings  $\rightarrow$  force new Record File button **and**

Main menu  $\rightarrow$  Settings  $\rightarrow$  Logger settings  $\rightarrow$  force new Record File button  $\rightarrow$  Comment description field

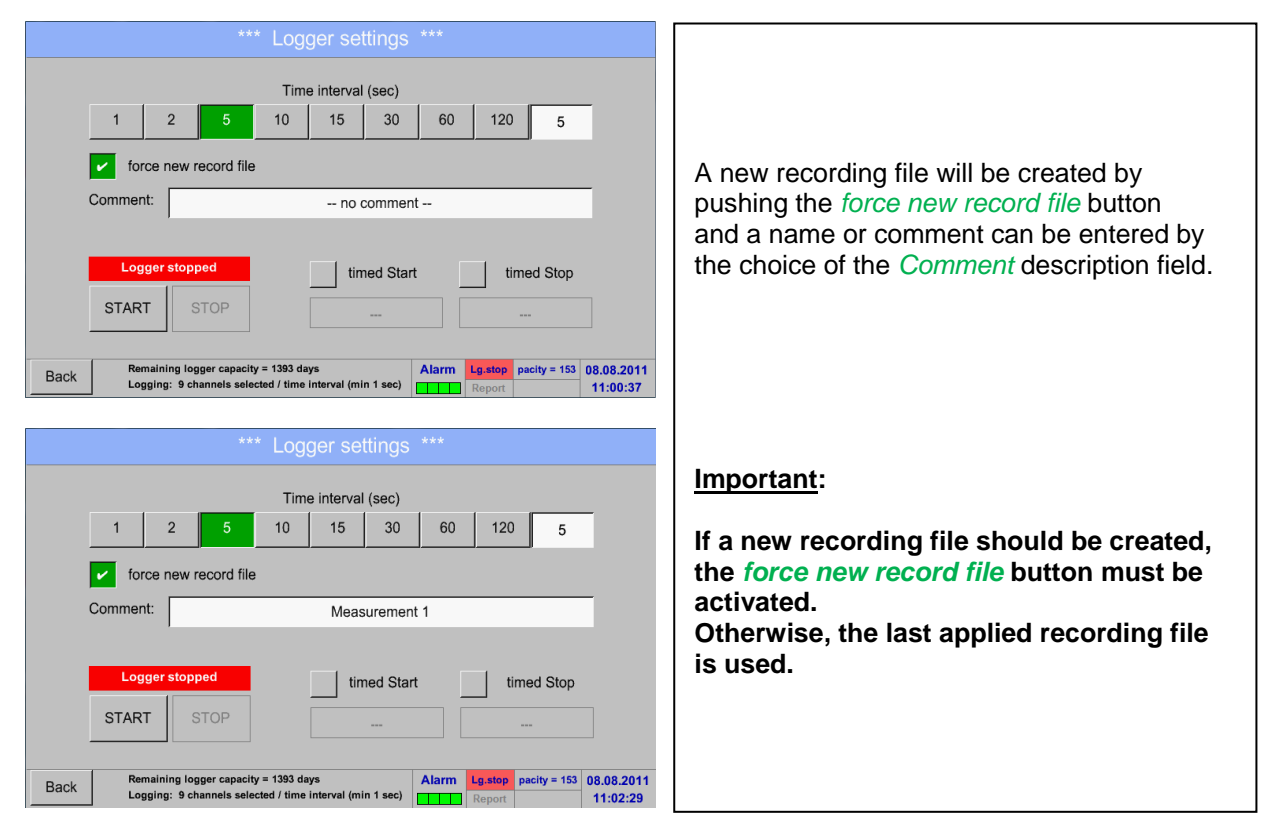

## Main menu  $\rightarrow$  Settings  $\rightarrow$  Logger settings  $\rightarrow$  timed Start button

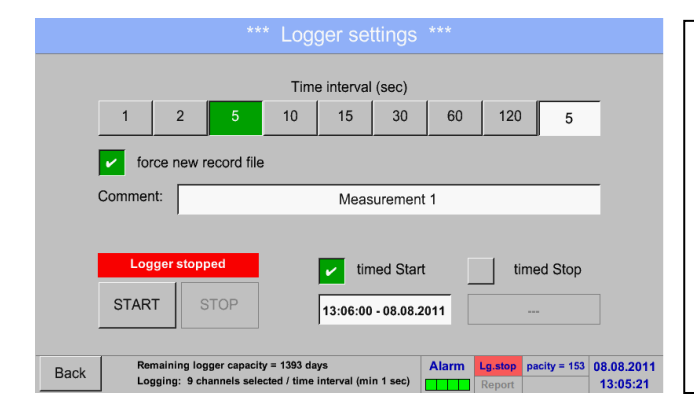

By pushing the *timed Start* button and then the date/time description field below, the date and the start time can be set for a data logger recording.

#### **Remark:**

If the start time is activated, it will automatically be set at the current time plus a minute.

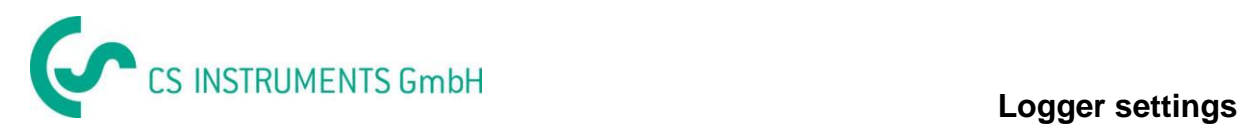

#### Main menu  $\rightarrow$  Settings  $\rightarrow$  Logger settings  $\rightarrow$  timed Stop button

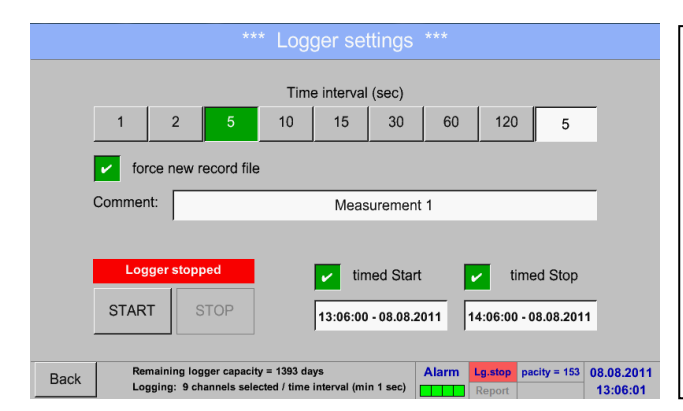

By pushing the *timed Stop* button and then the date/time description field below, the date and the stop time can be set for a data logger recording.

#### **Remark:**

If the stop time activated, it will automatically be set to the current time plus an hour.

#### Main menu  $\rightarrow$  Settings  $\rightarrow$  Logger settings  $\rightarrow$  timed Start button/timed Stop button → Date/Time description field

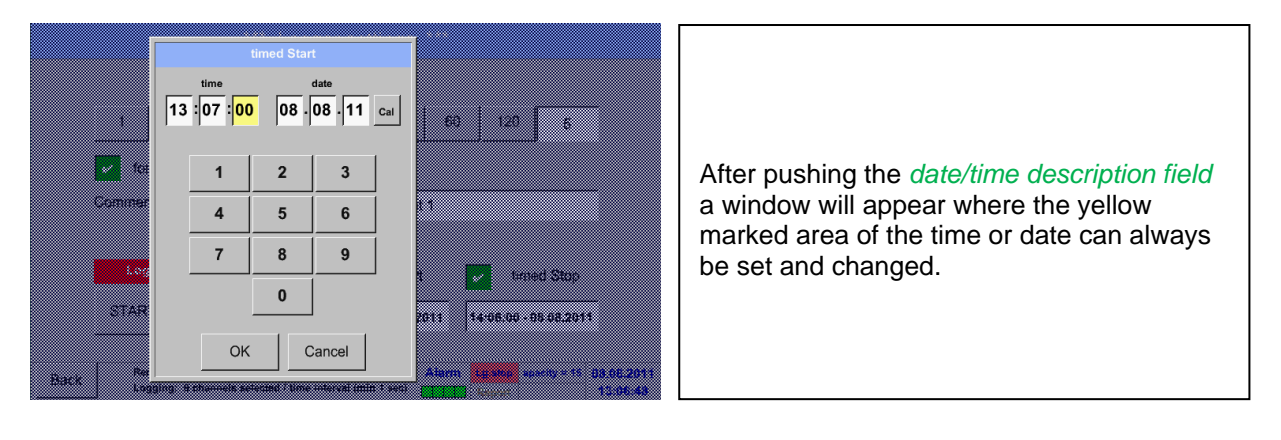

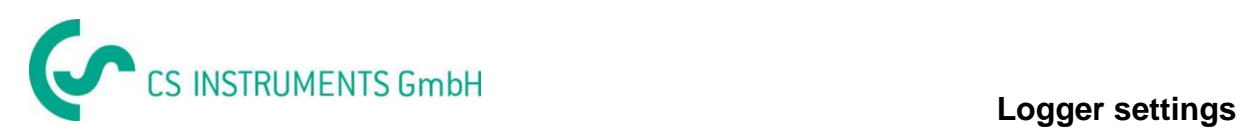

Main menu  $\rightarrow$  Settings  $\rightarrow$  Logger settings  $\rightarrow$  timed Start button/timed Stop button  $\rightarrow$  Date/Time description field  $\rightarrow$  Cal button

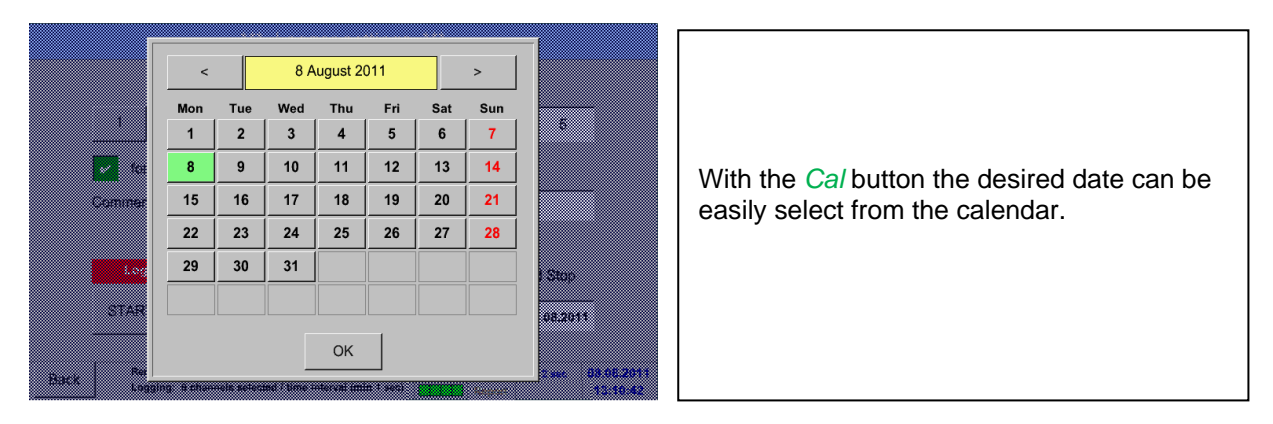

# Main menu  $\rightarrow$  Settings  $\rightarrow$  Logger settings  $\rightarrow$  Start button

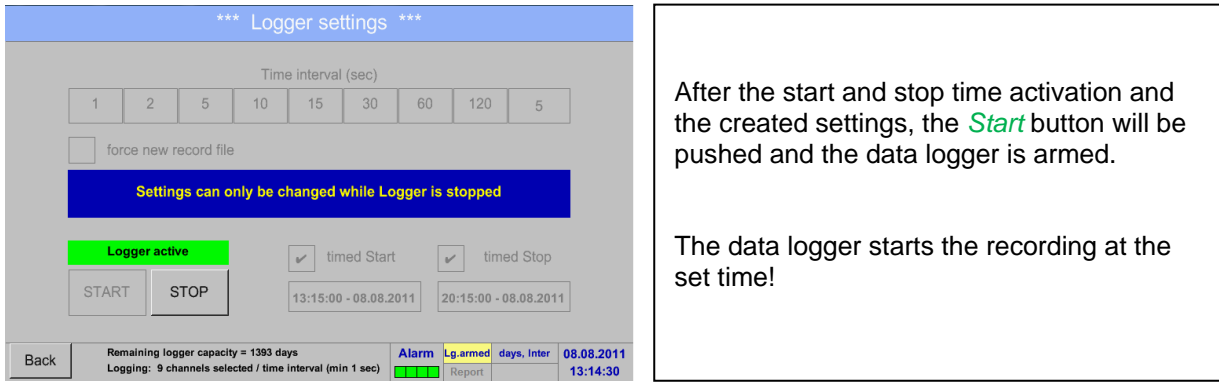

#### Main menu  $\rightarrow$  Settings  $\rightarrow$  Logger settings  $\rightarrow$  Start button/Stop button

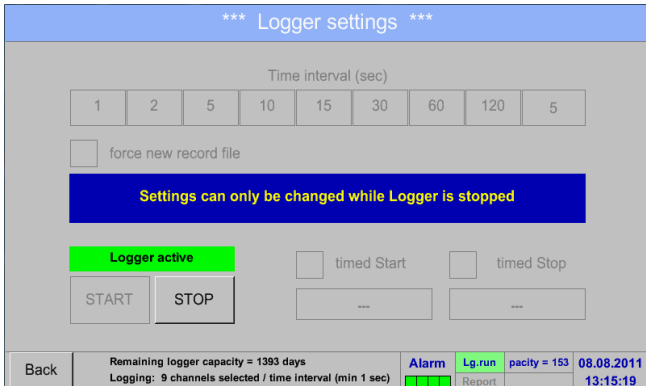

The data logger can be started without activated time settings, use the *Start* and *Stop* buttons for activate and disable. Left below there will be shown how many values are recorded and how long there still can be recorded.

#### **Remark:**

The settings cannot be changed, if the data logger runs.

#### **Important:**

**If a new recording file should be created, the** *force new record file* **button must be activated. Otherwise, the last applied recording file is used.**

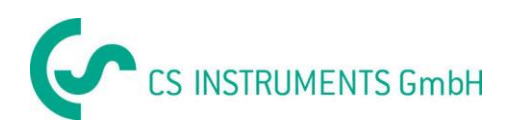

# **9.5 Device settings**

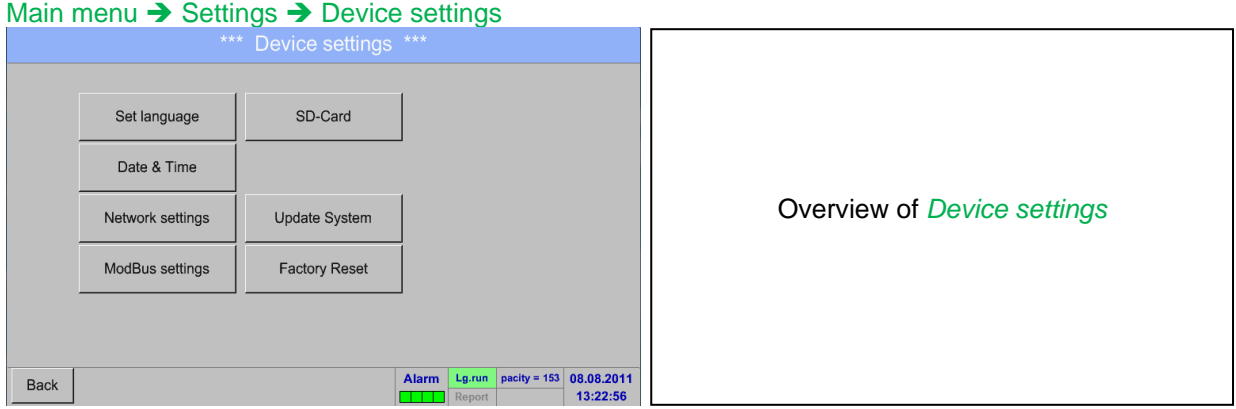

# **9.5.1 Set language**

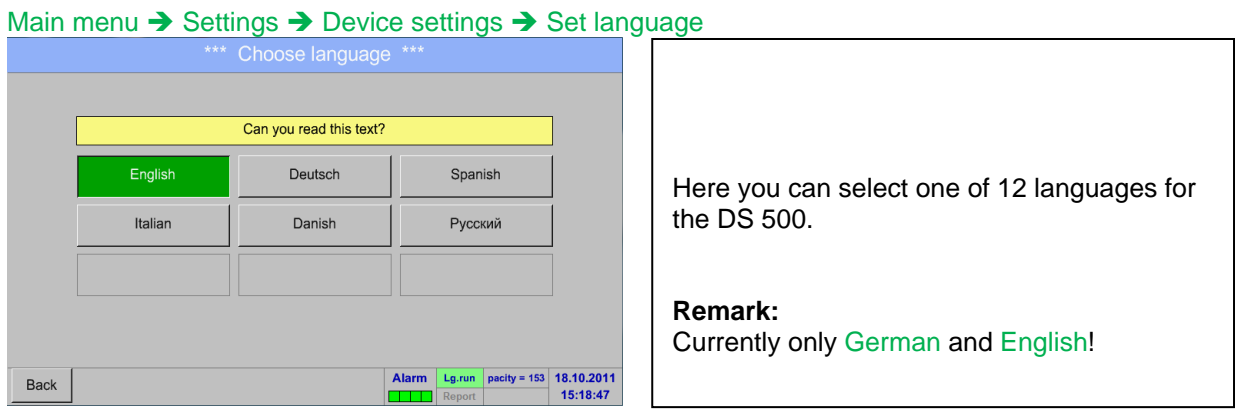

# **9.5.2 Date & Time**

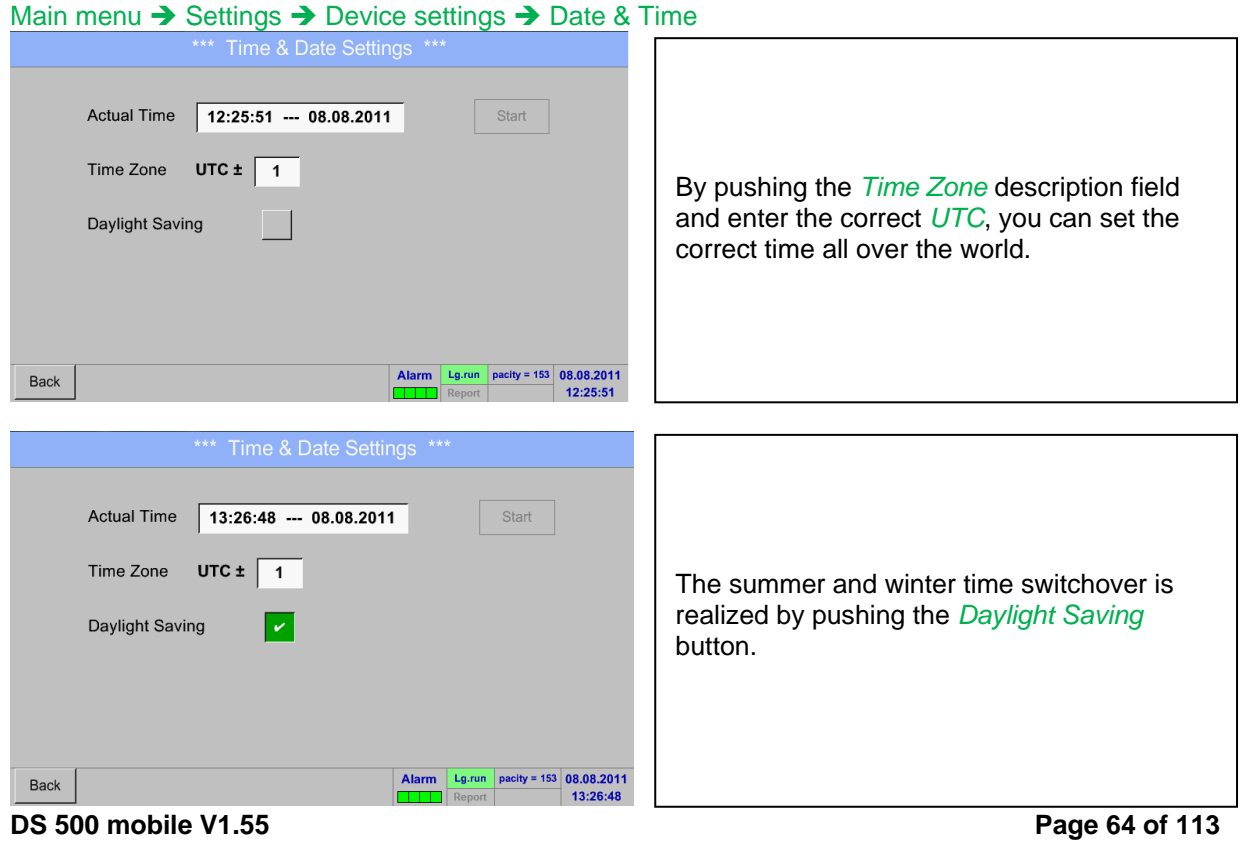

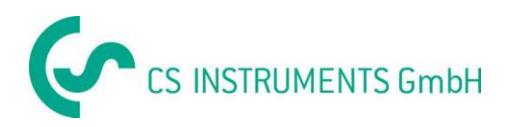

## **9.5.3 Network settings**

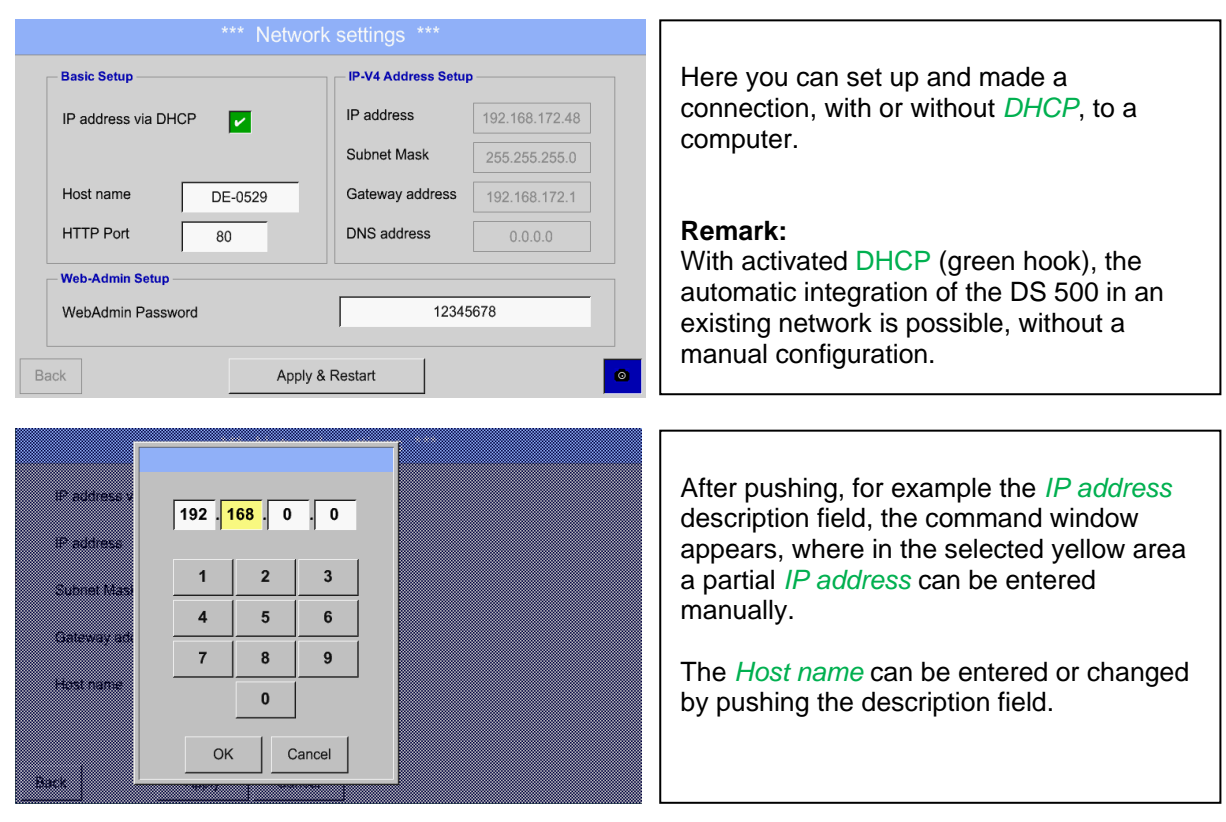

#### Main menu  $\rightarrow$  Settings  $\rightarrow$  Device settings  $\rightarrow$  Network settings

## **Subnet Mask and Gateway address are entered in the same way!**

Label Host name, see chapter [9.3.2.2 Label and setting the description fields](#page-31-0)**!**

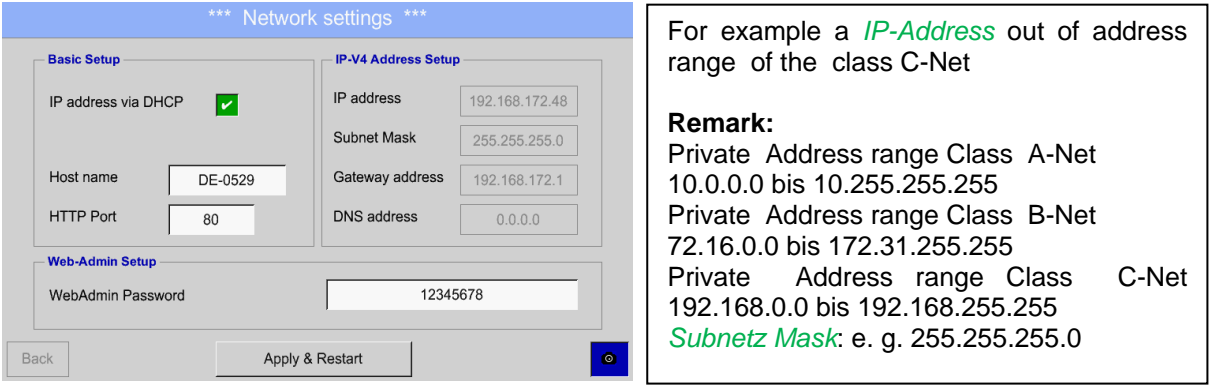

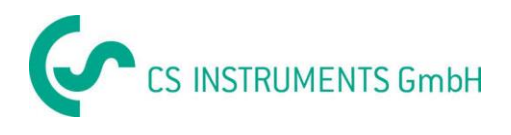

## **9.5.4 ModBus Slave**

Not available for DS 500 mobile

#### **9.5.5 Relay settings**

Main menu  $\rightarrow$  Settings  $\rightarrow$  Device settings  $\rightarrow$  SD-Card  $\rightarrow$  Reset Logger Database

Main menu  $\rightarrow$  Settings  $\rightarrow$  Device settings  $\rightarrow$  SD-Card  $\rightarrow$  Erase SdCard Main menu  $\rightarrow$  Settings  $\rightarrow$  Device settings  $\rightarrow$  Relais-Settings

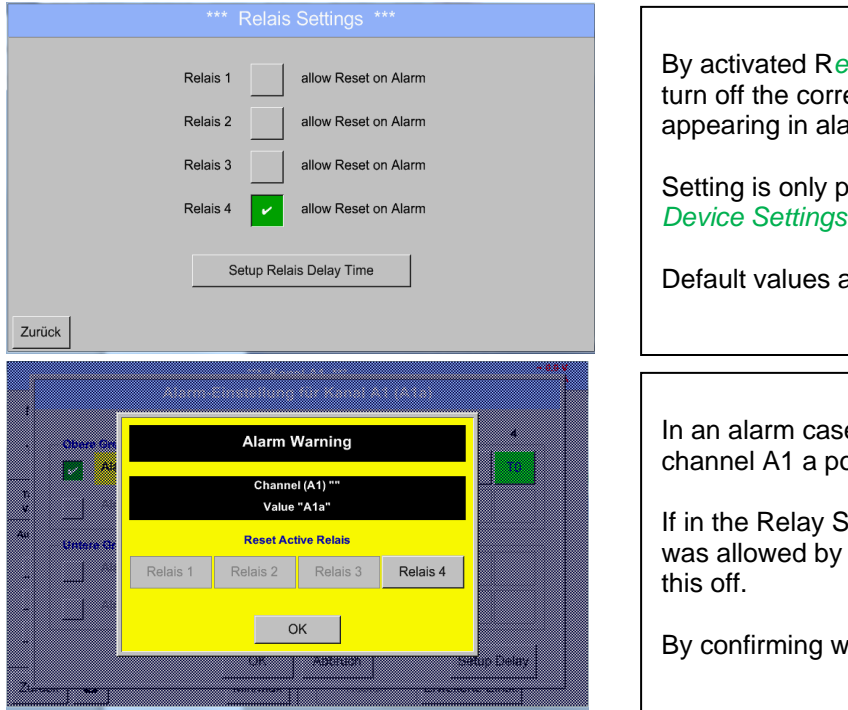

*Rais* button, it is allowed / possible to esponding alarm relays in the popup arm case.

ossible in the password protected menu.

at delivery are **not allowed**. .

e e.g. here alarm 1(Yellow) for opup will be displayed.

Iettings, the turning off of Relay 1 pressing Relay 1 button switches

ith OK the popup will be closed.

# **9.5.6 SD-Card**

Main menu → Settings → Device settings → SD-Card → Reset Logger Database Main menu  $\rightarrow$  Settings  $\rightarrow$  Device settings  $\rightarrow$  SD-Card  $\rightarrow$  Erase SdCard Main menu  $\rightarrow$  Settings  $\rightarrow$  Device settings  $\rightarrow$  SD-Card  $\rightarrow$  Test SdCard

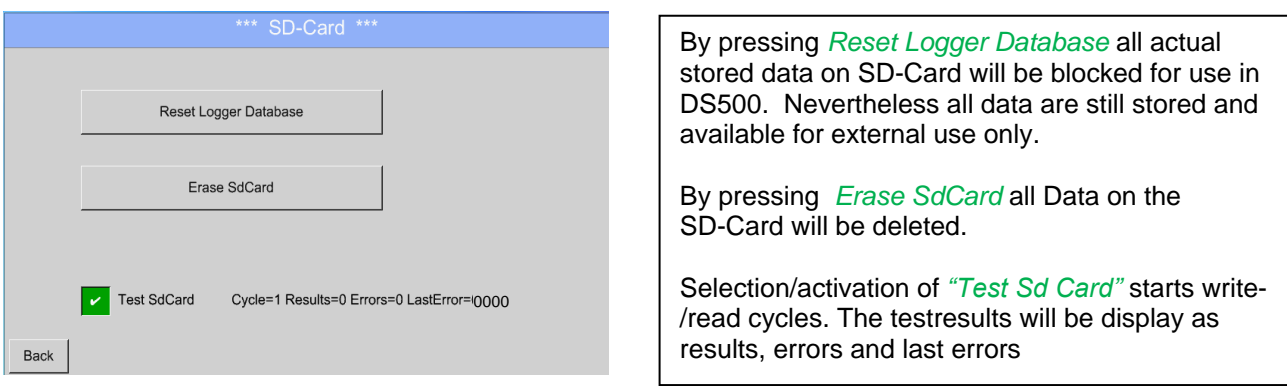

**DS 500 mobile V1.55 Page 66 of 113**

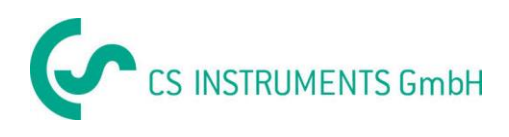

# **9.5.7 Update System**

# **Important:**

**Before updating the DS 500 the system settings should be secured either on a USB or the internal SD-Card!**

## **9.5.7.1 Saving System settings**

## Home → Import / Export → Export System Settings

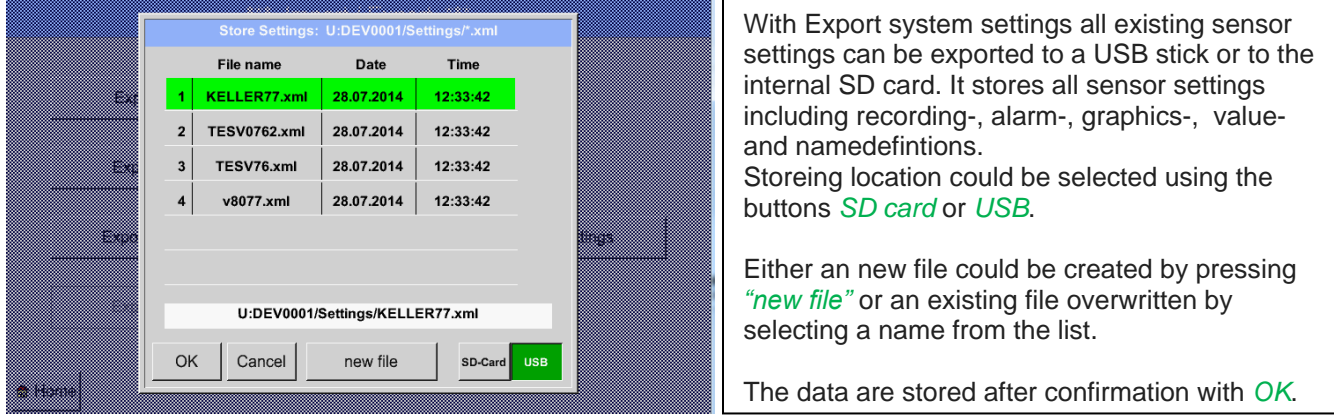

## Main menu  $\rightarrow$  Settings  $\rightarrow$  Device settings  $\rightarrow$  Update System

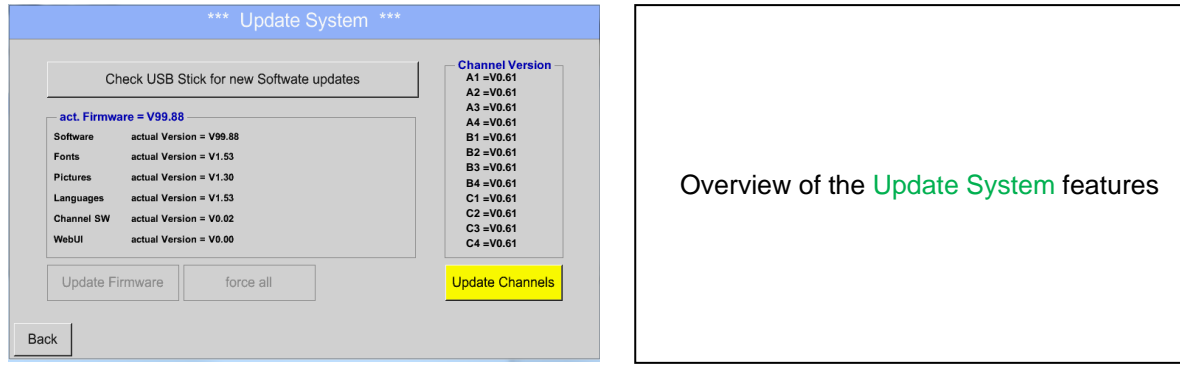

#### **Remark:**

**The highlighted yellow fields shows, which kind of update is available!**

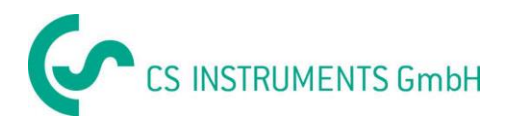

## **9.5.7.2 Update FW (Main and channel**

### Home → Settings → Device settings → System-Update

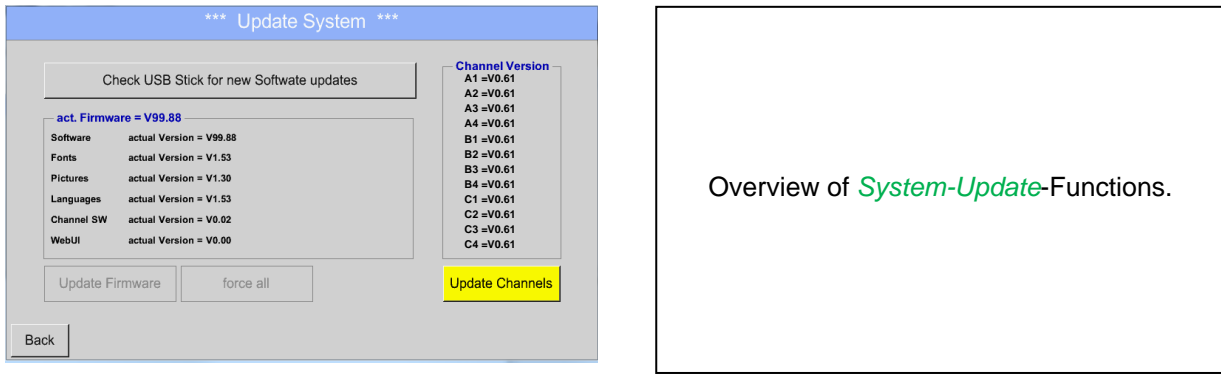

## Home → Settings → Device settings → System-Update→ check USB-Stick for new Updates

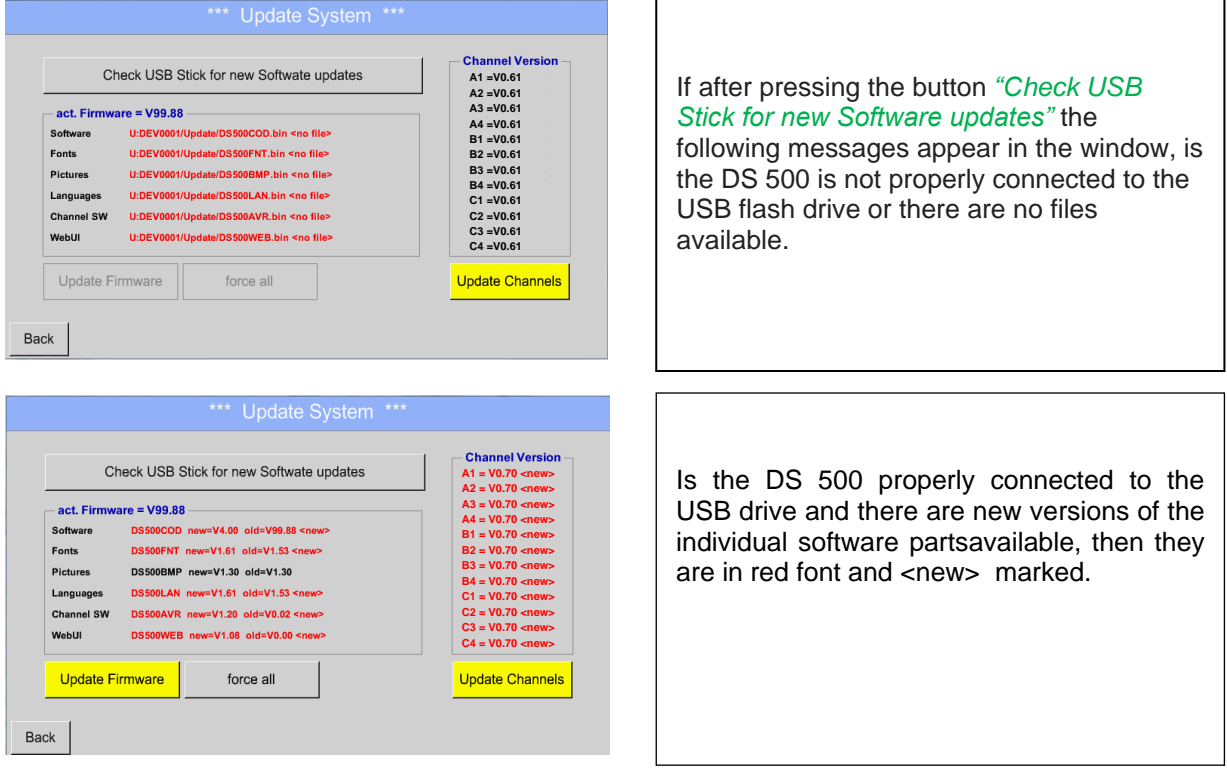

If it is required to install an older software version, you have press the button "Force all ".

## Home → Settings → Device settings → System-Update → Update-Firmware

The update of DS 500 for all new SW parts starts.

#### **Important:**

If the *Reboot system* button appears after the update, it must be pushed to restart the DS 500!

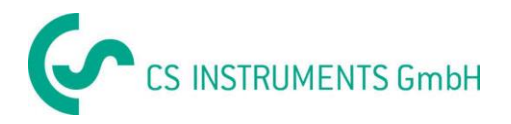

## Home → Settings → Device settings → System-Update → Update-Channels

The update of DS 500 channels starts.

#### **Important:**

If the *Reboot system* button appears after the update, it must be pushed to restart the DS 500!

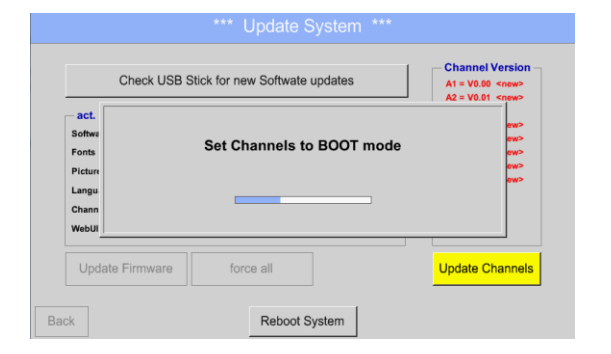

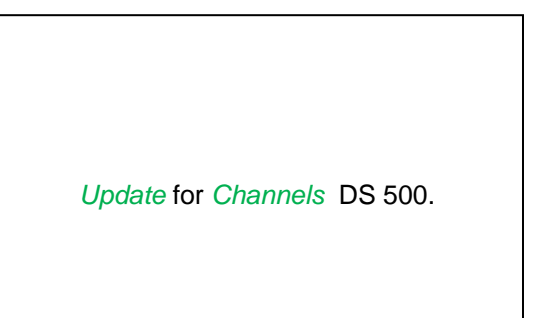

# **9.5.8 Factory Reset**

Main menu → Settings → Device settings → Factory Reset

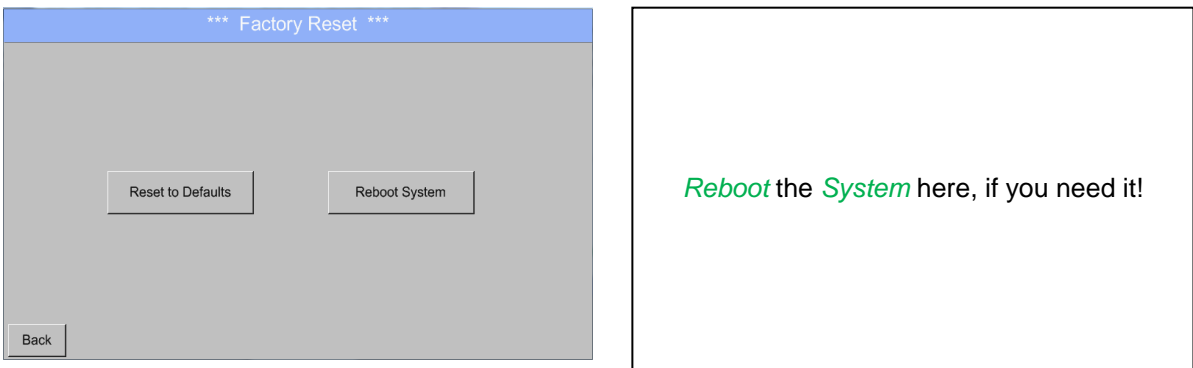

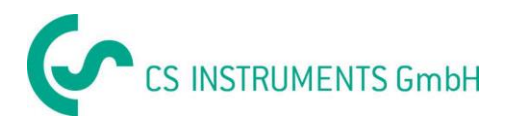

# **9.6 Report settings (optional)**

### Main menu  $\rightarrow$  Settings  $\rightarrow$  Report settings

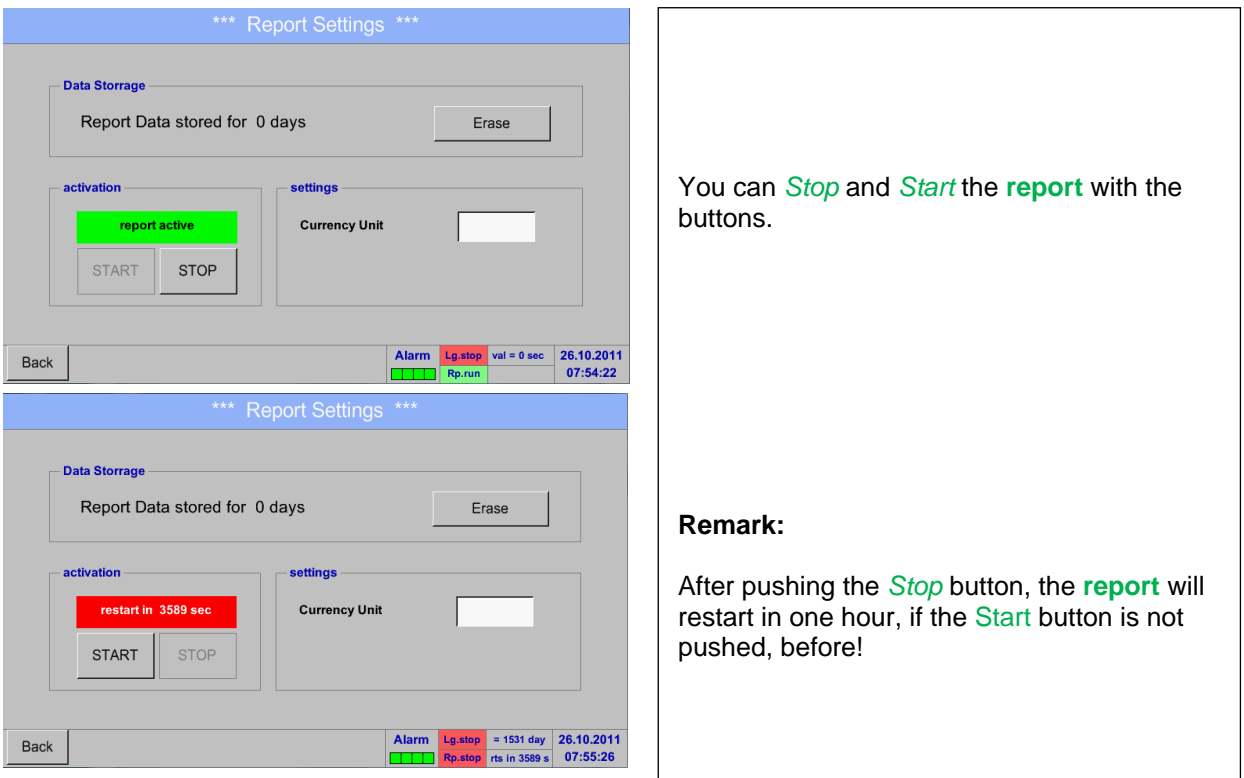

## Main menu → Settings → Report settings → Erase button

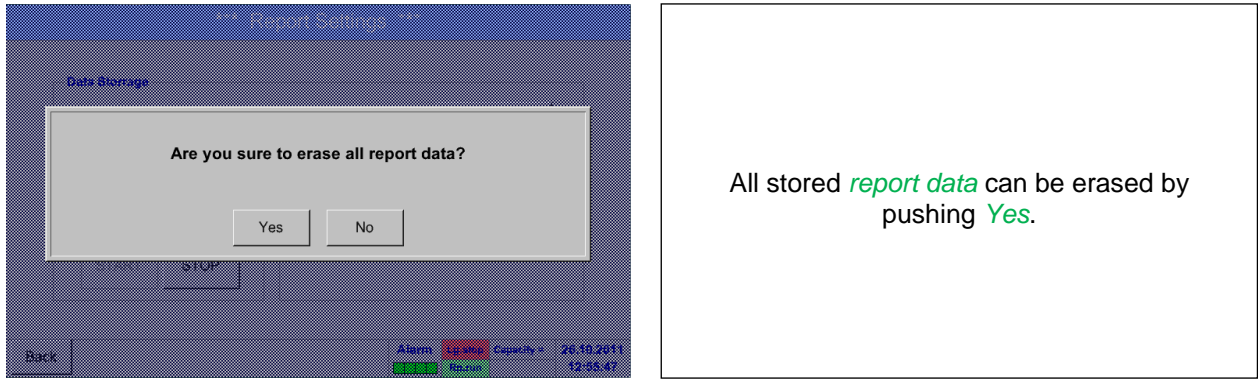

## **See also chapter 9.17 Export / Import**

Main menu  $\rightarrow$  Settings  $\rightarrow$  Report settings  $\rightarrow$  Currency Unit description field

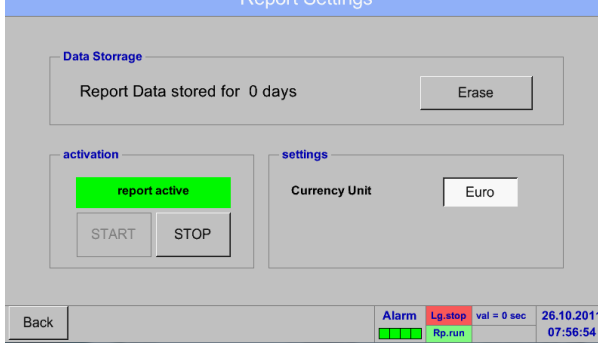

By pushing of the *Currency Unit* description field, a currency may be entered, which is applied to the **Consumption report** and the **cost settings**.

**Remark:** Is no currency entered, the accordant fields remain empty.

**DS 500 mobile V1.55 Page 70 of 113** See also chapter 9.15.1 [Consumption report \(optional\)](#page-94-0) and 9.15.2 [Cost Settings \(optional\)](#page-96-0)

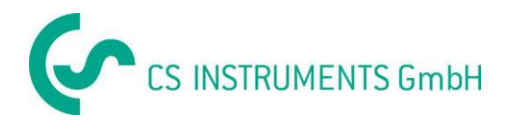

# **9.7 Virtual Channels (optional)**

The option "Virtual Channels" offers 4 additional channels (no HW Channels) where it is possible to display calculations of each single HW-Channel, virtual channels and free defined constants as well. For each "Virtual Channel" are 8 calculations each with of 3 operands and 2 operations possible.

Possible cases are calculation of:

- Specific performance of a compressor(s)
- Complete consumption of a compressor( or the sum of several compressors)
- Energycost etc.

An example for a specific performance calculation see chapter 12.2.6.6

# **9.7.1 Option "Virtual Channels" activation**

After purchasing of the option "Virtual Channels" the functionality have to be activated first.

## Main menu  $\rightarrow$  Settings $\rightarrow$  about DS 500

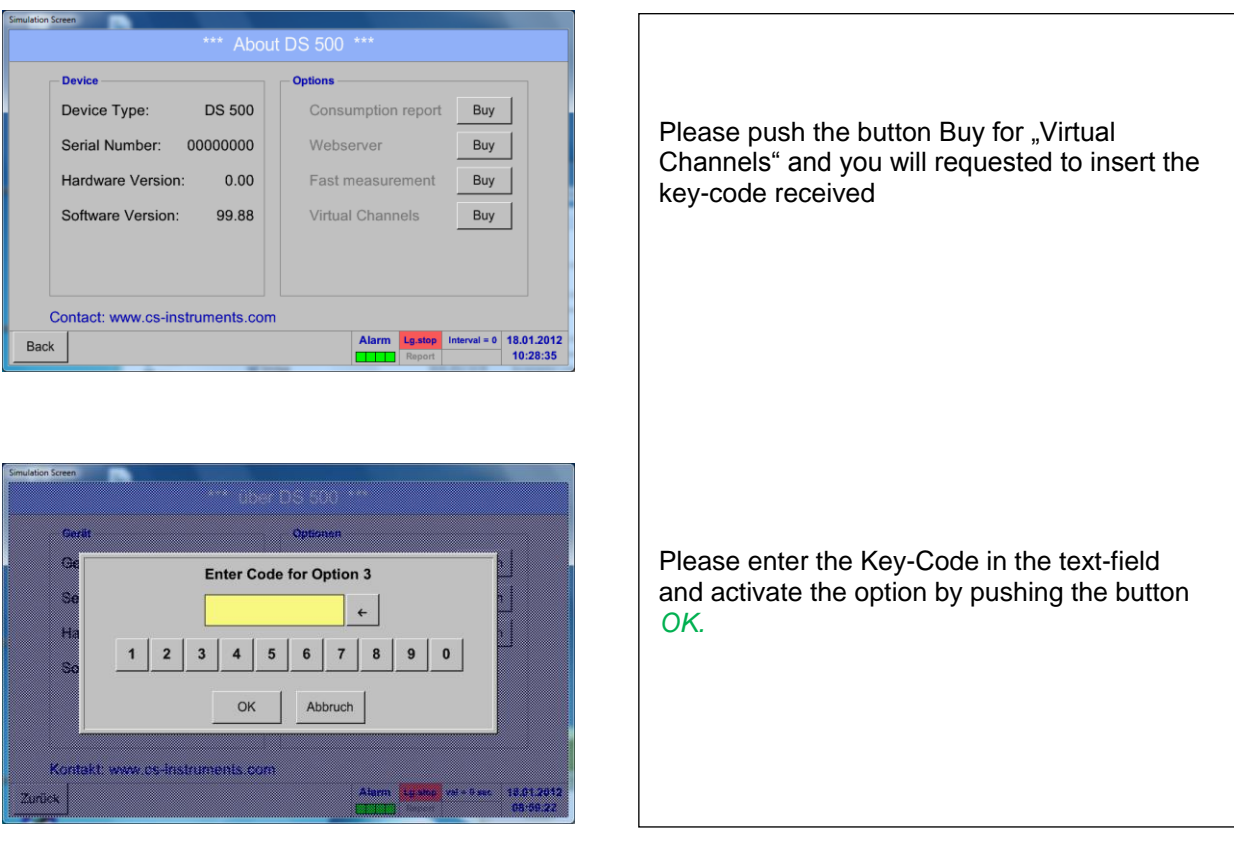

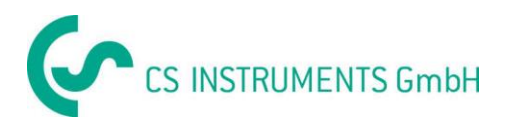

# **9.7.2 Virtual Channels Settings**

Main menu  $\rightarrow$  Settings $\rightarrow$  Sensor Settings  $\rightarrow$  Virtual Channels

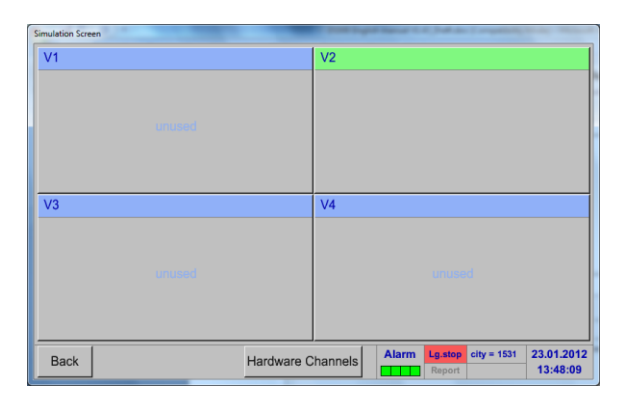

After pushing the button "*Virtual Channels*" in the Sensor Settings menue an overview with the 4 available "*Virtual Channels*" is displayed.

**Remark:** By default all channels are without settings.

# **9.7.3 Selection of Senor-type**

Main menu  $\rightarrow$  Settings $\rightarrow$  Sensor Settings  $\rightarrow$  Virtual Channels  $\rightarrow$  V1

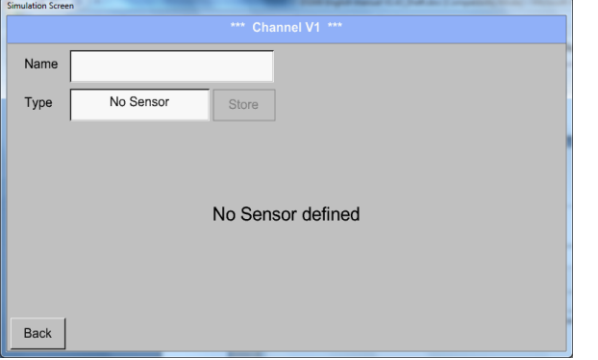

By pushing the description field *Type No Sensor* the list of sensor types appears (see next step).

# Main menu  $\rightarrow$  Settings $\rightarrow$  Sensor Settings  $\rightarrow$  Virtual Channels  $\rightarrow$  V1  $\rightarrow$  Type text field

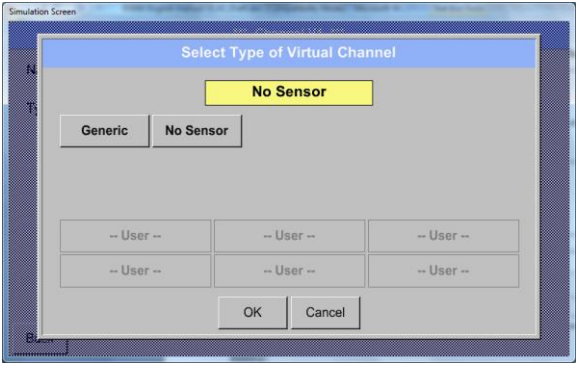

If still no sensor has been configured, the *Type No Sensor* appears.

By pushing the button **Generic** the virtual channel is selected. Pushing the button **No Sensor** will reset the virtual channel.

Confirmation of selection is done by pressing the button **OK.**
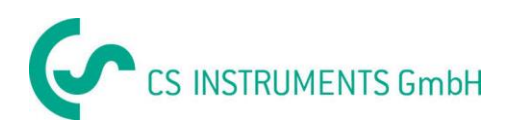

# **Virtual channels**

# Main menu  $\rightarrow$  Settings $\rightarrow$  Sensor Settings  $\rightarrow$  Virtual Channels  $\rightarrow$  V1  $\rightarrow$  Name text field

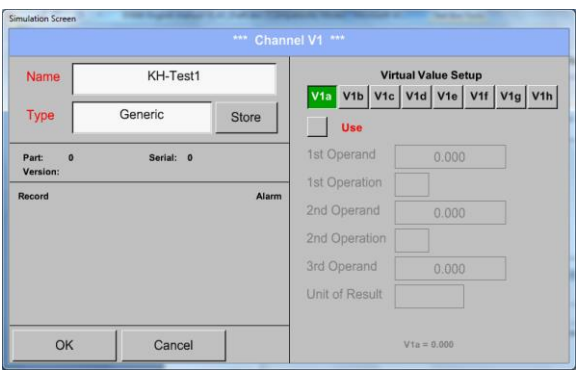

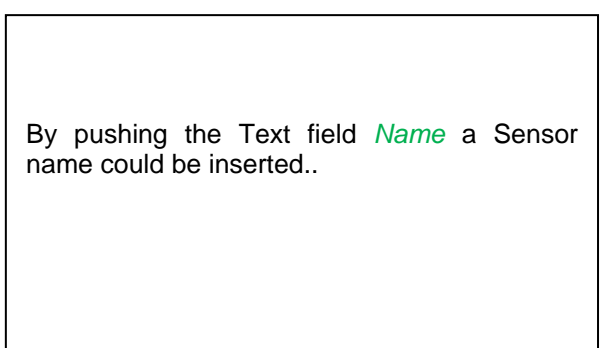

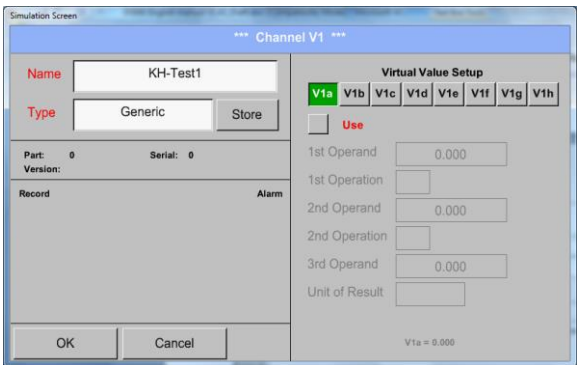

The button *Store* is implemented for storing of sensor settings (custom sensor) see chapter 9.3.2.11

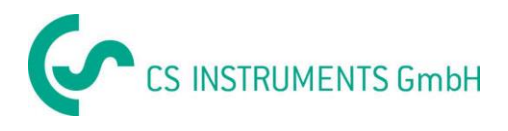

# **9.7.4 Configuration of each single virtual value**

Each virtual channel includes 8 individual calculated values where every value has to be activated separately.

### **9.7.4.1 Activation of a single virtual value**

Main menu → Settings → Sensor Settings → Virtual Channels → V1 → V1a → Use

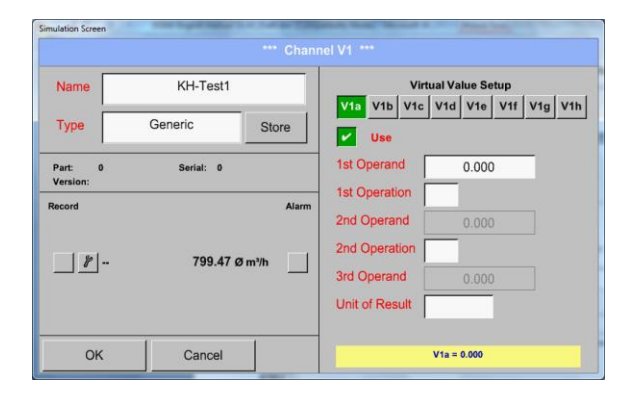

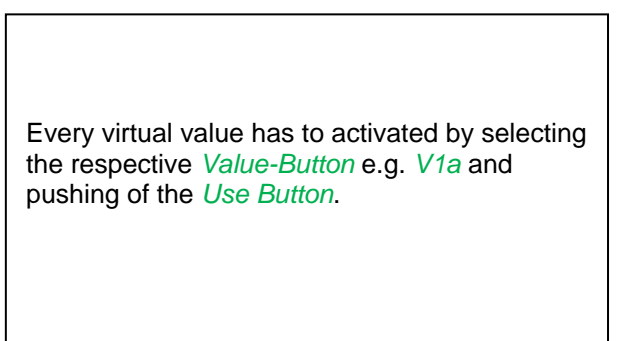

### **9.7.4.2 Definition of Operands**

Main menu  $\rightarrow$  Settings $\rightarrow$  Sensor Settings  $\rightarrow$  Virtual Channels  $\rightarrow$  V1 $\rightarrow$  1stOperand

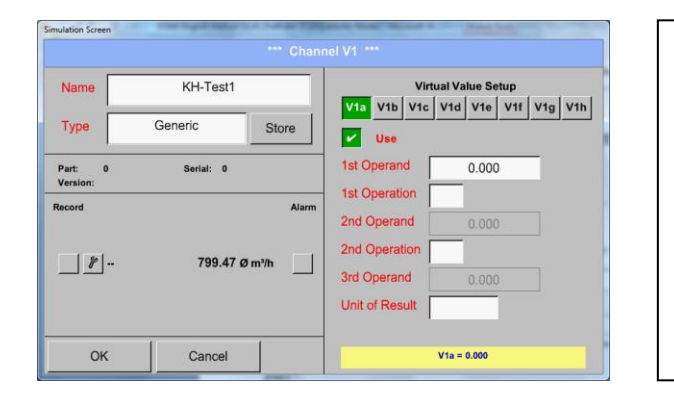

By accessing the text field *1st Operand*  The list with all channels (HW and virtual channels) and const. Value appears.

Main menu  $\rightarrow$  Settings $\rightarrow$  Sensor Settings  $\rightarrow$  Virtual Channels  $\rightarrow$  V1 $\rightarrow$  1stOperand  $\rightarrow$  A1

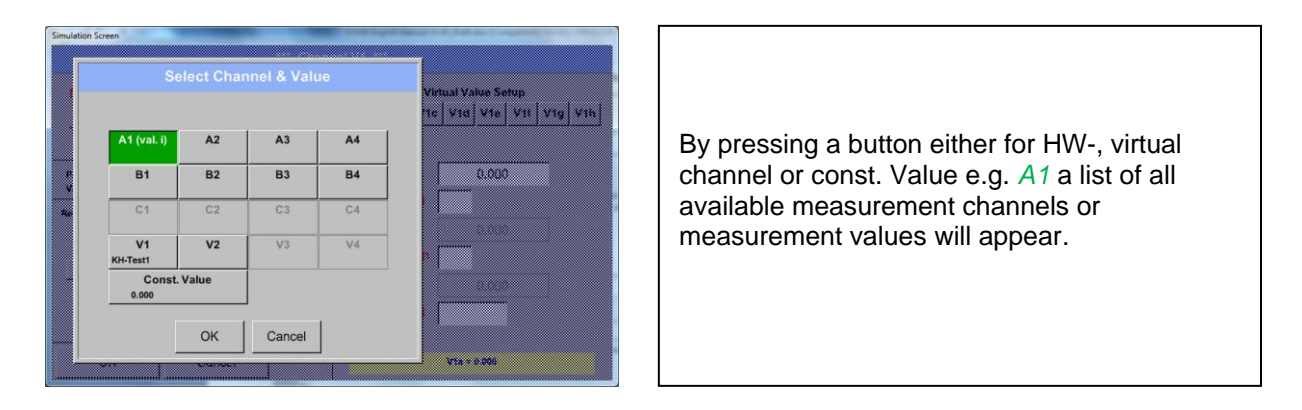

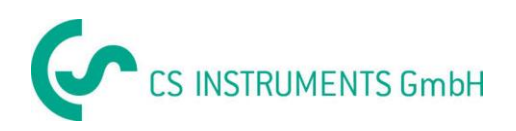

# **Virtual channels**

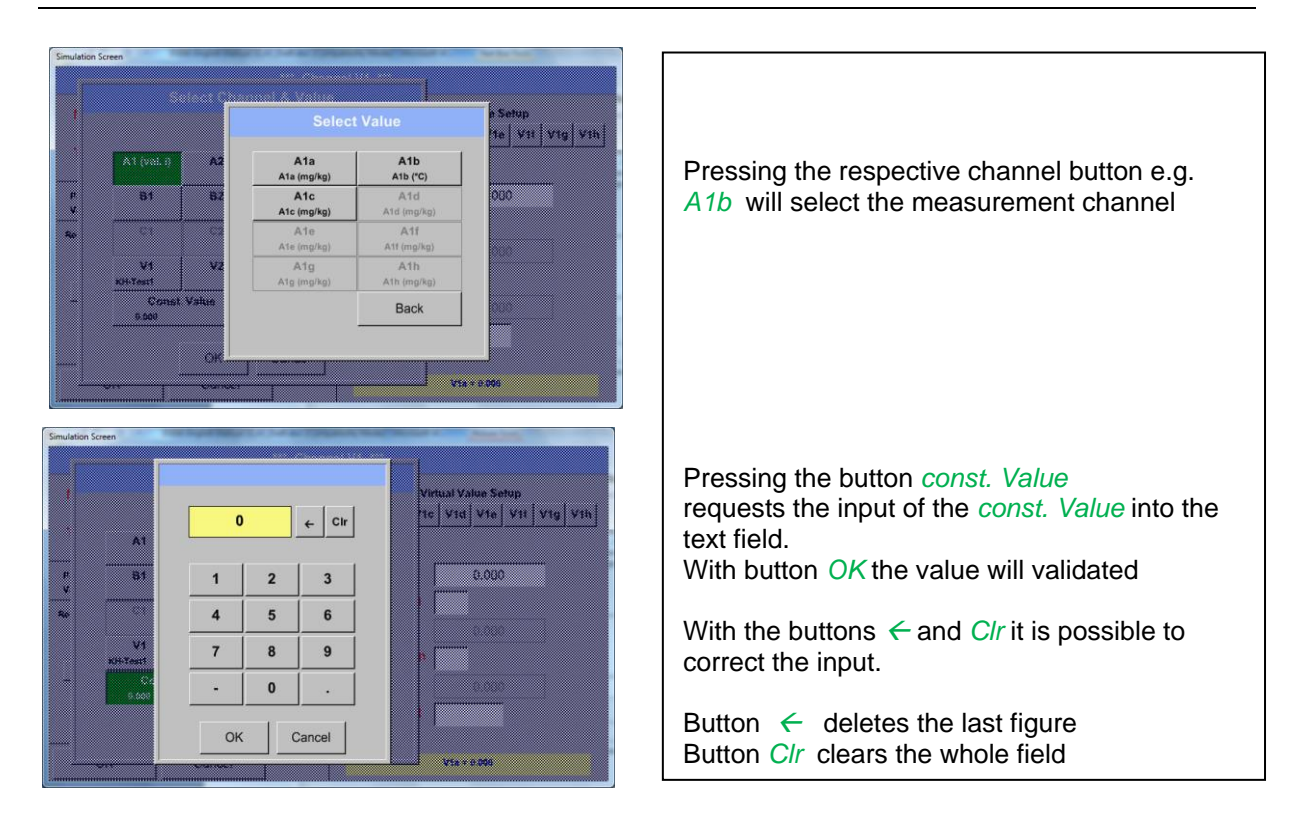

This approach is analogous to the other operands. (1st Operand, 2nd Operand and 3rd Operand) .

# **9.7.4.3 Definition of Operations**

Main menu  $\rightarrow$  Settings $\rightarrow$  Sensor Settings  $\rightarrow$  Virtual Channels  $\rightarrow$  V1  $\rightarrow$  1st Operation

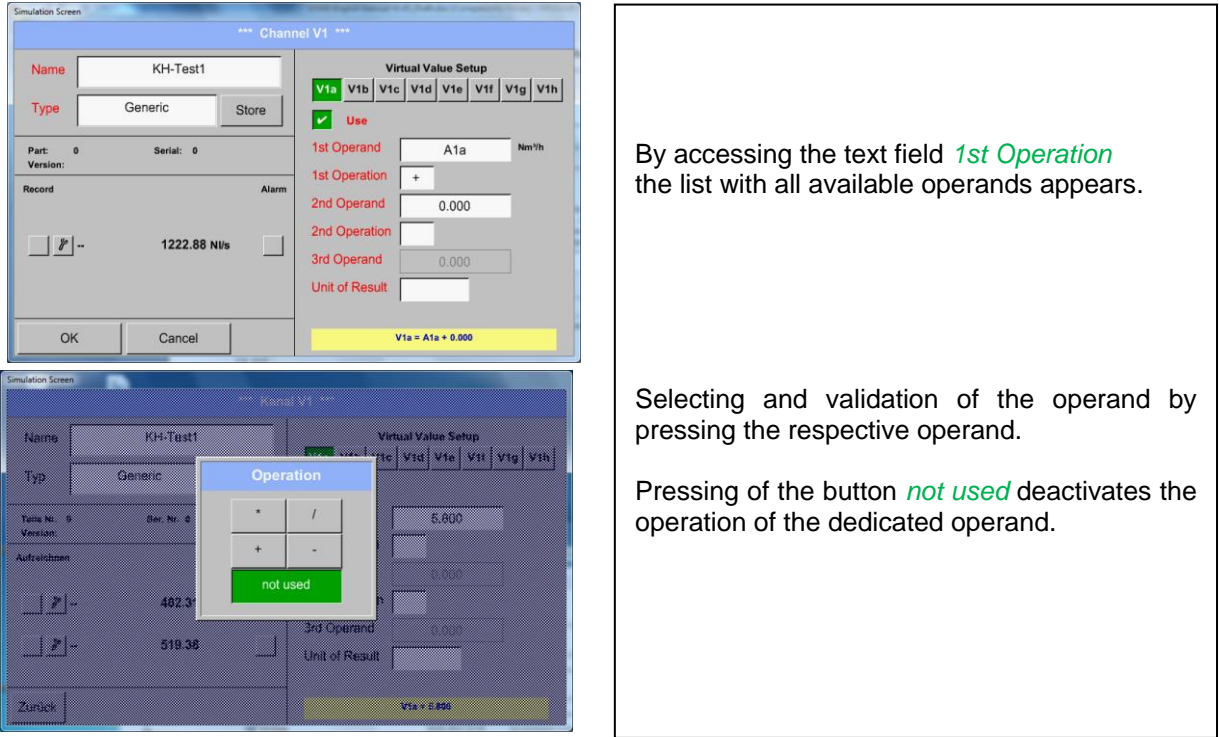

This approach is analogous for both operations (1st Operation and 2nd Operation)

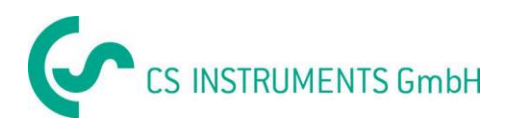

# **9.7.4.4 Definition of Unit**

Main menu  $\rightarrow$  Settings $\rightarrow$  Sensor Settings  $\rightarrow$  Virtual Channels  $\rightarrow$  V1  $\rightarrow$  Unit of Result

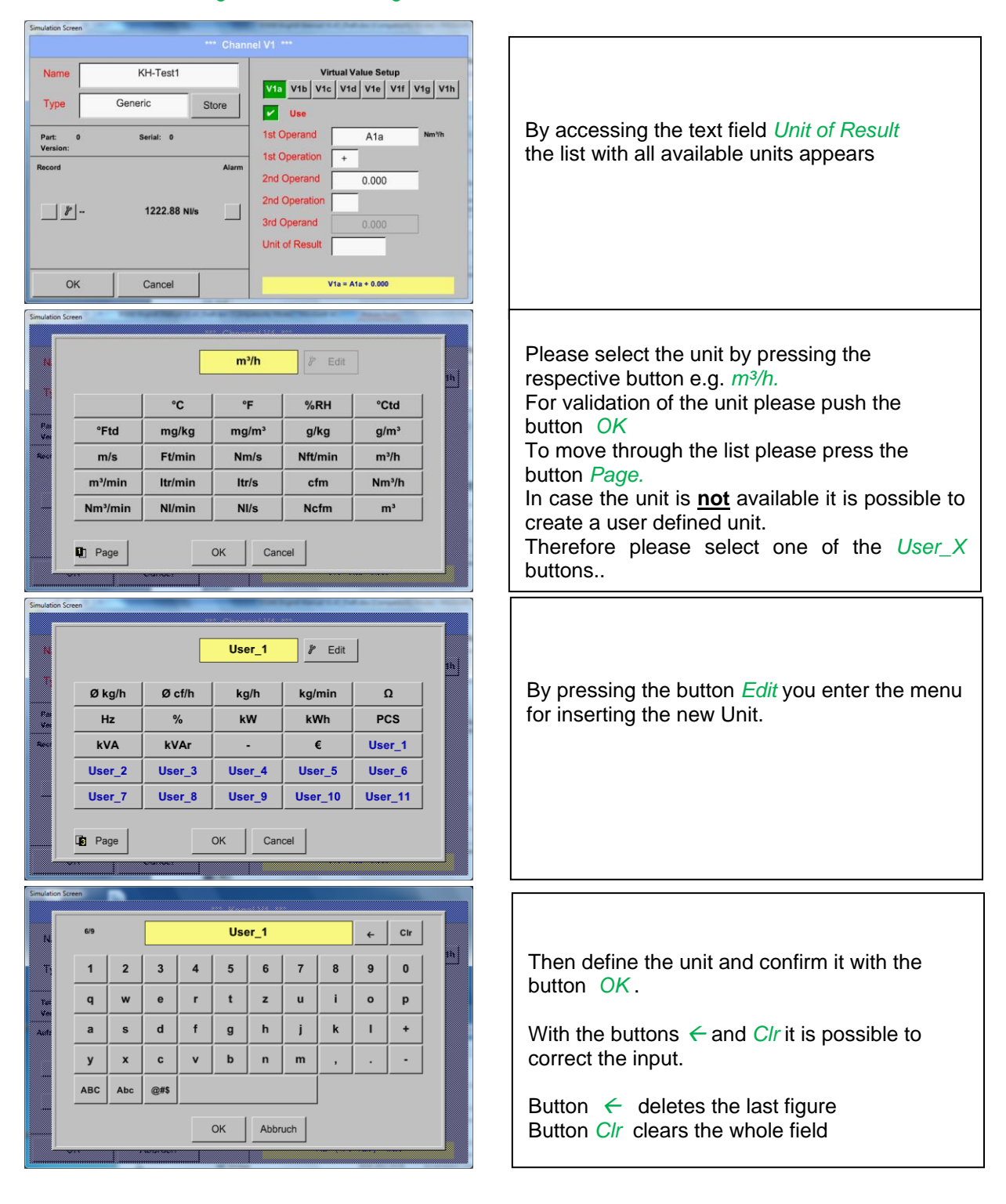

# **Important**

Each calculation allows you the use of maximum 3 operands and 2 operations.

The calculation is then based on following formula:

# **Example:**

**V1a = (1st Operand 1st operation 2nd Operand) 2nd operation 3rd Operand V1a = (A1c – A2a) \* 4.6**

**DS 500 mobile V1.55 Page 76 of 113**

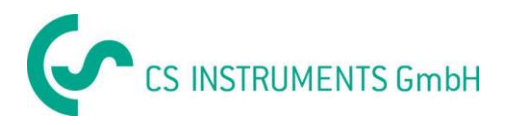

### **9.7.4.5 Value name, resolution of decimal places and recording of values**

Main menu  $\rightarrow$  Settings $\rightarrow$  Sensor Settings  $\rightarrow$  Virtual Channels  $\rightarrow$  V1  $\rightarrow$  Tool-Button

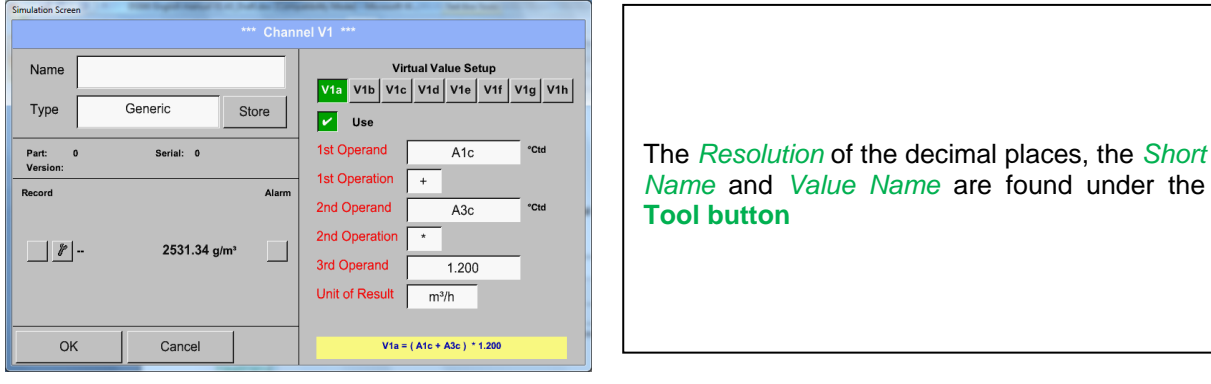

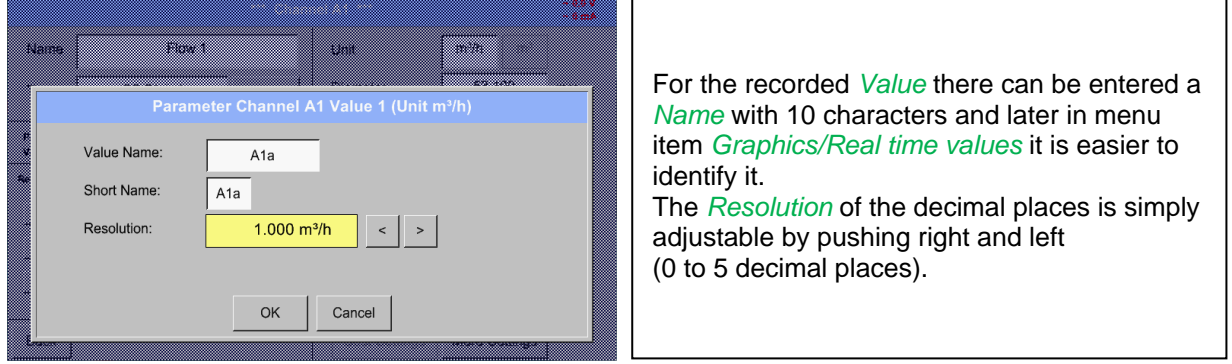

### Main menu  $\rightarrow$  Settings $\rightarrow$  Sensor Settings  $\rightarrow$  Virtual Channels  $\rightarrow$  V1  $\rightarrow$  Record Button

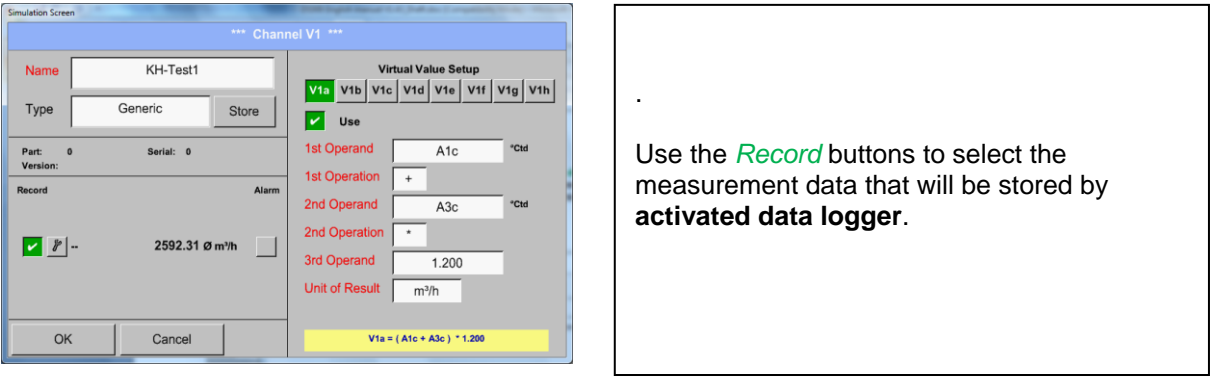

# **Attention:**

**Before the selected measurement data are recorded, the data logger must be activated after the settings**(See chapter 9.4 [Logger settings \(data logger\)\)](#page-59-0)**.**

See also chapter 9.3.2.3 [Name the measurement](#page-24-0) and 9.3.2.4 [Recording measurement data](#page-26-0)

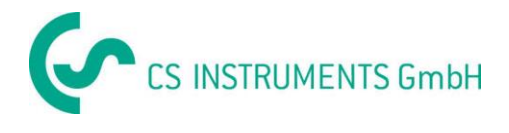

# 9.7.4.6 Calculation Example "Specific Performance"

As an example we assume a compressor system with 5 single compressors.

The consumption measurements are done with consumption sensors VA400 at the inputs A1 - A4 & B1 and an electric meter at input B2.

Calculated are the complete consumption of air and energy as well as the "specific performance" of the entire system .

# Main menu  $\rightarrow$  Settings $\rightarrow$  Sensor Settings  $\rightarrow$  Virtual Channels  $\rightarrow$  V1  $\rightarrow$  V1a $\rightarrow$  Use

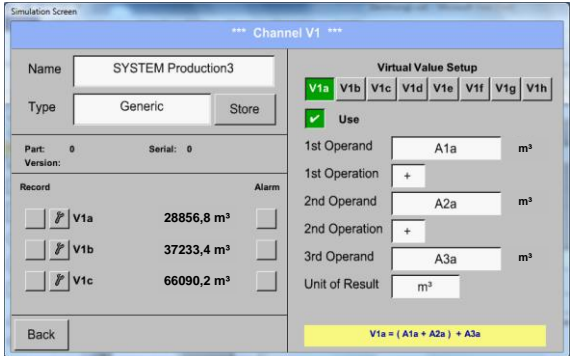

Selection and Input of the operands and operations see chapter 9.7.4.2 and chapter 9.7.4.3.

Result in *V1a* is the sum of consumption sensor *A1* + *A2* + *A3* see range "result". For this example it is *28856,8 m³*

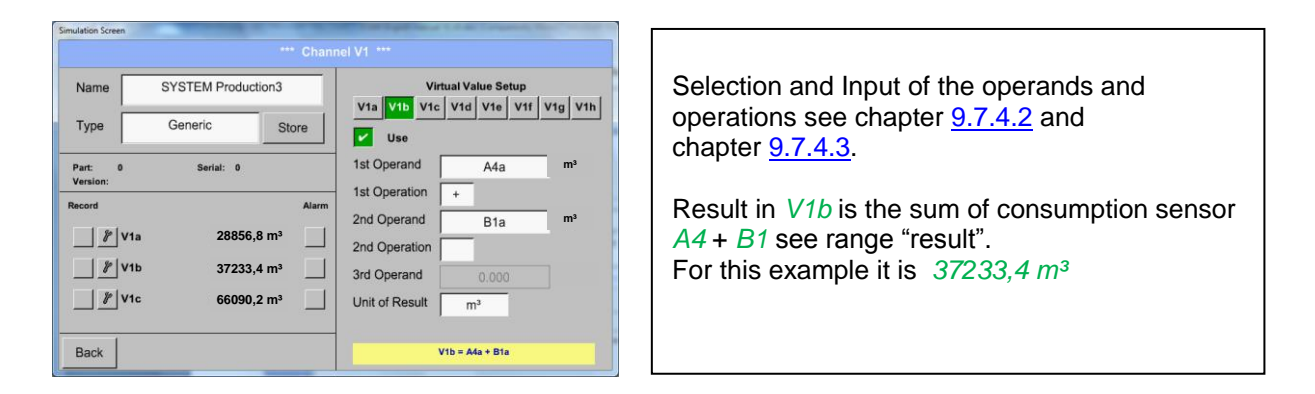

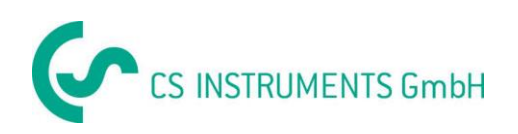

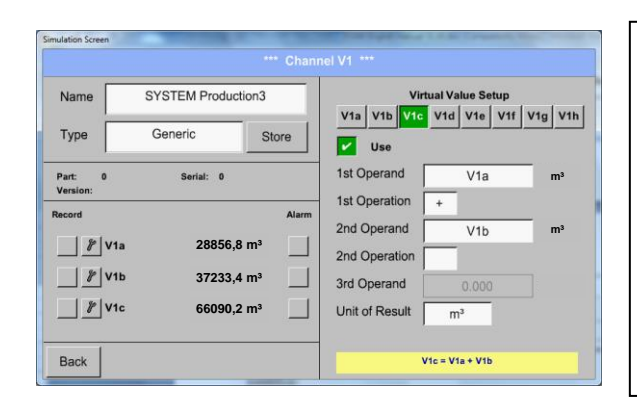

Selection and Input of the operands and operations see chapter 9.7.4.2 and chapter 9.7.4.3.

# **1.1.1 Result in** *V1c* **is the complete consumption with** *V1a* **+** *V1b* **see range "result".**

For this example it is *66090,2 m³*

Alternatively the complete consumption could be calculated already in *V1b*, this using

the 3. operand in *V1b* with *V1b* = *A4* + *B1* +*V1a* 

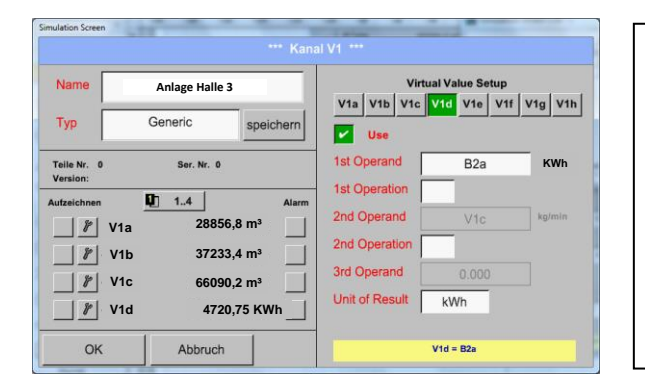

For a complementation we added in *V1d* the total sum of consumed energy. Read out of electric meter at input B2.

 $V1c \rightarrow$  complete Air consumption  $V1d \rightarrow$  energy consumption

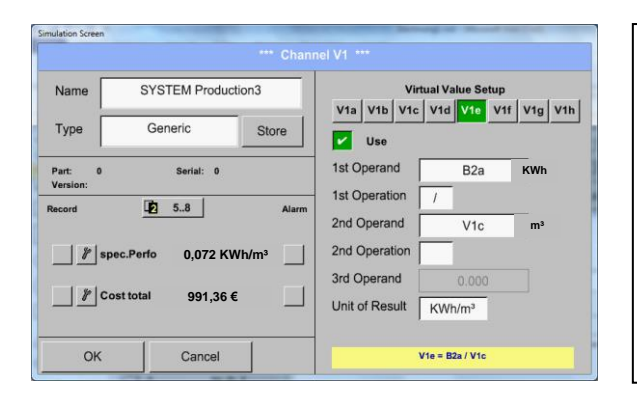

Calculation of the *specific. Perfor.* Is done in *V1e* with *V1e* = *B2* / *V1c* For this example it is 0,072 KWh/m³

Cost calculation in *V1f* with *V1f* = *B2* \* *0.21* For this example it is  $991,36 \in$ 

.

Due to more as 4 values used in virtual channel V1 the result range is splitted into 2 pages. To move between the pages please press the *page button*

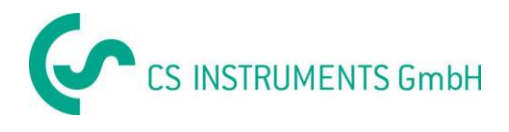

# **9.8 Analog Total (optional)**

The Option "Analog Total" offers the possibility of a consumption measurement also for sensors with analogue outputs e.g.: 0-1/10/30V and 0/4 – 20mA.

# **9.8.1 Option "Analog Total" activation**

After purchasing of the option "Analog Total" the functionality have to be activated first.

#### Hauptmenü → Einstellungen → über DS 500

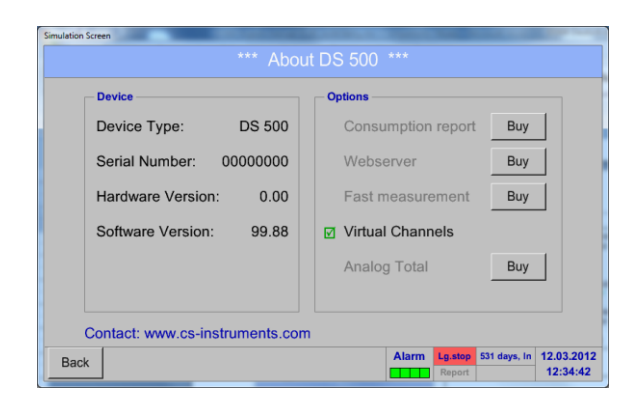

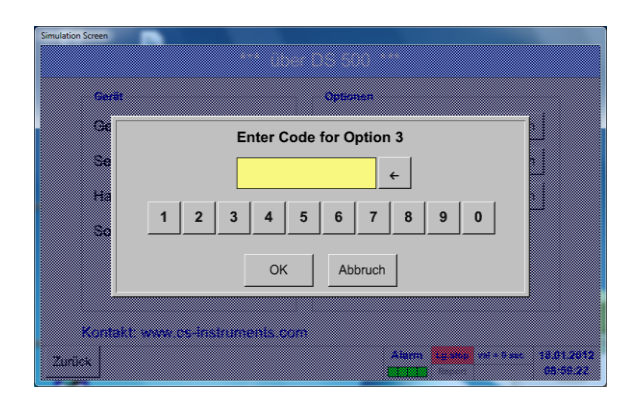

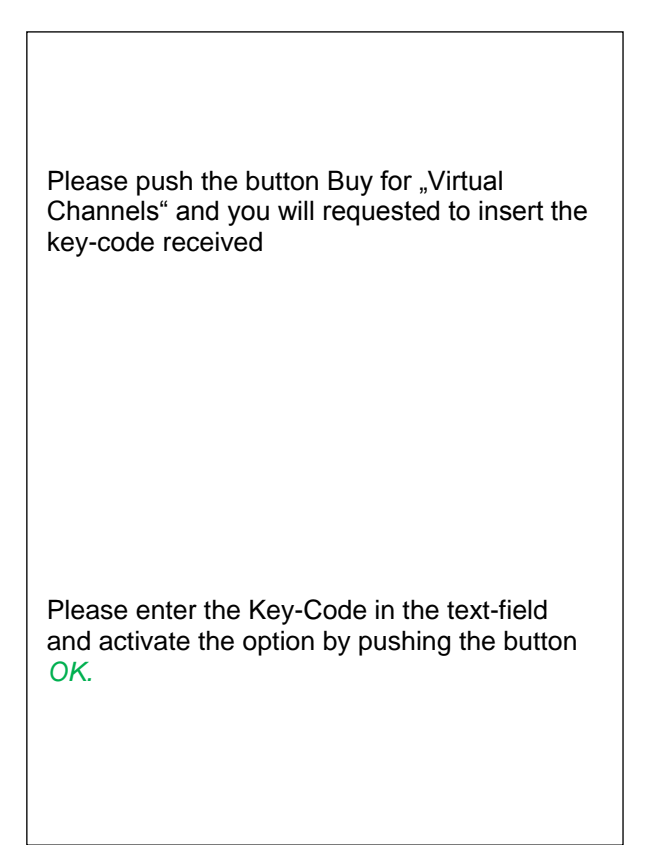

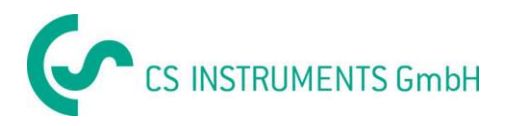

### **9.8.1.1 Selection of sensor type**

See also chapter [9.3.7 Configuration of analogue Sensors](#page-46-0)

Main menu  $\rightarrow$  Settings  $\rightarrow$  Sensor Settings  $\rightarrow$  A1

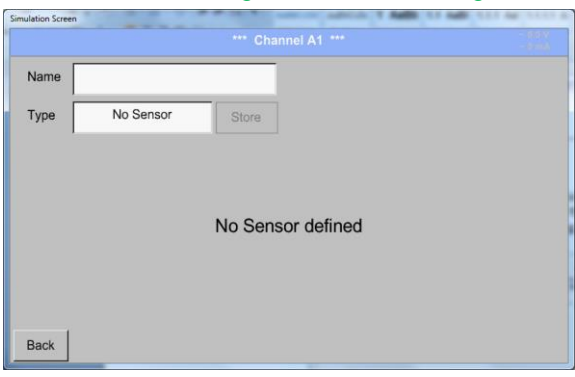

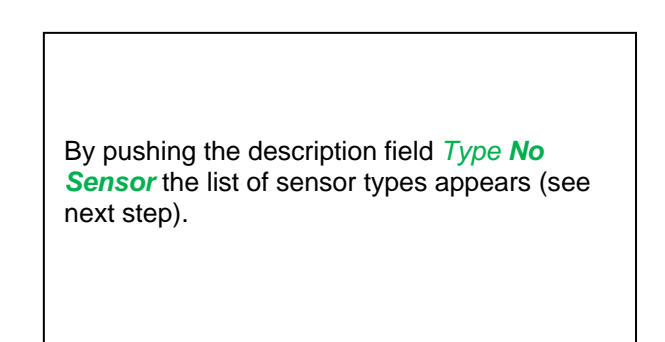

Main menu  $\rightarrow$  Settings  $\rightarrow$  Sensor Settings  $\rightarrow$  A1 $\rightarrow$  Type Textfield

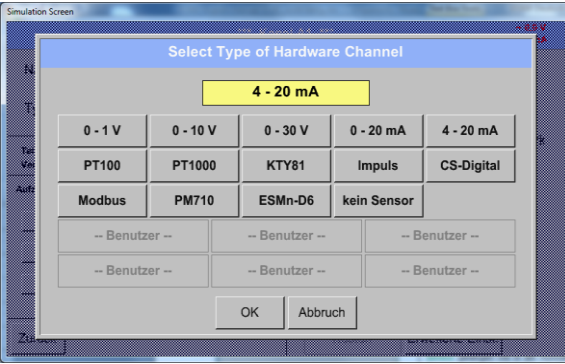

If still no sensor has been configured, the *Type No Sensor* appears.

By pushing the button of the required sensor button e.g. 4 -20mA the sensor is selected. Pushing the button **No Sensor** will reset the selection.

Confirmation of selection is done by pressing the button **OK.**

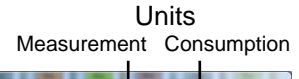

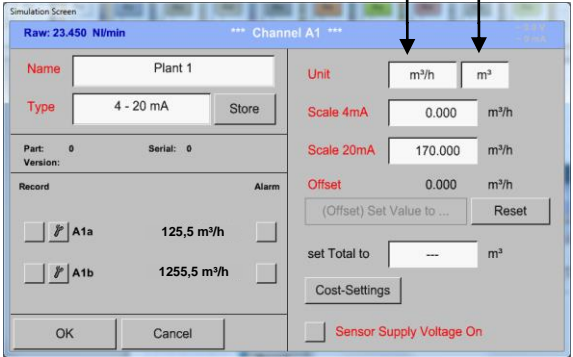

Selection of the units by pushing the text fields for the corresponding measurement and consumption units. In addition, you can push the *scale buttons* for the min. and max. scaling values and set the measuring range. Here we have *0 m³/h* for 4 mA and *170m³/h* for

20mA Confirmation of the inputs by pushing button

### **Remark:**

The text field "Unit-Consumption" is only editable in case of measurement values(Units) with volume per time unit and thus also the consumption calculation.

*OK*

.

For labeling and setting of the description fields see also chapter 9.3.2.2 [Label and set the description](#page-31-0)  [fields](#page-31-0)

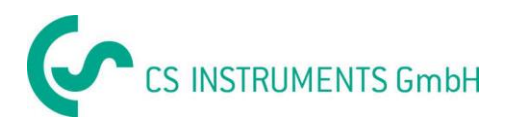

# **9.9 Chart**

#### Main menu  $\rightarrow$  Chart

### **Attention:**

### **In the** *Chart* **there can be represented only records that have already finished!**

Current records can be seen in *Chart/Real time values*.

*(See chapter* **9.10 [Chart/Real time values](#page-86-0)***)*

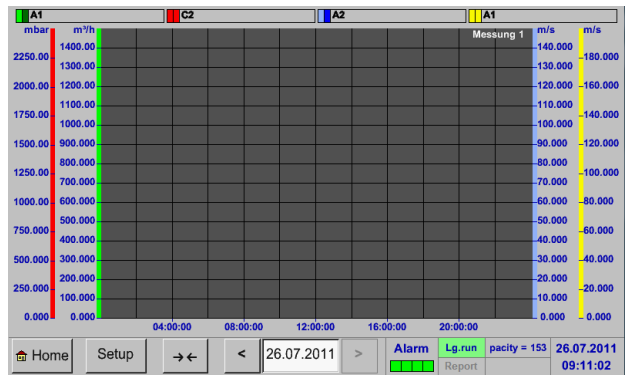

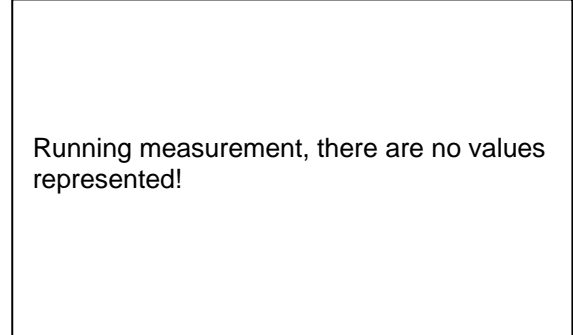

Zoom and scroll options in the time domain of the *Chart*:

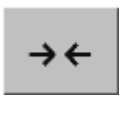

Maximal an entire day can be represented (24h).

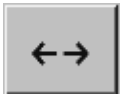

The smallest possible range is represented, depending on the time interval of the recording.

#### Additional zooming and scrolling options in *Chart* and *Chart/Real time values:*

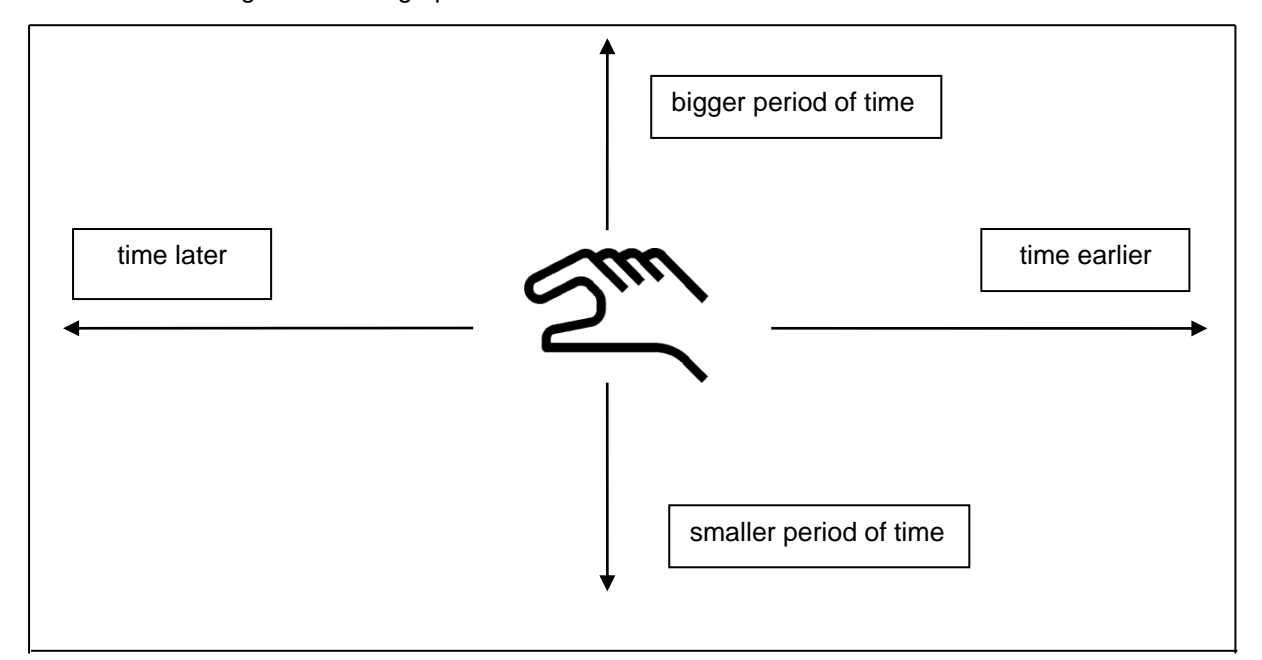

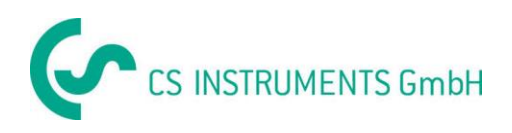

#### Main menu  $\rightarrow$  Chart  $\rightarrow$  Date description field

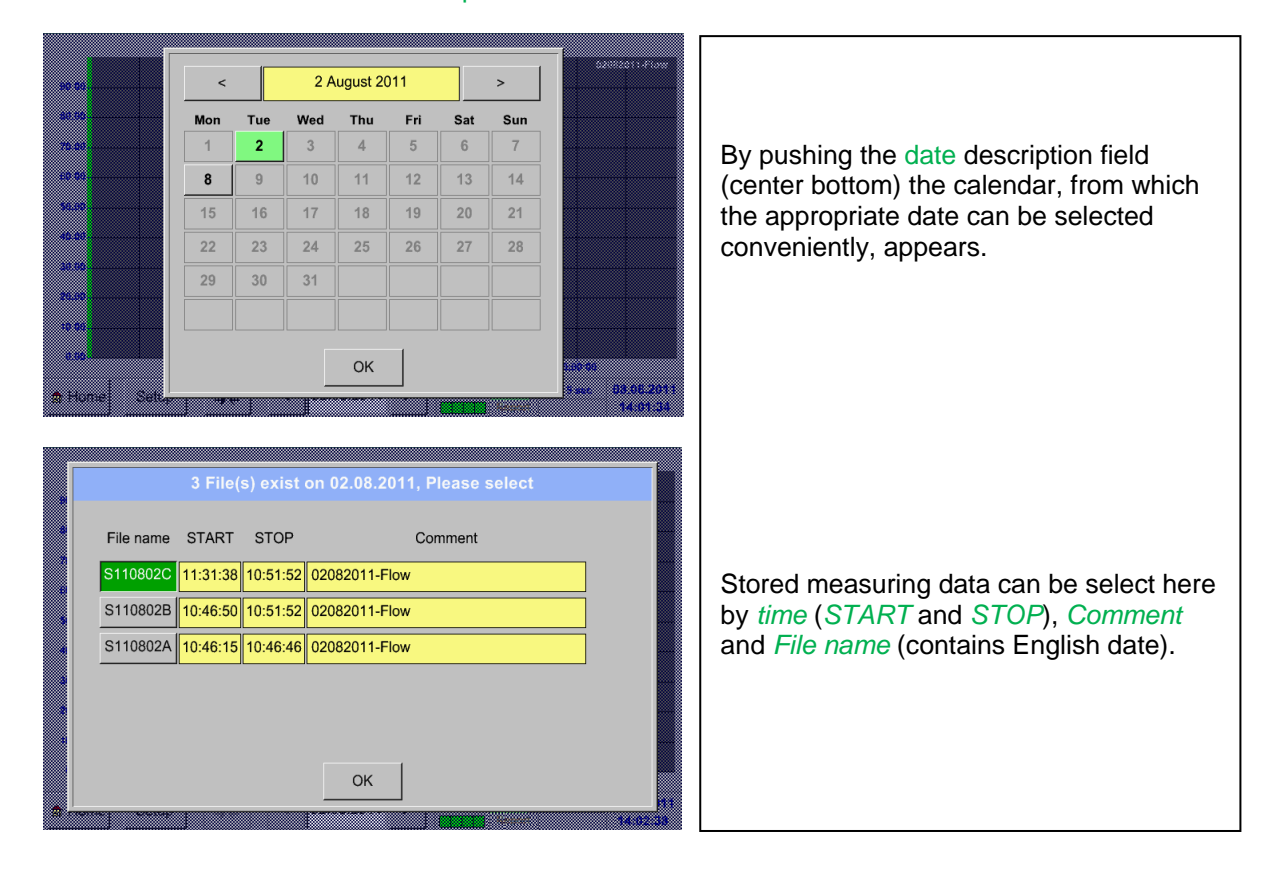

### Main menu  $\rightarrow$  Chart  $\rightarrow$  Setup

In the *Setup,* you can make up to four different y-axis labels and in addition choose a *Unit*, the grid (*min*, *max*, *step*) and several channels (*Plots*) and a *Colour*.

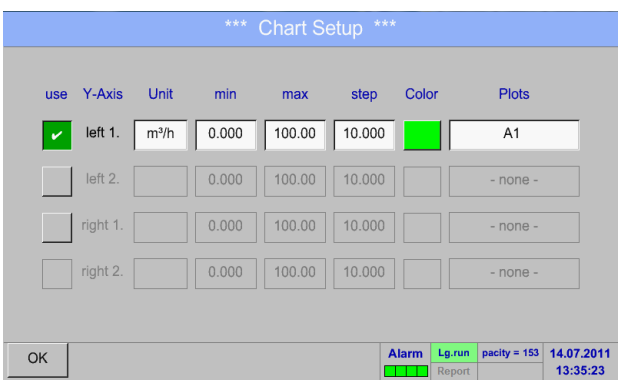

### 1.

The y-axis *left 1.* is already enabled, you can choose a *Colour* for it.

### **Remark:**

Grid setting is already possible at this point, but later when a record is selected it is more reasonable!

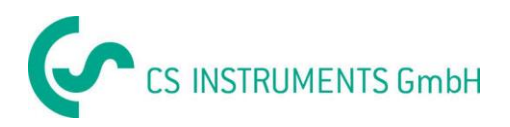

### Main menu  $\rightarrow$  Chart  $\rightarrow$  Setup  $\rightarrow$  Unit description field

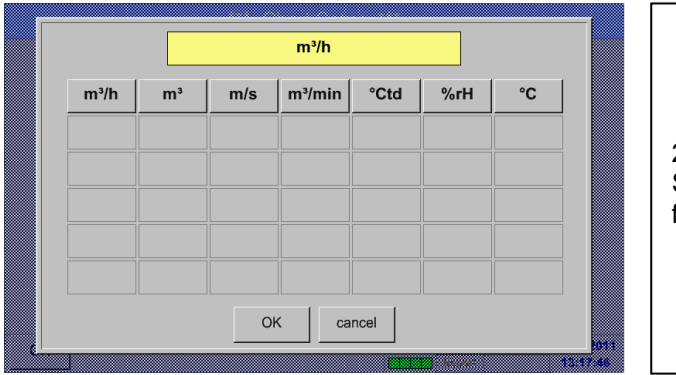

2. Select the *Unit* of the represented recording from the menu.

### Main menu  $\rightarrow$  Chart  $\rightarrow$  Setup  $\rightarrow$  Plots description field

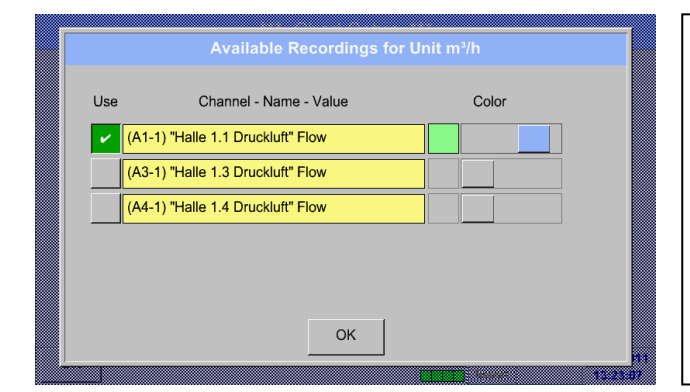

3. Now, you can choose the desired recording and colour intensity (in *Colour*).

### Main menu  $\rightarrow$  Chart  $\rightarrow$  Setup

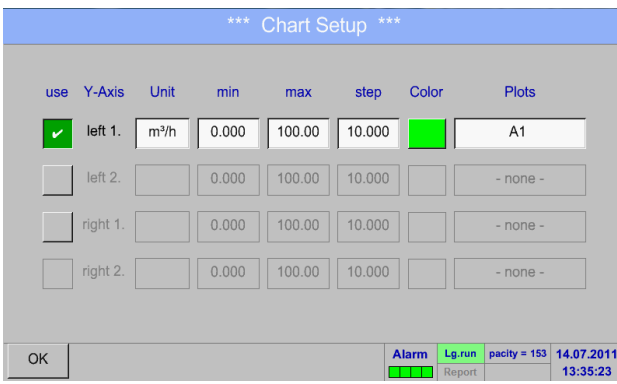

4. Now, the grid can be set with *min*, *max*, and *step*.

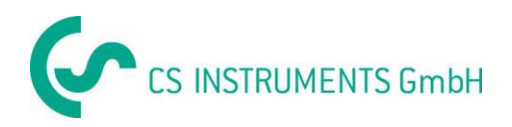

### Main menu  $\rightarrow$  Chart  $\rightarrow$  Setup  $\rightarrow$  Plots description field

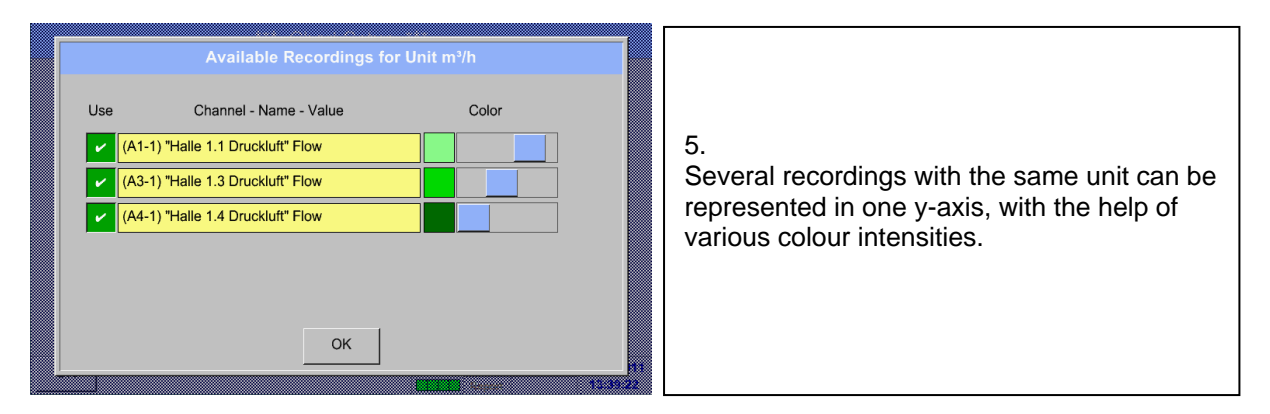

# Main menu  $\rightarrow$  Chart  $\rightarrow$  Setup

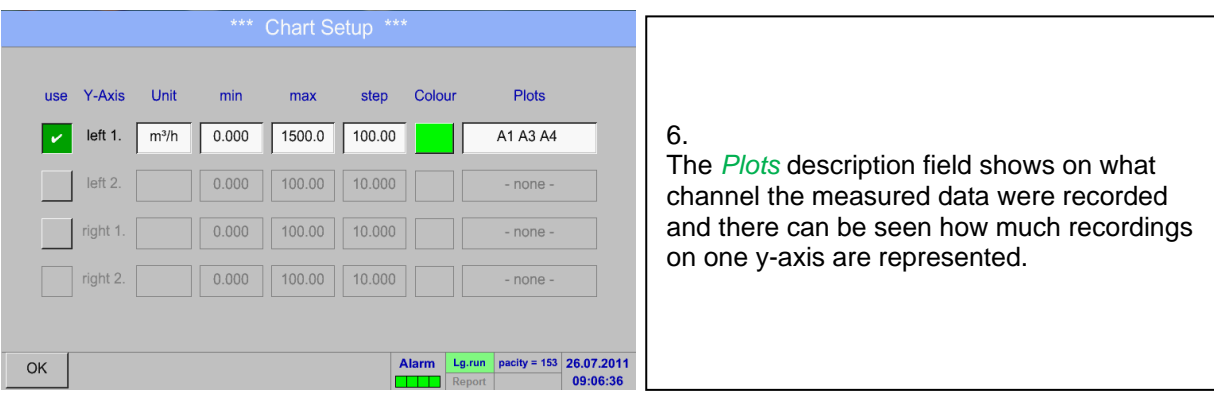

### **In the same way the remaining y-axes can be labelled!**

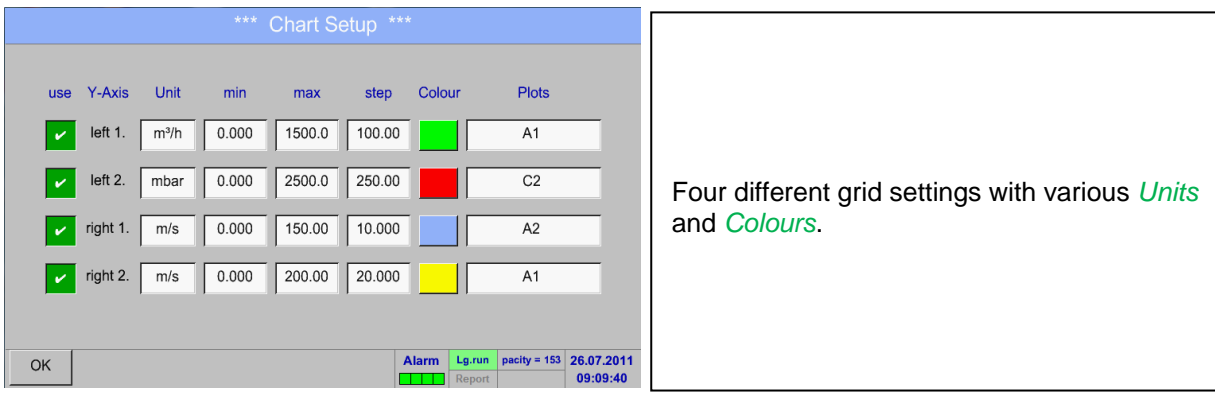

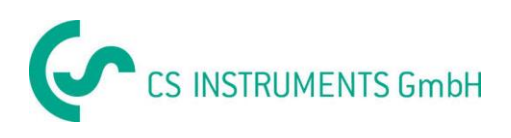

### Main menu  $\rightarrow$  Chart

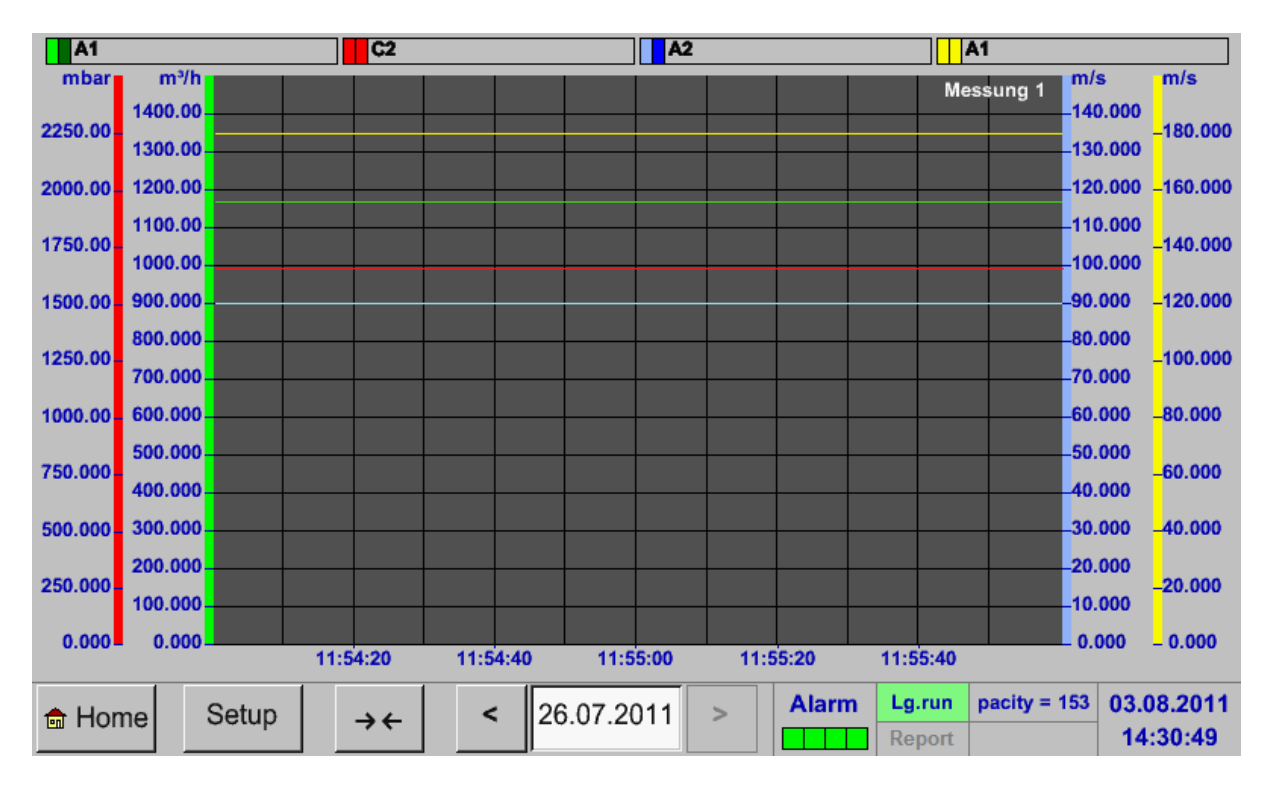

**Chart**

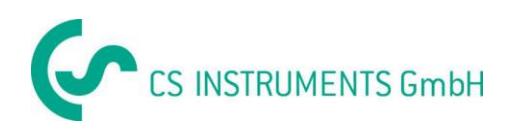

# <span id="page-86-0"></span>**9.10 Chart/Real time values**

### Main menu  $\rightarrow$  Chart/Real time values

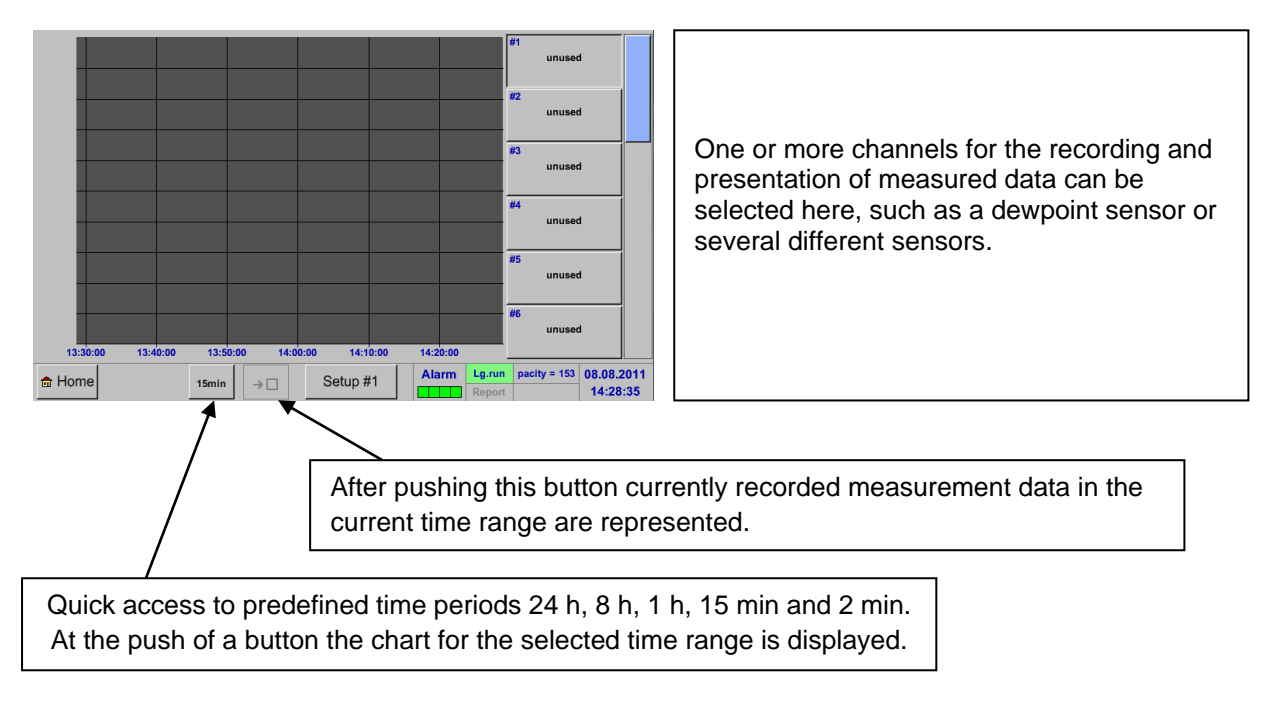

### Main menu  $\rightarrow$  Chart/Real time values  $\rightarrow$  Setup #1 - #12

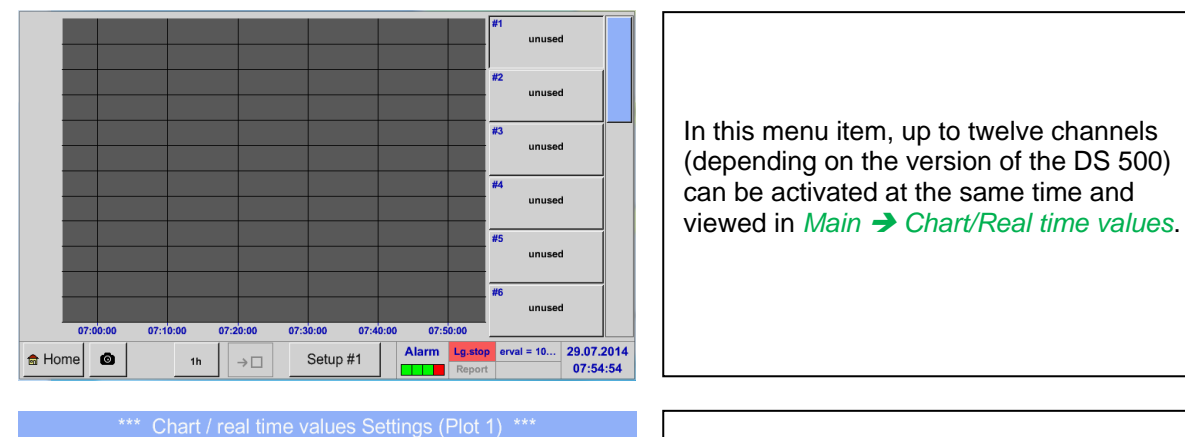

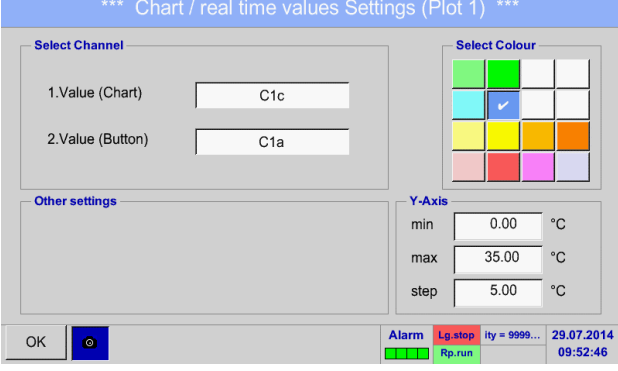

Here the channel C1 chosen.

For each channel, you can select a value to be represented in the *Chart* and one to display (2. values).

In addition, it can be set, like in *Main Chart*, a *colour* and the grid (*min*, *max*, *step*) of the y-axis.

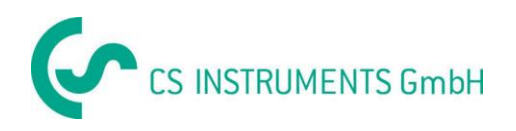

#### Main menu  $\rightarrow$  Chart/Real time values

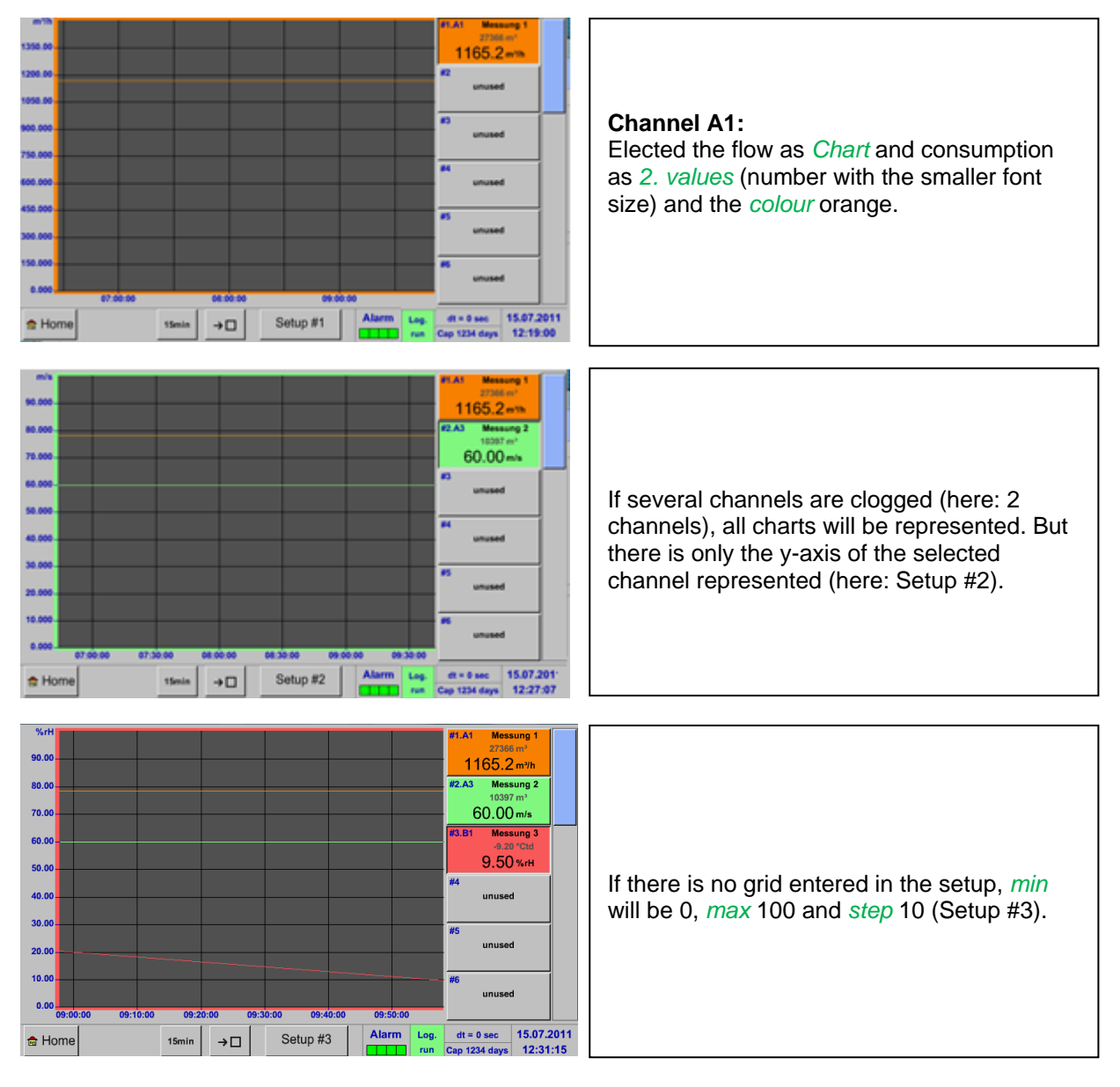

**In the same way the remaining setups can be set!**

### Main menu  $\rightarrow$  Chart/Real time values  $\rightarrow$  Button #1 -#12

By activation of button # 1 - # 12, it is possible to change the setup of the corresponding graphic, see description above, or by a further press to switch off or back the graphic.

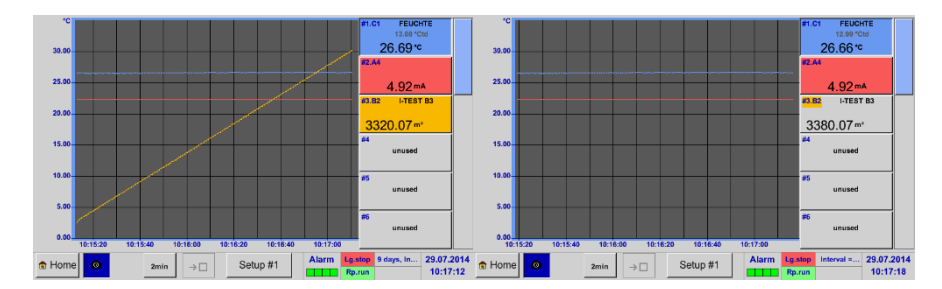

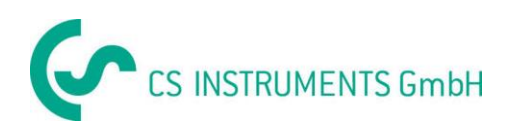

# **9.11 Channels**

### Main menu > Channels

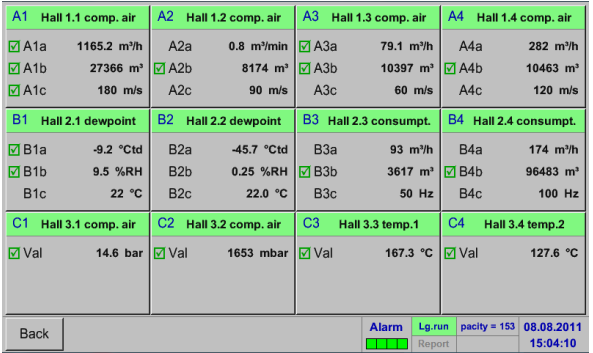

### Main menu  $\rightarrow$  Real time values  $\rightarrow$  A1

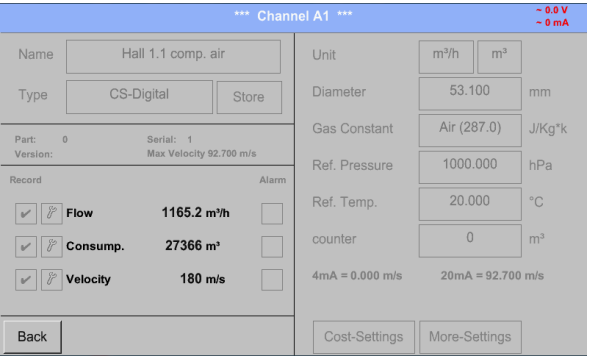

The overview of *Real time values* shows the current measured values of all connected sensors.

Exceeds or falls below the set alarm limits, the respective measured value flashes yellow (*alarm 1*) or red (*alarm 2*).

Each channel can be selected and the settings viewed and checked, but no changes can be made here.

### **Remark:**

Please, make changes in the *Settings*!

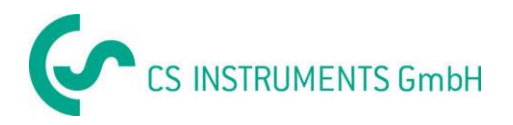

# **9.12 Real time values**

### Main menu  $\rightarrow$  real time values

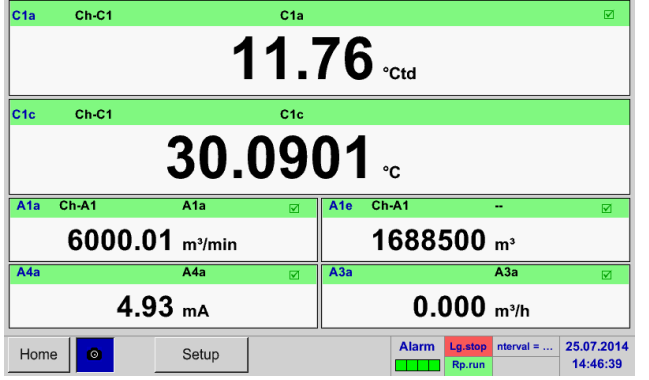

# Main menu  $\rightarrow$  real time values  $\rightarrow$  Setup next Layout

Layout #5  $\mathsf{val} \cdot \mathsf{1}$  A1a (A1a)  $\mathsf{val.}\text{-}\mathsf{6}$  A1a (A1a)  $Val.-1$  $\mathsf{val}\text{-}\mathsf{z}$  A1c (A1c)  $\mathsf{Val} \cdot \mathsf{z}$  A1a (A1a)  $Val-2$  $\mathsf{val}.\mathsf{3}$  A1b (A1b)  $\mathsf{Val}.\mathsf{B}$  A1a (A1a)  $Val-3$  $Val.4$  $\mathsf{val.4} \mid \overline{\mathsf{A2a (A2a)}}$  $A1a (A1a)$  $VaL-9$  $Val-5$  $Val-6$  $\mathsf{val.}\textrm{-}\mathsf{s}$  A2b (A2b)  $Val. -10$  A1a (A1a) next Layout OK Cancel

### Different variants:

The view *Real time values* allows to display of 1 to 10 free definable measurement values.

By exceeding the upper- or lower alarm levels the respective measurement value flashes yellow for *Alarm-1* or red for *Alarm-2*.

# **Remark:**

Changes for display settings have to be done in the *Setup* menu!

Here, by pressing *next Layout –*button it is possible to select the wanted layout.

You can choose between 7 different layouts showing 1-10 measurements. see below.

The values to be displayed could be selected in the *Val.1 to Val.10* description fields.

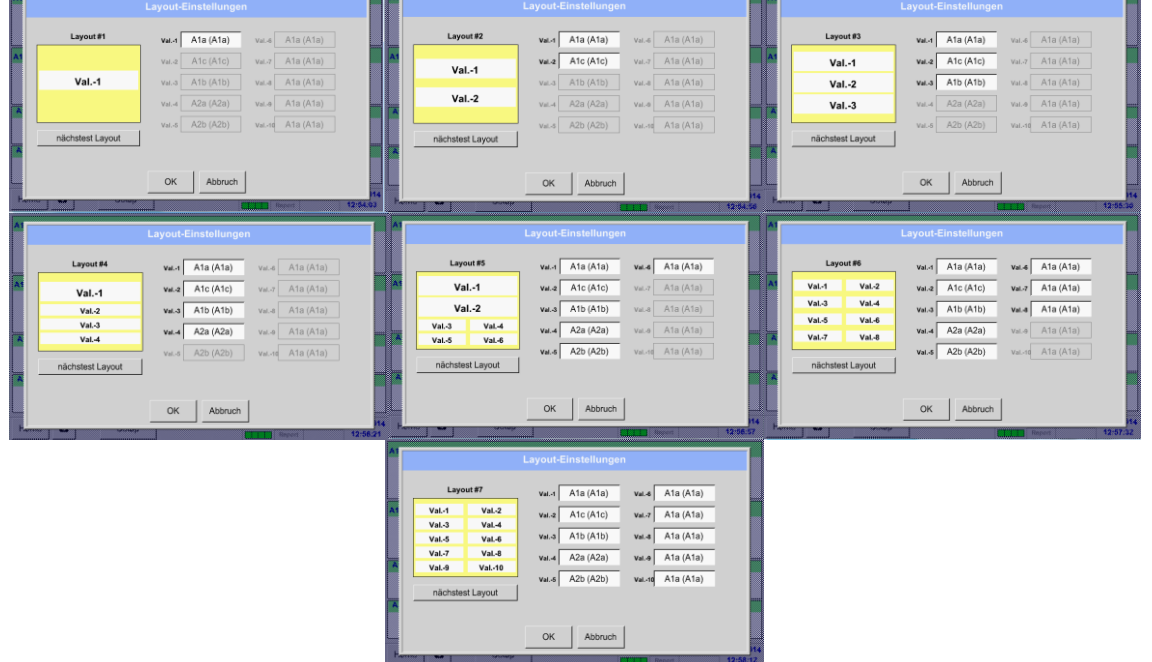

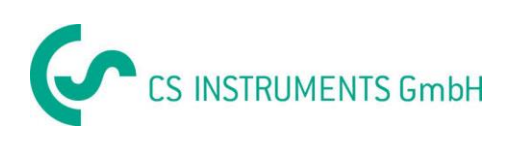

# **9.13 Alarm overview**

#### **Remark:**

For DS500 mobile only the alarm-warnings on the display are available, alarm-relays are not accessible.

#### Main menu  $\rightarrow$  Alarm overview

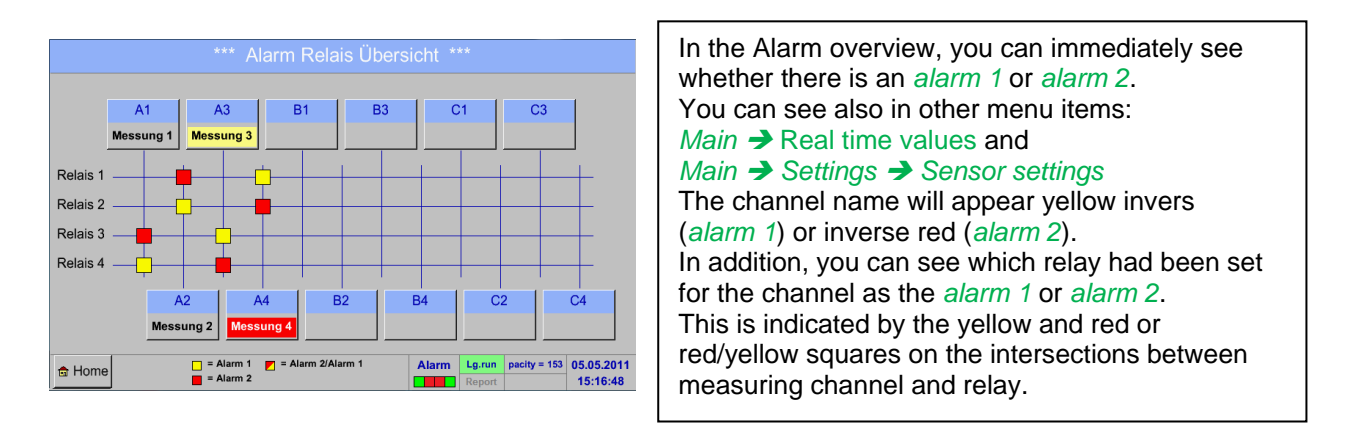

**HERE:** *Alarm1* for channel A3 and *alarm 2* for channel A4

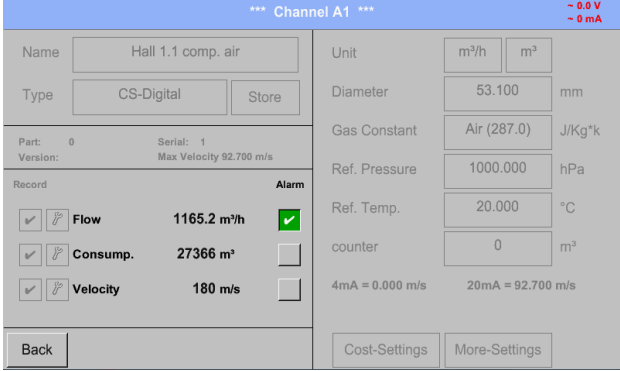

### Main menu  $\rightarrow$  Alarm Overview  $\rightarrow$  A1

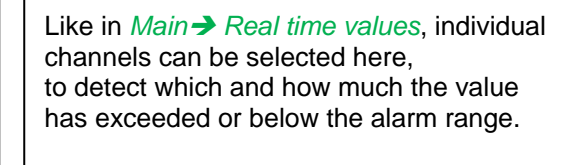

#### **Remark:**

The alarm parameters can be set and/or modified here.

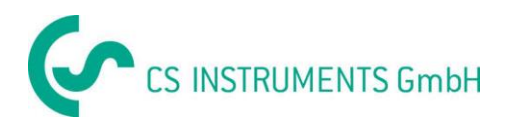

# **9.14 Further setting options**

# **9.14.1 Set backlight**

# Main menu  $\rightarrow$  Settings  $\rightarrow$  Set backlight

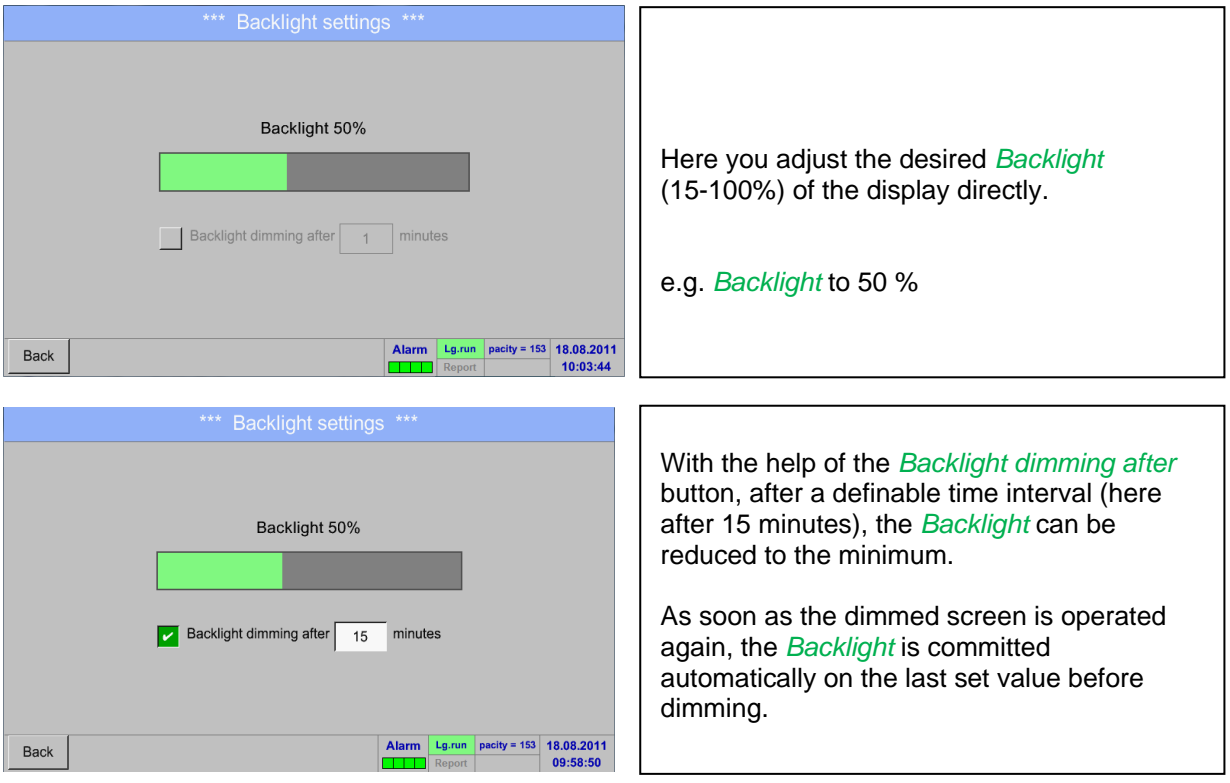

### **Remark:**

At the first touch, the *Backlight* in our example is reset to 50%, after that a "normal" function operation is possible.

# **Important:**

**If the** *Backlight dimming after* **button is not activated, then the** *Backlight* **stays permanently on, in the currently set brightness.**

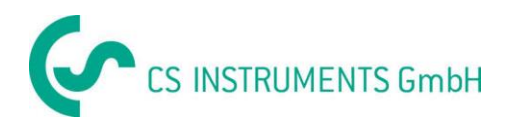

# **9.14.2 Calibrate touch-screen**

Main menu  $\rightarrow$  Settings  $\rightarrow$  Touchscreen calibration

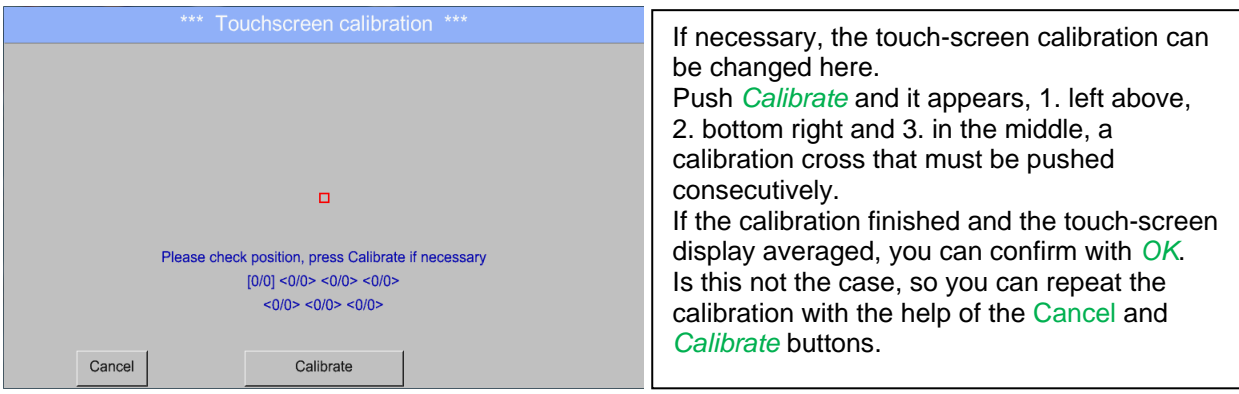

# **9.14.3 Cleaning**

Main menu  $\rightarrow$  Settings  $\rightarrow$  Cleaning

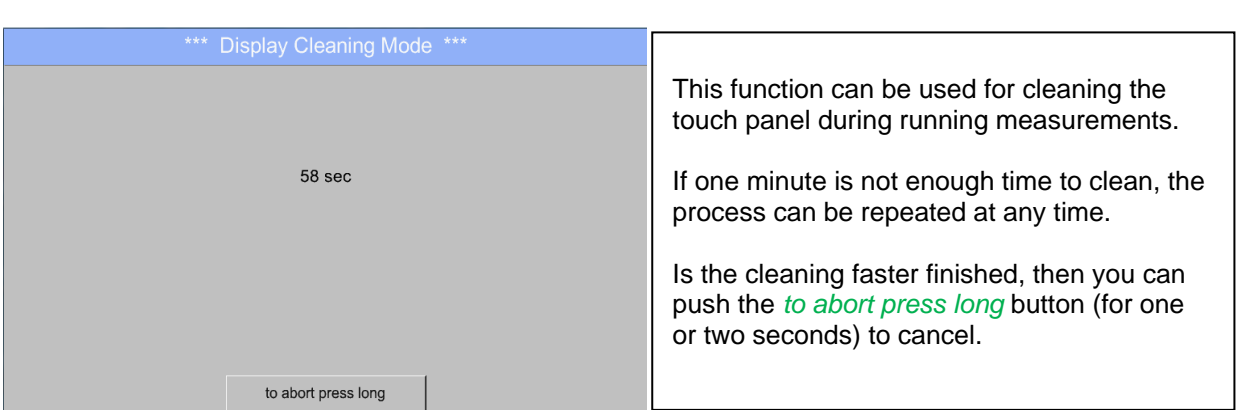

# <span id="page-92-0"></span>**9.14.4 System Status**

Main menu → Settings → System Status

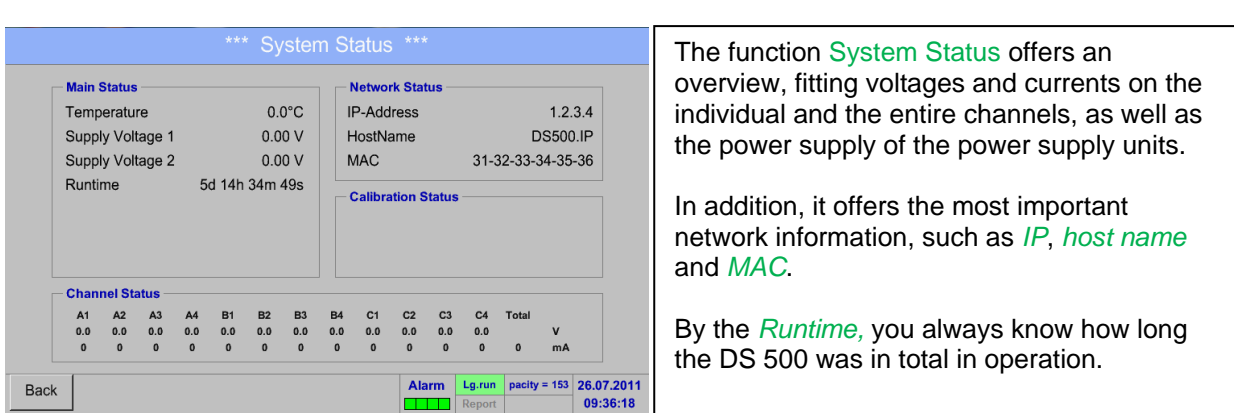

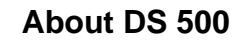

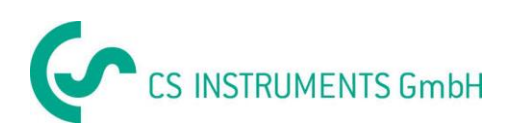

# **9.14.5 About DS 500**

### Main menu  $\rightarrow$  Settings  $\rightarrow$  About DS 500

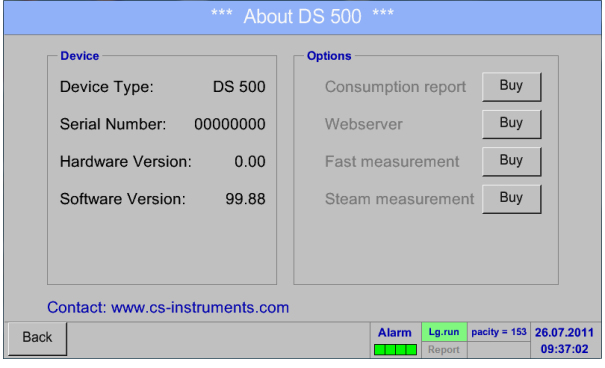

Brief description of the Hardware and Software Version, as well as the Serial Number of the DS 500.

Under options, you can buy four additional, different functions, if you haven't done this by ordering.

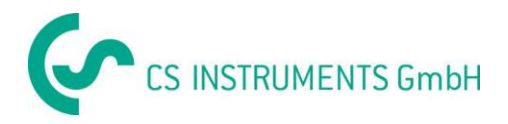

# **9.15 Consumption report with cost settings, export data and webserver**

The daily, weekly, monthly and yearly total consumption can be calculated and displayed with the **optional** function *Consumption report*.

The currency will be entered in the report settings (chapter 9.15.1 [Report settings \(optional\)\)](#page-69-0) and the consumption costs in chapter 9.15.2 [Cost settings \(optional\).](#page-96-0)

Via the **optional** function *Webserver* you can see the actual values of your DS 500 worldwide.

# **9.15.1 Consumption report (optional)**

#### Main menu  $\rightarrow$  Consumption report

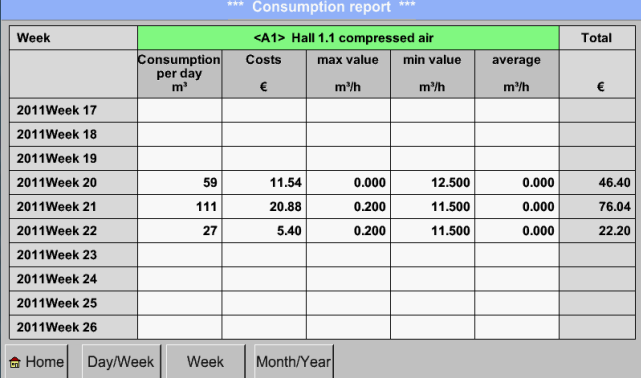

# weekly overview is displayed automatically.

# **Remark:**

The *Costs* relate to the set channel (here A1) and the costs of all documented channels are to find in *Total*.

After opening the *Consumption report* the

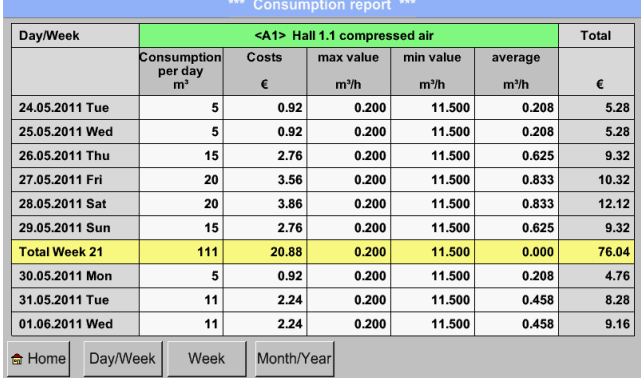

Main menu  $\rightarrow$  Consumption report  $\rightarrow$  Day/Week

#### Main menu  $\rightarrow$  Consumption report  $\rightarrow$  Month/Year

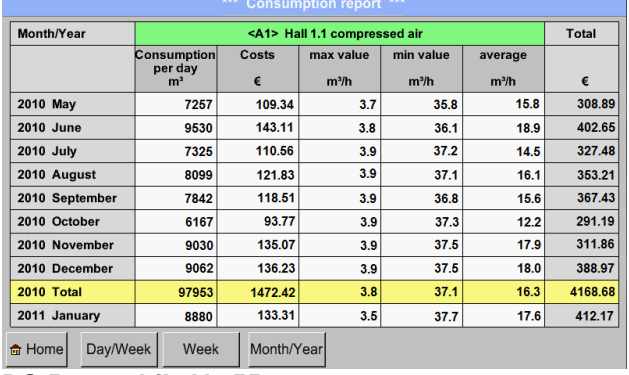

**DS 500 mobile V1.55 Page 95 of 113**

Another option is the daily and weekly Consumption report.

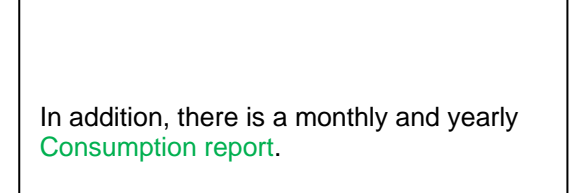

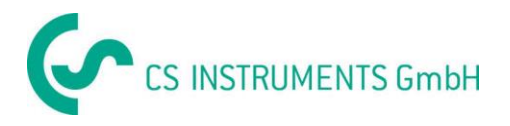

### **Touch panel opertion by Consumption report:**

By the *Consumption report,* with the help of touch panel, you can easily consider the consumption and the cost of a channel in the desired period or at a certain date.

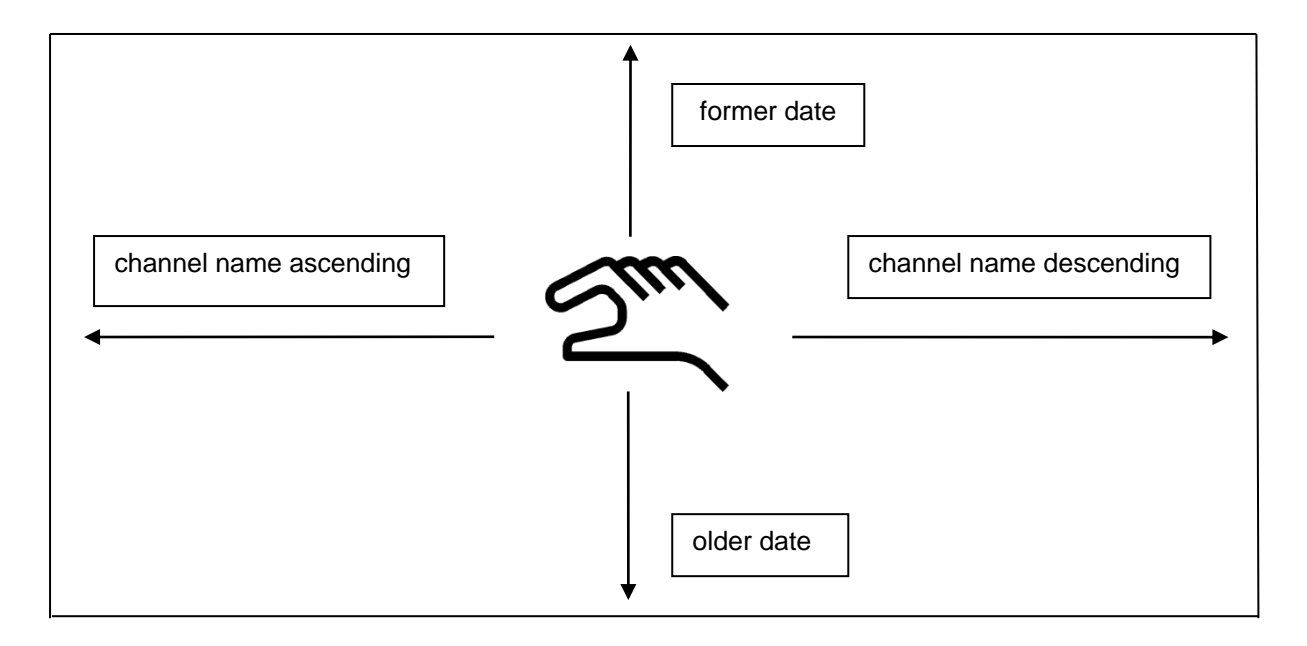

**Remark:** The channel selection in *Consumption report* is marked in green!

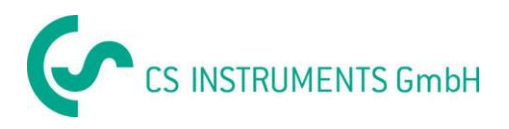

# <span id="page-96-0"></span>**9.15.2 Cost settings (optional)**

### Main menu  $\rightarrow$  Settings  $\rightarrow$  Sensor settings  $\rightarrow$  A1  $\rightarrow$  Cost Settings

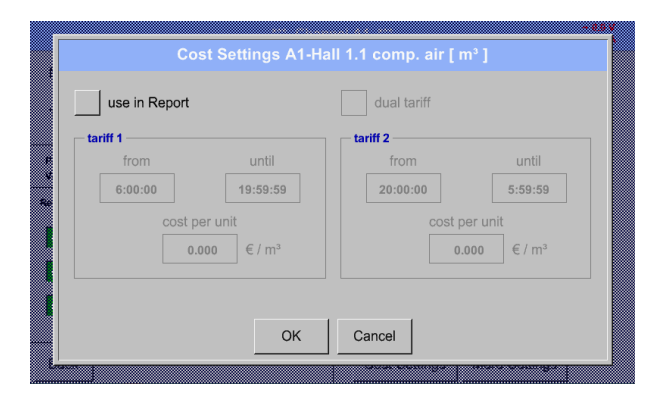

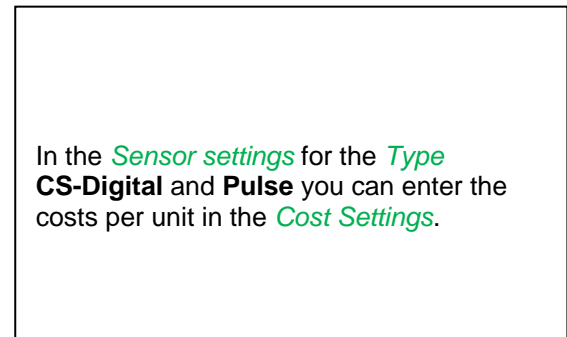

Main menu → Settings → Sensor settings → A1 → Cost Settings → use in Report button

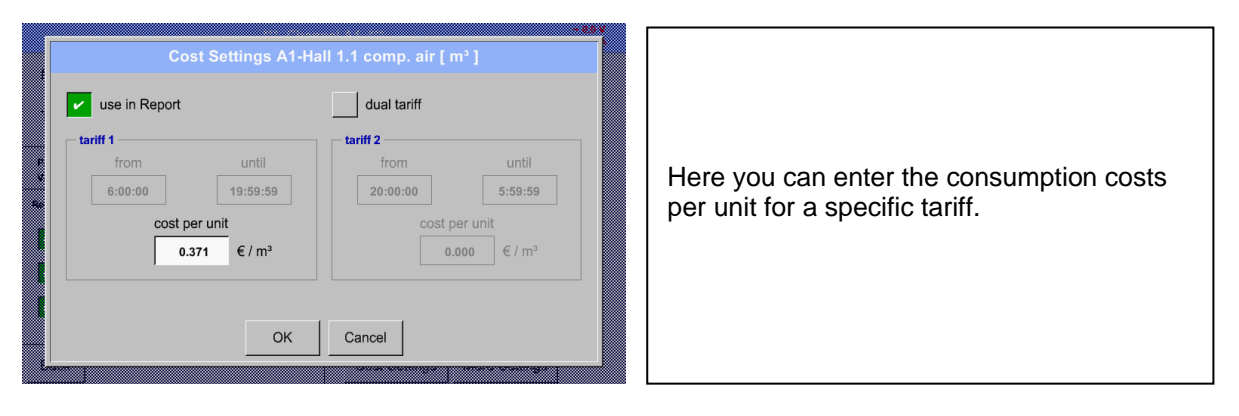

Main menu  $\rightarrow$  Settings  $\rightarrow$  Sensor settings  $\rightarrow$  A1  $\rightarrow$  Cost Settings  $\rightarrow$  use in Report + *dual tariff* button

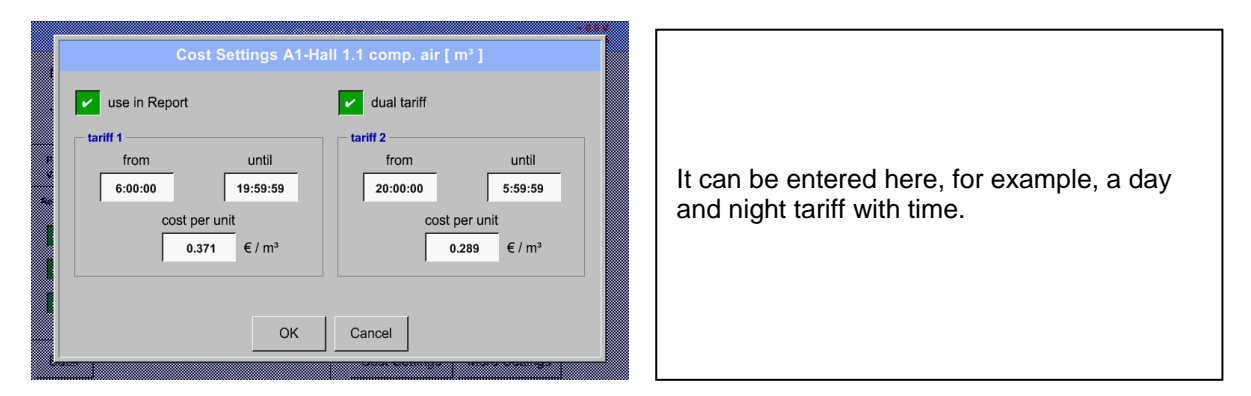

Label of the description fields, see chapter 9.3.2.2 [Label and setting the description fields](#page-31-0) and [9.4](#page-59-0)  [Logger settings.](#page-59-0)

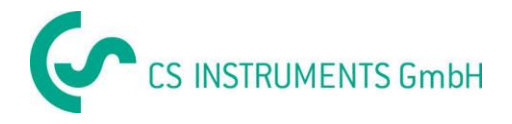

# **9.16 Webserver (optional)**

With the web server you have access, worldwide, to the DS 400 system information, the measurement data, the possibility to start the logger and also to install an e-mail notification in case of measurement exceedances (alarms).

The individual functions are accessible via different user levels, every level is protected. The allocation of access rights is done by the system administrator. Overview access permissions see chapter 9.16.3.11 [Webserver assignment of rights.](#page-99-0)

# **9.16.1 Option "Webserver" activation**

After purchasing of the option "Webserver" the functionality have to be activated first

### Main menu  $\rightarrow$  Settings  $\rightarrow$  about DS 500

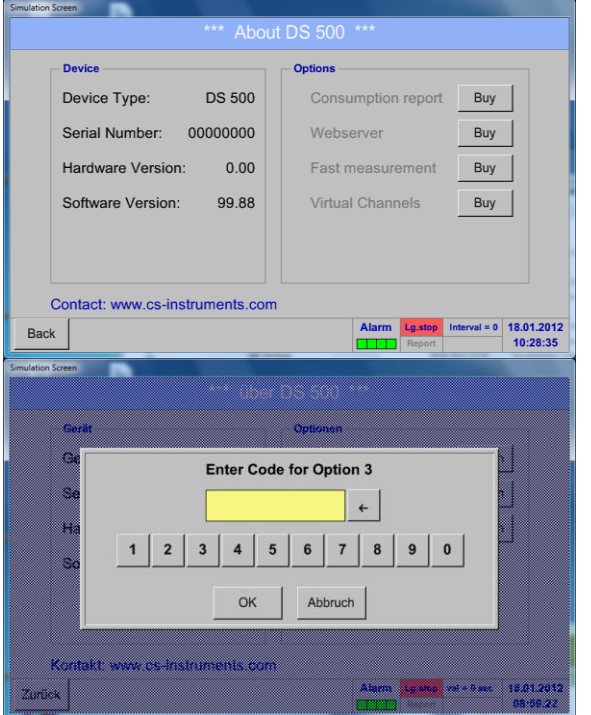

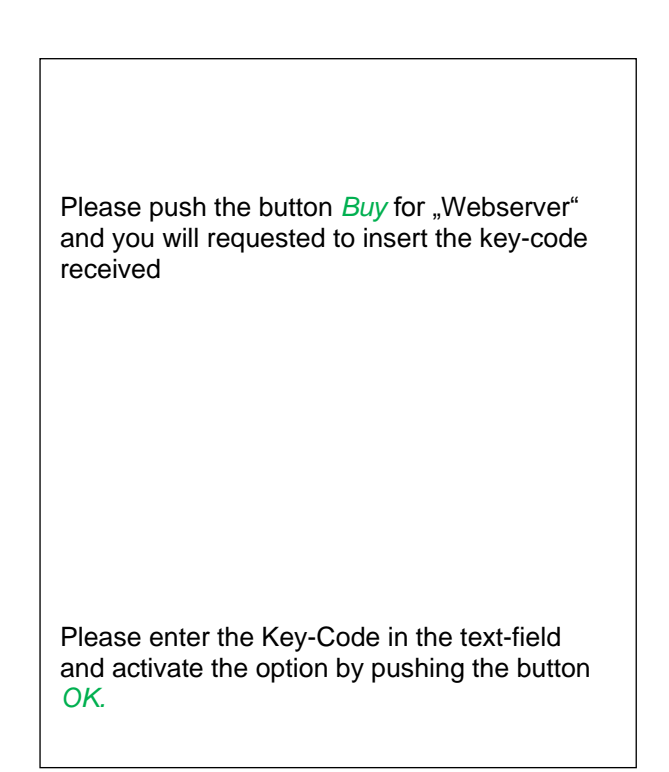

### <span id="page-97-0"></span>**9.16.2 Setup the Webserver Admin Password**

The setup of the Web Admin password is done under Home → Settings → Device Settings → Network Settings

**Basic Setup IP-V4 Address Setup** IP address 192.168.172.48 IP address via DHCP  $\blacksquare$ Subnet Mask 255.255.255.0 Host name DE-0529 Gateway address 192.168.172.1 **HTTP Port** DNS address  $80$  $0.0.0.0$ Web-Admin Setup WebAdmin Password 12345678 Apply & Restart Back

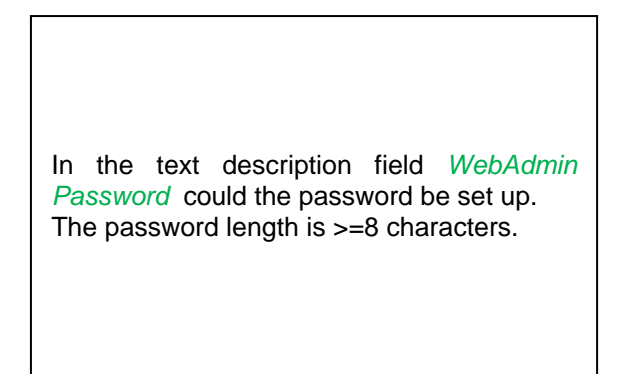

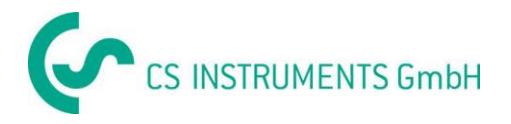

# **9.16.3 Webserver start**

With an Internet-Explorer (IE, Firefox, Chrome) and the IP-address of your DS 500, you can access the webserver.

http:// <IP-Adresse des DS500>

#### **Remark:**

The IP-address of the DS 500 yon can see in the chapters 9.14.4 [System Status](#page-92-0) and 9.5.3 [Network](#page-64-0)  [settings.](#page-64-0)

### **Webserver Start window Info:**

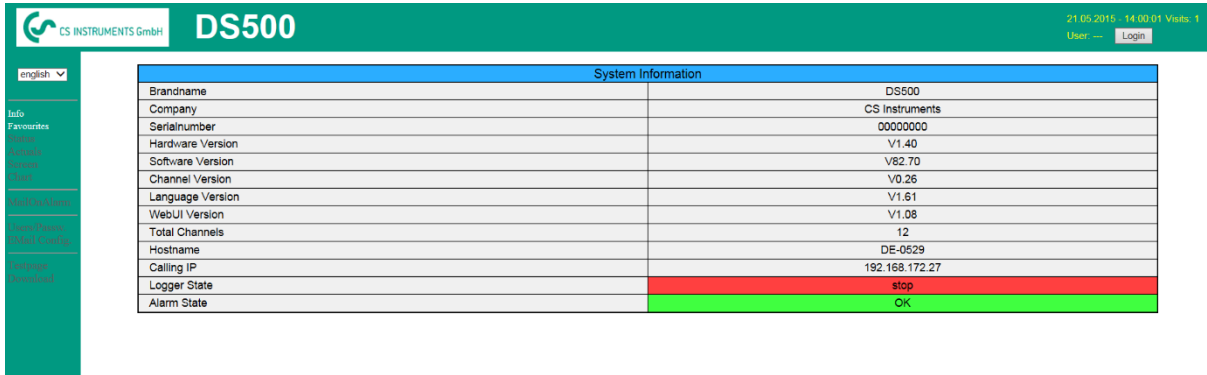

visit CS Instruments

No access rights are required, see [chapter 9.16.3.1.1](#page-99-1)

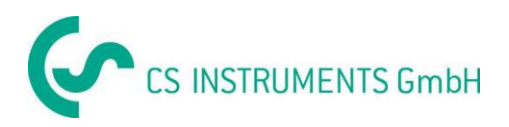

### <span id="page-99-0"></span>**9.16.3.1 Webserver assignment of rights (Administrator)**

# <span id="page-99-1"></span>*9.16.3.1.1 Access rights Webserver*

For individual functions, appropriate privileges are required, see table "access rights"

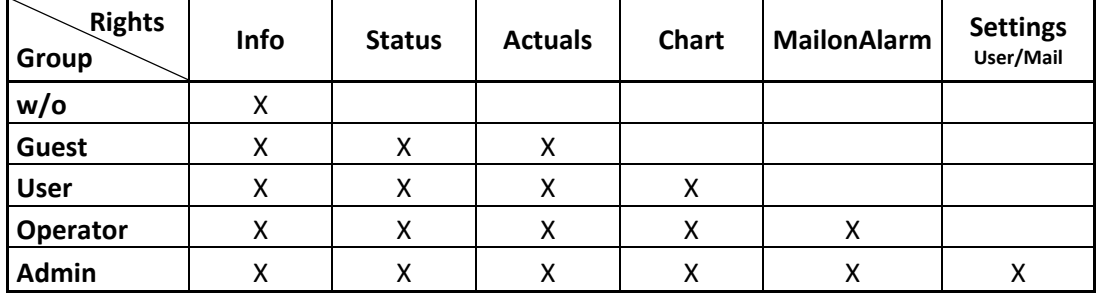

**Table Access rights**

# *9.16.3.1.2 Webserver Login*

After pressing the Button « Login » following screen is visible.

Logion as Administrator with Username « admin » and the WebAdmin Password.

Setup of the WebAdmin Passwords see [chapter](#page-97-0) 9.16.2.

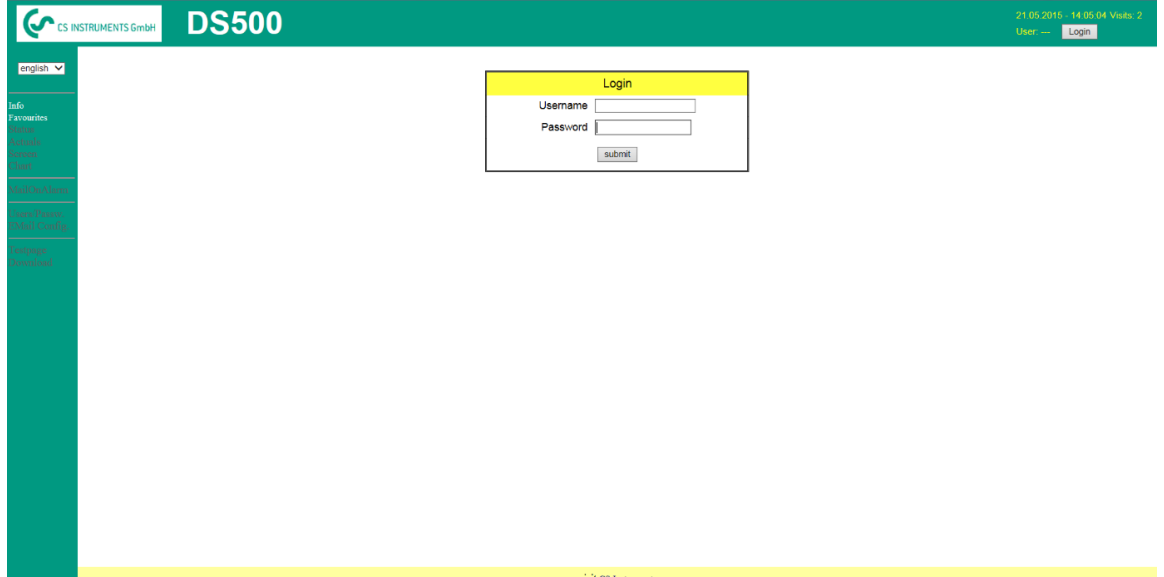

After starting as Administrator all the functions on the left side are activated.

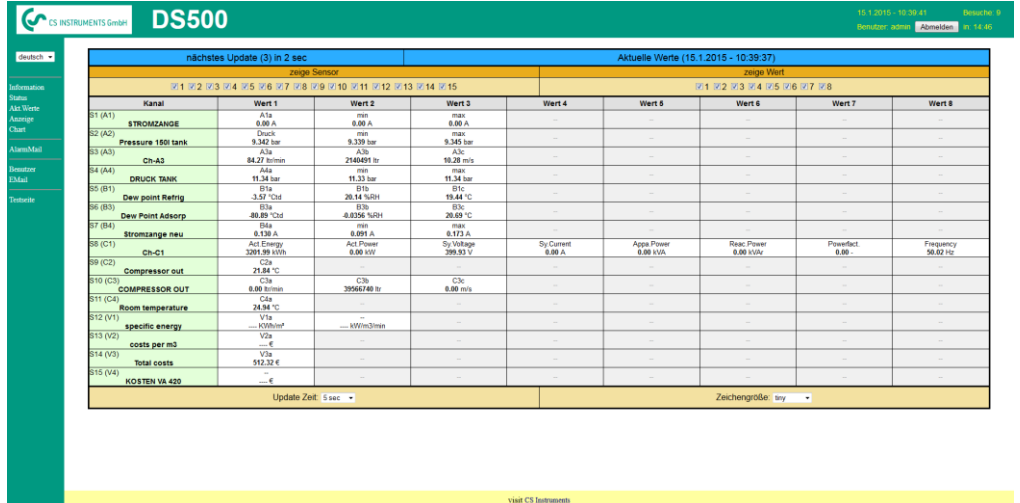

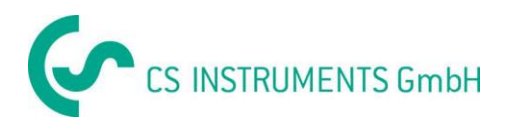

# *9.16.3.1.3 New users and password definition*

Selection of function « **Users/Passw.** » (only for Administrator accessible)

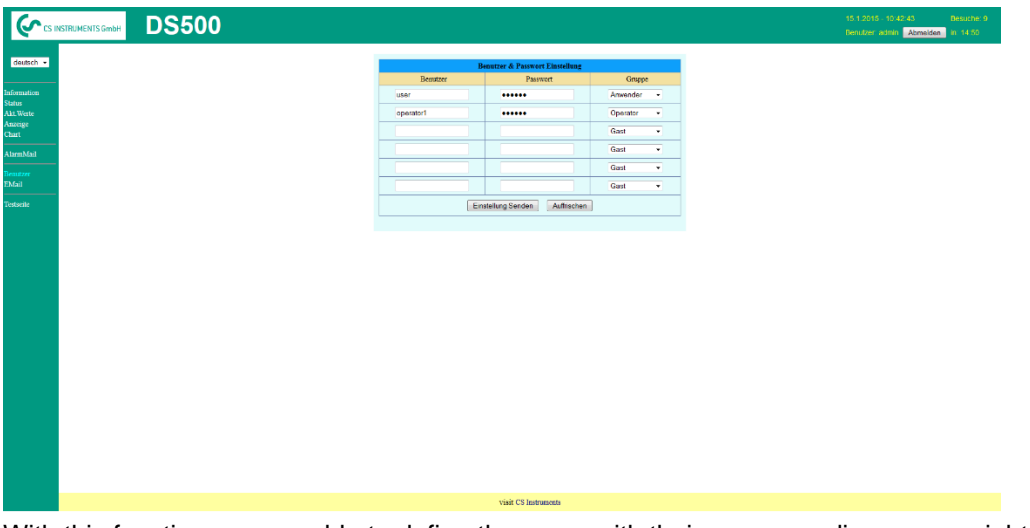

With this function you are able to define the users with their corresponding access rights.

Username : min. 4 characters; max. 12 characters

Password : min. 4 characters, max. 12 characters

Group : see access rights chapter 9.16.3.1.1

The inputs will be stored with « **Submit** »

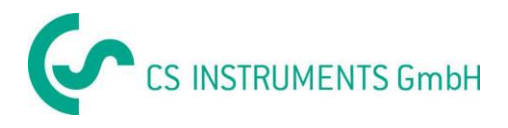

### **9.16.3.2 Webserver E-Mail Configuration (Administrator)**

Access of function « **EMail** » only for administrators

In case you are not logged in as administrator, please see Chapter 9.16.1.4.1

Auswahl von Menüpunkt « **EMail** » (nur für Administratoren zugänglich)

At the first/ initial configuration there are no entries.

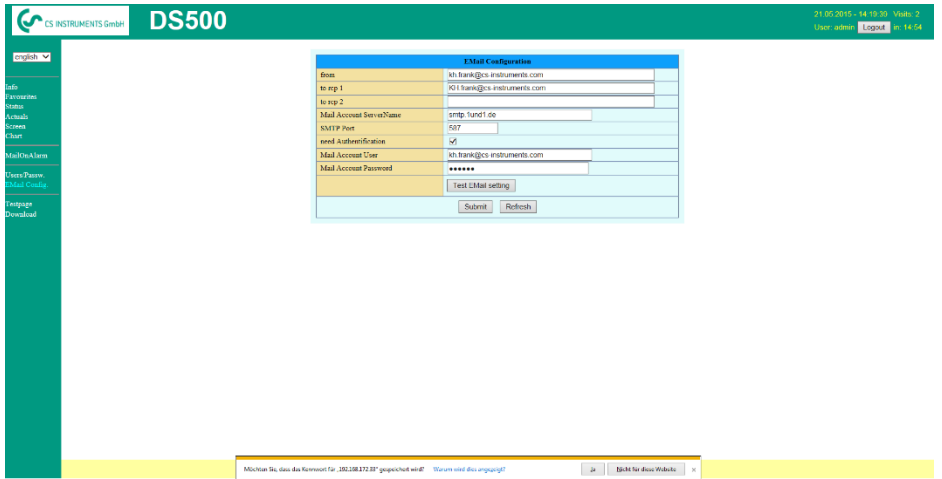

An existing mail account and those access data are needed for final mail configuration.

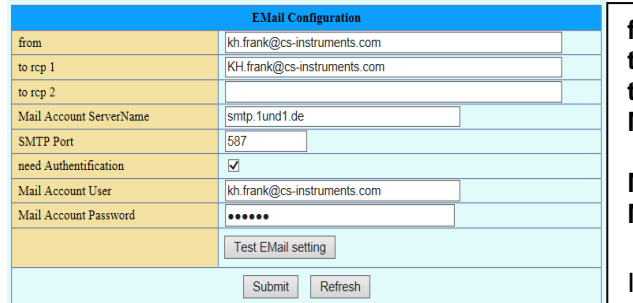

**from:** mail username **to rcp 1**: mail Address recipient 1 **to rcp 2**: mail Address recipient 2 **Mail-Account Server name**: Name of SMTP Mail output server of your provider **Mail Account User:** mail Address of user **Mail Account Password**: user password of mail account

It is possible to define max. 2 mail recipients.

The settings will be stored by pressing « **Submit** »

A verification (correctness of your settings) could be done by sending a test mail. Therefore please press the button« **Test EMail setting**»

EMail Test ... OK see below MailServer IP = 212.227.15.167 try to Connected Connected try auth login login OK send header send body send quit tcp close OK SMTP-Task ready

Are all settings ok, a message, see left, will be displayed and a mail should be received by the defined recipients.

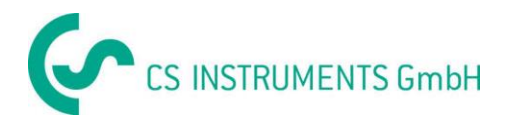

### **9.16.3.3 Webserver MailOnAlarm (Administrator & Operator)**

This feature allows sending an e mail at limit violations (alarms) to the addresses defined under EMail. Mail delivery's are based on the respective Alarm relay, ie when limits are exceeded and the relays are activated an E-mail will be sent too.

The EMail content is fixed only one short comment could be added.

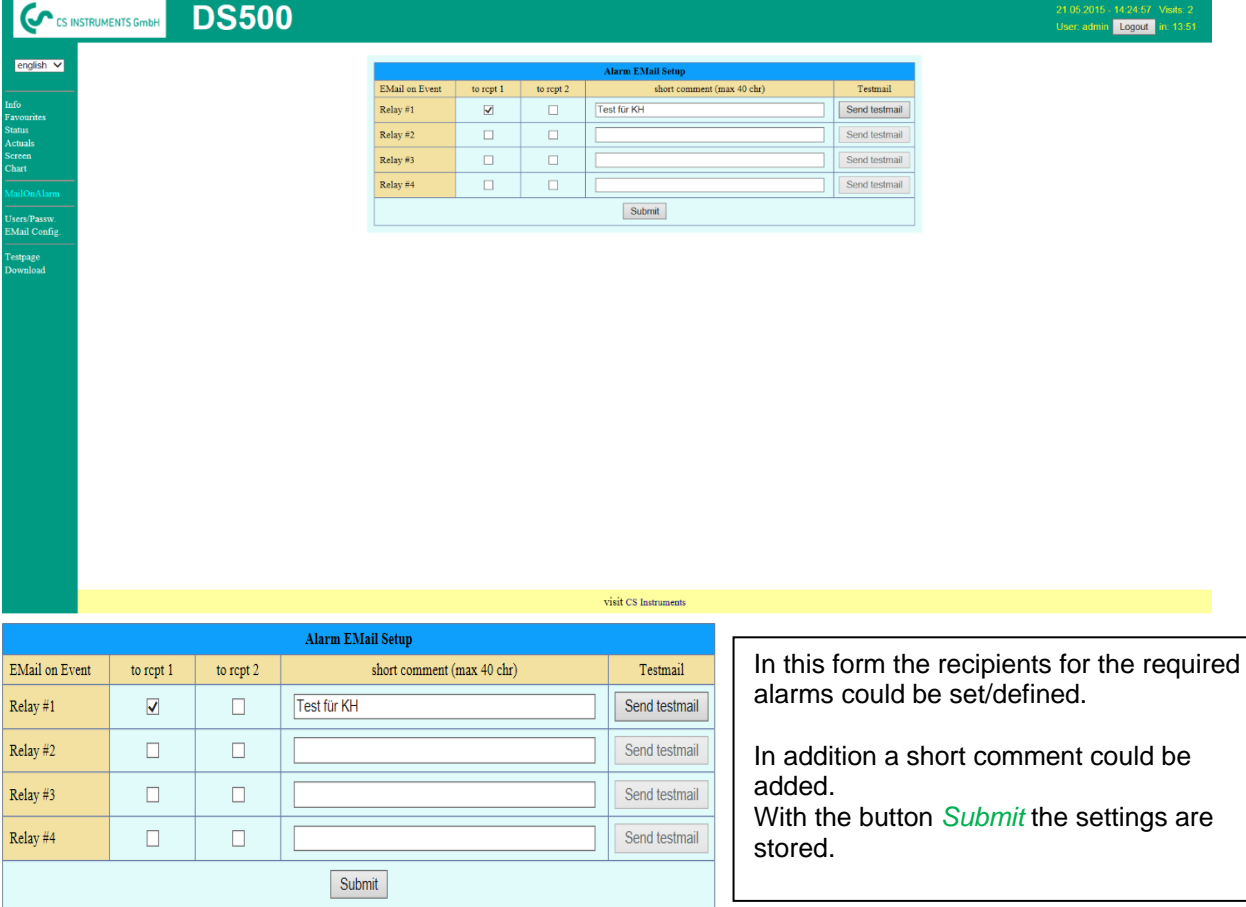

**Alarm Email Content:**

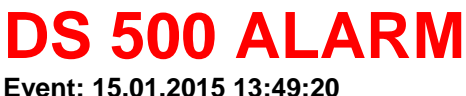

**IP: 192.168.172.39 Hostname: DE-0529**

- Alarm for Relais\_1 Level\_1 Comment: *Test1*
	- o Channel (A2) "**Ch-A2**" Value "**Temp.**"
		- $\circ$  Actual = 30.33°C > 30.000°C (Limit ± Hyst.)

End of message

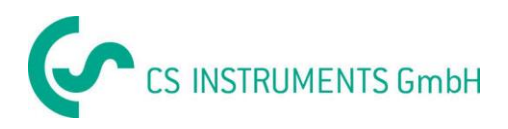

# **9.16.3.4 Webserver Chart (Administrator, Operator & Anwender)**

With these function it is possible to access and view all measurement data stored on the DS500 SD card. The data are by a continuous recording, on a daily base, else according the used recording period stored.

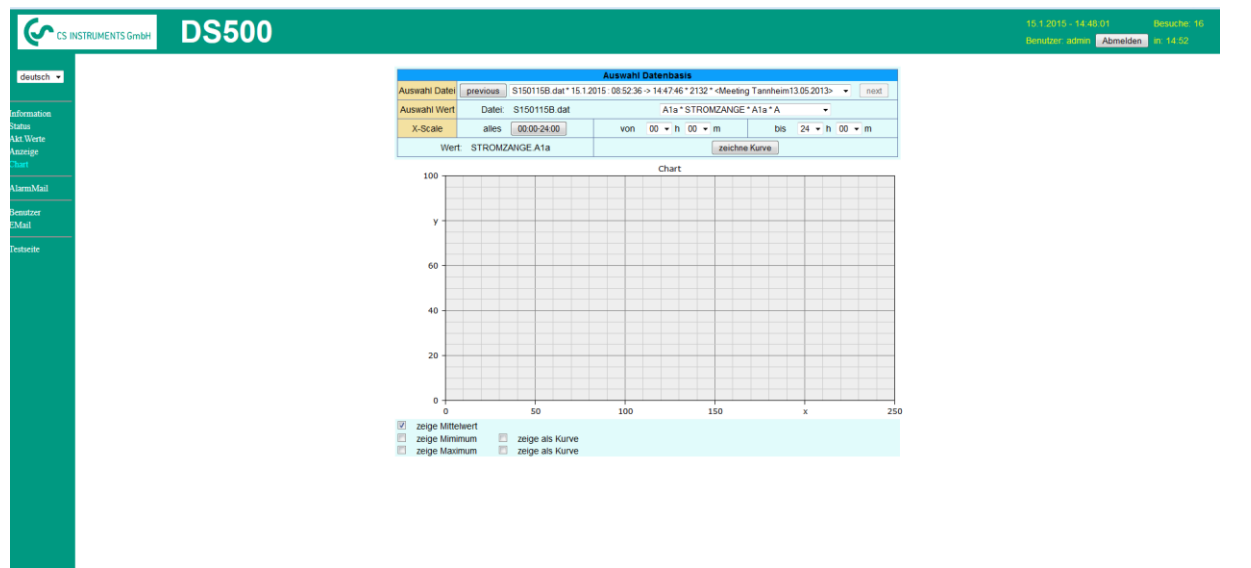

visit CS Instruments

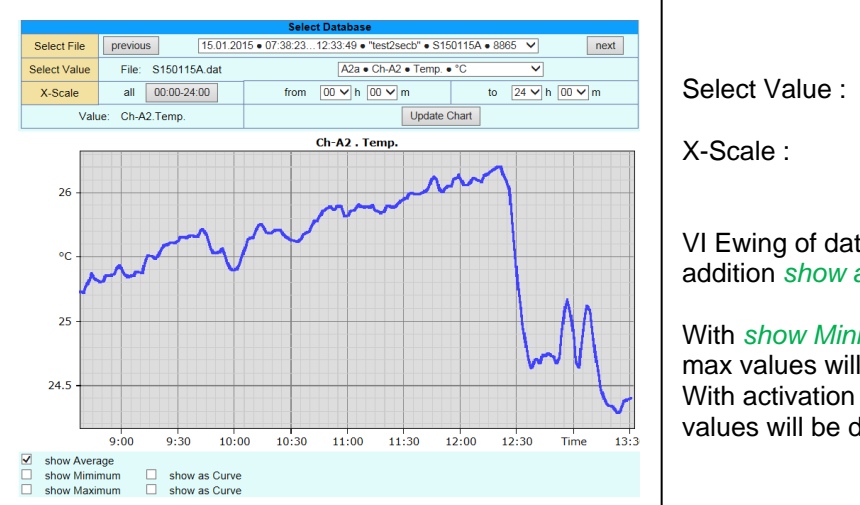

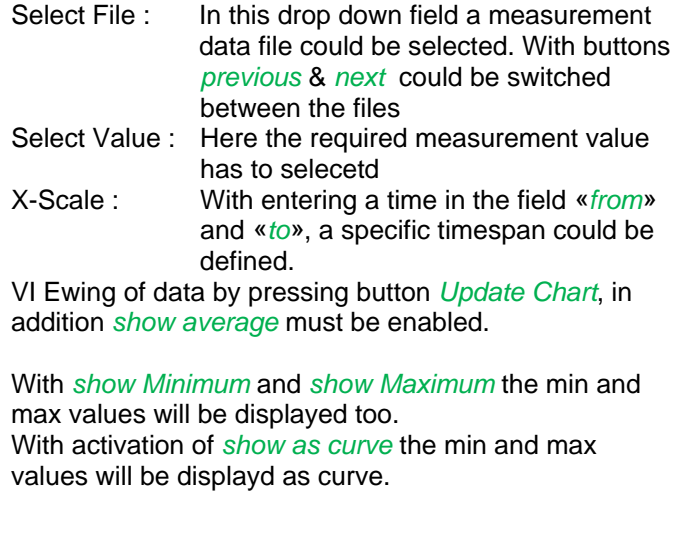

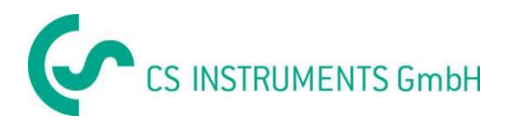

### **9.16.3.5 Webserver Screen**

Herewith it is possible to get a screen copy of the DS500 for Home menu, Chart/RT, Channels, Realtime values, Alarm and Settings (System status, about DS 500).

#### **Remark :**

Any selection change done through the webserver is transferred to the DS 500 too. With simultaneous access to the DS 500 by webserver and an operator direct at the DS500 the operator has priority. By simultaneous web access, priority is according to access rights.

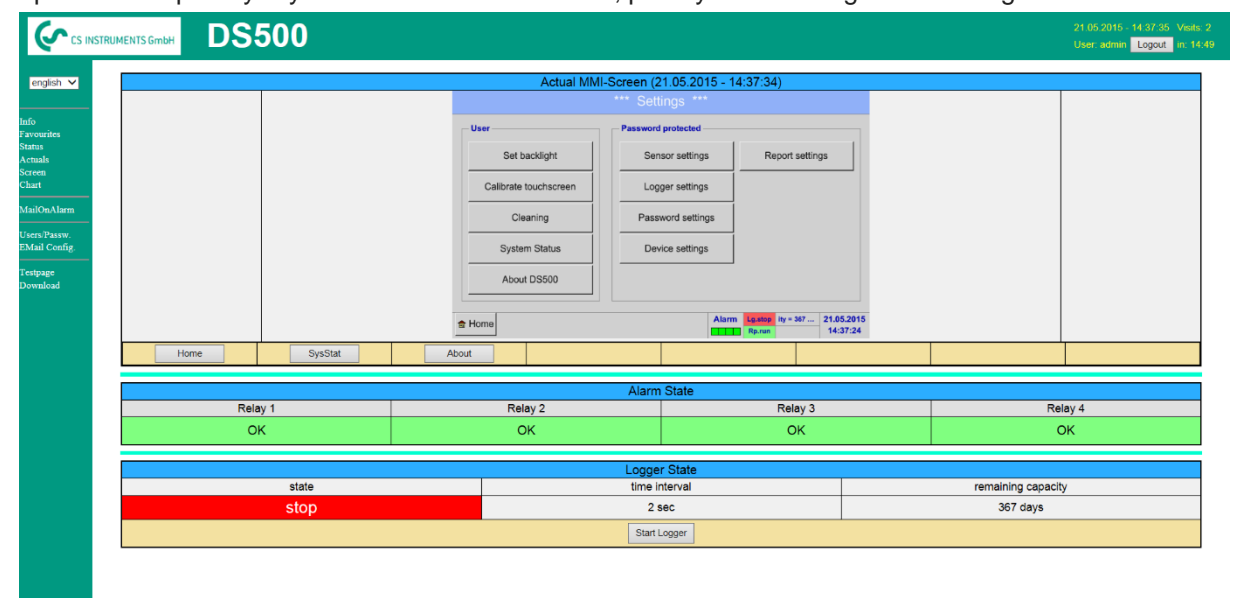

visit CS Instrument

医两角角的内角角角的细胞

j. |a

.<br>P  $\overline{R}$  Timescale: The required timespan could be selected

Active Plot : Herewith could one of the defined curves selected where for which the Y-scale will be displayed . A double click will switch on / switch off the corresponding curve

Both function are analog DS500. By pressing *Home* the screen is going back to the main menu.

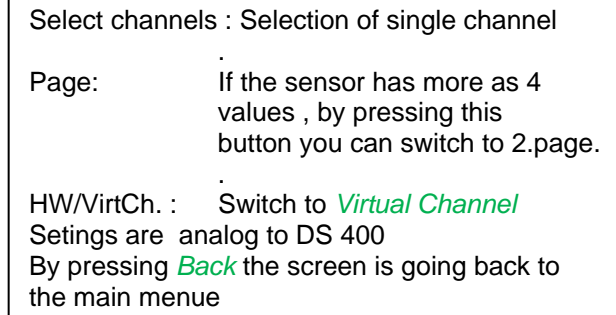

Analog dazu werden die Ansichten

 $\begin{array}{|c|c|c|c|}\hline 0.00\ \text{A} & \underline{0} & \text{A} \text{A} \text{B} \\ \hline 0.00\ \text{A} & \text{A} \text{B} \\ \hline 0.00\ \text{A} & \text{B} \text{A} \end{array}$  $\begin{array}{r} 6.90 \text{ bar} & 25.04 \\ 6.08 \text{ bar} & 25.03 \\ 6.90 \text{ bar} & 25.02 \text{ cm} \end{array}$ 0.27 km

Realtime values Screen → Realtime

Alarm Screen → Alarm Report Anzeige → Report Settings Screen > Settings

is done analog to above.

Anzeige → Chart/RT

**DS500** 

Anzeige Channels

**DS500** 

 $\frac{1}{2}$ 

ΙG

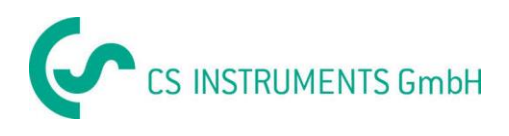

# **9.16.3.6 Webserver Actuals**

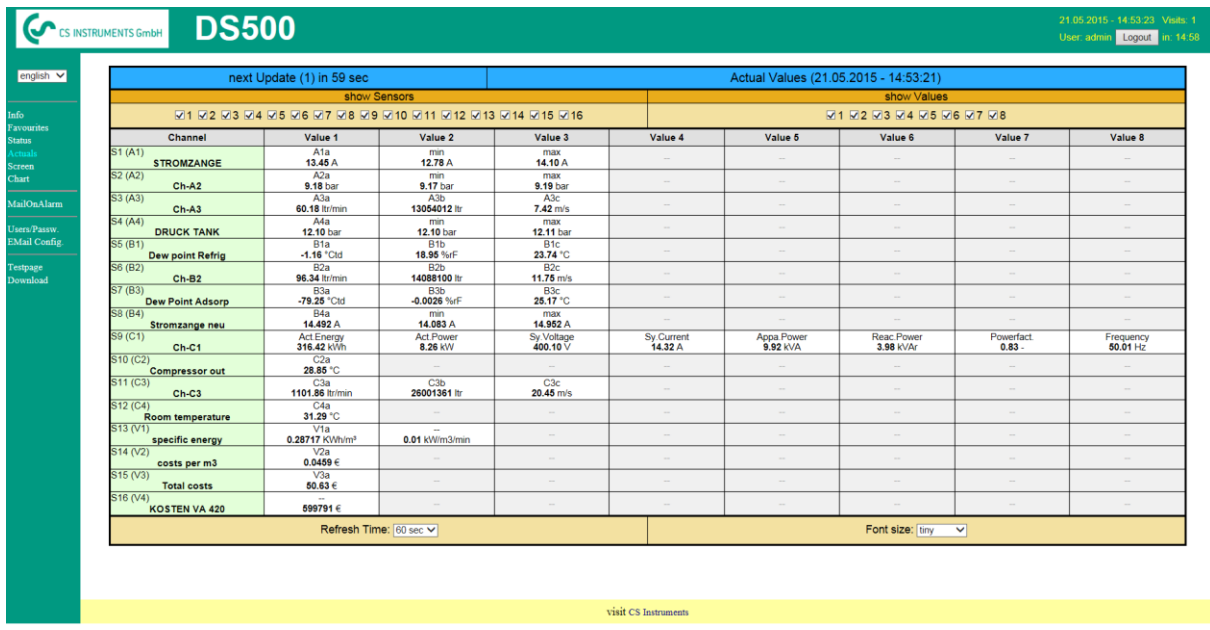

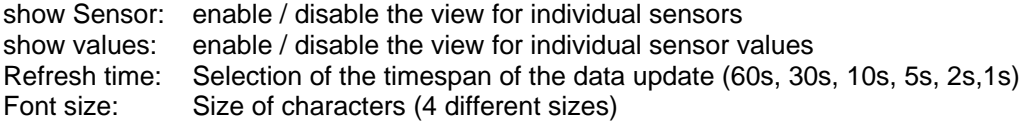

# **9.16.3.7 Webserver Status**

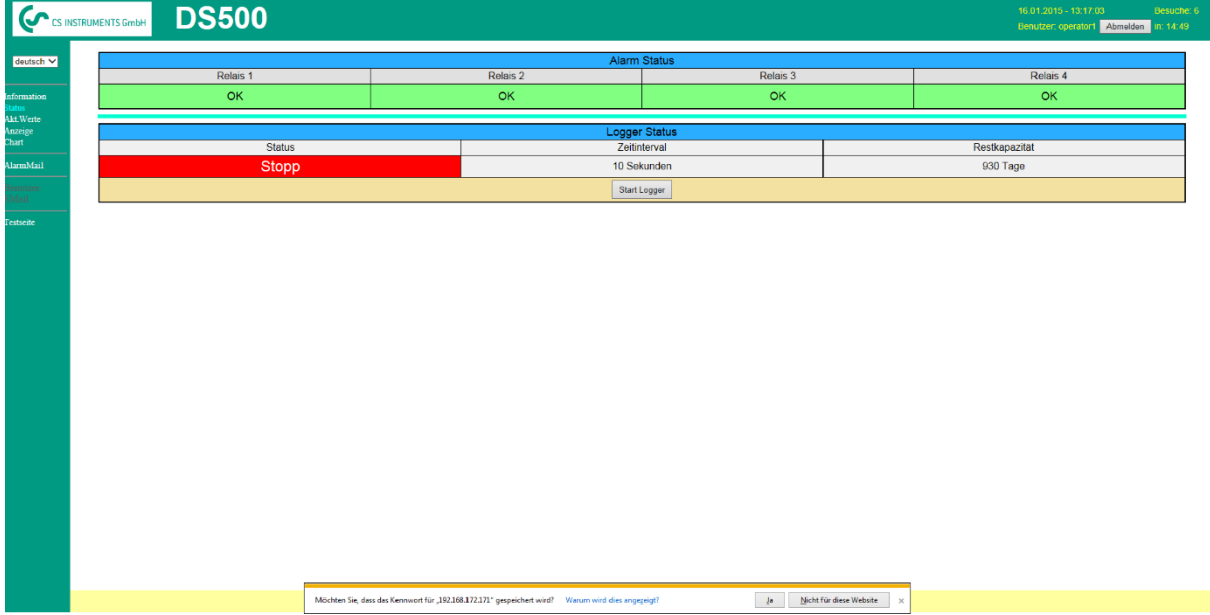

Here you have an overview of Relays and Logger status.

### **Remark:**

In case the logger is stopped, only user with access rights of administrator or operator are able to start the logger. To stop the logger it is only possible at the DS 500 direct.

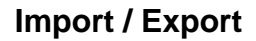

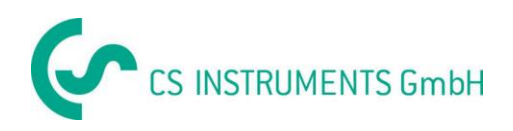

# **9.17 Import / Export**

# **9.17.1 Export Logger data**

Recorded data can be transferred to a USB stick, by using *Export Data.*

#### Main menu  $\rightarrow$  Import / Export

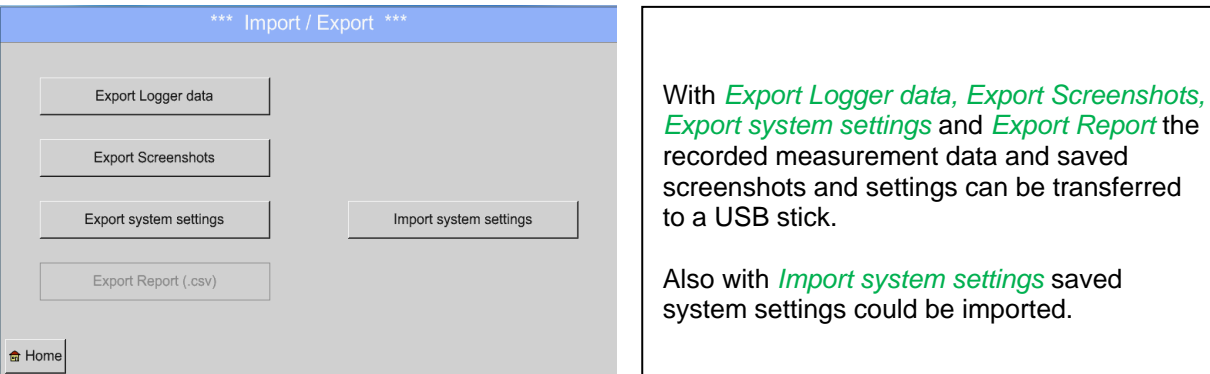

#### Main menu  $\rightarrow$  Import / Export $\rightarrow$  Export Logger data

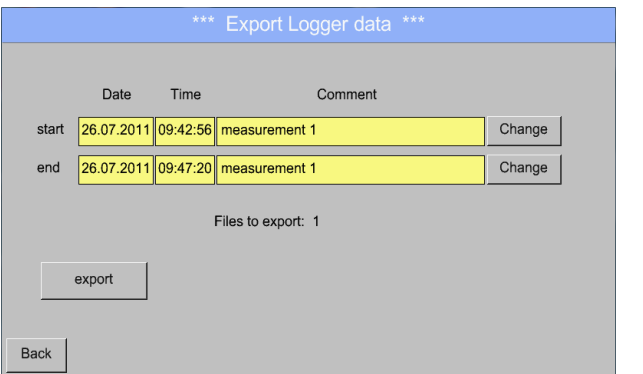

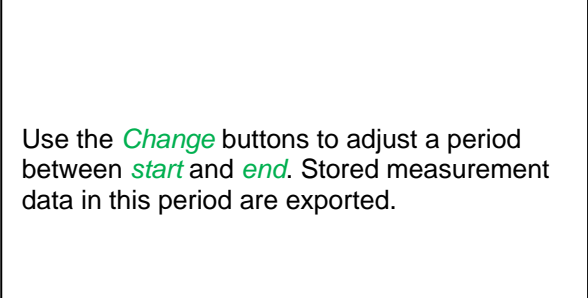

# Main menu  $\rightarrow$  Import / Export  $\rightarrow$  Export Logger data  $\rightarrow$  Change

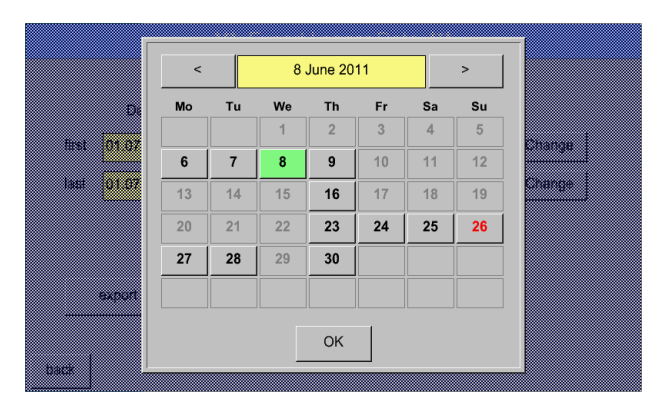

The selected date is always green, and the date numbers of the Sundays are red, like in the calendar.

On days, where measurement data were recorded, the date numbers are optical highlighted.

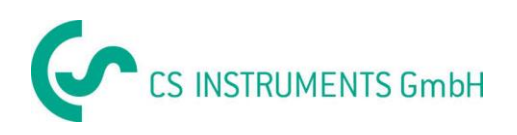

# **Import / Export**

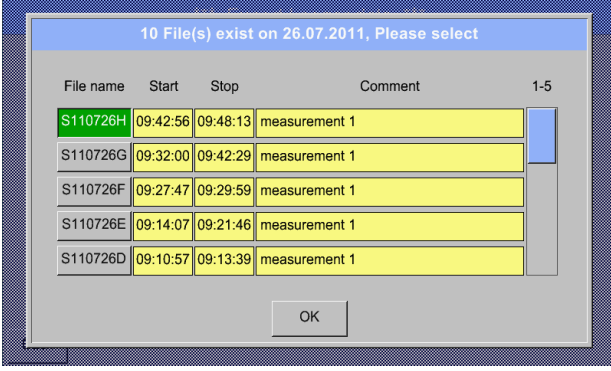

If there have been recorded several measurements on the same date, they appear after the date selection with *OK*.

Now a recording can be selected comfortable.

# Main menu  $\rightarrow$  Import / Export  $\rightarrow$  Export Logger data  $\rightarrow$  export

The measurement data of the selected period are exported to a USB stick.

# **9.17.2 Screenshots export**

The screenshots stored on the SD card can be exported to a USB stick

#### Main menu  $\rightarrow$  Import / Export

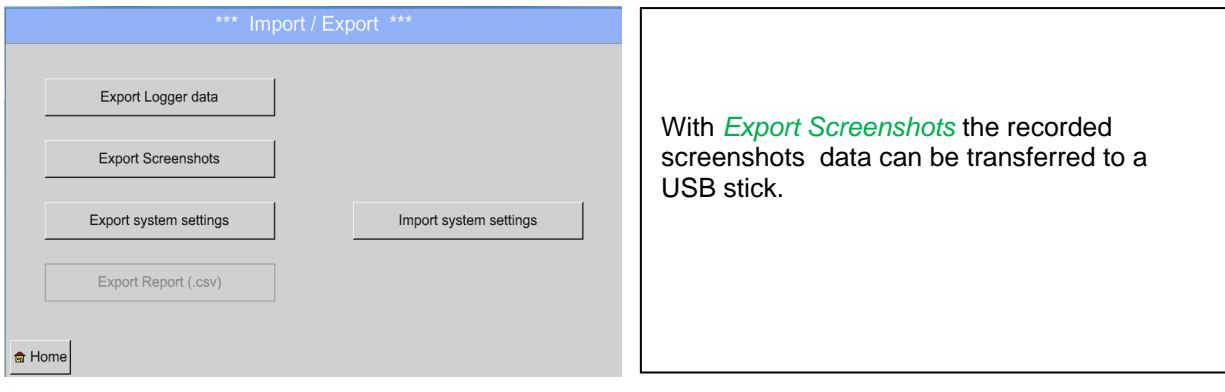

#### Main menu  $\rightarrow$  Import / Export  $\rightarrow$  Export Screenshots

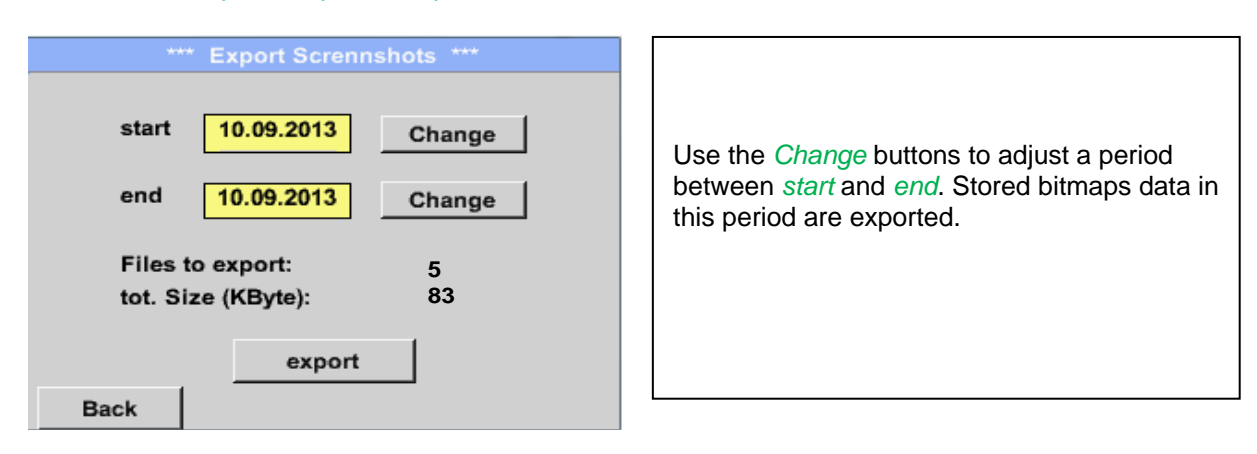
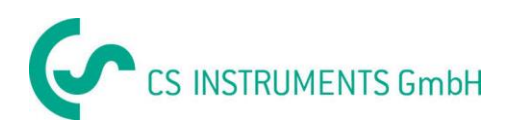

#### Main menu  $\rightarrow$  Import / Export  $\rightarrow$  Export Screenshots  $\rightarrow$  Change

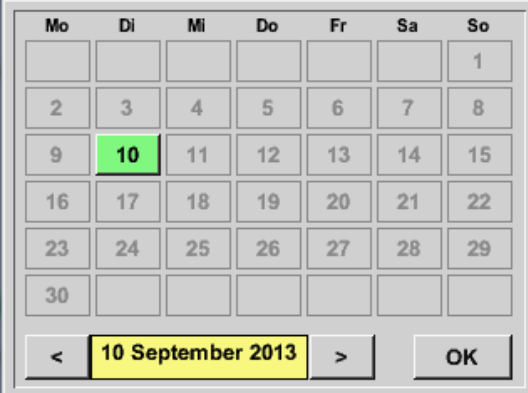

The selected date is always green, and the date numbers of the Sundays are red, like in the calendar.

On days, where measurement data were recorded, the date numbers are optical highlighted.

#### Main menu → Import / Export → Export Screenshots → Export

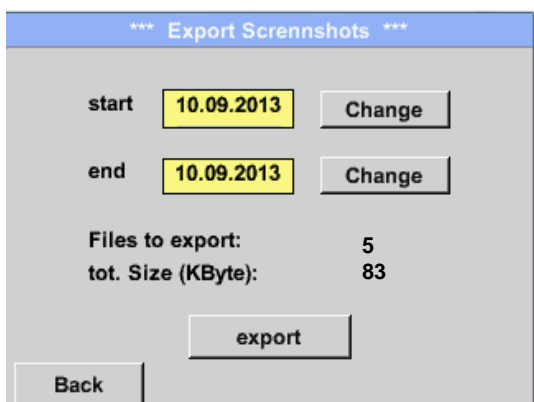

The screenshots of the selected period are exported to a USB stick.

#### **9.17.3 Export System Settings**

Main menu  $\rightarrow$  Import / Export  $\rightarrow$  Export system settings

By using *Export system settings*, all existing sensor settings can be exported to a USB stick. All sensor settings including recording-, alarm- measurement values resolution, graphic-, real time values – and name definition settings are stored.

#### **9.17.4 Export Report**

Main → Import / Export → Export Report

By using Export Report, all existing **reports** can be exported in CSV-format to a USB stick.

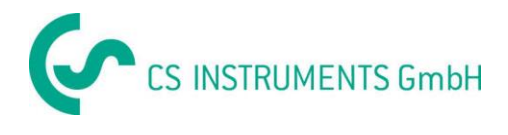

## **9.17.5 Import system settings**

Using this function, stored system settings can be read back again. All sensor settings including recording-, alarm-, measurement resolution-, graphics-, current valuesand naming-definitions are taken over.

#### Main menu  $\rightarrow$  Import / Export  $\rightarrow$  Import system settings

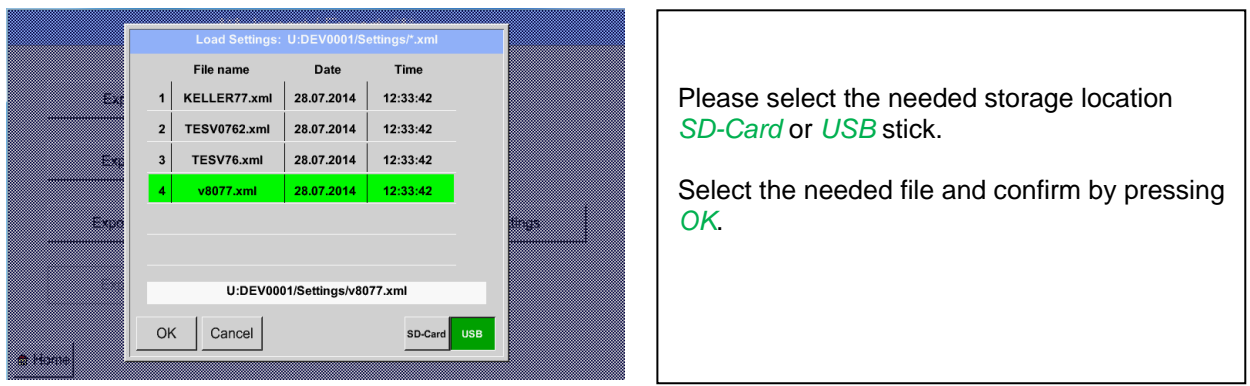

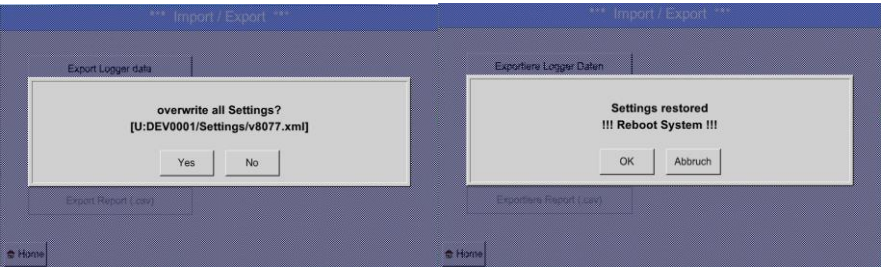

After confirmation with OK it is asked again if settings should be overwritten, by confirming this once more the new System Settings are loaded and a reboot is required.

To definitively take over the new settings it is **mandatory** under

Main menu  $\rightarrow$  Device settings  $\rightarrow$  Sensor settings

to confirm each used channel A1-C4 again.

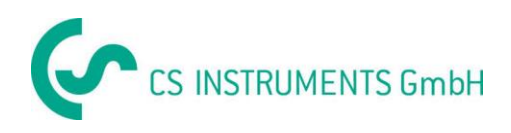

## **10 Screenshot function**

This function allows you to store a copy of the screen of the menus Chart, Chart / Real time Values, Channels and Real time Values to a USB-Stick or SD-Card. Mainly foreseen to save not logged data.

## **10.1 Screenshot saving**

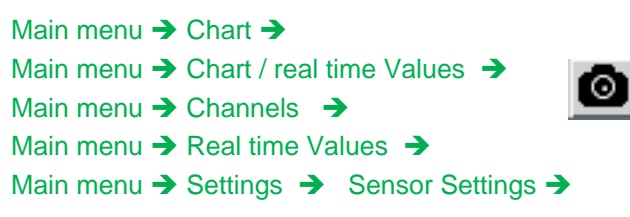

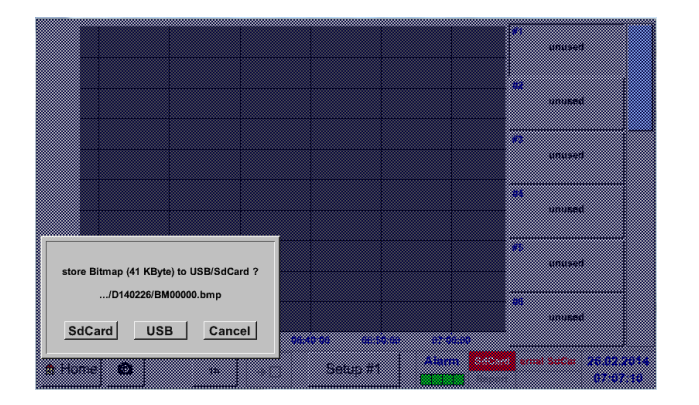

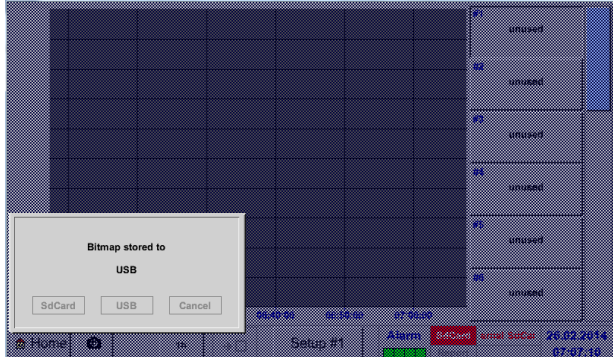

Here, the location of USB stick or SD card can be selected.

Screenshots are stored in directories defined per day and here numbered consecutively.

Directory naming; DYYMMTT

D=fix(für Date) YY = Year MM= Month TT= Day

Path: DEV0001/Hostname/Bitmap

For Hostname see Main menu  $\rightarrow$  Settings $\rightarrow$  System Status

Example: first Screenshot 26. Februar 2014

\\DEV0001/DE-5001/Bitmap/D140226/B00000.bmp

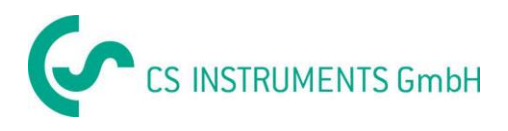

# **11 Cleaning**

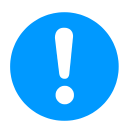

### **Note:**

The DS 500 has a cleaning-function which protects the display against unintentional operation in the event of cleaning measures. Please refer to Chapter 12.14.3 for further information.

Cleaning of the DS 500 must be undertaken using a slightly damp (not wet) cotton cloth or one-way wipe, and mild, commercially available cleaner/soap.

For decontamination, spray the cleaner on an unused cotton cloth or one-way wipe, and wipe the component comprehensively. Perform the final drying with a clean cloth or by air drying. In addition, the local hygiene provisions need to be observed.

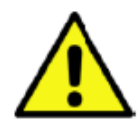

# **Warning!**

**Damage possible!** 

A too high degree of humidity and hard and pointed objects, as well as aggressive cleaners, cause damage to the data logger and to the integrated electronic components.

### **Measures**

- **•** Never clean with a soaked cloth.
- Do not use aggressive cleaners.
- Do not use pointed or hard objects for cleaning.

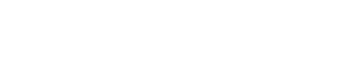

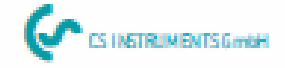

# **KONFORMITÄTSERKLÄRUNG**

**DECLARATION OF CONFORMITY** 

CS INSTRUMENTS GmbH

Wir **USA** 

CS Instruments GmbH<br>Am Oxer 28c, 24955 Harrislee

Erklären in alleiniger Verantwortung, dass das Produkt Declare under our sole responsibility that the product

> Multi-Messgerät DS 500 Multilunction measuring instrument DS500

den Anforderungen folgender Richtlinien entsprechen: We hereby decisive that above mentioned components comply with requirements of the following EU directives:

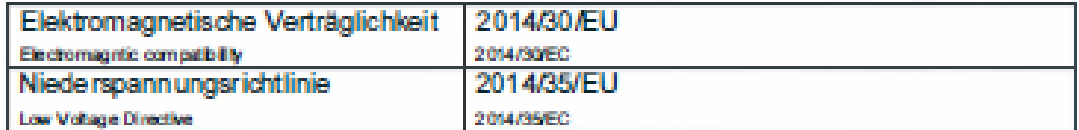

#### Angewandte harmonisierte Normen:

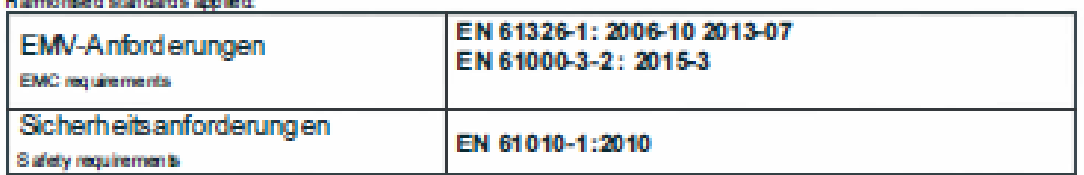

Anbringungsjahr der CE Kennzeichnung: 11 Year of first marking with CE Label: 11

Das Produkt ist mit dem abgebildeten Zeichen gekennzeichnet. The product is labled with the indicated mark.

CE

Harrislee, den 19.04.2016

Wolfgang Blessing Geschäftsfüh

 $12$